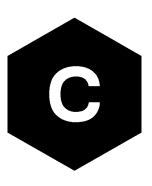

# **AT Commands Examples**

# **Examples for u-blox cellular modules**

**Application Note**

#### **Abstract**

This document provides detailed examples of how to use AT commands with u-blox cellular modules.

**www.u-blox.com** UBX-13001820 - R13

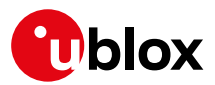

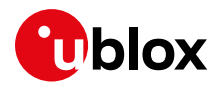

# <span id="page-1-0"></span>**Document Information**

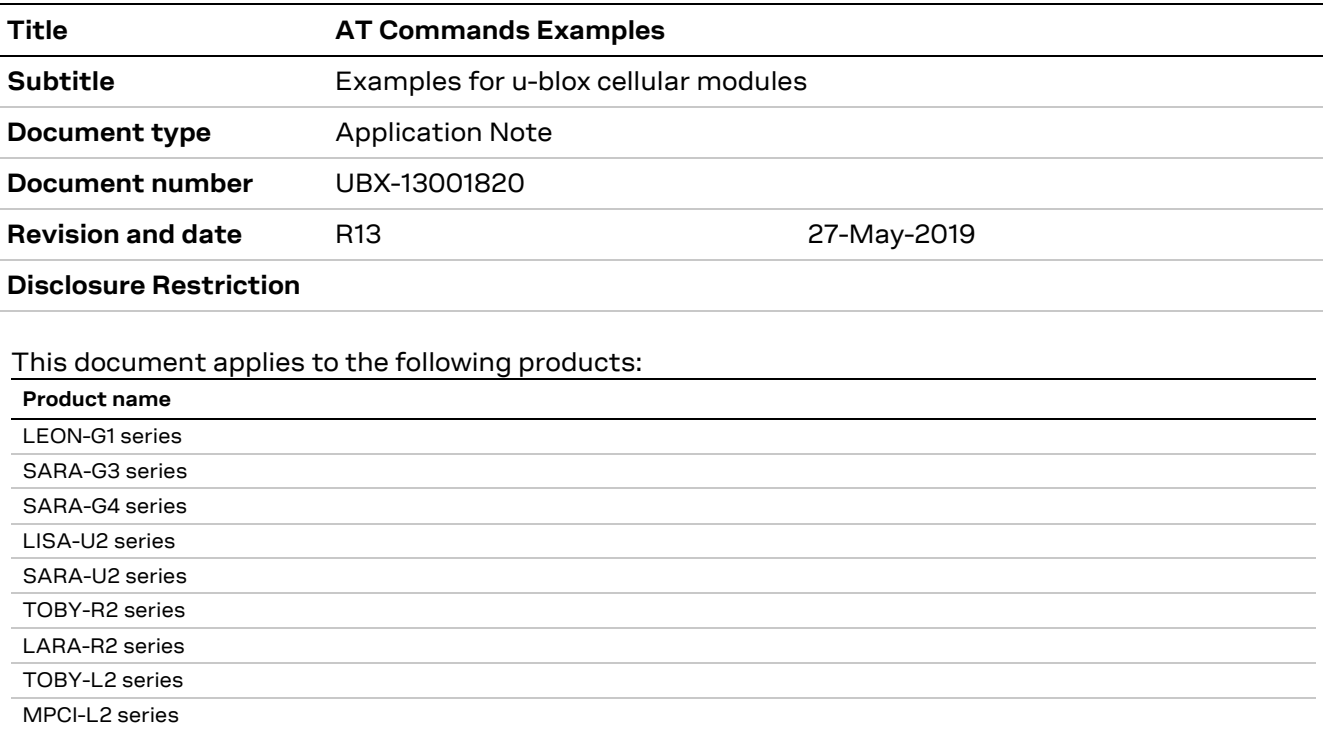

u-blox or third parties may hold intellectual property rights in the products, names, logos and designs included in this document. Copying, reproduction, modification or disclosure to third parties of this document or any part thereof is only permitted with the express written permission of u-blox.

The information contained herein is provided "as is" and u-blox assumes no liability for its use. No warranty, either express or implied, is given, including but not limited to, with respect to the accuracy, correctness, reliability and fitness for a particular purpose of the information. This document may be revised by u-blox at any time without notice. For the most recent documents, visit www.u-blox.com.

Copyright © u-blox AG.

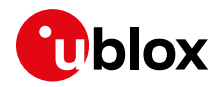

# <span id="page-2-0"></span>**Contents**

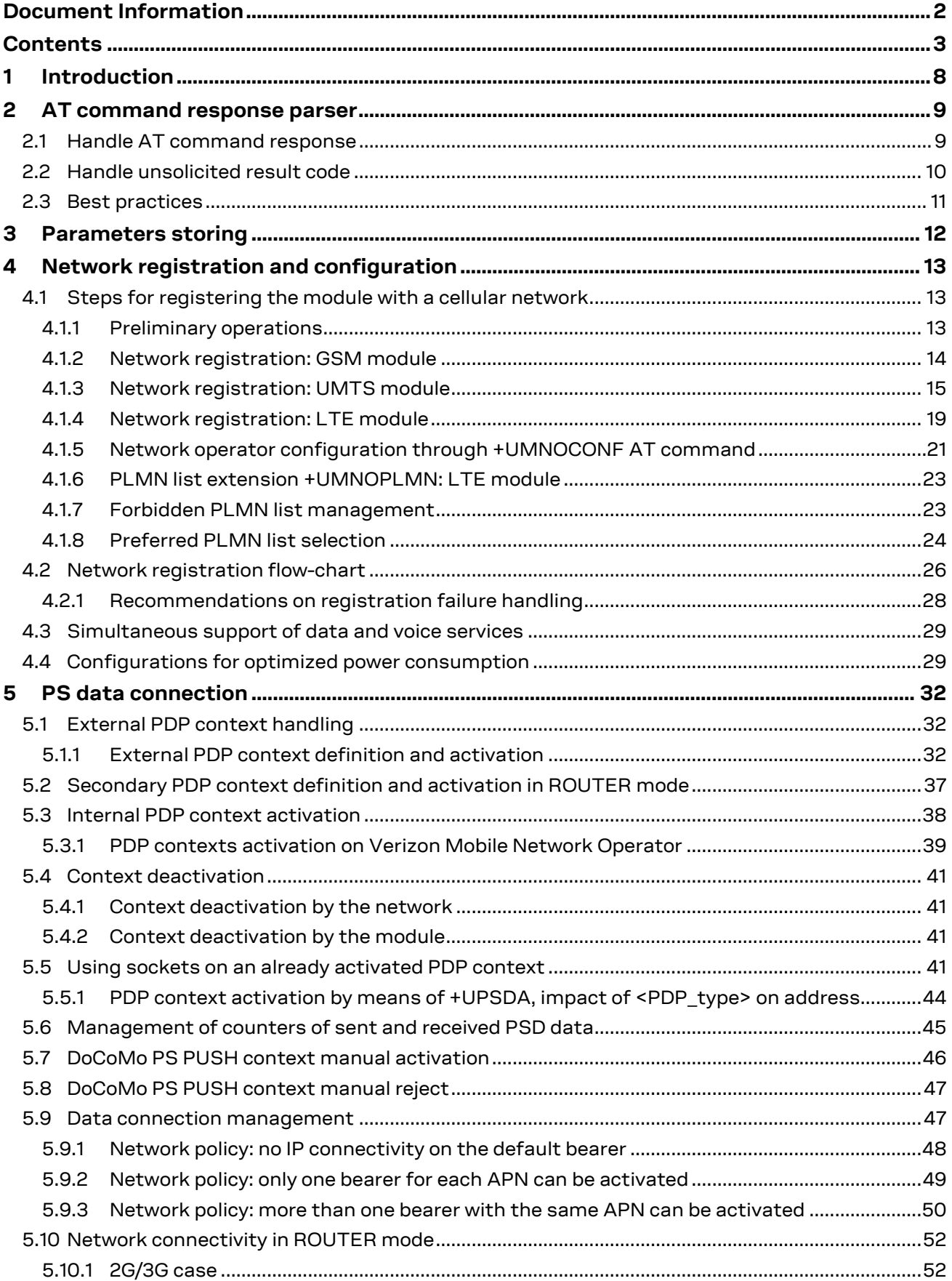

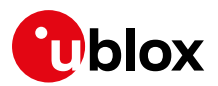

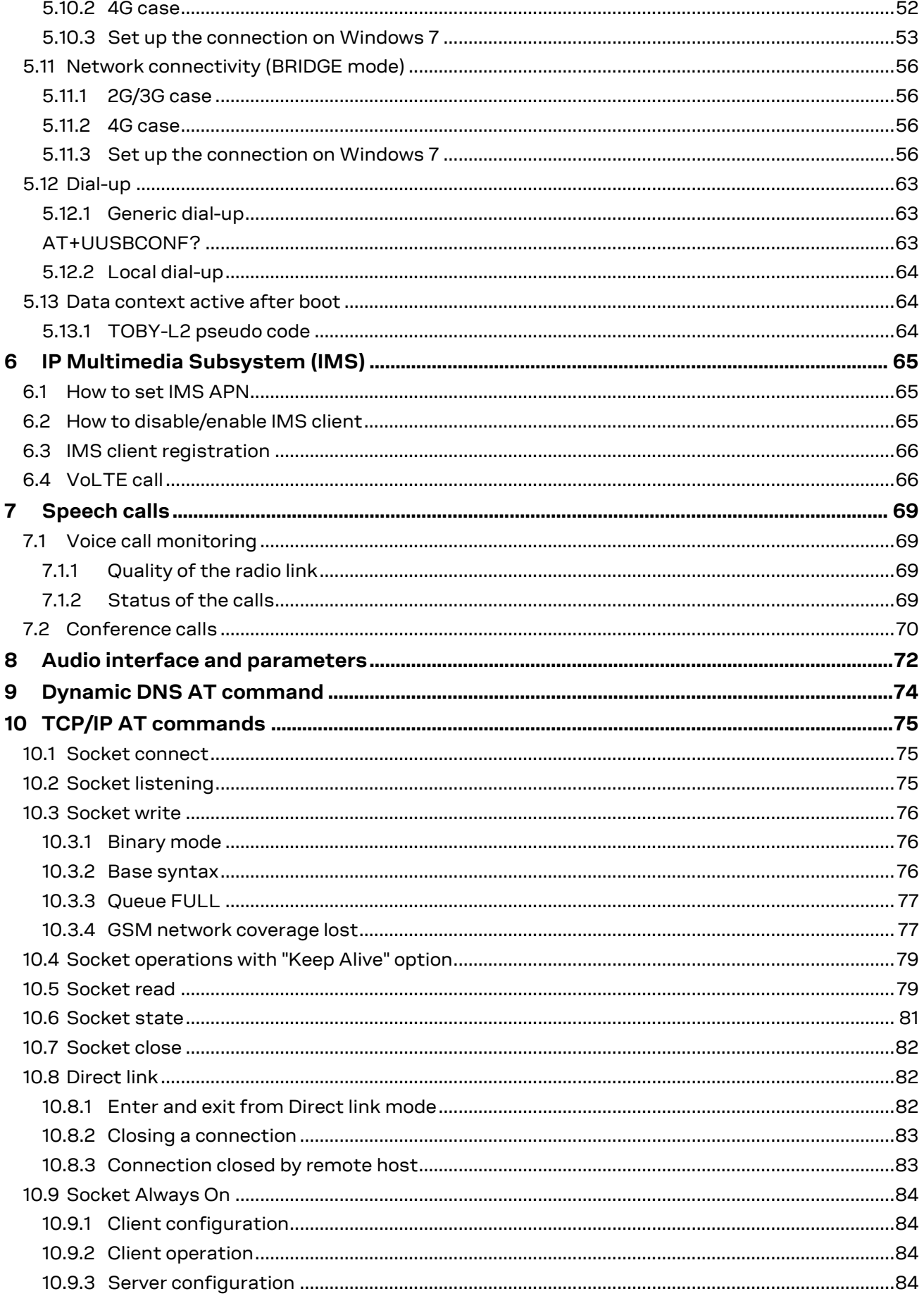

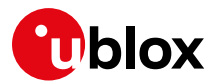

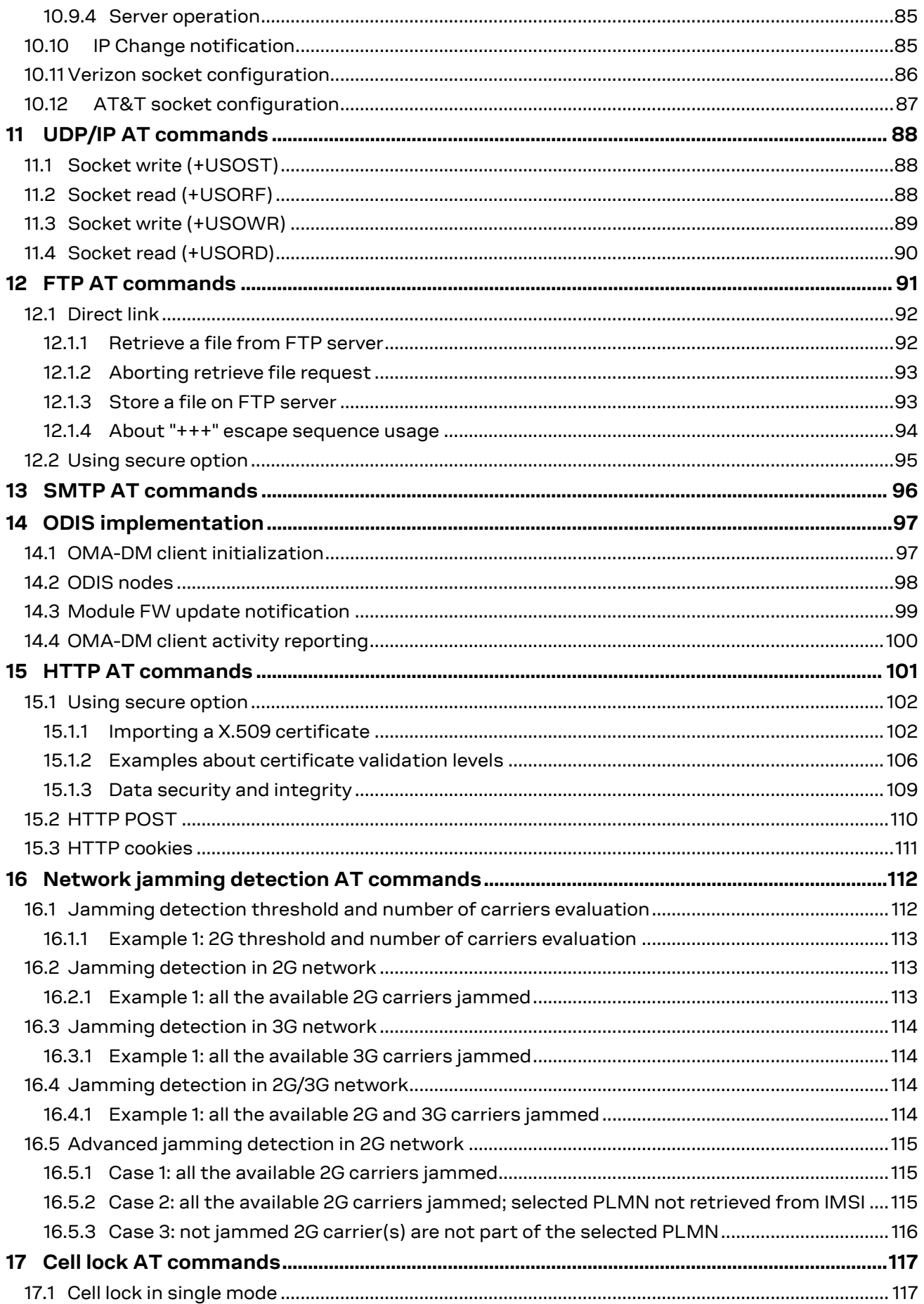

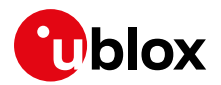

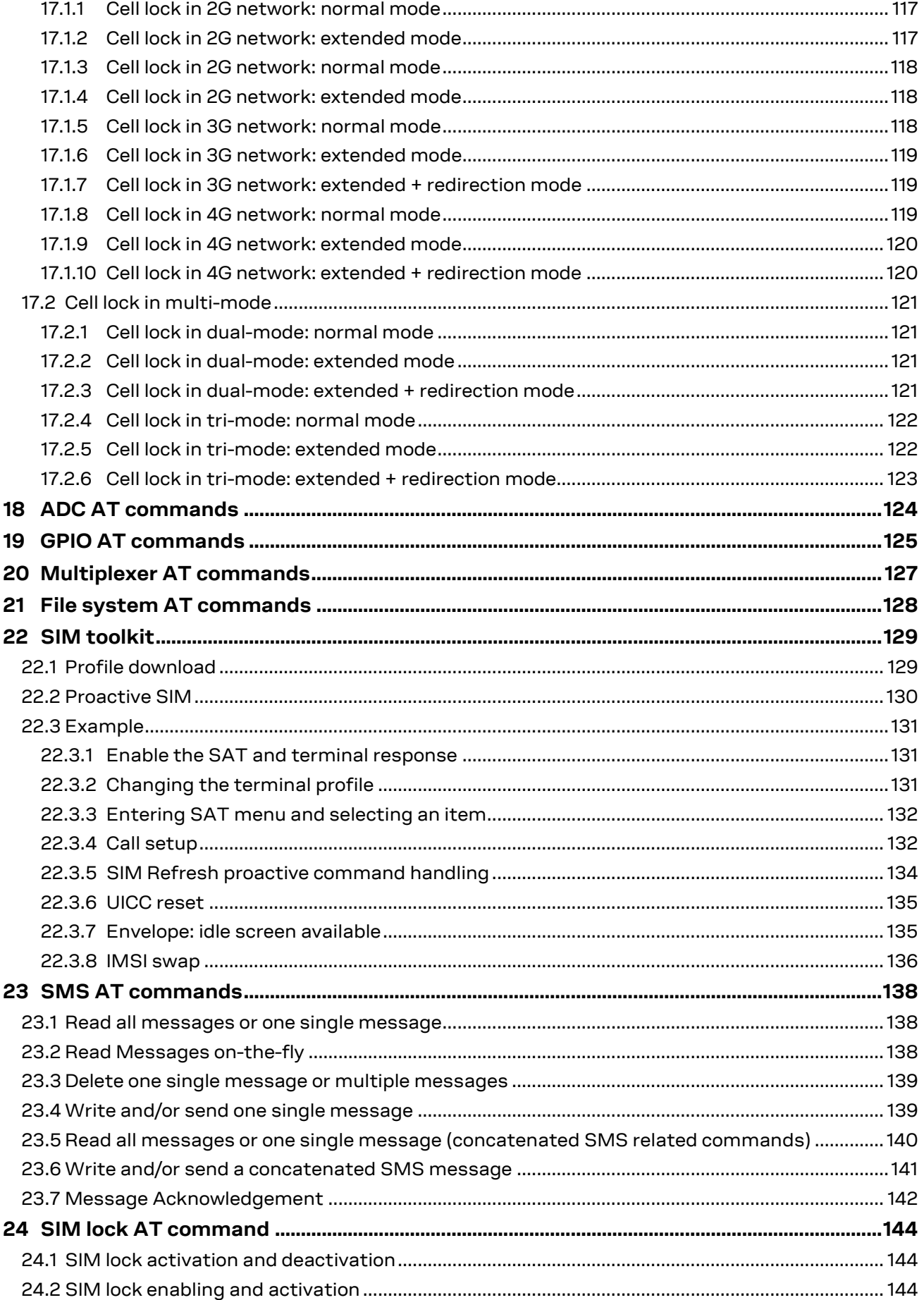

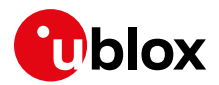

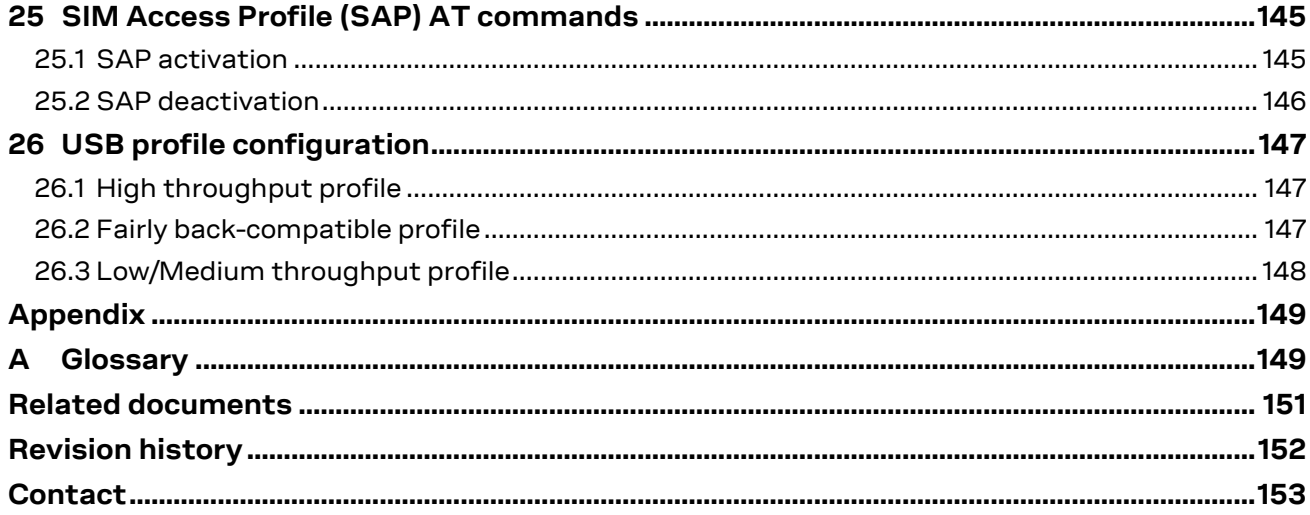

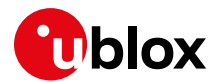

# <span id="page-7-0"></span>**1 Introduction**

This document provides examples of using AT commands. See u-blox AT Commands Manual [\[1\]](#page-150-1) for the AT command descriptions. The following symbols are used to highlight important information within the document:

- **☞** An index finger points out key information pertaining to integration and performance.
- **⚠** A warning symbol indicates actions that could negatively impact or damage the module.

These icons will be used to indicate applicability to the related products:

- : LEON-G1 series : LISA-U2 series : SARA-G3 series : SARA-G4 series : SARA-U2 series **SARA-G4 SARA-U2 SARA-G3 LISA-U2 LEON-G1**
- : TOBY-L2 series **TOBY-L2**
- TOBY-R2 series **TOBY-R2**
- LARA-R2 series **LARA-R2**

If the subsection applies to a specific product, the related icon will be provided there.

- **☞** The MPCI-L2 series provides the same feature set as the TOBY-L2 series. Therefore the "TOBY-L2" icon also refers to MPCI-L2 series.
- **⚠** The correctness of the networking examples depends on the availability of the website and FTP site. Be sure to use a valid website (or FTP site).

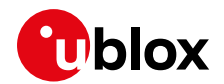

# <span id="page-8-0"></span>**2 AT command response parser**

**SARA-G4 LEON-G1 LISA-U2 SARA-G3 SARA-U2 TOBY-L2 TOBY-R2 LARA-R2**

The scope of this section is to give some hints about how to develop a proper AT parser and how to handle the AT command replies and the URCs.

In this document the following naming conventions are used:

- DCE (Data Communications Equipment) or MT (Mobile Terminal) is the u-blox cellular module
- DTE (Data Terminal Equipment) or TE (Terminal Equipment) is the terminal that sends the command to the module

# <span id="page-8-1"></span>**2.1 Handle AT command response**

When a generic AT command is issued, depending on the command sent, there may or may not be an information text response. At the end there is always the final result code, which marks the end of the command.

The following shows responses that can occur from DTE point of view:

- Wait for the command response
	- o Actions to be taken when a timeout expires
- Response to the command
	- o OK
	- $\circ$  +<cmd>: ...
	- OK
- Response to particular commands. For further details see "Information text responses and result codes" section in the u-blox AT Commands Manua[l \[1\]](#page-150-1)
	- o CONNECT
	- o NO CARRIER
	- o BUSY
	- o NO ANSWER
	- $\circ$  >
	- o @
- Errors
	- o +CME ERROR: ...
	- o +CMS ERROR: ...
	- o ERROR
- Command aborted

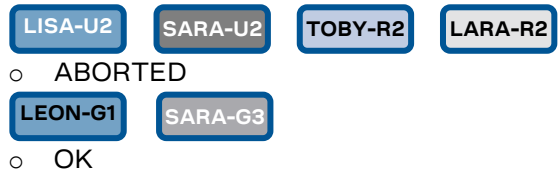

**☞** SARA-G4 and TOBY-L2 / MPCI-L2 series modules do not support the aborting of any AT commands.

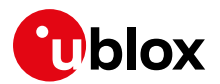

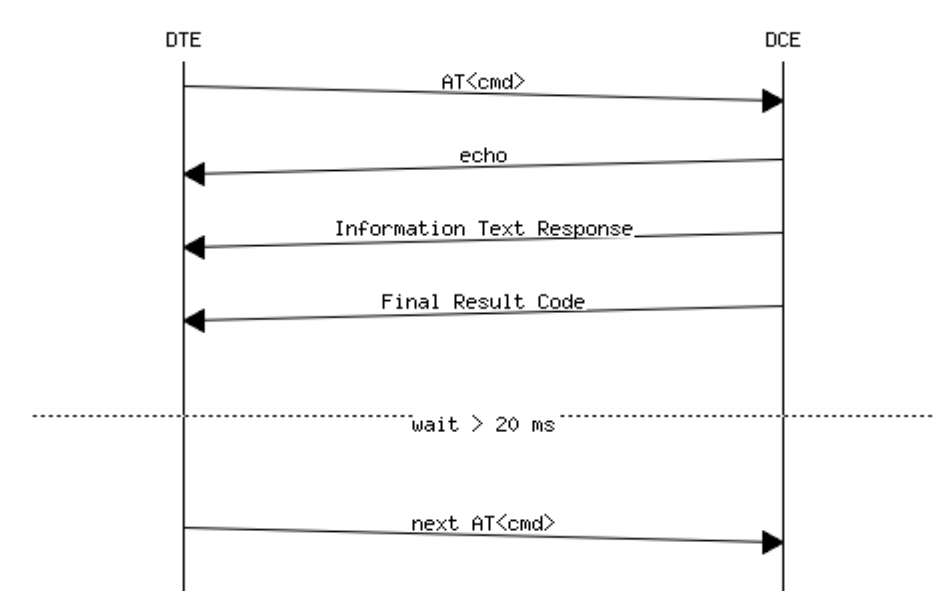

**Figure 1: DTE-DCE AT command response flow chart**

# <span id="page-9-0"></span>**2.2 Handle unsolicited result code**

An unsolicited result code (URC) is a string message (provided by the DCE) that is not a response to a previous AT command. It can be output, when enabled, at any time to inform the DTE of a specific event or status change. The URC can have the same name as the command that enables it (e.g. +CREG) or can be enabled by another command (e.g. unsolicited result code: +CMTI, command that enables it: +CNMI).

Examples of URCs:

- +<cmd>:...
- RING
- ...

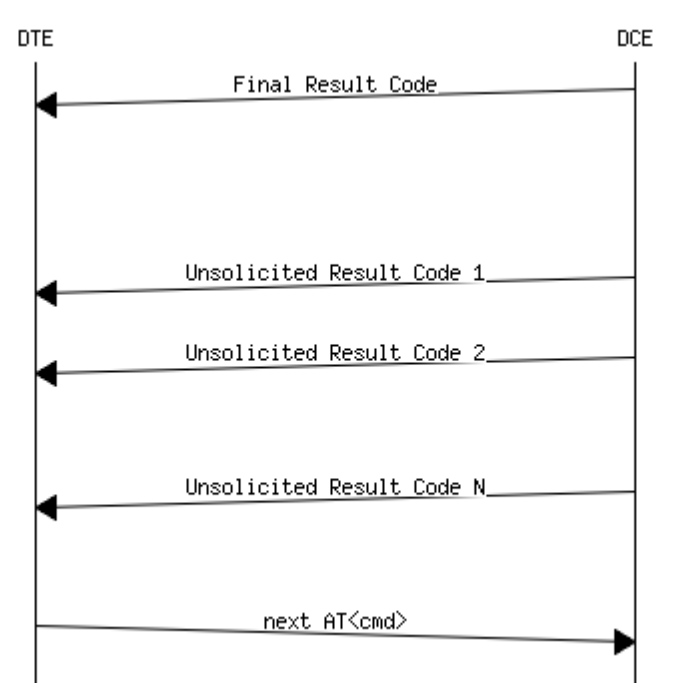

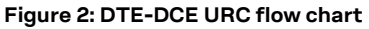

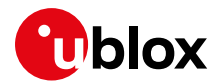

# <span id="page-10-0"></span>**2.3 Best practices**

- The DTE shall flush the AT channel (i.e. check if there are data waiting to be read) before sending a new AT command
- The DTE shall detect/process complete lines (see the S3, S4 and V0/V1 settings), so they can be processed with a function that handles responses
- The DTE shall handle the case of unexpected spaces or line endings
- The DTE shall handle all the URCs: it can simply ignore them (not suggested) or, better, take a proper action
- The DTE shall know what answer is expected and shall wait until it is received (i.e. final result code only or information text response + final result code)
- The final result code marks the end of an AT command and can be OK, ERROR or ABORTED: when the final result is an error, be sure to handle it before continuing with the next AT command
- The information text response format is command specific. The DTE will need explicit handling for each one. It is suggested to consult the u-blox AT Commands Manual [\[1\]](#page-150-1)
- It is suggested not to strictly parse information text responses but to check if they contain interesting keywords and/or parameters
- The DTE shall know if the issued AT command can be aborted or not
- Some AT commands could output the final result code after some seconds, in this case check on AT manual for the suggested estimated response time. If the timeout expires then a decision should be taken accordingly: e.g. if the command can be aborted then try to abort it, etc ...
- It is very useful, for debugging an application, to log all the command lines sent to the DCE and what is received from it
- Create a state machine for the AT parser (i.e. idle, waiting\_response, data\_mode)
- The DTE shall wait some time (the recommended value is at least 20 ms) after the reception of an AT command final response or URC before issuing a new AT command to give the module the opportunity to transmit the buffered URCs. Otherwise the collision of the URCs with the subsequent AT command is still possible
- The DTE shall be aware that, when using a serial port without HW flow control, the first character is used to wake up the module from power saving

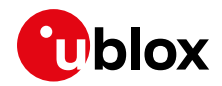

# <span id="page-11-0"></span>**3 Parameters storing**

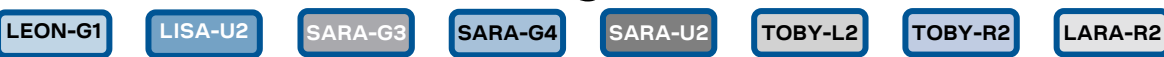

The value of some AT command parameters can be saved and retrieved either in the user profiles or in the Non Volatile Memory (NVM) of the cellular module. For further details see the AT+CPWROFF, AT&V, AT&W, AT&Y command descriptions in the u-blox AT Commands Manua[l \[1\].](#page-150-1)

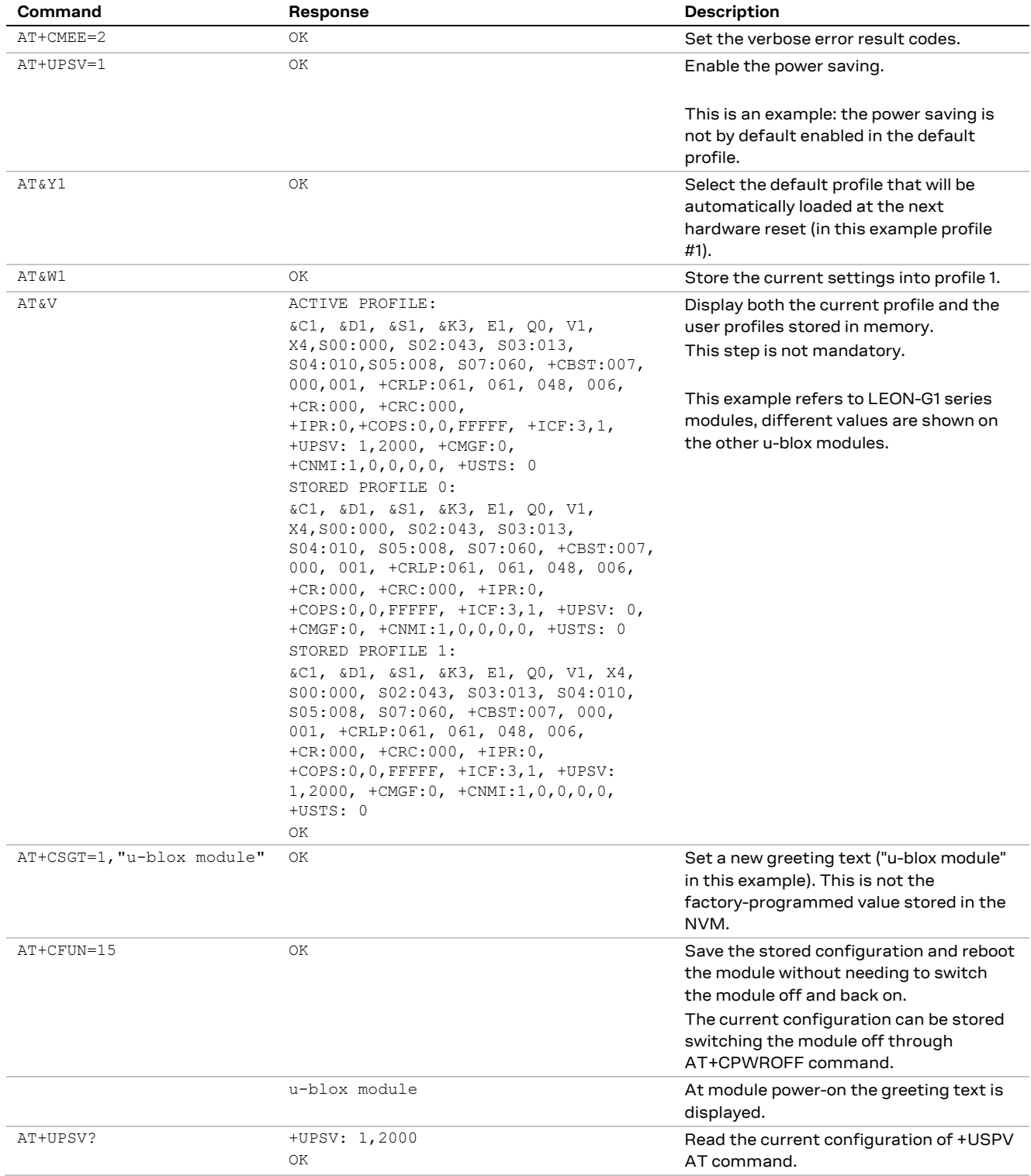

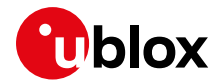

# <span id="page-12-0"></span>**4 Network registration and configuration**

**LEON-G1 LISA-U2 SARA-G3 SARA-G4 SARA-U2 TOBY-L2 TOBY-R2 LARA-R2**

# <span id="page-12-1"></span>**4.1 Steps for registering the module with a cellular network**

Perform the module registration with the network as follows:

- Set the PIN
- Perform the network registration

# <span id="page-12-2"></span>**4.1.1 Preliminary operations**

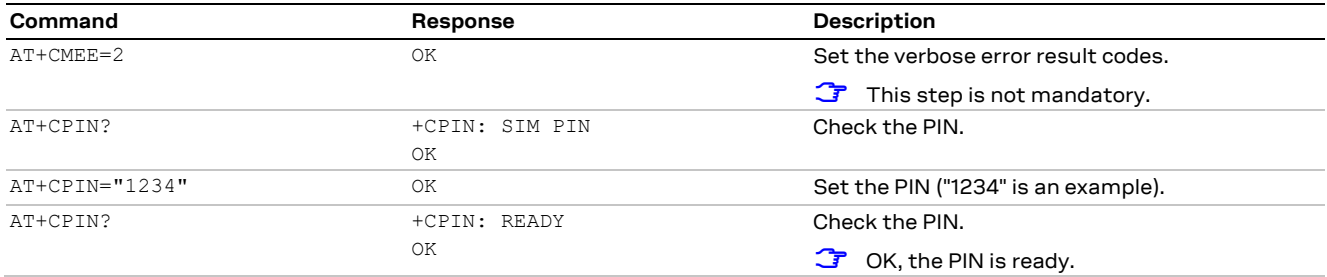

If a wrong PIN is inserted for three times, the SIM will be locked and the cellular module will require the PUK to be inserted to unlock the SIM.

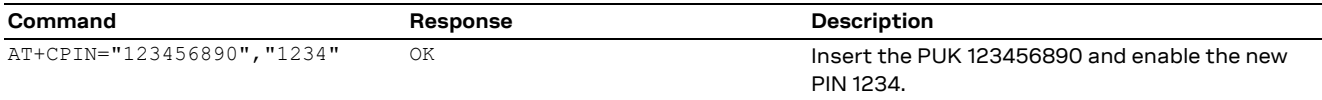

Sometimes, the PIN2 is required to unlock the access to a small set of features (e.g., calls to certain numbers or specific actions to the SIM card). In case the wrong PIN2 is inserted for more than 3 times, the PUK2 will be required, as in the following example.

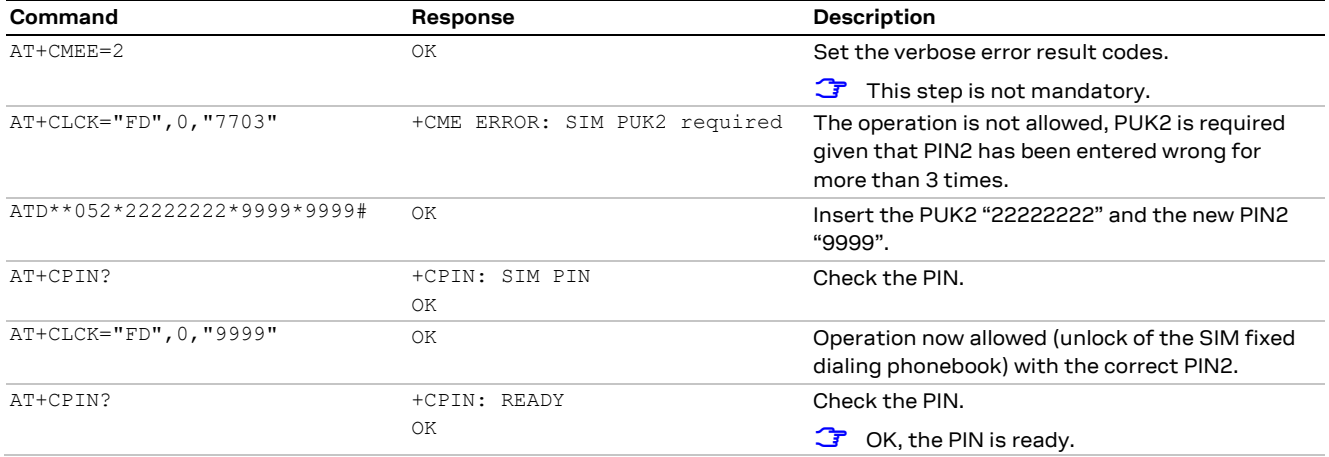

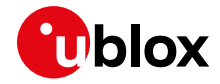

#### <span id="page-13-0"></span>**4.1.2 Network registration: GSM module**

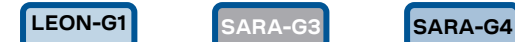

#### **4.1.2.1 Check network registration (first scenario, auto-registration)**

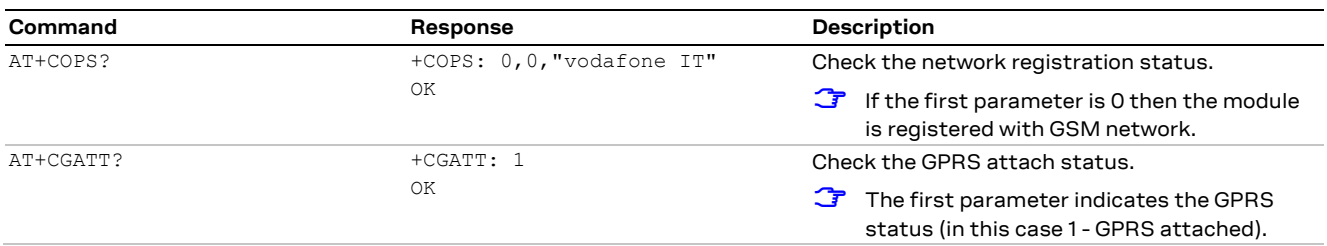

### **4.1.2.2 Check network registration (second scenario, without auto-registration)**

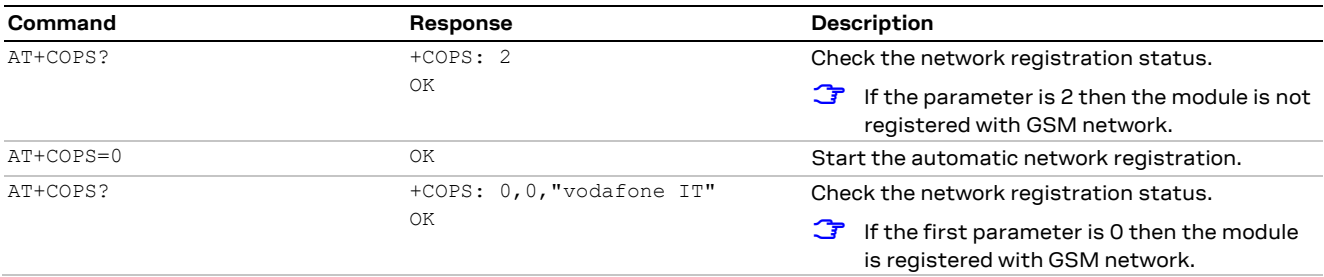

#### **4.1.2.3 Check network registration (third scenario, data only SIMs)**

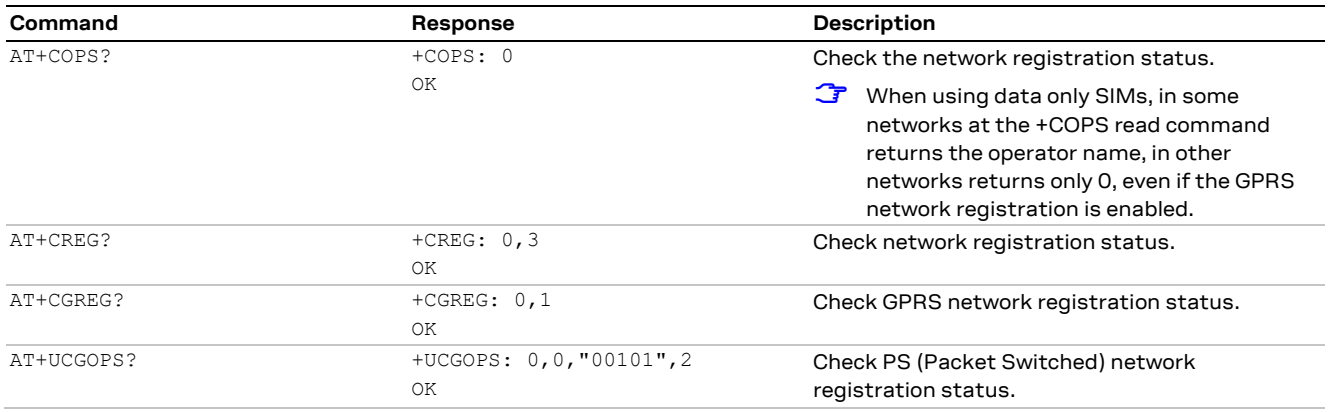

**☞** It is not advised to issue AT+COPS=0 immediately after forcing the de-registration with AT+COPS=2, because the PS detach might still be pending. Instead, the +CGEREP AT command enables the URC through which it is possible to have asynchronous notifications about GPRS events and, thus, NW DETACH events. If a NW DETACH event occurs and the DTE would like to trigger a new NW registration, it can use the AT+CGATT=1 command after a guard timer, during which the device is expected to perform a re-attach automatically. For DTEs that do not want to leverage URC, the +CEER and +CGATT AT commands are suggested.

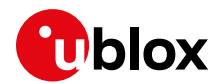

#### **4.1.2.4 GSM band change**

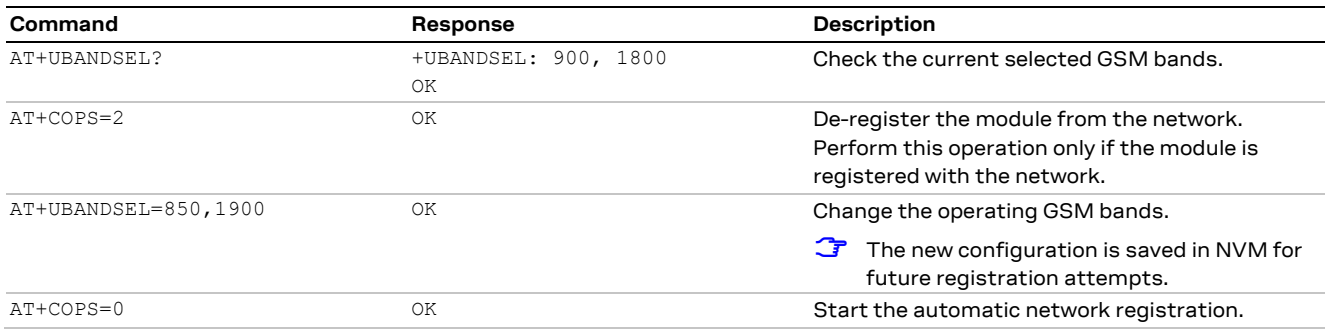

### <span id="page-14-0"></span>**4.1.3 Network registration: UMTS module**

**LISA-U2 SARA-U2**

#### **4.1.3.1 Preliminary information on Radio Access Technology (RAT) configuration**

**☞** The default RAT configuration is GSM / UMTS dual-mode, with UMTS the preferred access technology.

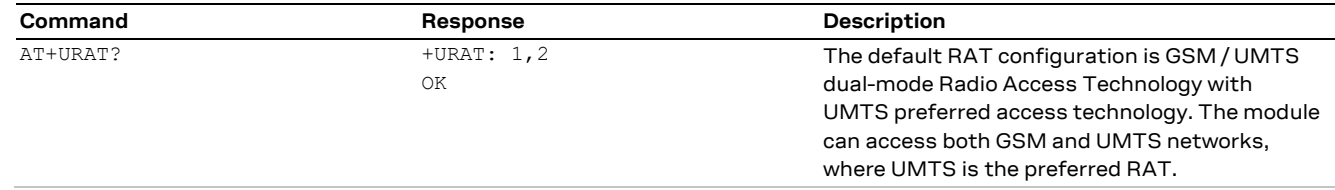

- **☞** Deregister the module from the network with **AT+COPS=2** command before changing the RAT configuration.
- **☞** Power off the module (**AT+CPWROFF**) to save the RAT configuration in the NVM. After this, switch on the module and repeat the steps listed in sectio[n 4.1.1.](#page-12-2)

When a new RAT setting is saved in the NVM it is not possible to load the RAT factory-programmed configuration. To restore this perform the following steps:

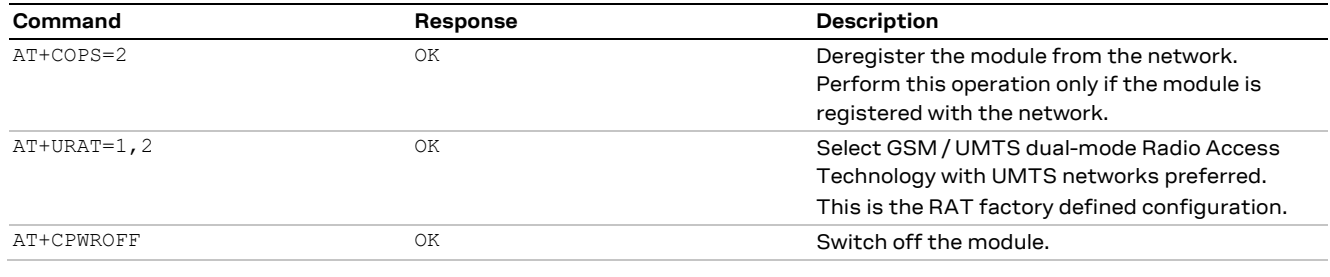

### **4.1.3.2 RAT selection**

#### **GSM single mode RAT**

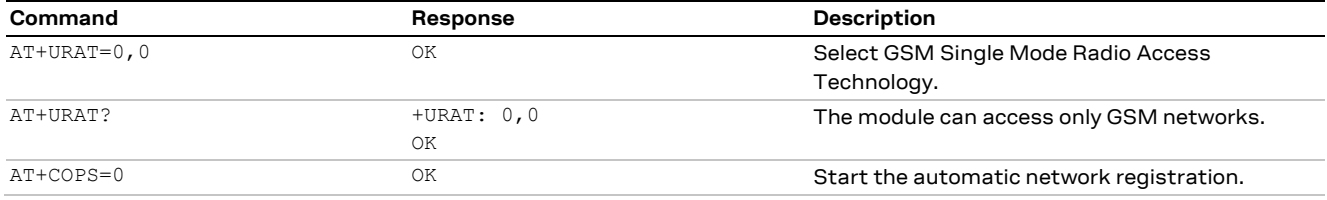

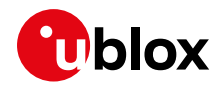

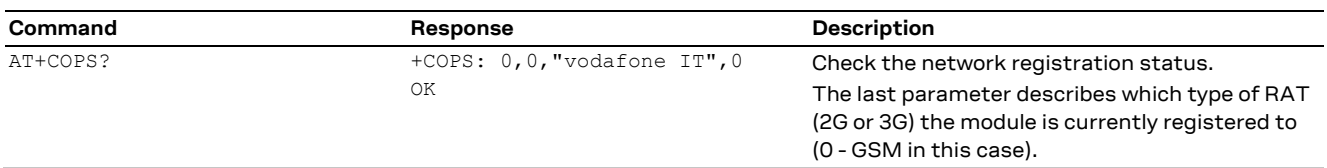

#### **GSM / UMTS dual-mode RAT**

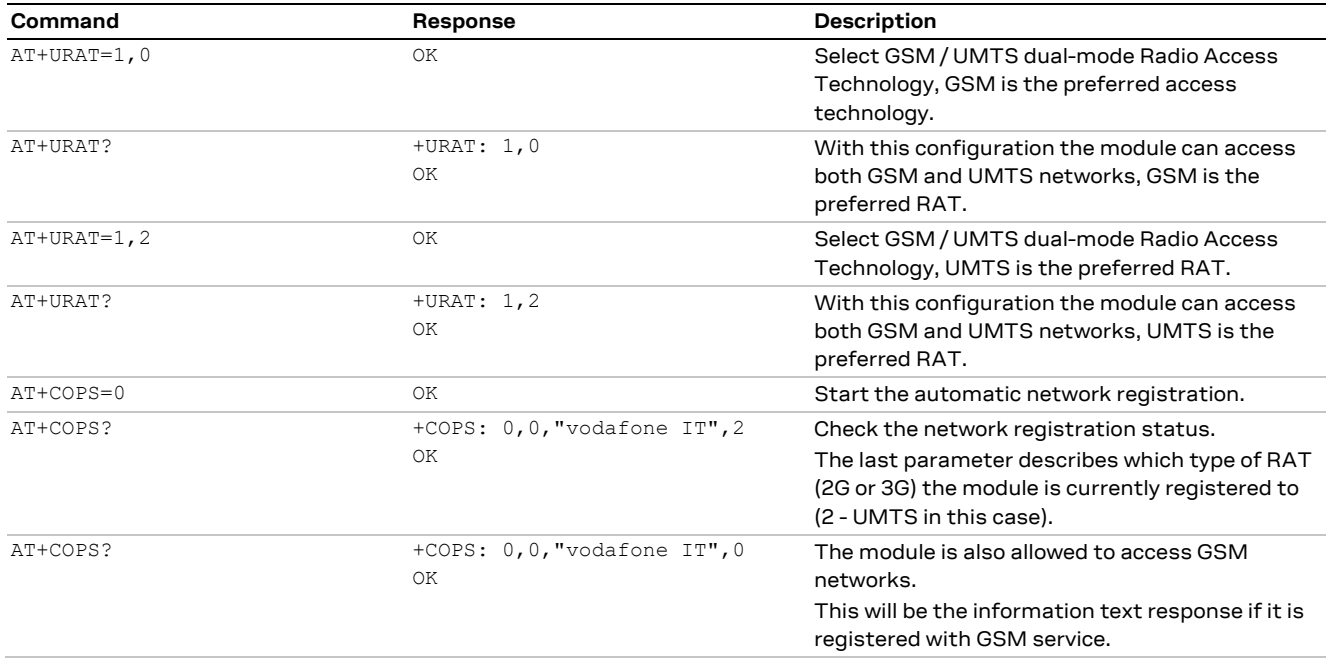

#### **UMTS single mode RAT**

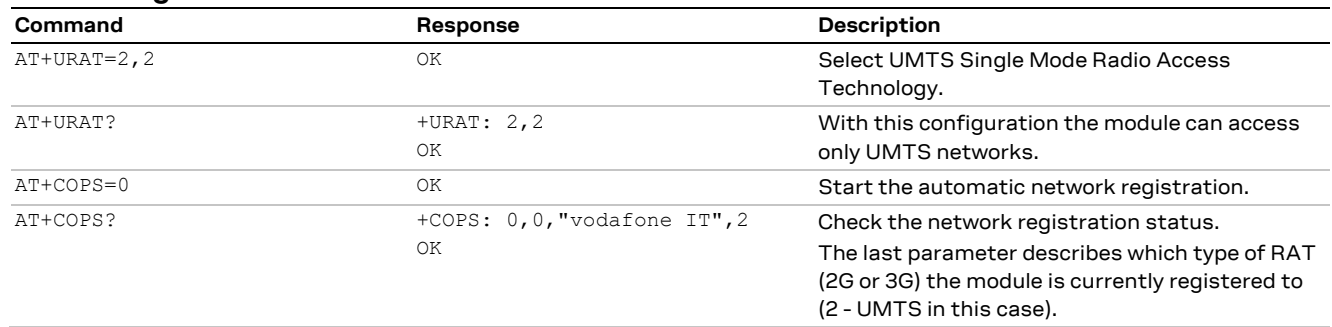

**☞** If the module is registered with GSM / UMTS dual-mode (**AT+URAT=1,0** or **AT+URAT=1,2**) it is possible to change the preferred RAT technology but the new setting only takes effect after a period of lost network coverage or if the module is deregistered and re-registered on the network.

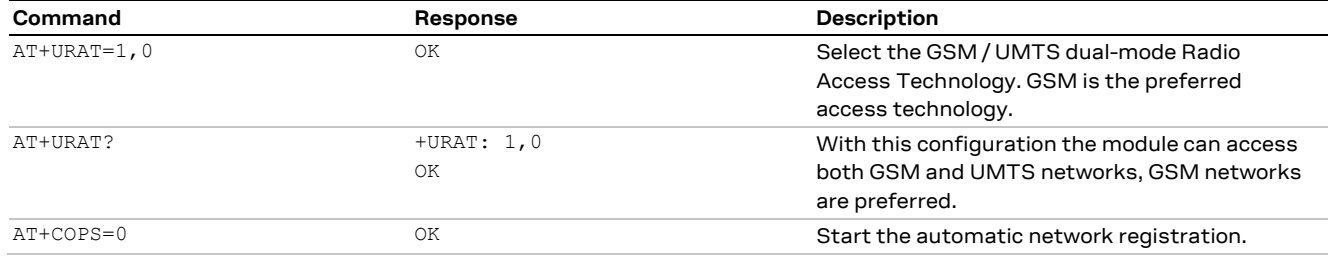

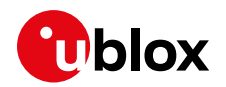

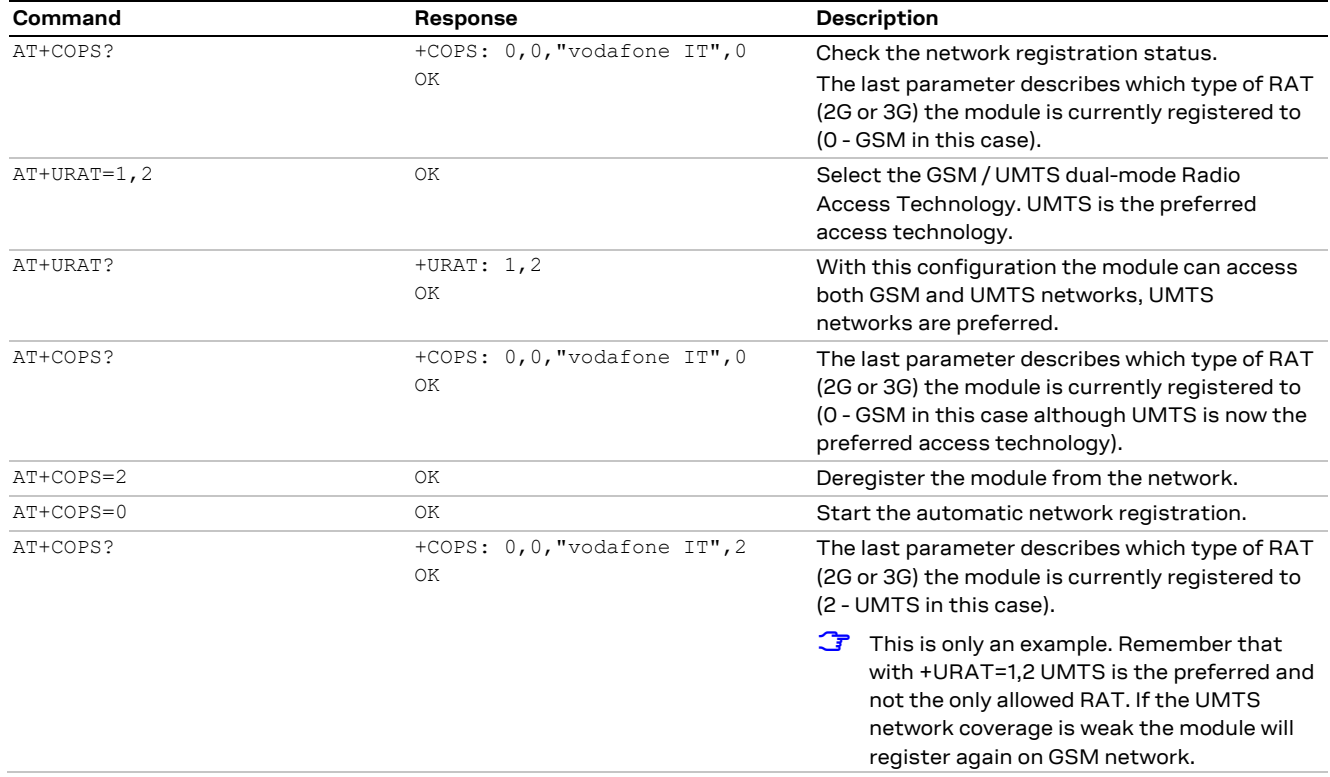

**☞ AT+URAT=0,2** and **AT+URAT=2,0** are allowed but the second parameter is ignored. The second parameter applies only to GSM / UMTS dual-mode Radio Access technology (first parameter equal to 1). In the read command and with this setting, the second parameter of the information text response can be omitted.

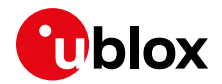

# **4.1.3.3 UMTS band change**

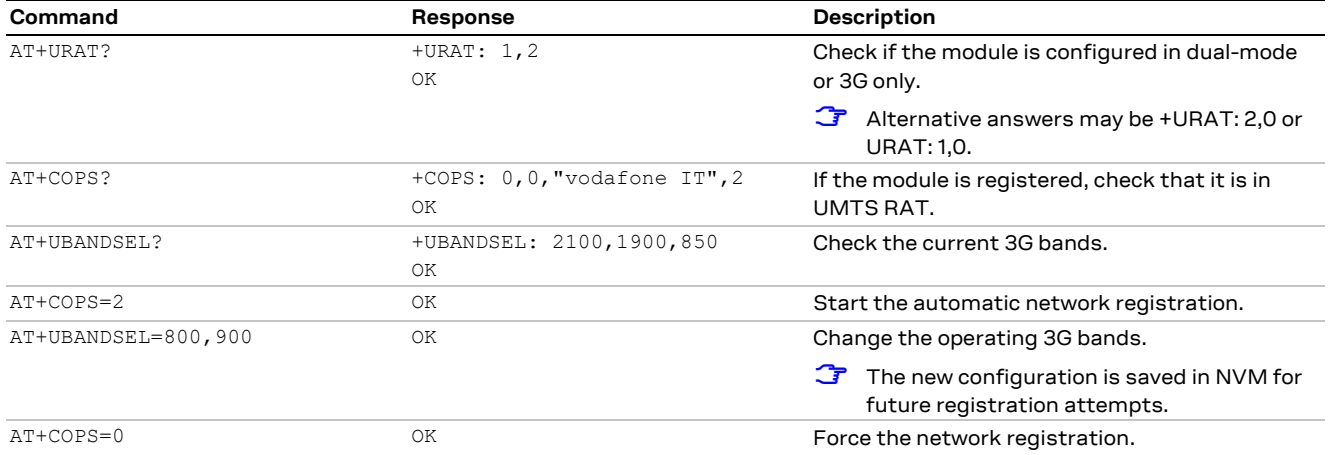

### **4.1.3.4 Check the device PS radio capabilities**

The table below lists the allowed combinations of +URAT, +COPS and +UREG AT commands.

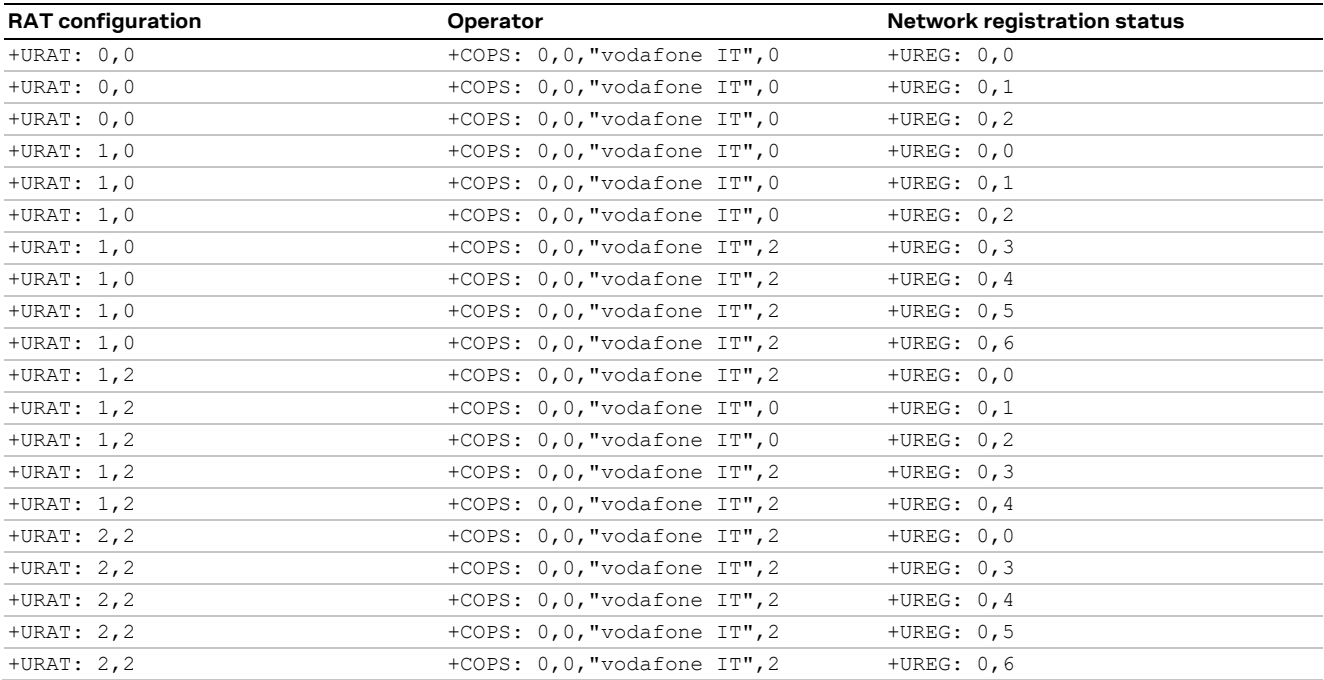

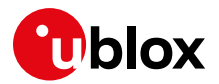

#### <span id="page-18-0"></span>**4.1.4 Network registration: LTE module**

**TOBY-L2**

#### **4.1.4.1 Preliminary information on Radio Access Technology (RAT) configuration**

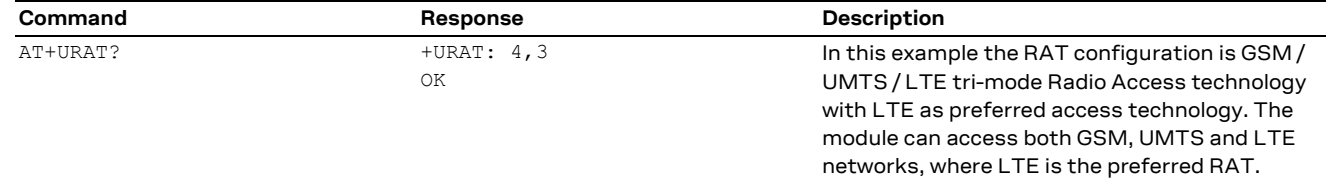

**☞** Deregister the module from the network with the **AT+CFUN=4** command before changing the RAT configuration.

**☞** Issue this command sequence to ensure the preferred RAT is selected after the network deregistration / registration:

- o AT+CFUN=4
- o AT+URAT=<SelectedAcT>,<PreferredAcT>
- o AT+CFUN=1

When a new RAT setting is saved in the NVM it is not possible to load the RAT factory-programmed configuration. To restore this, perform the following steps:

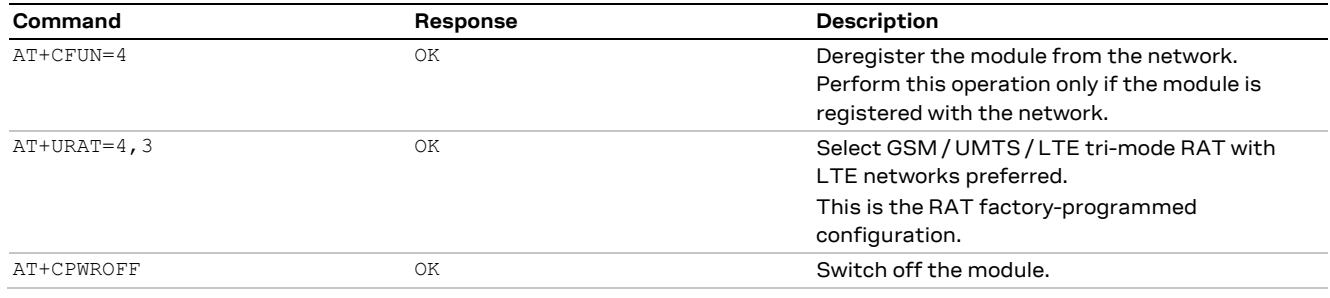

# <span id="page-18-1"></span>**4.1.4.2 RAT selection**

#### **LTE single mode RAT**

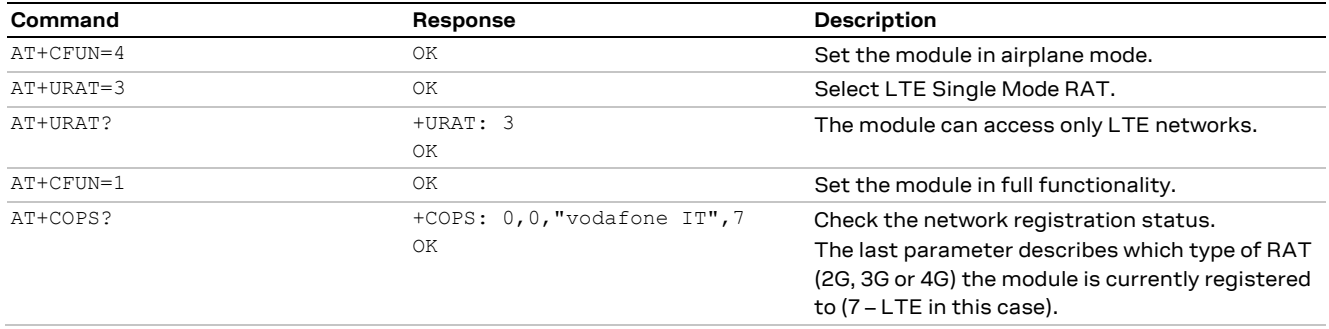

**<sup>☞</sup>** Power off the module (**AT+CPWROFF**) to store the RAT configuration in the NVM. After this, switch on the module and repeat the steps listed in sectio[n 4.1.1.](#page-12-2)

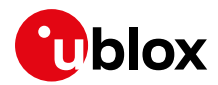

### **UMTS / LTE dual-mode RAT**

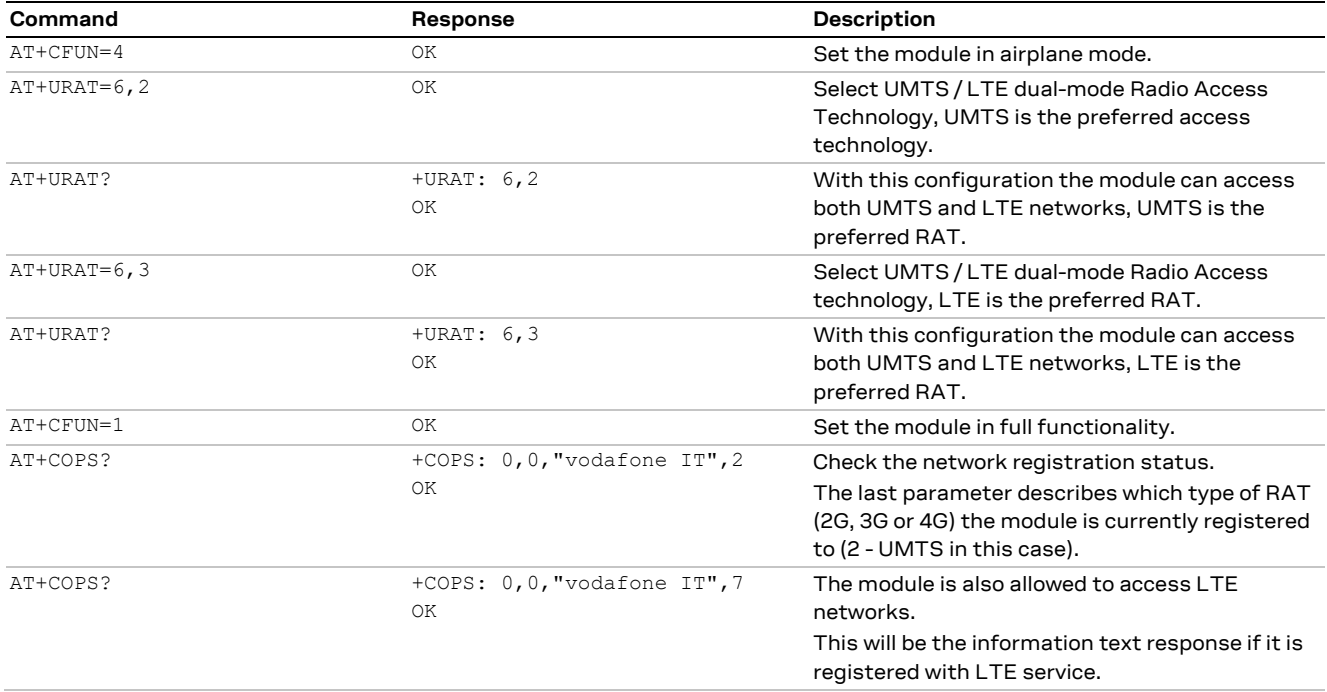

# **4.1.4.3 LTE band change**

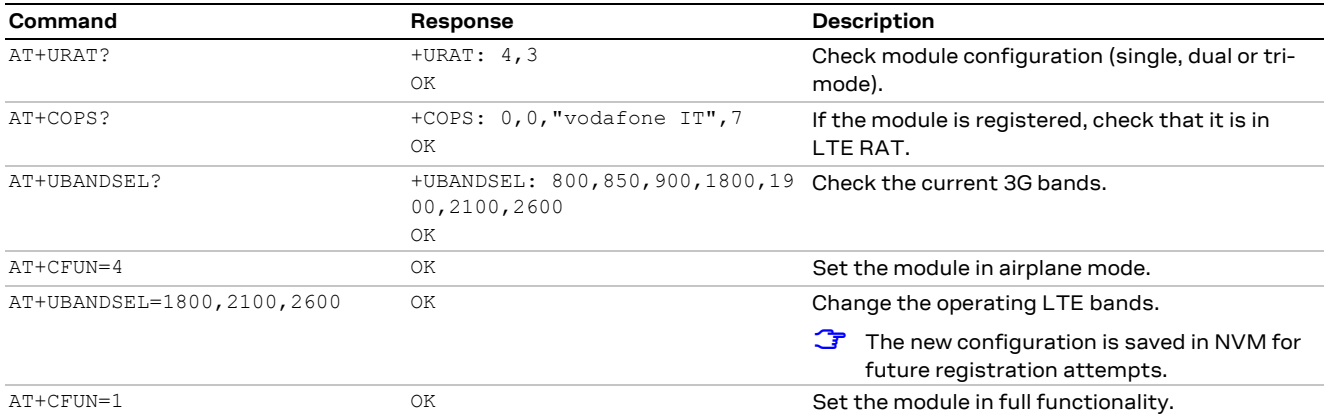

# **4.1.4.4 Check EPS current network registration status (CS)**

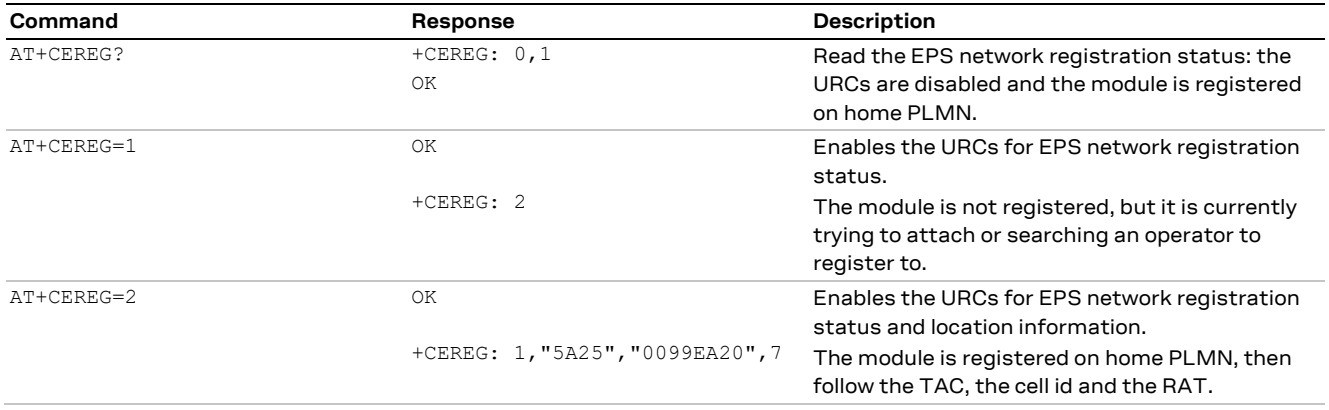

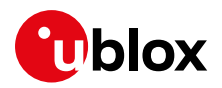

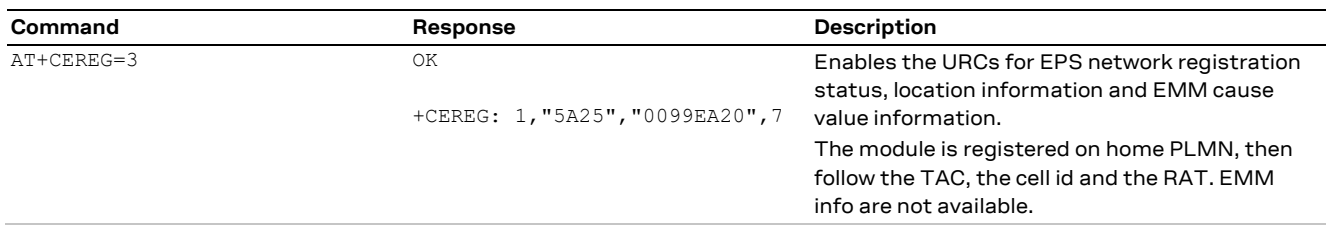

#### **4.1.4.5 Check EPS current network registration status (PS)**

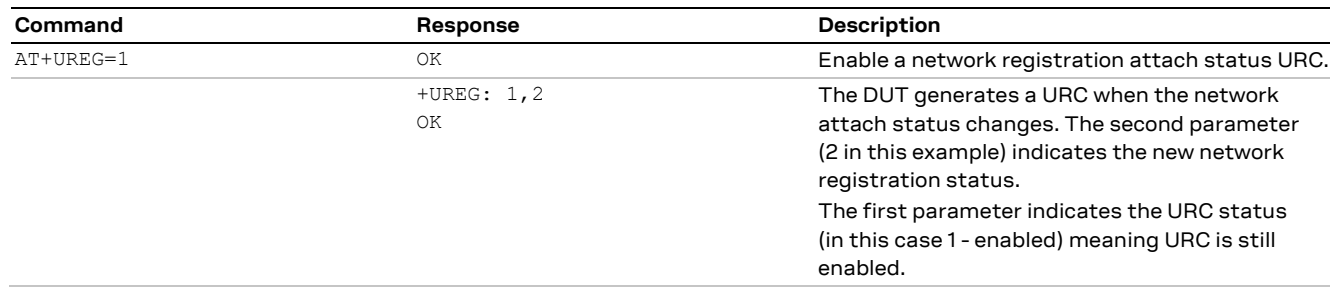

### <span id="page-20-0"></span>**4.1.5 Network operator configuration through +UMNOCONF AT command**

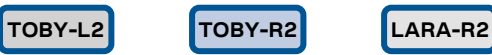

- **☞** This section does not apply to TOBY-L2 "00S" and "50S" product versions.
- For <MNO> and <conf> values allowed by each product, see the u-blox AT Commands Manual [\[1\].](#page-150-1)

This command switches between different configurations of the mobile network operators (MNO).

The MNO configuration can be manual or automatic (based on the current USIM card inserted).

#### **4.1.5.1 Manual configuration**

After a manual configuration request:

- the module will de-register and de-activate the radio
- the module performs all required configuration changes
- the DTE is required to manually reboot the module via AT command

#### **Manual regulatory configuration**

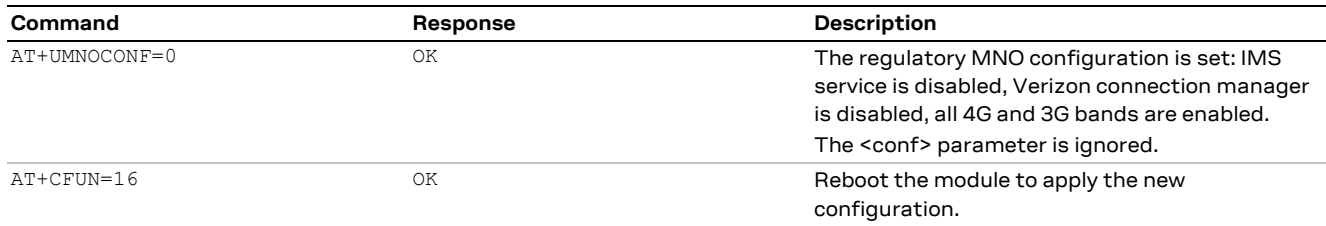

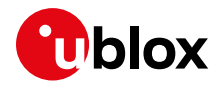

#### **Manual AT&T configuration**

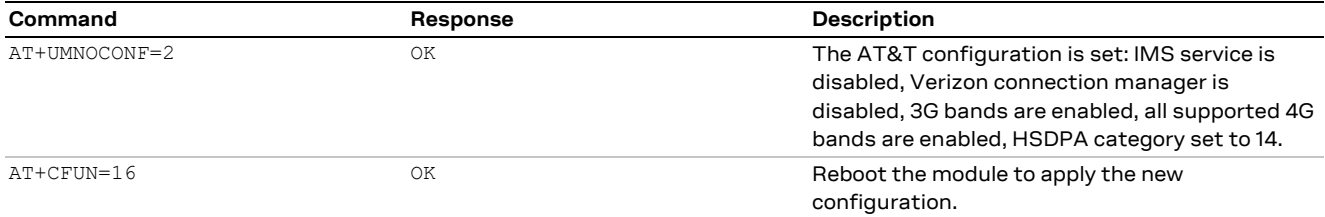

#### **Manual Verizon configuration**

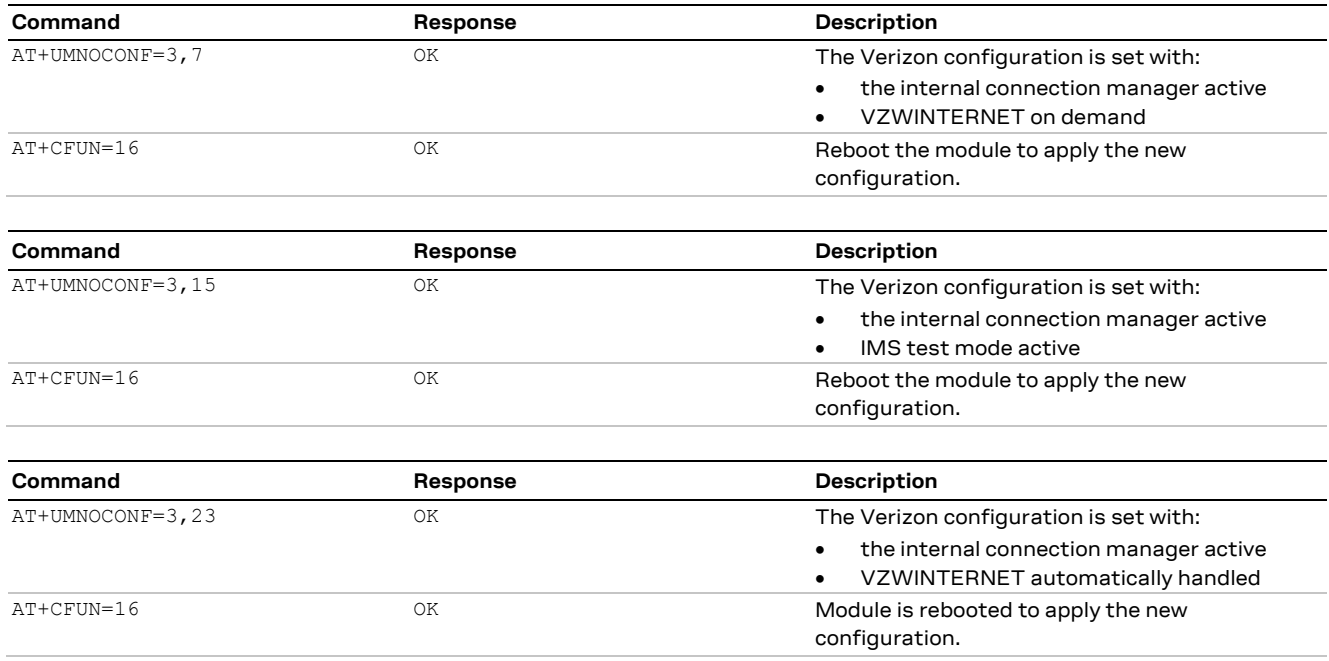

#### **4.1.5.2 Automatic configuration**

After an automatic configuration request:

- the module will detect the correct configuration based on SIM IMSI
- if SIM is present but its IMSI is not AT&T nor Verizon then the regulatory configuration is applied
- if no SIM is present then the previous valid configuration is kept
- the FW will be able to handle SIM IMSI refresh (provisioning)
- if a configuration change is needed then the module will de-register and de-activate the radio, perform the required configuration changes and; issue a URC on AT terminal and optionally can perform a power cycle after the URC has been printed.

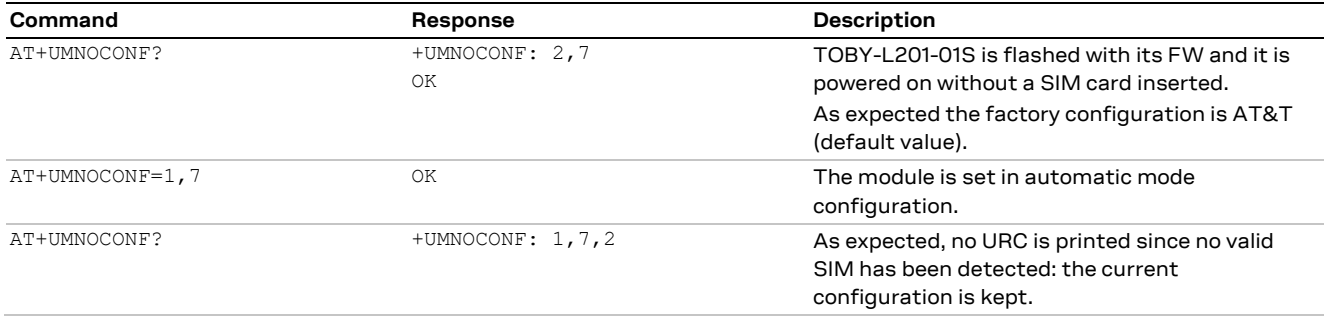

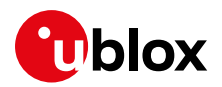

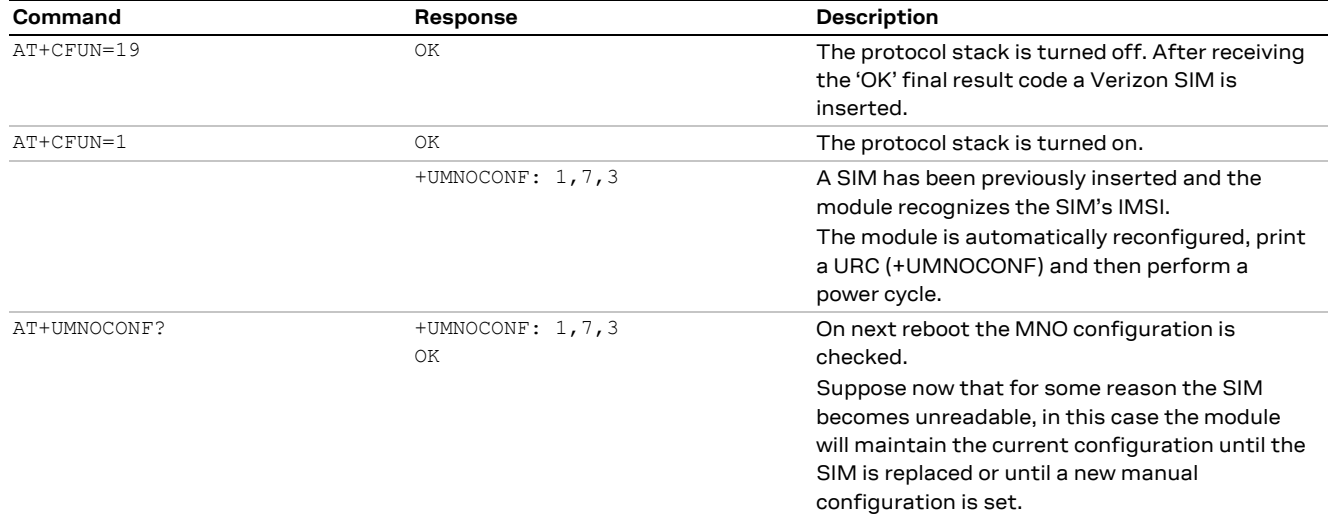

### <span id="page-22-0"></span>**4.1.6 PLMN list extension +UMNOPLMN: LTE module**

#### **TOBY-L2**

**☞** This section does not apply to "00S" and "50S" product versions.

This command customizes the list used by AT+UMNOCONF's automatic SIM detection algorithm. It configures the mapping of the current detected MNO to one of the pre-defined MNO values. It is possible to extend the PLMN list of these MNOs:

- AT&T
- Verizon

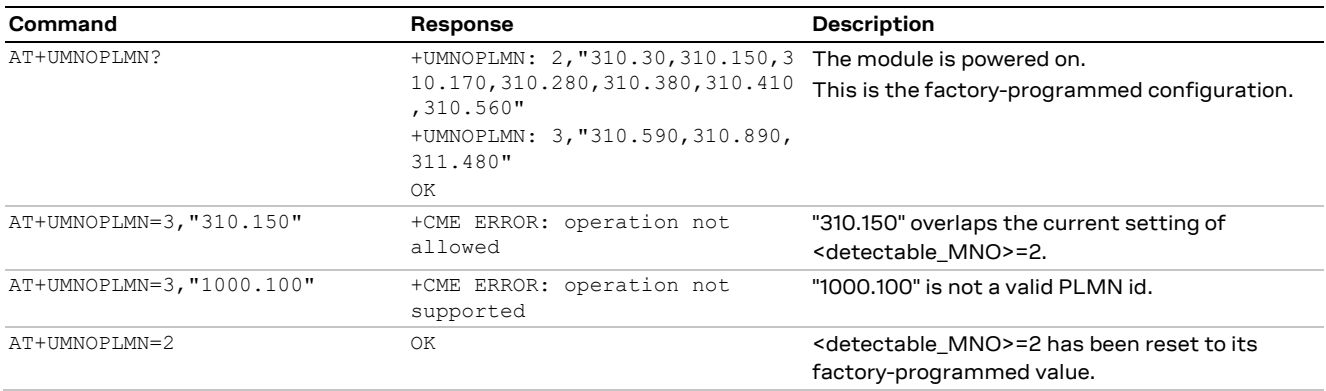

### <span id="page-22-1"></span>**4.1.7 Forbidden PLMN list management**

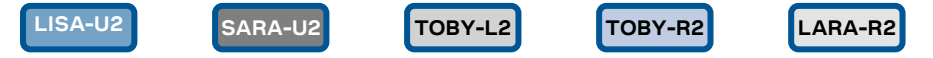

The SIM contains an Elementary File (EF), namely Forbidden Public Land Mobile Network (FPLMN), listing the MNO with which registration operations are forbidden, given to errors that happened in the past. This file is read by the ME during the SIM initialization procedure and indicates PLMNs which the MS shall not automatically attempt to access.

A new PLMN is added to this EF if a network rejects a Location Update with the cause "PLMN not allowed".

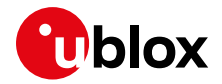

Cases are possible in which a network normally used by a SIM is put in this list, due to specific agreements between MNOs or specific operational conditions.

The following commands provide guidelines about the recovery of the connectivity with the MNO:

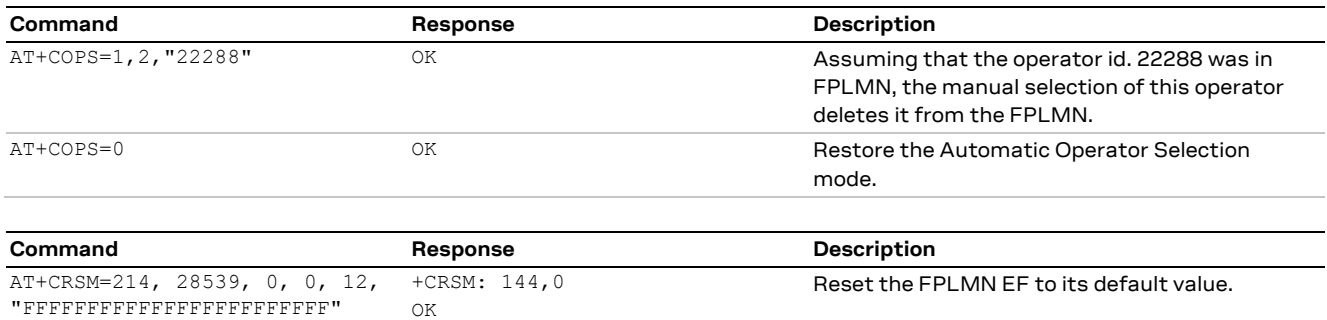

In case the PLMN file is empty and the module is still in limited service condition, then the SIM is not valid anymore or it tried the attach procedure with an operator that rejected it with a terminal cause (e.g., SIM invalid). In this case, issue AT+CFUN=16 to silently reset the module and try again.

#### <span id="page-23-0"></span>**4.1.8 Preferred PLMN list selection**

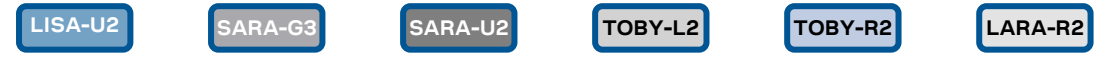

The PLMNs that can be selected by a specific SIM can be controlled in three different ways, according to a particular EF stored in the SIM and selected through the setting of the +CPLS AT command, as reported in the following table.

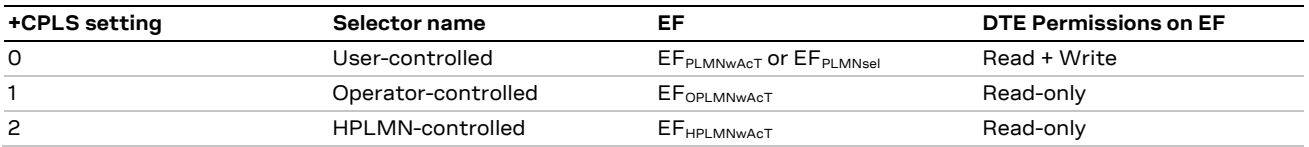

In case the +CPLS AT command is set to a value different than 0, the DTE cannot operate in any way to modify the PLMNs that can be selected. As a result, the +CPOL AT command returns an error result code.

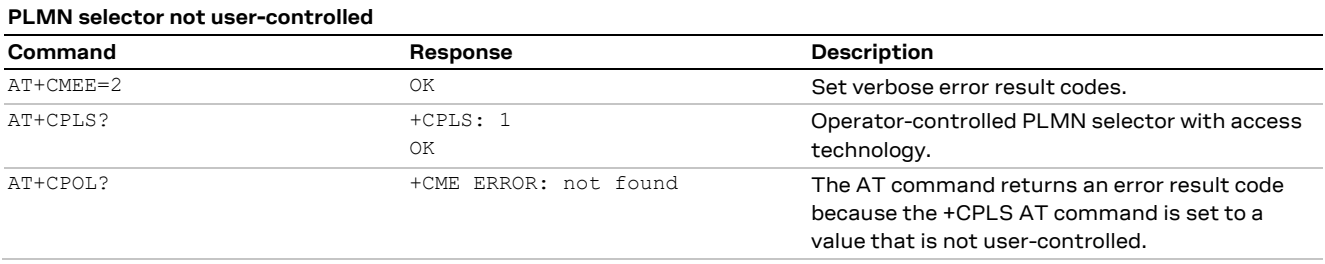

If the +CPLS AT command is set to the value 0 (i.e., user-controlled) and the SIM card allows to use the service n.20 User controlled PLMN selector with Access Technology (for more details, see 3GPP TS 31.10[2 \[16\]\)](#page-150-2), then it is possible to modify the user-controlled PLMN selector by removing and adding MNOs to the list.

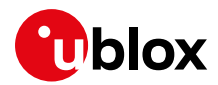

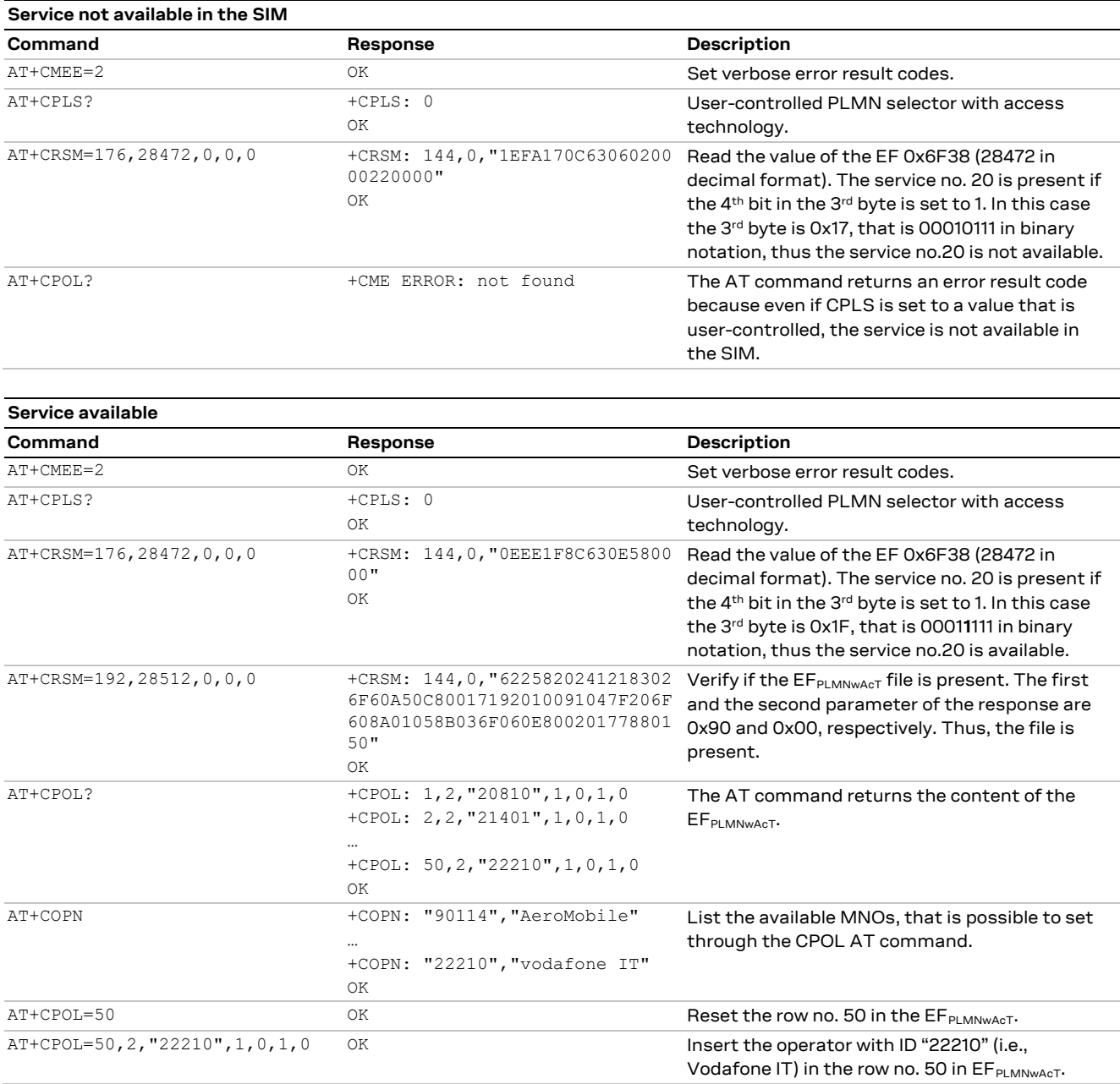

**☞** On SARA-G3 series, the +CPOL command does not read EFPLMNsel if EFPLMNwAcT is not present. In this case the DTE can read the content of the file through the +CRSM AT command indicating the EF 0x6f30, issuing: AT+CRSM=176,28464,0,0,96.

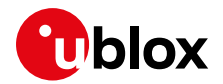

# <span id="page-25-0"></span>**4.2 Network registration flow-chart**

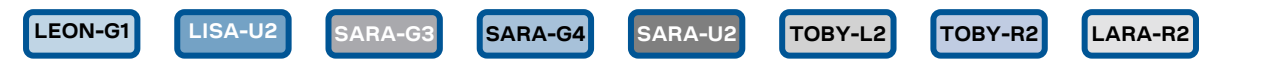

It is strongly suggested to enable the following URCs (AT+C(x)REG=2 when possible) after the module power-on to know the module's registration status:

- **+CREG** provides information about the CS network registration status (2G/3G/4G);
- **+CGREG** provides information about the PS network registration status (2G/3G);
- **+CEREG** provides information about the EPS network registration status (4G).

Using a logic OR between these indicators it is possible to know the registration status.

Monitoring these URCs the DTE is always aware of the network status registration for the CS and PS subsystem. The actions to be taken by DTE are similar for +CREG, +CGREG and +CEREG, but the causes may be different.

[Figure 3](#page-25-1) shows the suggested operations and actions for a CS and PS registration from the DTE point of view. See the u-blox AT Commands Manua[l \[1\]](#page-150-1) for more detailed information about +CREG, +CGREG and +CEREG.

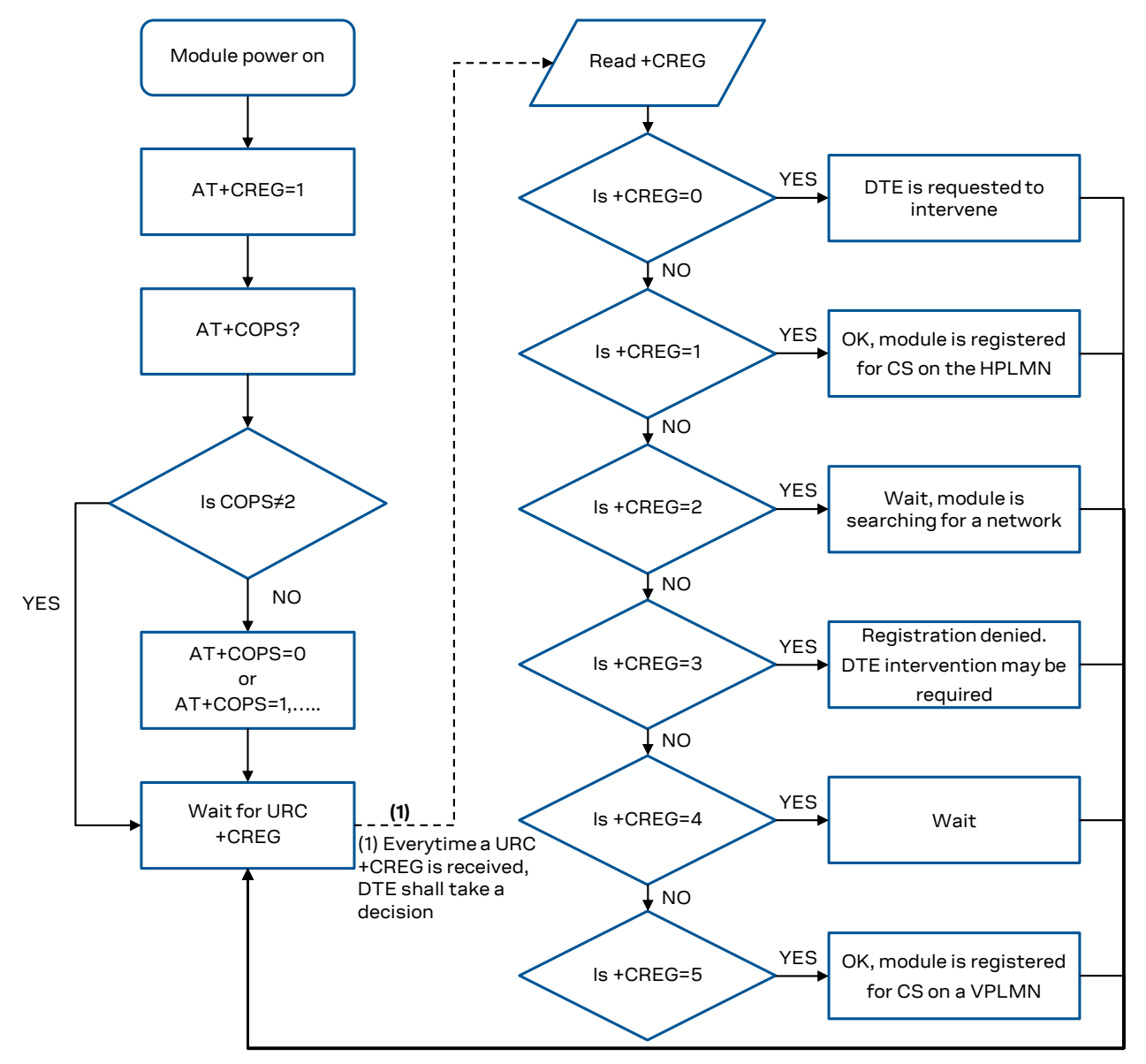

<span id="page-25-1"></span>**Figure 3: CS and PS network registration flow chart**

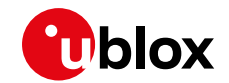

- When the indication +C(G/E)REG=5 is received, the DTE shall use +CGED (if available) to verify if the network is an Equivalent PLMN or not, and so it can determine its roaming status.
- **☞** SARA-U2 and LISA-U2 series support the Equivalent Home PLMN feature (its activation depends on the USIM application; see the 3GPP TS 31.102 [\[10\]\)](#page-150-3). Thus the +C(G)REG=1 URC returned to DTE, may indicate that the module is not registered on the HPLMN but on a EHPLMN.

The following is an overview of the values assumed by the <stat> parameter in +CREG:

- 0: a technical problem may have occurred; the user is requested to intervene. It is still possible to make emergency calls if some network is available. Possible causes:
	- o PIN not entered
	- o SIM read error
	- o SIM card not present

The registration is not started (+COPS=2)

- 1: the MT is registered on a HPLMN or an EHPLMN
- 2: the module is searching for a network to register on. Possible causes:
	- o No network available
	- o Available networks have insufficient Rx level
	- o HPLMN or allowed PLMN are available but the registration is rejected, e.g. roaming is not allowed in this Location Area

It is still possible to make emergency calls if network coverage is available.

- 3: the registration fails after a Location Update Reject; possible causes are:
	- o Illegal MS
	- o Illegal ME
	- o IMSI unknown at HLR
	- o PLMN not allowed
	- o Location area not allowed
	- o Roaming not allowed in this location area
	- o Network failure
	- o Network congestion
	- It is still possible to make emergency calls if network coverage is available.

If the registration type is manual, then no further attempt is made to search for a new PLMN or register with it. If the registration type is automatic, the MS may look for an allowed PLMN if the rejection cause was roaming restriction. In case of illegal MS / ME, there could be possible problems with either the SIM card or with the MT's identity (IMEI): user intervention may be required.

- 4: this value, usually transitory, is returned if the registration state does not belong to any of the following:
	- o Normal
	- o Limited
	- o No service
	- o Service detached
	- o Service disabled

A failed registration procedure can be seen before starting a PLMN search, when <stat>=2.

5: the MT is registered on a VPLMN (in national/international roaming, or on an EPLMN)

The following are the recommended actions for +CREG / +CGREG / +CEREG indications:

- <stat>=0: not registered, the MT is not currently searching a new operator to register to ACTION: send AT+COPS=0 to register, and once the module is registered (+CREG: 1), send AT+CGACT=1 to activate a new PDP context
- <stat>=1: registered, home network

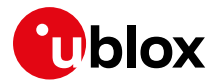

ACTION: none required, but it is possible to verify with the +CGACT read command if the PDP context has been deactivated, and if so issue AT+CGACT=0 and then AT+CGACT=1 to ensure that a new PDP context is activated

- <stat>=2: not registered, but the MT is currently searching a new operator to register to ACTION: wait for +CREG: 1, no other action required, this is the case when the module has lost network coverage
- <stat>=3 and <stat>=4: the registration is denied or unknown, it is not possible to activate a PDP context

ACTION: this may occur due to the module being unable to find signals for desired carrier, moving the device to another location may help, otherwise suggest recalling device for repair

- <stat>=5: registered, roaming ACTION: verify with the +CGACT read command if the PDP context has been deactivated, and if so issue AT+CGACT=0 and then AT+CGACT=1 to ensure that a new PDP context is activated
- In the case of multi-RAT LTE-enabled products, if the module is allowed to register using different RATs and LTE is preferred, in the case the module fails to perform the combined EPS/IMSI attach, it will fall back to a legacy RAT, such as UMTS or GPRS, according to the particular configuration of the +URAT AT command. In this case, LTE will be disabled, as depicted in sectio[n4.1.4.2.](#page-18-1)

#### <span id="page-27-0"></span>**4.2.1 Recommendations on registration failure handling**

A user intervention is required in any case of a permanent reject causes (for PS or CS services, depending on the type of application):

- MM/GMM Reject Cause #2 IMSI Unknown in HLR
- MM/GMM Reject Cause #3 Illegal MS
- MM/GMM Reject Cause #6 Illegal ME
- GMM Reject Cause #7 GPRS Services not allowed
- GMM Reject Cause #8 GPRS Services and Non-GPRS Services not allowed
- EMM reject cause #3 Illegal UE
- EMM reject cause #6 Illegal ME
- EMM reject cause #7 EPS services not allowed
- EMM reject cause #8 EPS services and non-EPS services not allowed

All these types of registration failures cause the service (only PS service for cause #7) to be unavailable until the device is restarted, e.g. via AT+CFUN=16 (SW reset), or via a power cycle or via a SIM removal and re-insertion (if SIM hot insertion is available and enabled).

AT+COPS=2/0 or AT+CFUN=4/1 cycles will have no effect, since they do not change the subscription state, marked as Invalid.

Since the module will not eventually regain service, the user application must reset the device with appropriate timings.

If the service restriction is related to a SIM that has become invalid, it is not advisable to reset the device more than once every hour/day depending on the power consumption constraints (reboot and registration attempts increase the average power consumption).

If the permanent service restriction is due to roaming (some NW might use cause #8 instead of more appropriate reject cause with local meaning, e.g. #14 EPS services not allowed in this PLMN), the user application might retry more often in case of a mobile device; in stationary conditions (a sensor can assist in discriminating stationary from mobility case), the user application might be compelled to set the module in +COPS:1 and select another PLMN if the PLMN automatically selected by the UE is rejecting it with a permanent reject cause.

In any case, the user application should not trigger SW reset too often to avoid signaling overload. If the mounted SIM card is AT&T or if +URPM has been enabled, an automatic control on the maximum

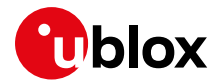

number of SW reset per hour is done by the SW itself. Additional SW reset via AT command will be answered with ERROR.

In addition, after a given time (one hour on average) the RPM feature supported by the module will trigger an automatic reset to try to regain service. If RPM is not active and cannot be activated, similar concepts should be implemented by the user application.

# <span id="page-28-0"></span>**4.3 Simultaneous support of data and voice services**

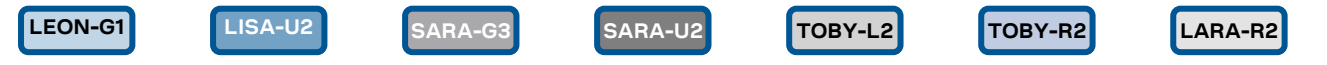

Another URC which is useful for monitoring the PS status is +CGEV which can be configured via +CGEREP; for more information, see the u-blox AT Commands Manual [\[1\].](#page-150-1) The URC +CGEV returns information about the GPRS mobile class ("A", "B", "CC" or "CG", see +CGCLASS parameters description), the PDP context status and the GPRS attach status.

The GPRS mobile class is useful to understand if a product, by using a given RAT, is able to support data and voice traffic simultaneously. For a module registered to both PS and CS services, based on the current NW configuration the following situations can happen:

- 3G RAT: data and voice simultaneous traffic is supported (Class A);
- LTE RAT with 3G CSFB: data and voice simultaneous traffic is guaranteed through the fallback to the 3G RAT (Class A);
- LTE RAT with VoLTE: data and voice simultaneous traffic is guaranteed thanks to the use of the VoLTE technology (Class A);
- 2G RAT: data and voice simultaneous traffic is not supported. If a call starts during a data transfer, the data connectivity is suspended (Class B);
- LTE RAT with 2G CSFB: data and voice simultaneous traffic is not guaranteed because of the fallback to the 2G RAT. Usually, data traffic is suspended.

An exception to these general rules is the availability in 2G of the Dual Transfer Mode (DTM) feature, an extension to the GSM and GPRS standards that allows for simultaneous access to CS and PS services. In order to be assigned to the module, the DTM must be supported both by the module and by the network.

The +UCLASS AT command allows to verify if the module supports the DTM protocol (values 5, 9 or 11 with E/GPRS and GPRS multi-slot). On LARA-R211 it is supported but is disabled by default. On TOBY-L2 series, DTM is not supported.

The DTM support for the network can be checked through the +UREG AT command. If +UREG read command returns 8 or 9, the DTM is available.

# <span id="page-28-1"></span>**4.4 Configurations for optimized power consumption**

Beside power saving (see +UPSV AT command description and the related module system integration manual), some additional settings can be exploited to reduce the power consumption of the module.

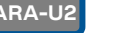

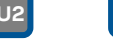

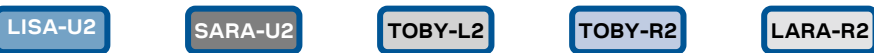

**+UFDAC** AT command controls the 3G Fast Dormancy feature, which is disabled by default on most modules. If enabled, the module will release the PS data channel, thus entering lower power consumption idle mode, if the transmission buffers are empty for a user defined time interval. The frequency of this mobile originated channel releases can be limited by the NW or by a user defined inhibition timer.

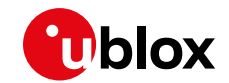

**☞** LISA-U270-62S / LISA-U270-63S / LISA-U270-68S have FD enabled by default, with fixed values of 2 s for the delay timer and 120 s for the inhibition timer.

Suggested values for optimized power consumption are 2 s for the delay timer and 5 s for the inhibition timer.

- Applications that need to have a short response time when sending data to a server shall not use Fast Dormancy because if might extend the transfer delay, or shall set the delay timer to a value higher than the period of the uplink transmission.
- Applications that have a non predictable bursty traffic profile but can accept a higher response time shall use Fast Dormancy with short delay time
- Applications that have full control on the data transmission periodicity can rely on one shot FD (AT+UFDAC=1) to be triggered when data transmission has ended.

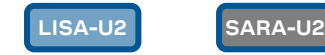

**☞** Not supported by "00", "01", "02", "03", "53", "62", "63", "68", "73", "83" product versions.

**+UDCONF=55** AT command allows to reduce the frequency of the PLMN scan performed in out of service and in limited service conditions. The module will alternate timer1 periods of "normal" scan with timer2 periods of no scan.

- Timer2 has to be set to the maximum acceptable delay to retrieve reachability.
- Timer1 should be set to the maximum response time of registration AT commands (AT+COPS=0), i.e. 180 s.

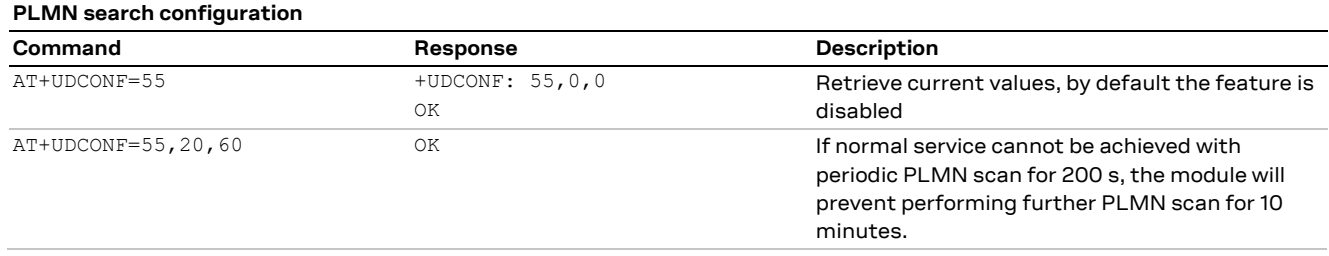

**LISA-U2 SARA-U2**

**☞** Not supported by "00", "01", "02", "03", "53", "62", "63", "68", "73", "83" product versions.

**+UDCONF=57** AT command enables a radio coverage manager that disables cellular functionality if the module cannot be reachable for timer1. The module will alternate higher power consumption periods of cell selection attempts (timer1) with timer2 periods of airplane mode.

- Timer2 has to be set to the maximum acceptable delay to retrieve reachability.
- Timer1 should be set to the maximum response time of registration AT commands (+COPS=0), i.e. 180 s, but it can be reduced if power consumption constraints are very strict.

This feature shall be activated in static conditions (no mobility).

Since it autonomously sets the module into airplane mode (+CFUN: 4), which is a persistent setting after reboot, when the user application regains full control on the module, it shall check the +CFUN status and re-establish cellular functionality via AT+CFUN=1 if needed.

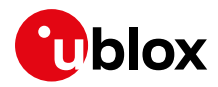

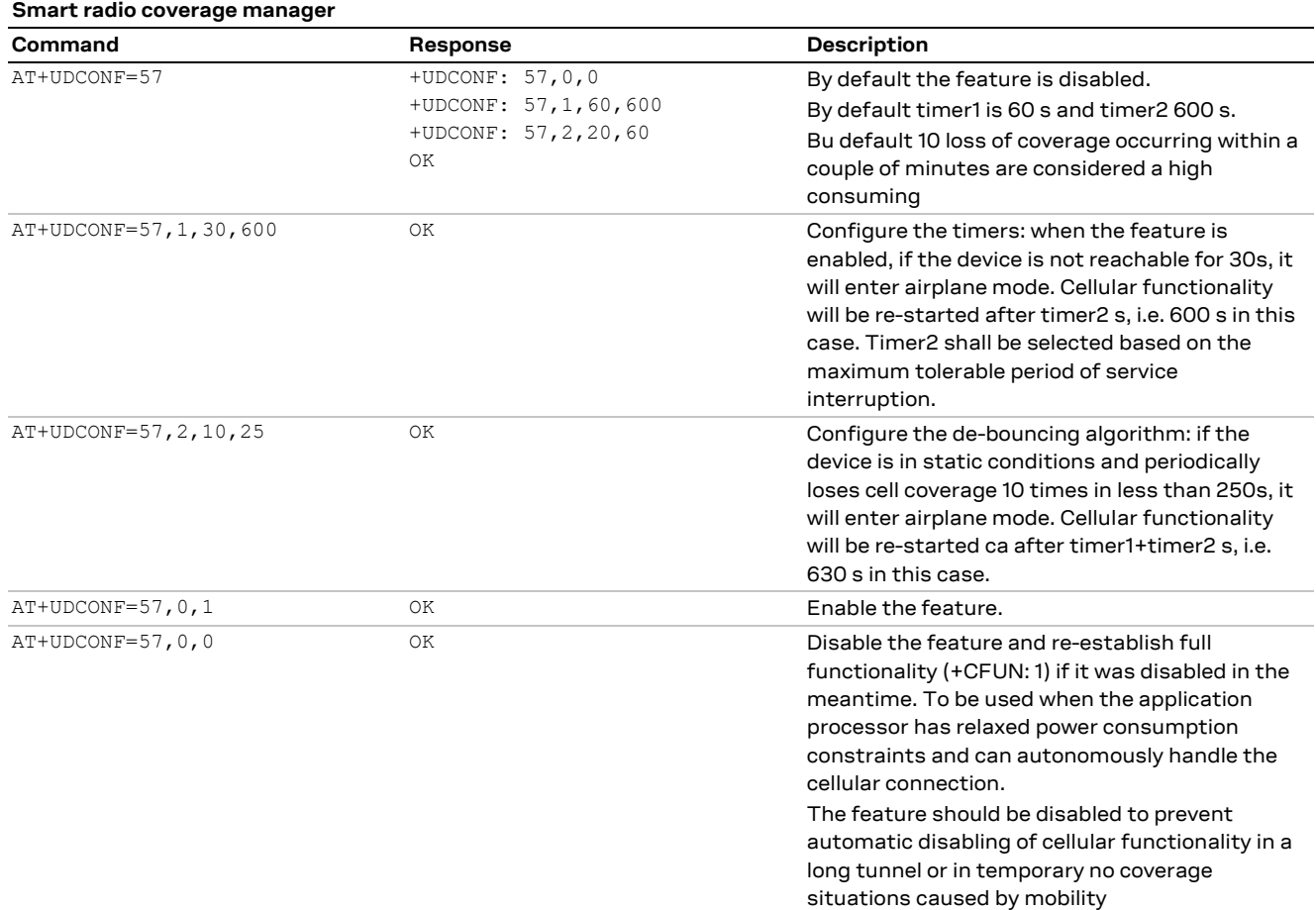

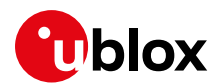

# <span id="page-31-0"></span>**5 PS data connection**

# <span id="page-31-1"></span>**5.1 External PDP context handling**

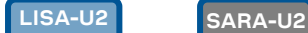

This section explains how to define, activate and deactivate an external Packet Data Protocol (PDP) context, i.e. a data connection using the external IP stack (e.g. Windows dial up) and PPP over the communication port (UART/USB).

# <span id="page-31-2"></span>**5.1.1 External PDP context definition and activation**

An external PDP context can be defined with +CGDCONT and then activated with +CGACT, +CGDATA="PPP", <cid> or ATD\*99\*\*\*<cid># (dial up).

The maximum number of definable PDP contexts is 3.

The +CGQREQ and +CGEQREQ (for the 3G network) AT commands configure the parameter <cid> that identifies the Quality of Service (QoS) profile for the PDP context. A QoS profile can be specified after the PDP context definition it is associated to and before its activation.

A minimum acceptable QoS profile for a PDP context may be specified with +CGQMIN and +CGEQMIN AT commands. However, the usage of these commands should be restricted to the cases where minimum QoS parameters are specifically constrained by the external application.

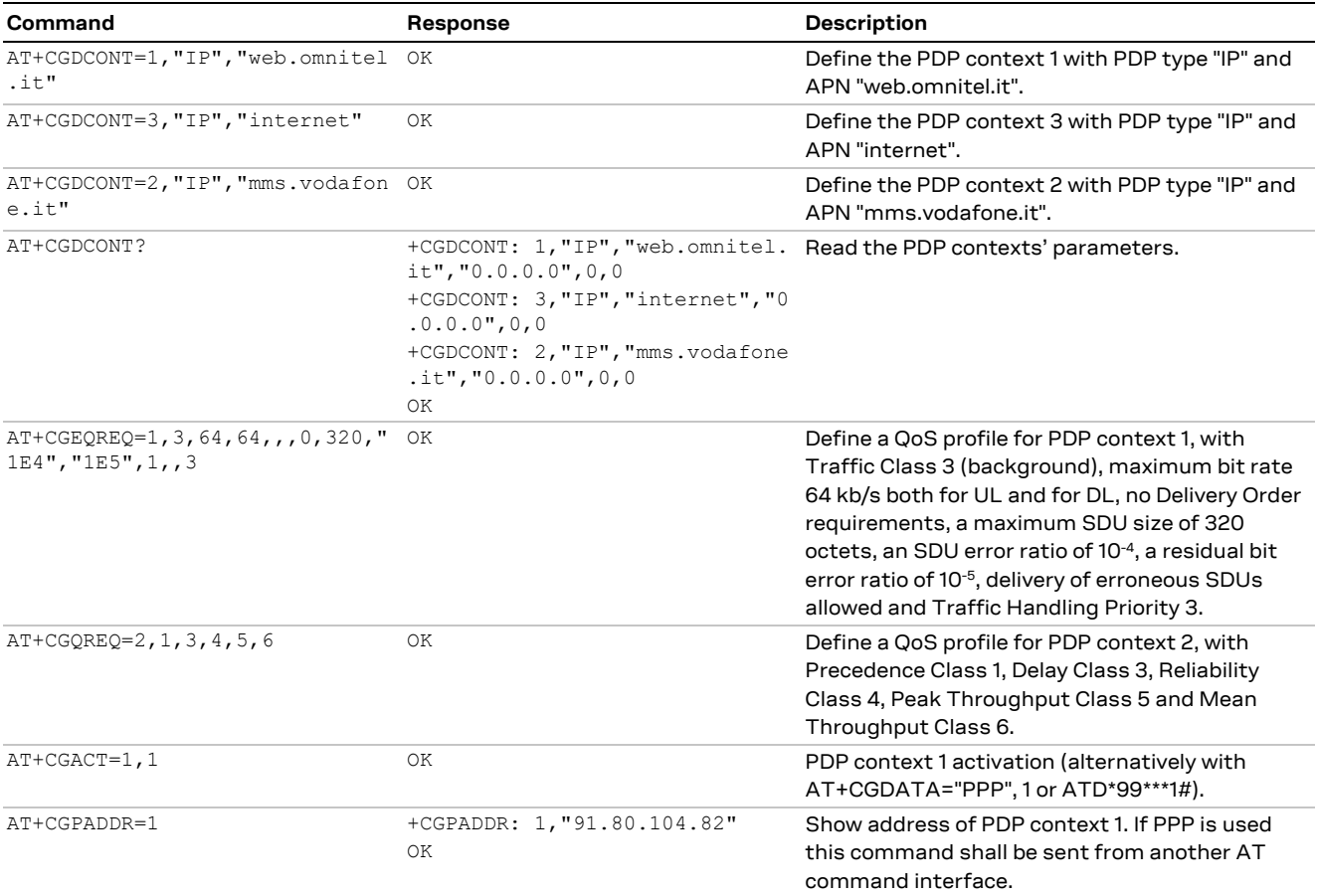

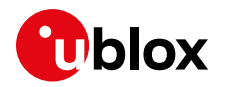

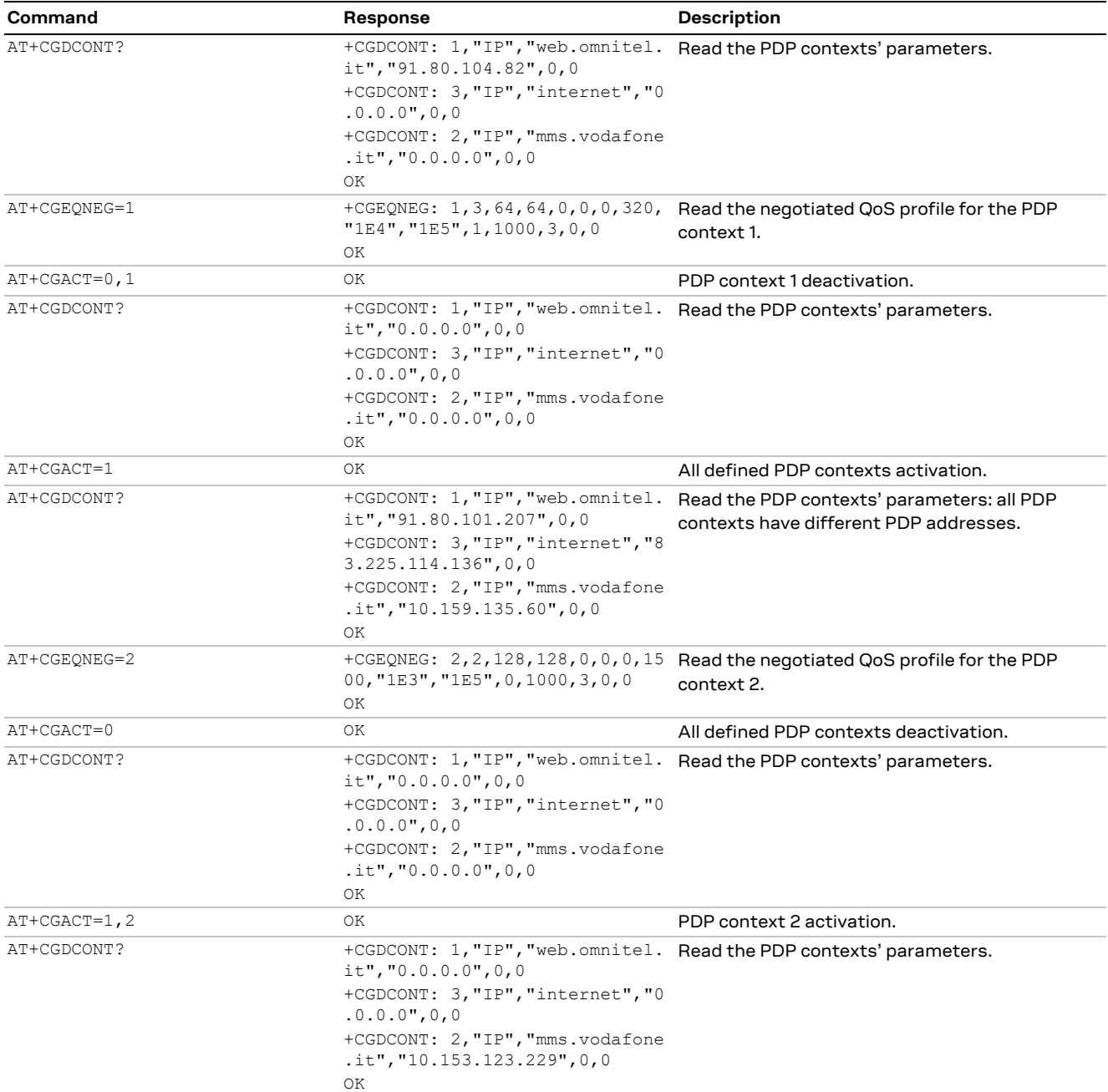

#### **5.1.1.1 Secondary PDP context definition and activation**

A secondary PDP context is an external PDP context associated with a primary external PDP context and sharing the same PDP address and APN with it. The primary and the associated secondary PDP contexts are typically used to provide connection to the same PDN (Packet Data Network) with different guaranteed QoS.

The typical usage of the secondary PDP contexts is in VoIP calls, where RTP (speech) packets are conveyed on one PDP context (e.g. the primary one) with a given QoS (e.g. low reliability) whereas SIP signaling is routed on a different PDP context (e.g. the secondary one, with the same IP address but different port numbers) with a more reliable QoS.

The +CGDSCONT AT command defines the secondary PDP contexts. Since the maximum number of definable PDP contexts is three, the maximum number of definable secondary PDP contexts is two.

The primary PDP context must be activated before activating an associated secondary PDP context.

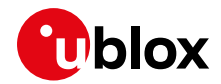

In addition, before a secondary PDP context activation, at least one Packet Filter (PF) for a Traffic Flow Template (TFT) must be defined with the +CGTFT AT command.

The TFT is stored by the GGSN and it is examined when routing downlink user plane data. A TFT incorporates from one to eight PF, each characterized by a Packet Filter Identifier (PFI) and an Evaluation Precedence Index (EPI). The EPI specifies the precedence class among all PFs associated with a PDP address. Any incoming packet is first checked against the PF with lowest EPI and, in case no match is found, it is matched against the PF with the next highest EPI.

A valid packet filter must contain a unique identifier (within all PFs for a given TFT) and a unique evaluation precedence index (within all TFTs for one PDP address). If a PF is defined, with a PFI which already identifies another PF for the same TFT, the second PF overwrites the first, so that all PFIs are unique within a TFT.

In addition, at least one of the following parameters must be included for a TFT definition:

- <source\_address\_and\_subnet\_mask>
- <protocol\_number\_(ipv4)-next\_header\_(ipv6)>
- <destination\_port\_range>
- <source\_port\_range>
- <ipsec\_security\_parameter\_index\_(spi)>
- <type\_of\_service\_(tos)\_(ipv4)\_and\_mask-traffic\_class\_(ipv6)\_and\_mask>
- <flow\_label (ipv6)>

The allowed combinations are:

- Combination 1:
	- o <source\_address\_and\_subnet\_mask>
	- o <protocol\_number\_(ipv4)-next\_header\_(ipv6)>
	- o <destination\_port\_range>
	- o <source\_port\_range>
	- o <type\_of\_service\_(tos)\_(ipv4)\_and\_mask-traffic\_class\_(ipv6)\_and\_mask>
- Combination 2:
	- o <source\_address\_and\_subnet\_mask>
	- o <protocol\_number\_(ipv4)-next\_header\_(ipv6)>
	- o <ipsec\_security\_parameter\_index\_(spi)>
	- $\circ$  <type of service (tos) (ipv4) and mask-traffic class (ipv6) and mask>
- Combination 3:
	- o <source\_address\_and\_subnet\_mask>
	- o <type\_of\_service\_(tos)\_(ipv4)\_and\_mask-traffic\_class\_(ipv6)\_and\_mask>
	- o <flow\_label (ipv6)>

The secondary PDP contexts can be defined and activated as follows:

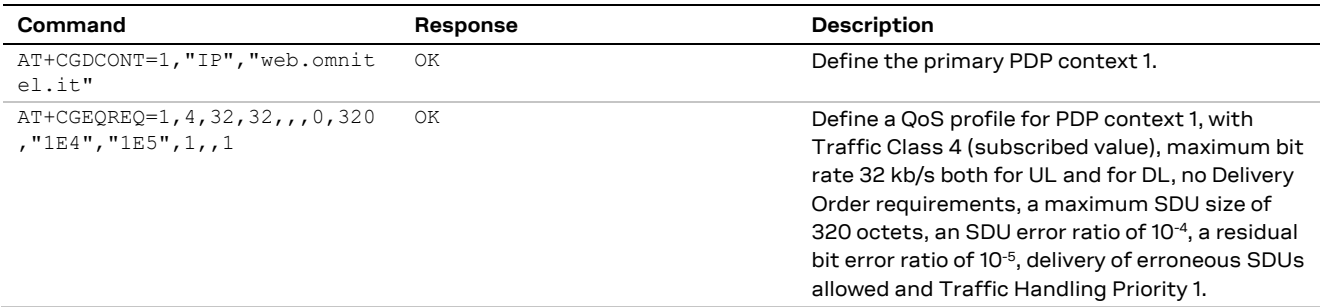

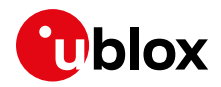

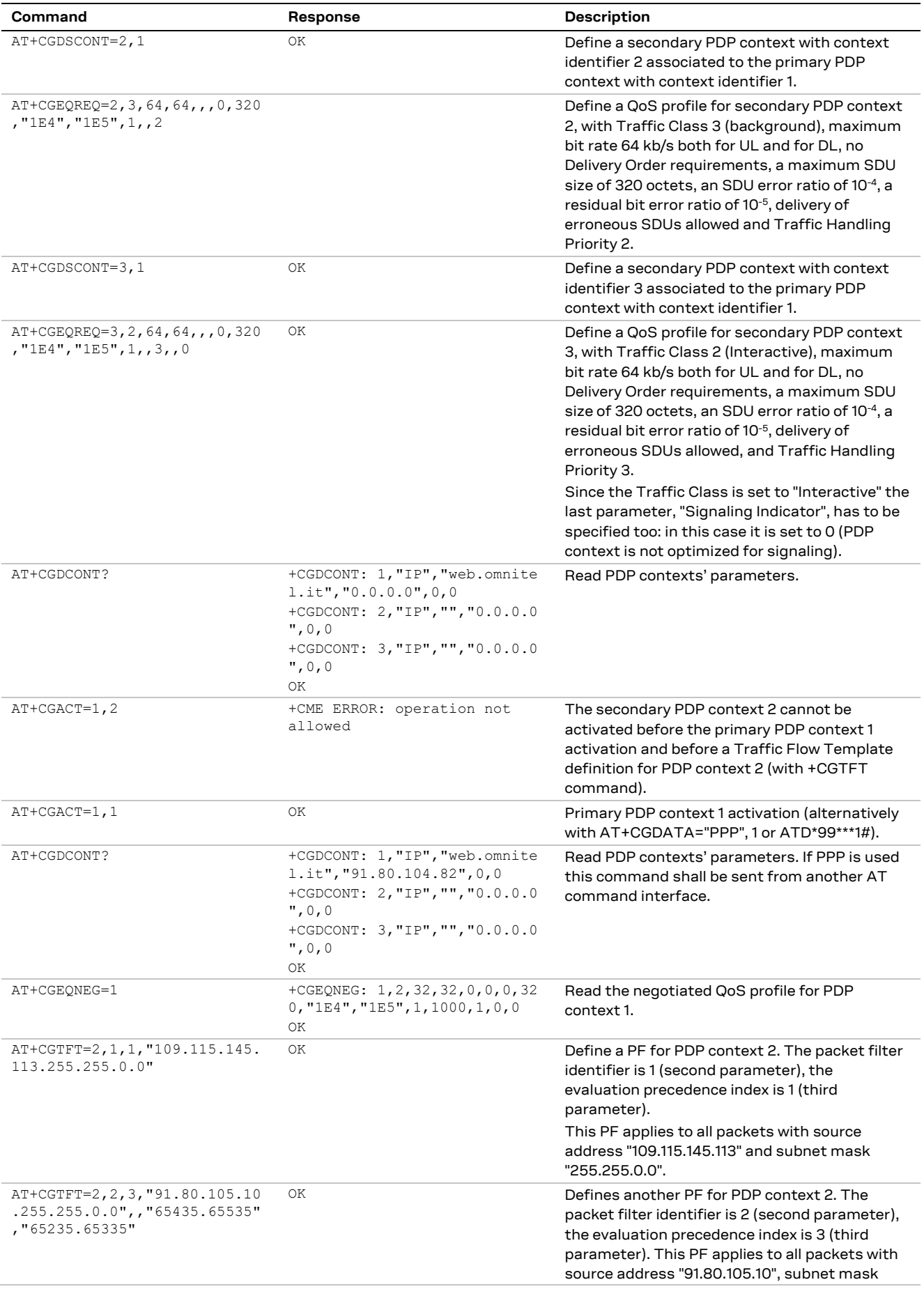

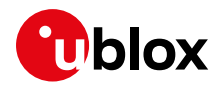

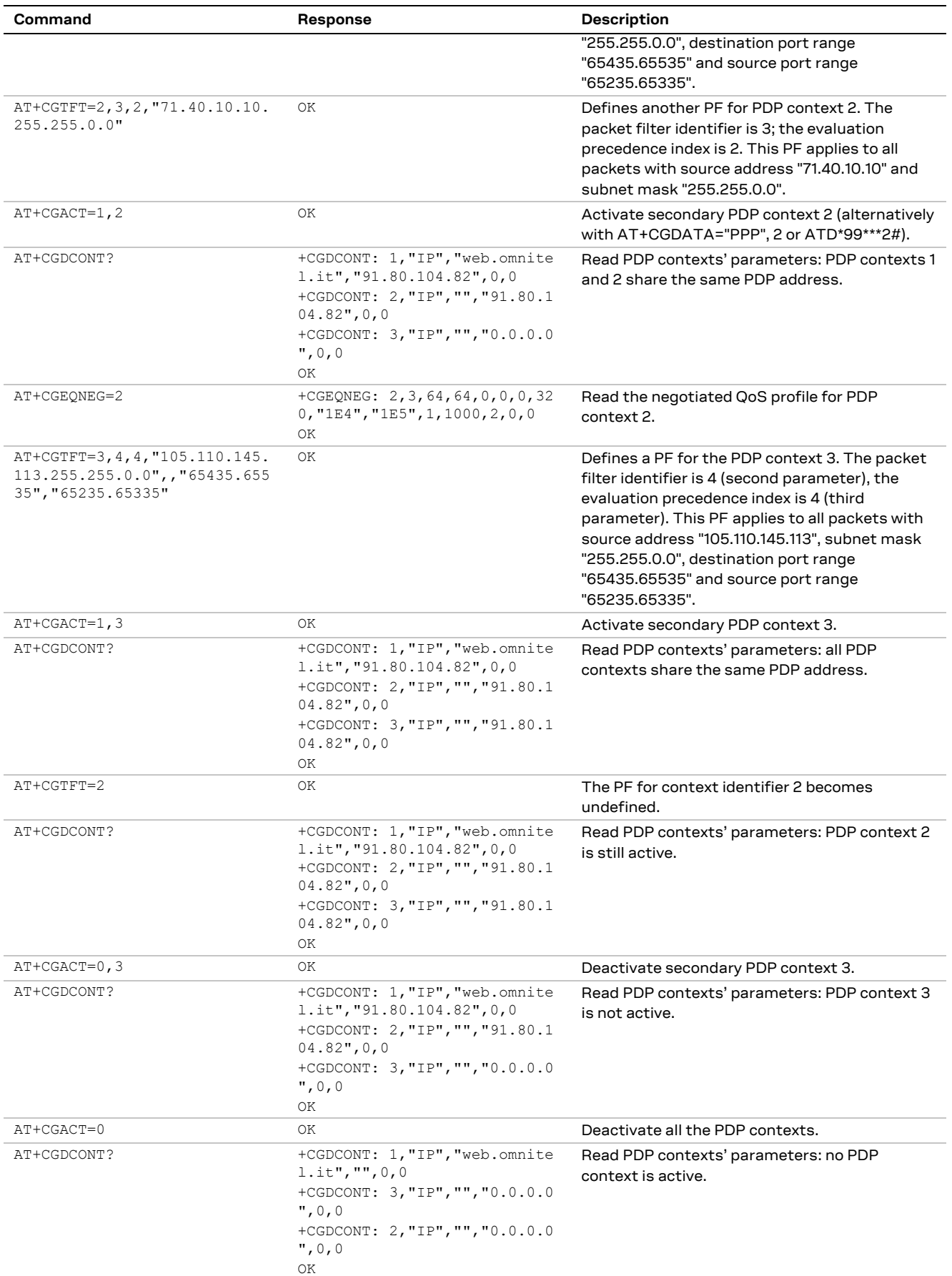
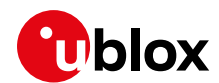

## **5.2 Secondary PDP context definition and activation in ROUTER mode**

### **TOBY-L2**

A secondary PDP context is an external PDP context associated with a primary external PDP context and sharing the same PDP address and APN with it. The primary and the associated secondary PDP contexts are typically used to provide connection to the same PDN (Packet Data Network) with different guaranteed QoS.

In the following example, an application needs to define one primary context and three secondary contexts with specific bandwidths:

- one context with 20 kb/s bandwidth
- one context with 10 kb/s bandwidth
- one context for video streaming
- one default context for general connectivity

#### Be aware that the activation of secondary PDP contexts depends on network operators.

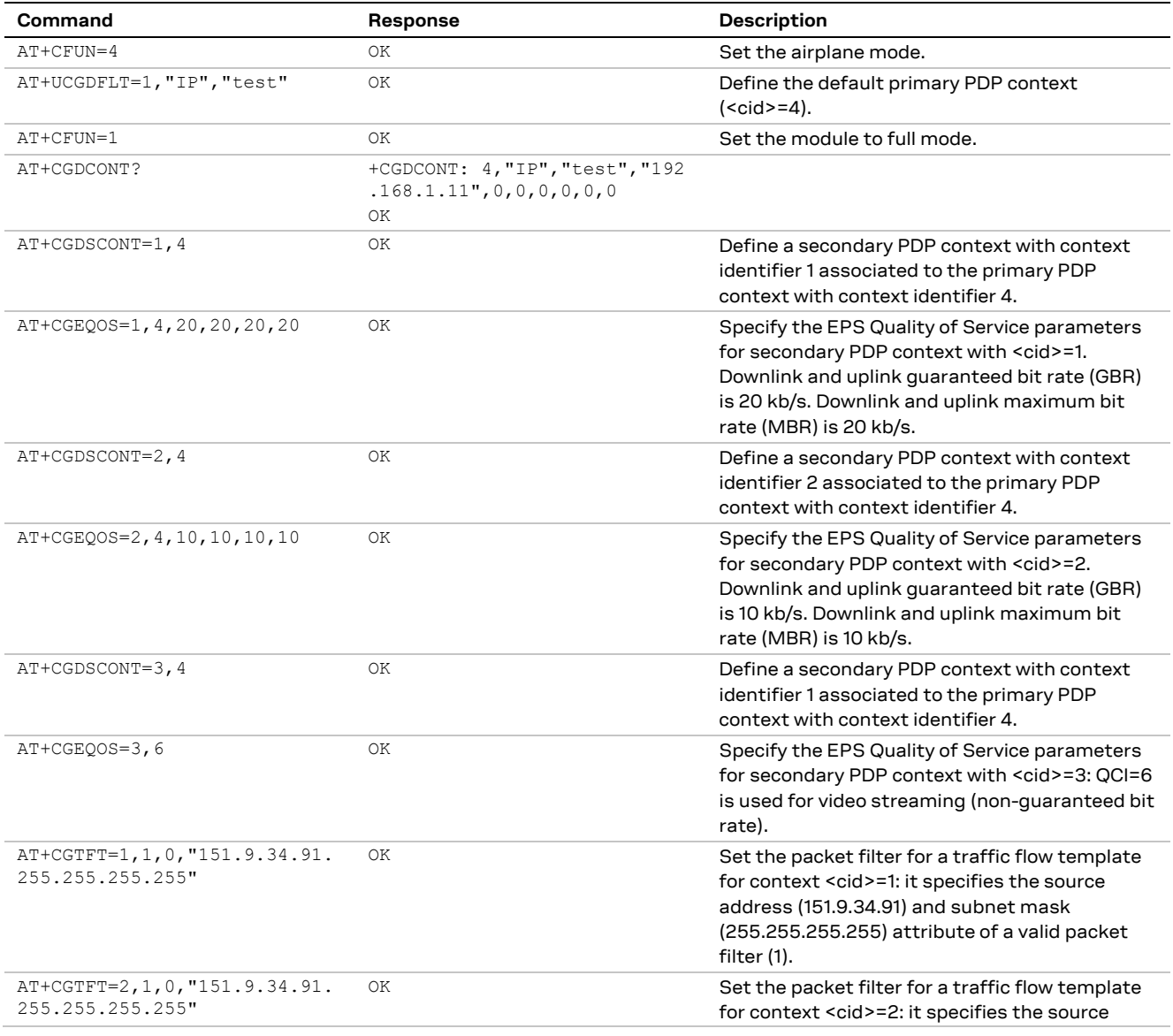

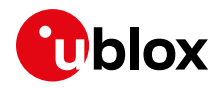

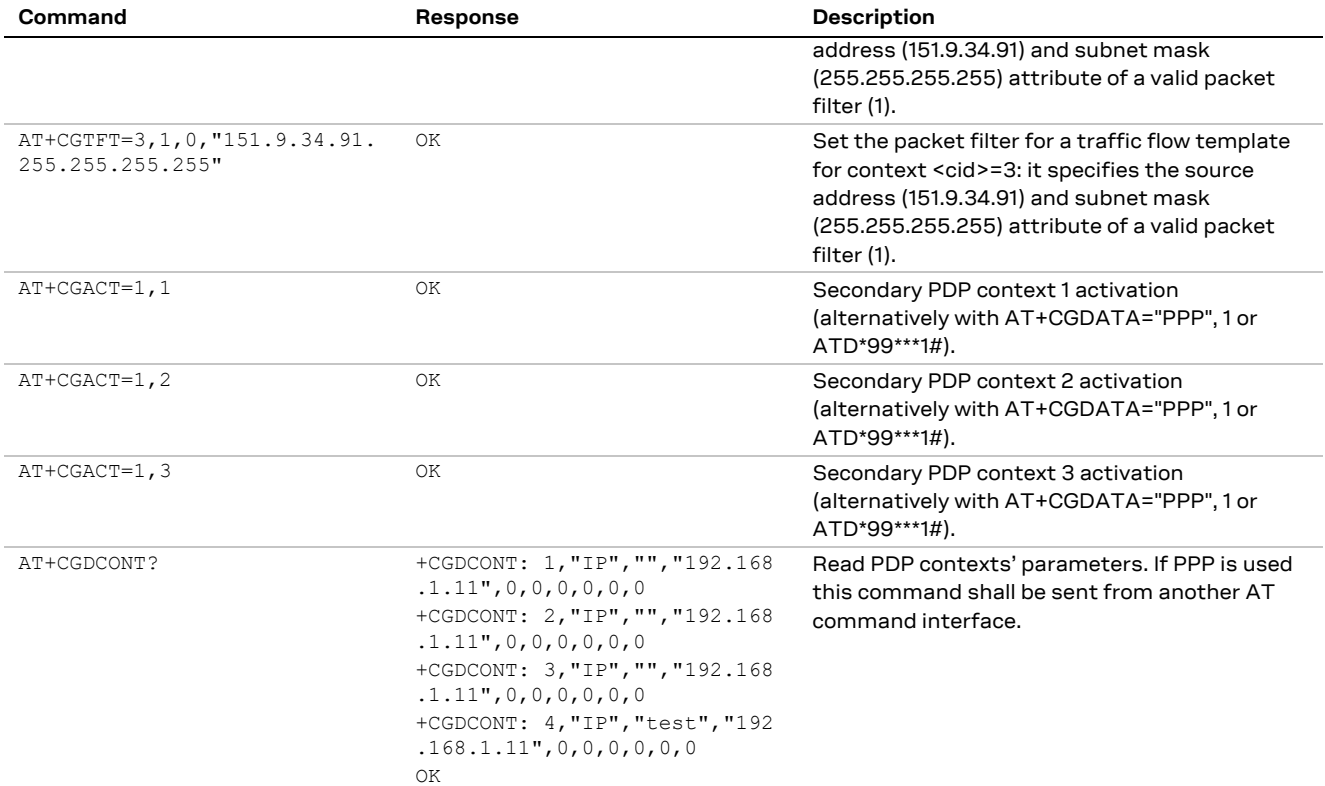

## **5.3 Internal PDP context activation**

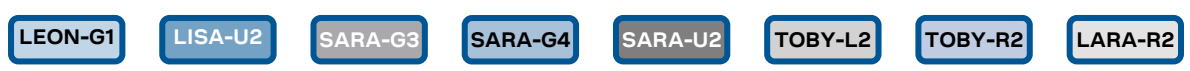

- **☞** Not supported by SARA-G300 / SARA-G310 modules.
- **☞** For TOBY-L201 and LARA-R204 in Verizon configuration, see the section [5.3.1](#page-38-0) and [10.11.](#page-85-0)
- **☞** Be aware that network operators could deny the activation of different PDP context with the same APN, see the sectio[n 5.5.](#page-40-0)

Perform the configuration of a data connection for FTP, HTTP, SMTP and TCP/IP AT commands as follows:

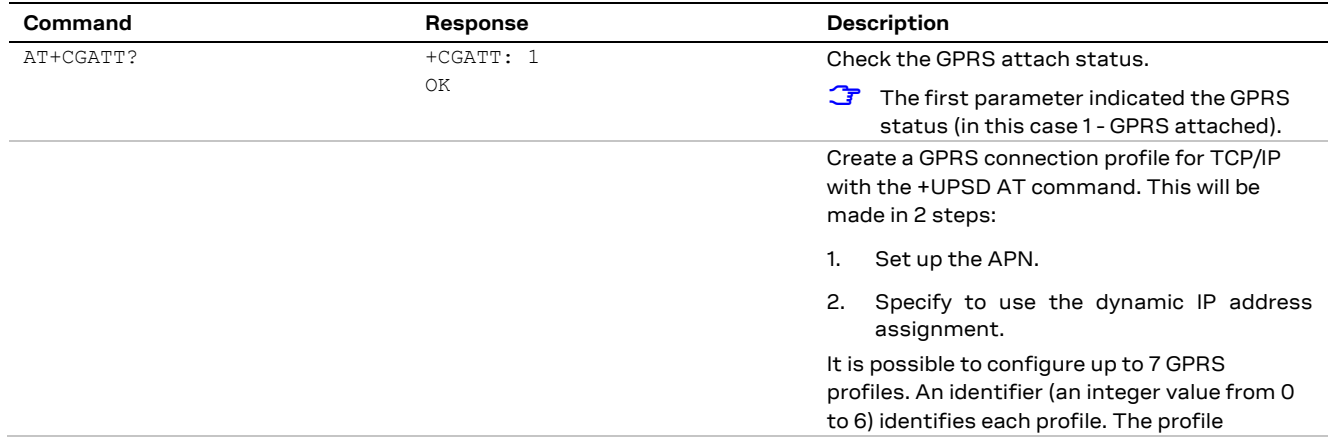

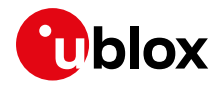

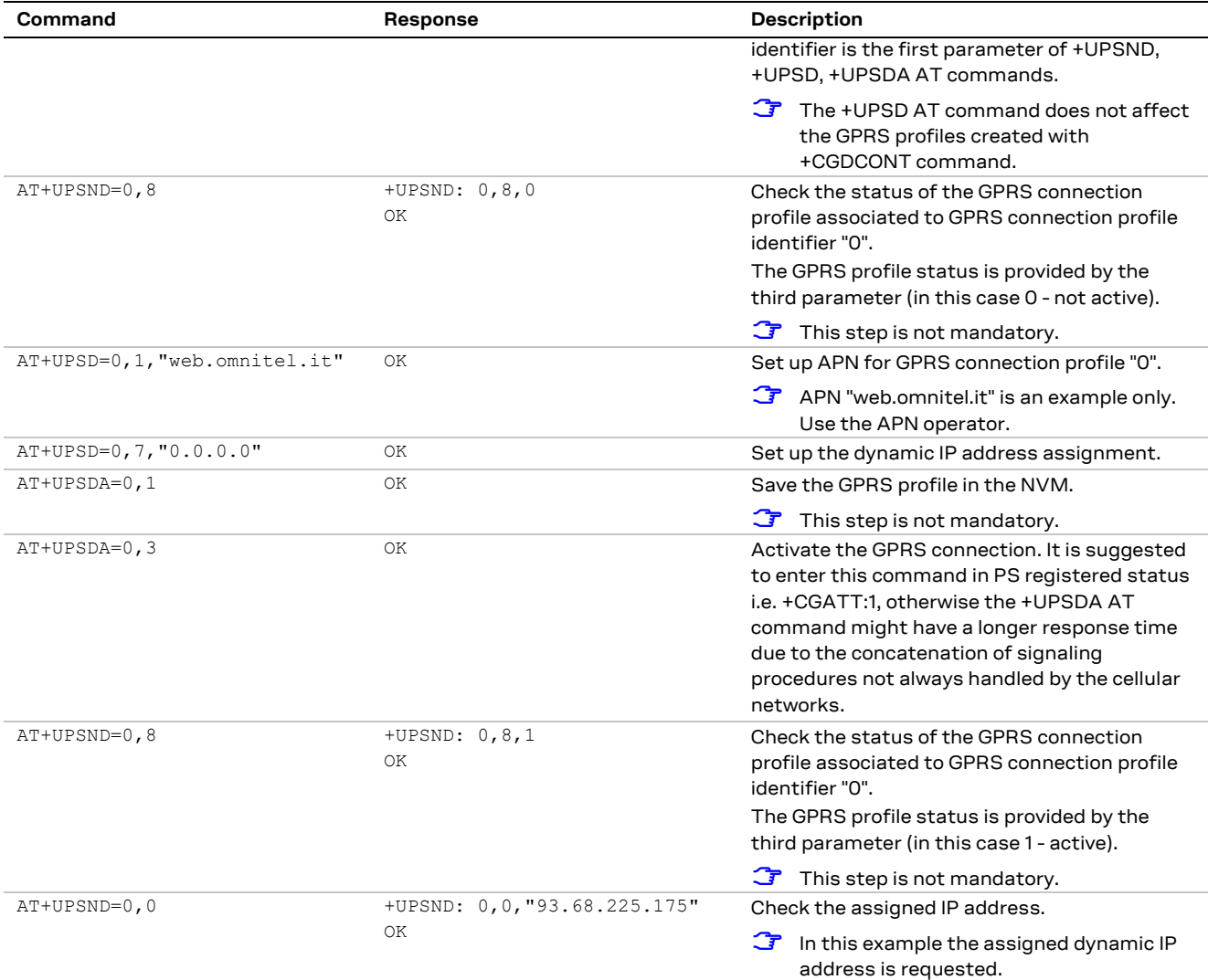

### <span id="page-38-0"></span>**5.3.1 PDP contexts activation on Verizon Mobile Network Operator**

#### **TOBY-L201 LARA-R204**

The Verizon Wireless (VZW) is associated with 4 APNs, i.e. APN Class 1 (APN1), APN Class 2 (APN2), APN Class 3 (APN3) and APN Class 4 (APN4).

APN1 is the initial default bearer, and it should not be changed by the user/application. APN2 is used for the BIP provisioning, and it should not be changed, too. APN4 is reserved, too.

For data connectivity purposes, the user/application is entitled to use only the APN3, whose default value is "VZWINTERNET". Using a particular SIM card, usually the APN3 value is provisioned over the air through the OMA-DM protocol, and its value can be retrieved through the +VZWAPNE read command.

**☞** To use Verizon private or enterprise APNs (i.e. VZWENTP), an appropriate private network SIM is needed. A standard public Verizon SIM cannot use private or enterprise APNs. In this case, the public APN VZWINTERNET must be used.

When a new context activation is required, check that the automatic MNO configuration is selected, through the +UMNOCONF AT command (this is the default value on VZW). If this is not the case, a

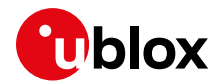

particular cellular module can select the VZW MNO either in automatic mode (AT+UMNOCONF=1,23) or by explicitly selecting it (AT+UMNOCONF=3,23).

Moreover, it is advised to enable all the useful URCs to monitor CS and PS data registration and changes (AT+CMEE=2;+CEREG=3;+CREG=2;+CGREG=2;+CGEREP=2,1; AT+UOMASTAT=1).

The BIP provisioning occurs on APN2, so in case APN provisioning is occurring and the previous URCs are enabled the user will see activation and deactivation of the administrative context and also +UUOMASTAT URCs.

Be aware that the APN provisioning to work, the correct date and time must be set on the module. To this aim, issue the AT+CTZU=1 command.

If the APN provisioning is successful, the information text response to the +VZWAPNE read command will show that APN3 value is changed.

In case the APN3 handling is disabled in VZW connection manager (AT+UMNOCONF=0), if the correct APN3 value is known, use it with +CGDCONT and change the PDP context associated to APN3 if already available or use a free Context ID (CID).

Specifically, the following steps should be performed to enable an internal PDP context.

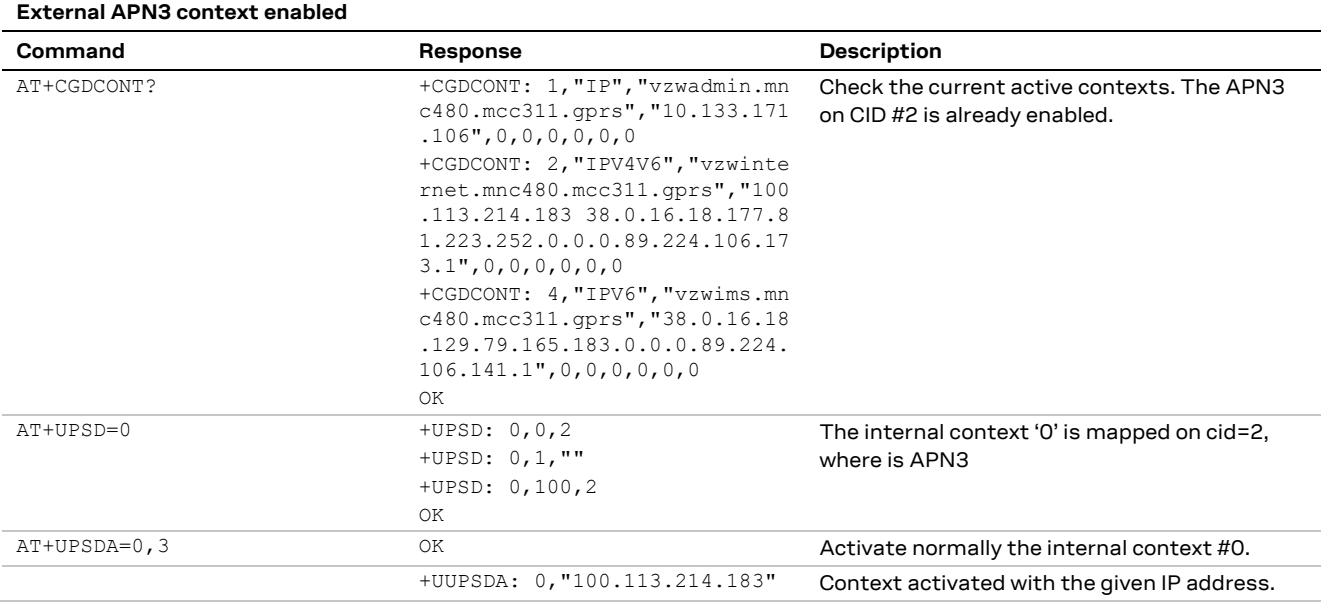

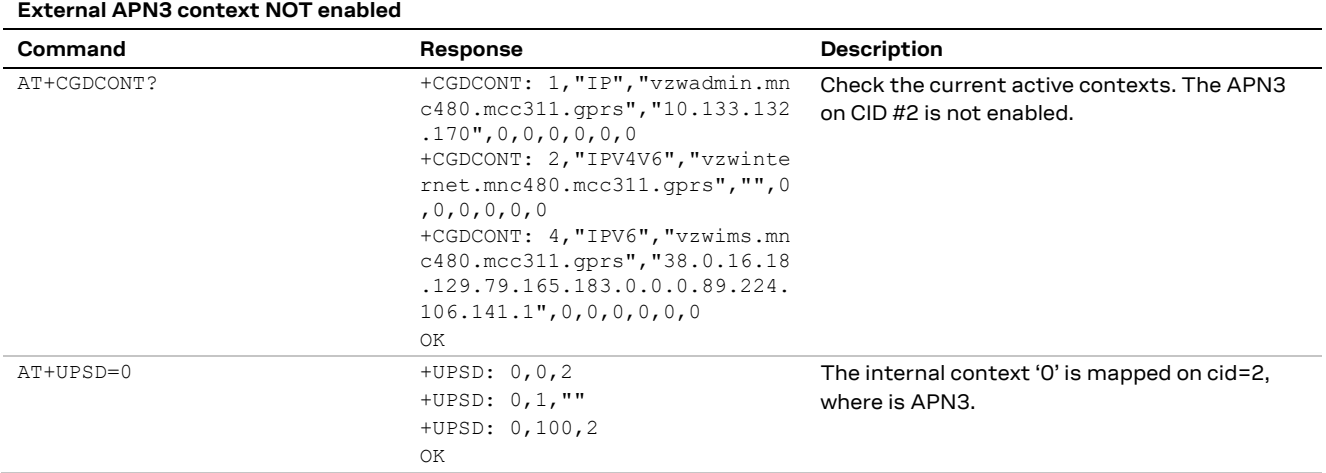

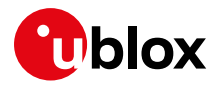

#### **External APN3 context NOT enabled**

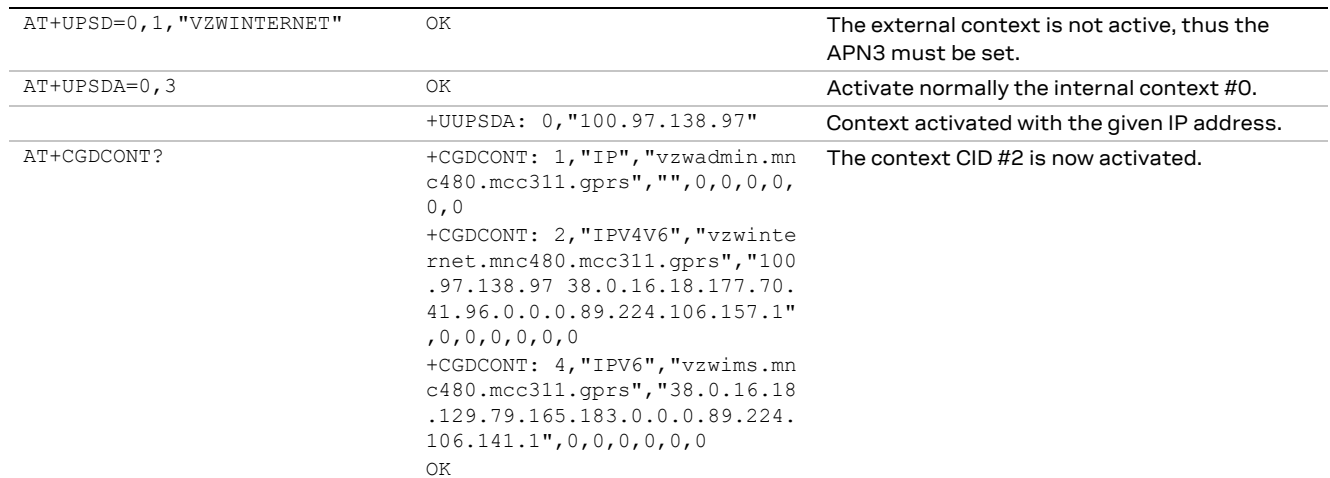

**☞** Verizon MNO does not allow to define multiple contexts using the same APN.

## **5.4 Context deactivation**

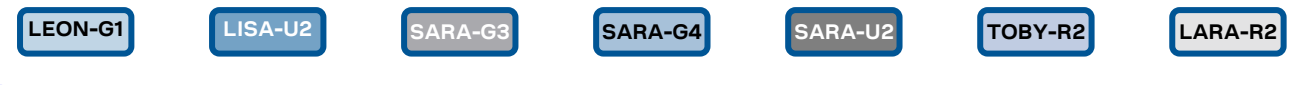

**☞** Not supported by SARA-G300 / SARA-G310 modules.

### **5.4.1 Context deactivation by the network**

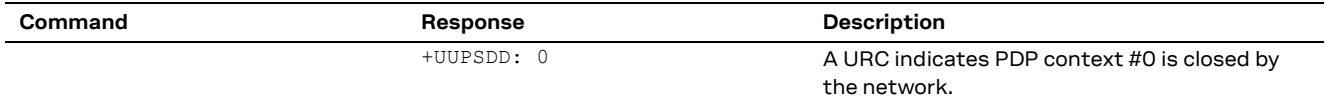

### **5.4.2 Context deactivation by the module**

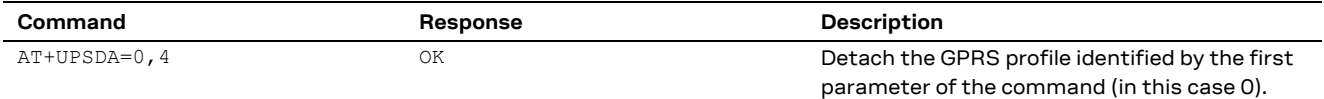

## <span id="page-40-0"></span>**5.5 Using sockets on an already activated PDP context**

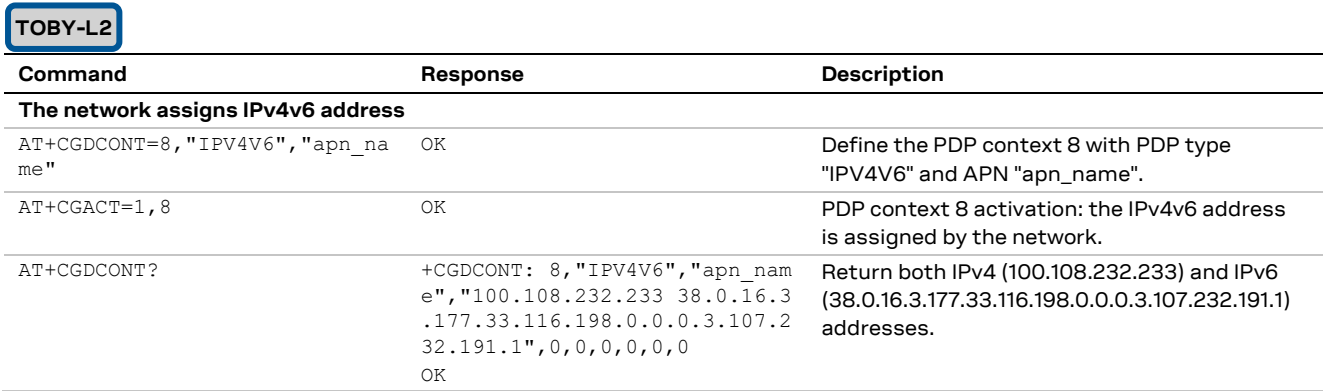

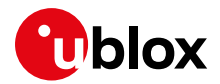

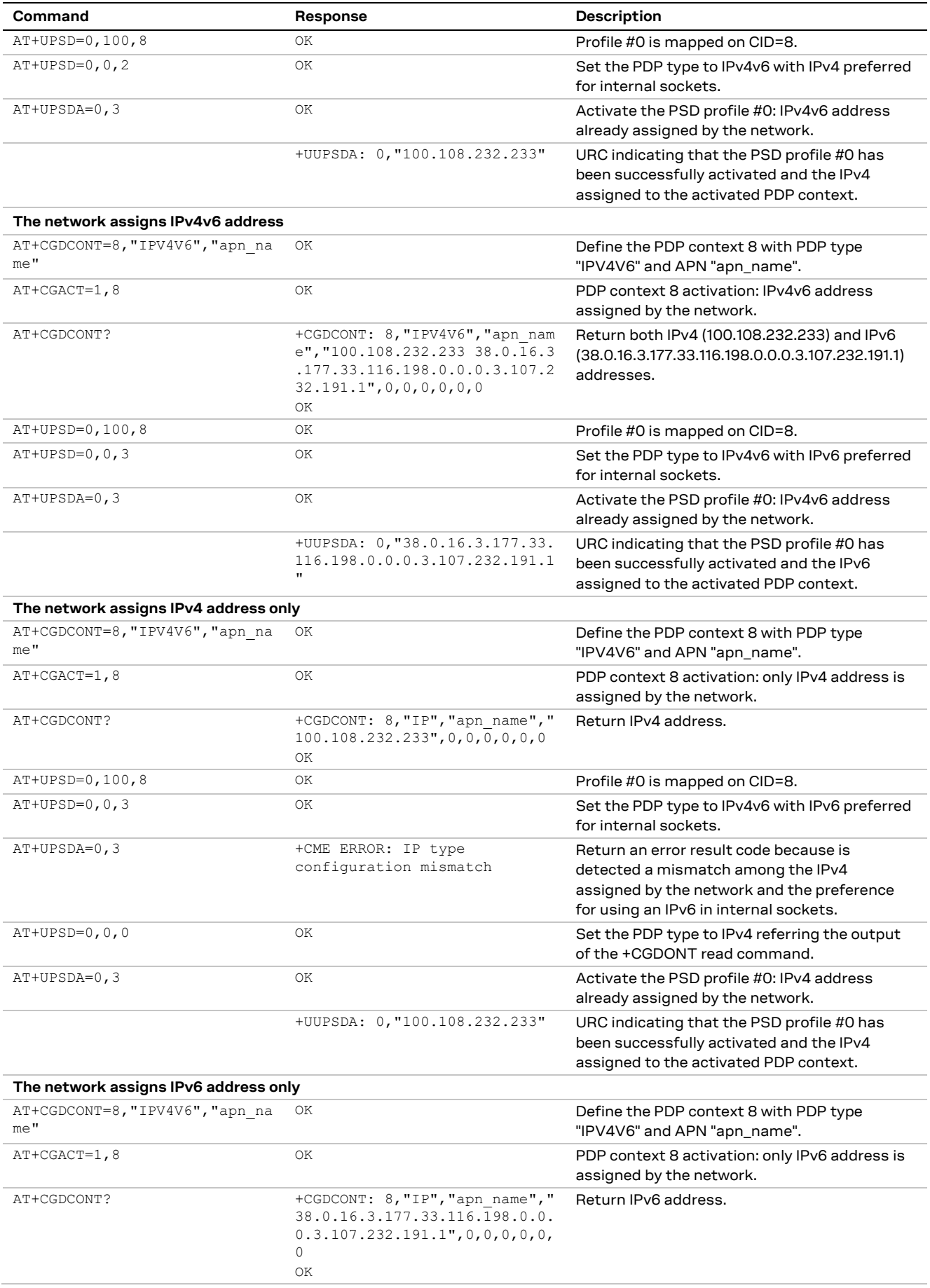

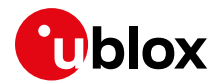

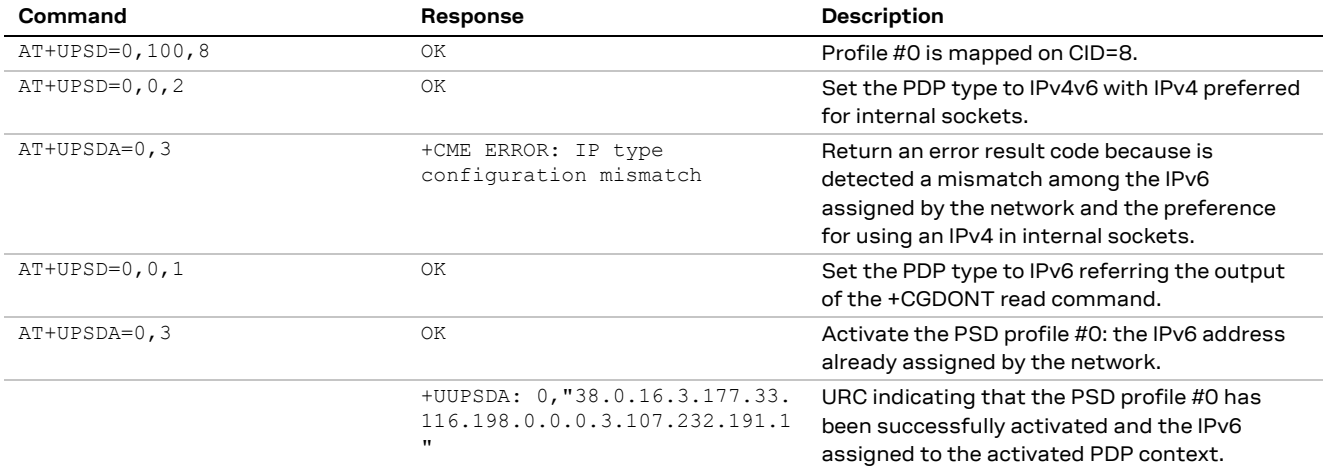

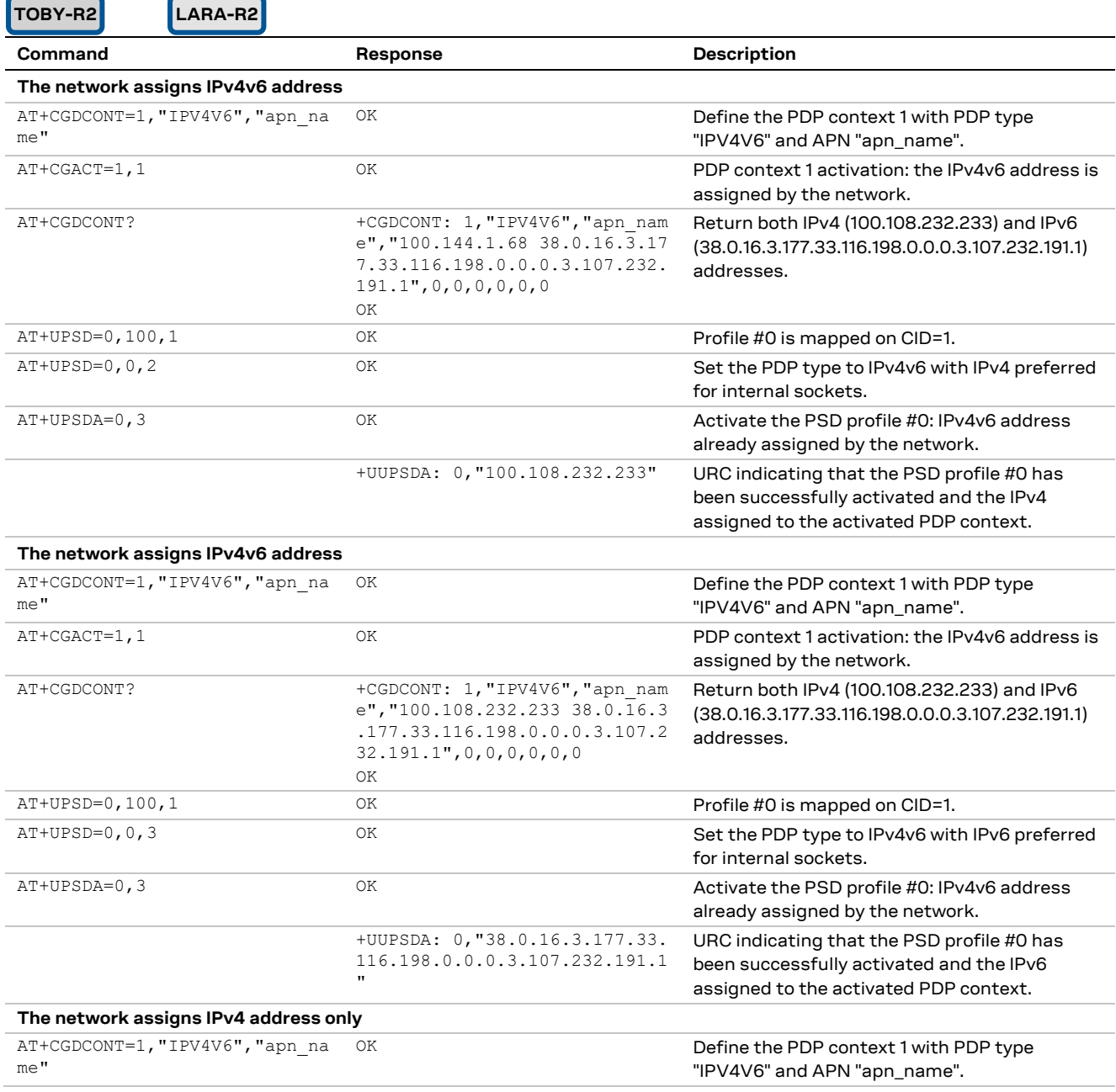

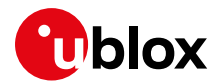

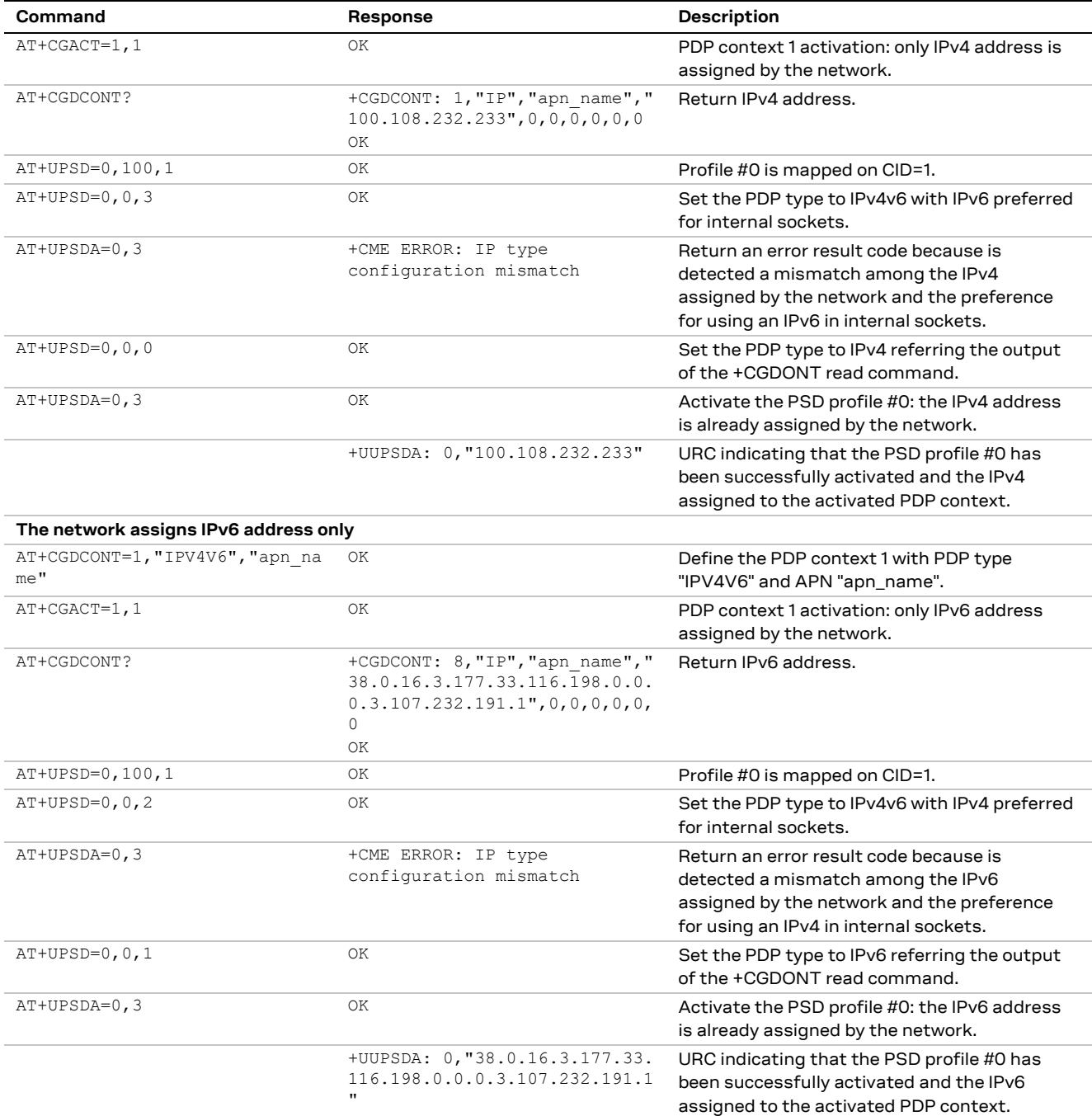

## **5.5.1 PDP context activation by means of +UPSDA, impact of <PDP\_type> on address**

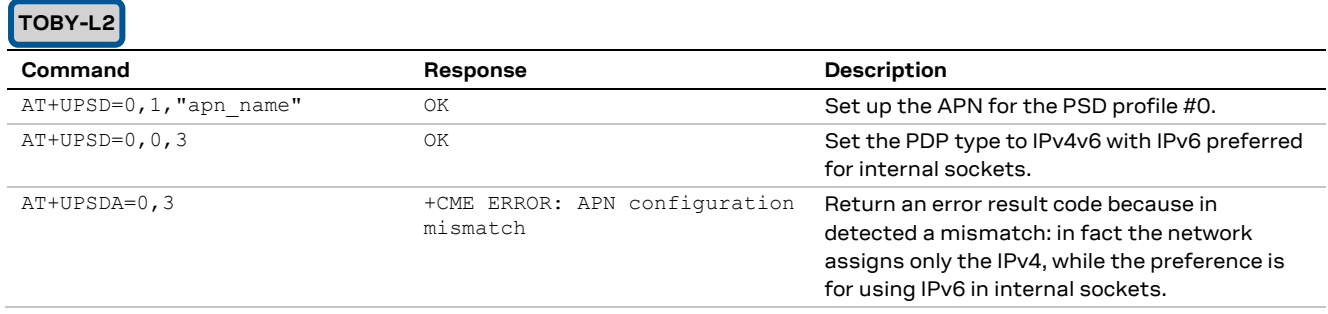

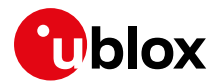

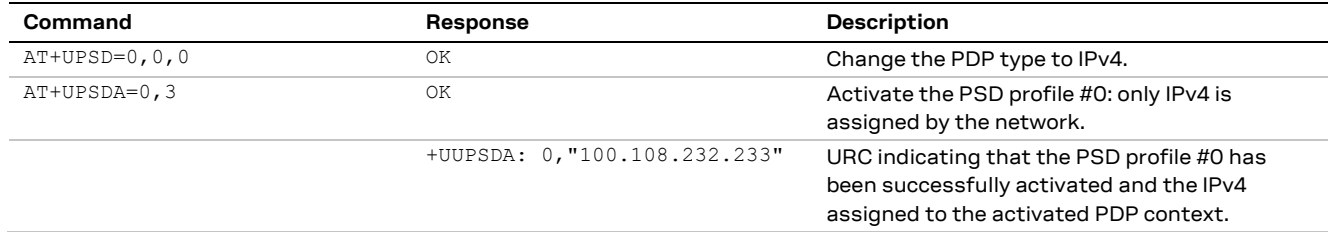

## **5.6 Management of counters of sent and received PSD data**

**LEON-G1 LISA-U2 SARA-G3 SARA-U2**

**☞** Not supported by SARA-G300 / SARA-G310 modules.

The +UGCNTRD AT command reads the number of bytes and packets sent and received, while the +UGCNTSET AT command is used to set the counter. The AT commands may be used as follows:

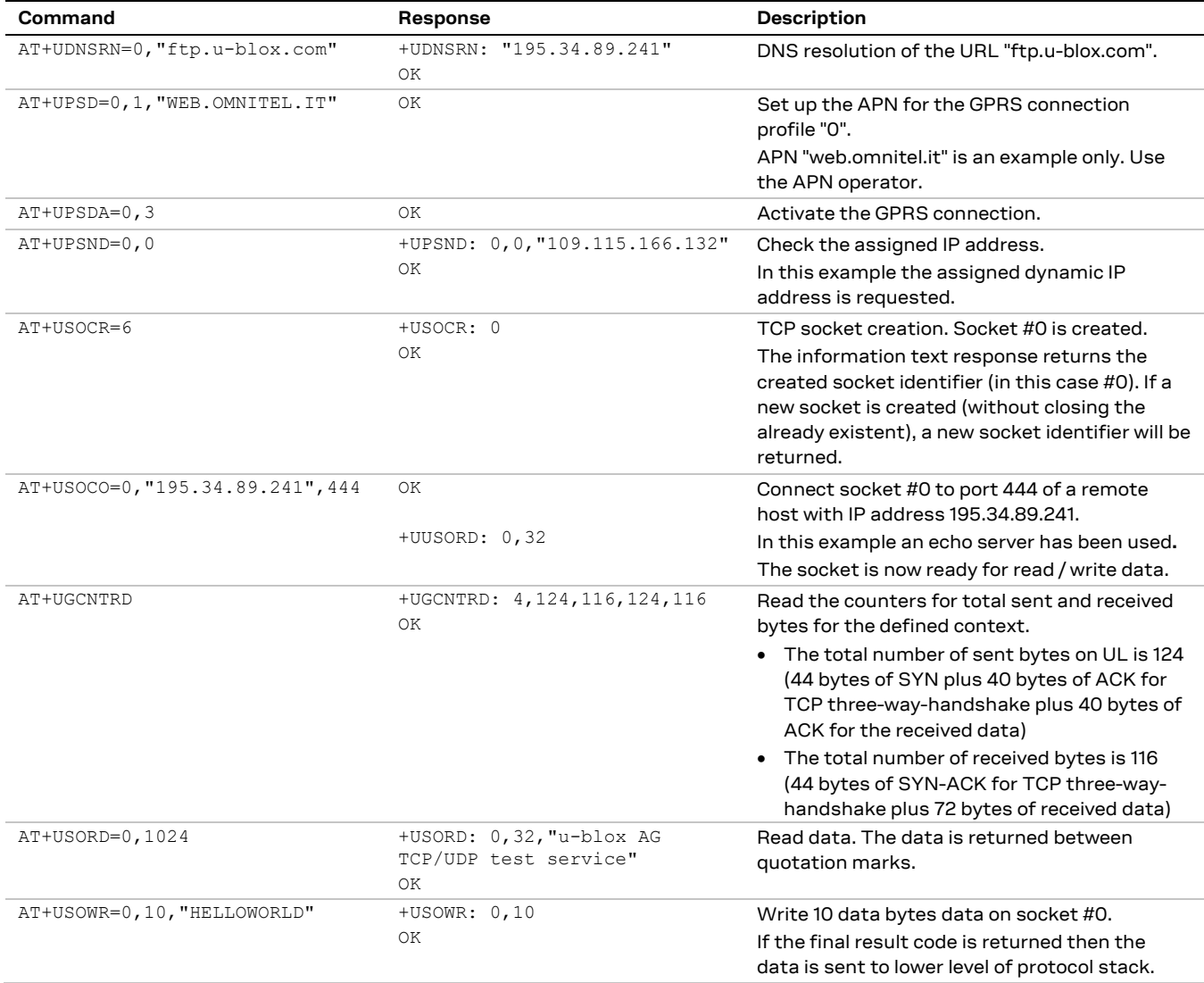

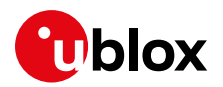

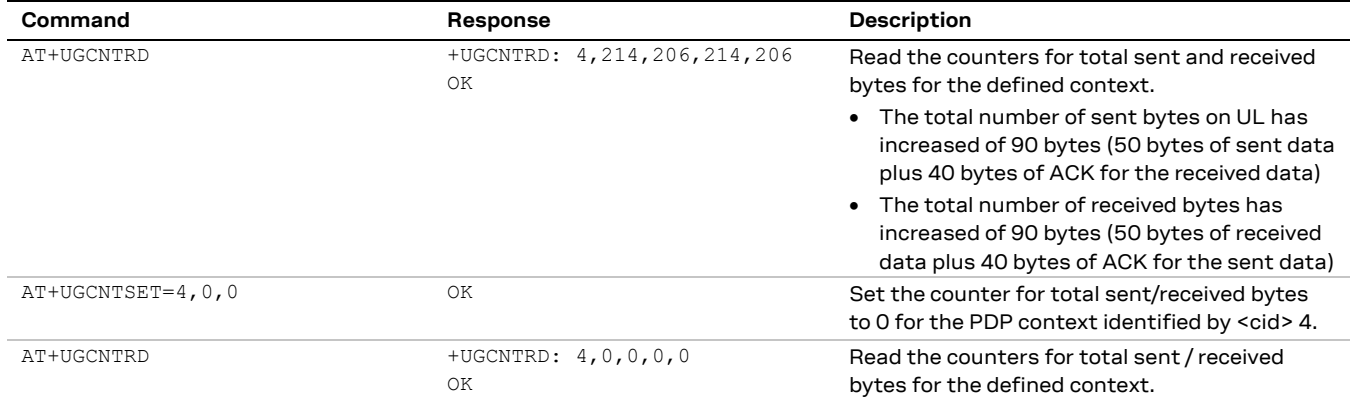

## **5.7 DoCoMo PS PUSH context manual activation**

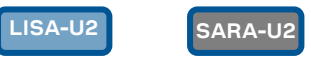

**☞** Supported only by LISA-U200-62S and SARA-U201-63B versions.

**⚠** The connection will take place on the same COM port where it has been accepted.

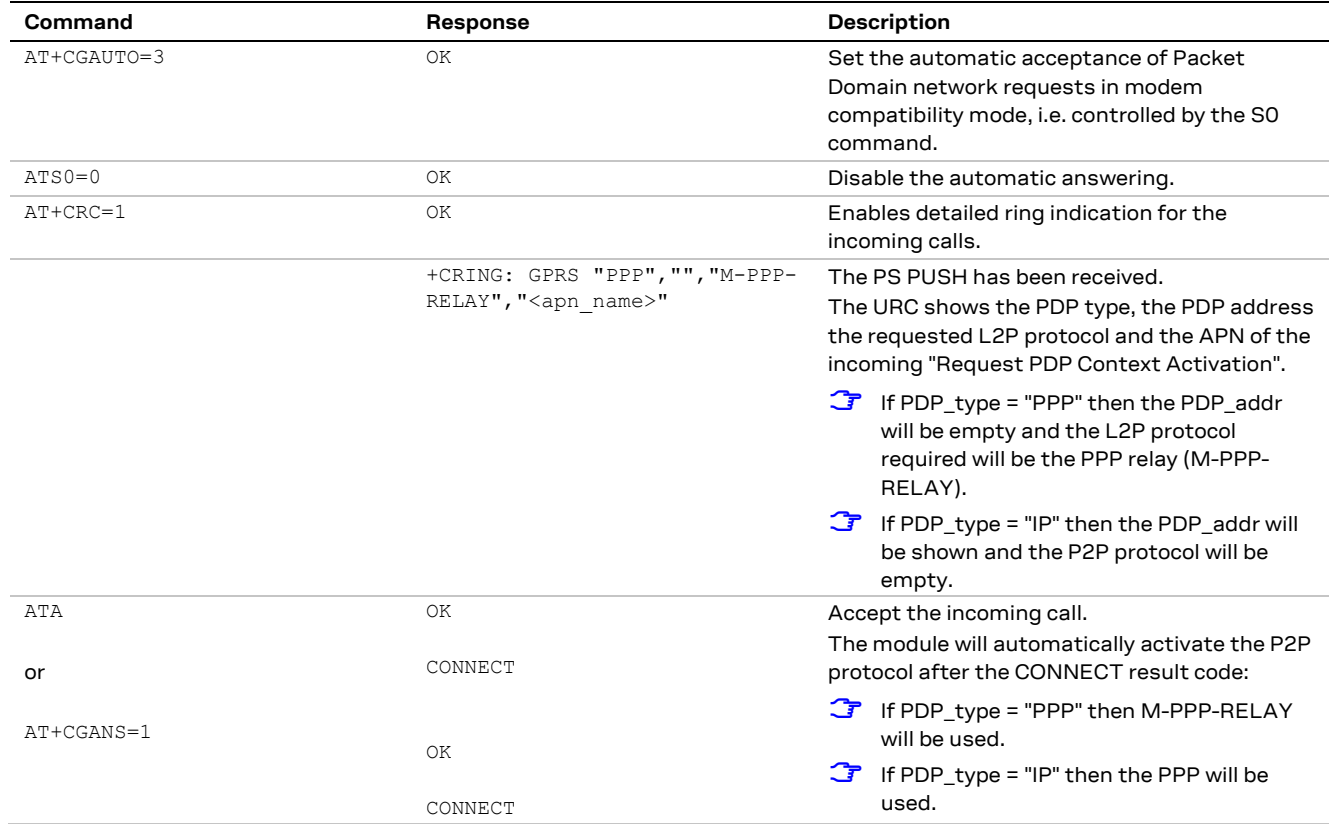

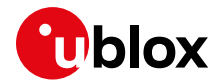

## **5.8 DoCoMo PS PUSH context manual reject**

**SARA-U2 LISA-U2**

**☞** Supported only by LISA-U200-62S and SARA-U201-63B versions.

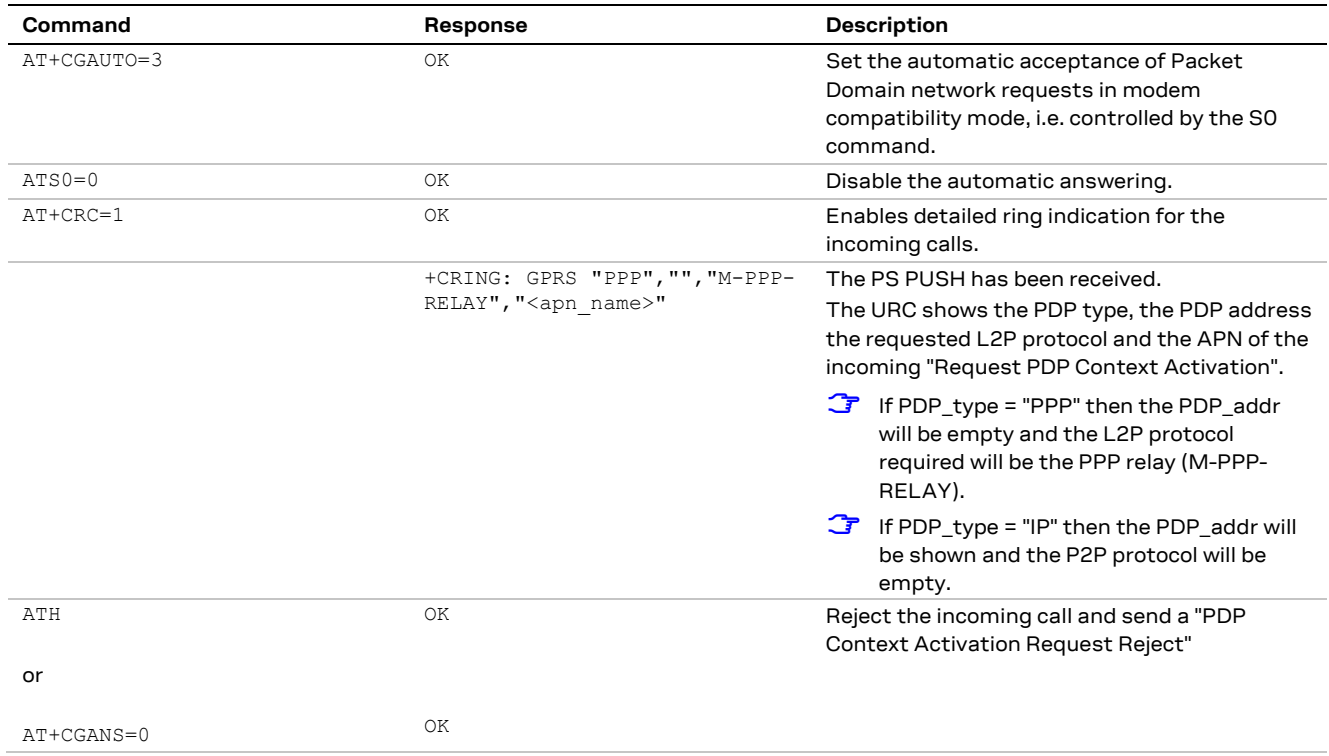

## **5.9 Data connection management**

**TOBY-L2 TOBY-R2 LARA-R2**

LTE is an IP based protocol. It may use the default bearer for signaling messages related to IMS service.

The basic network policy defines that the data connection is available either through the initial default bearer or through a user defined PDP context. The initial default bearer is activated during the attach procedure and it is initiated by the network as a response to the initial connectivity request message from the UE. In the case the network is not providing IP connectivity through the default bearer, an APN should be associated to the default bearer to overcome this limitation. Furthermore, several 4G network operators allow that every APN is associated only to one EPS bearer. There is no general rule about the presented issues, therefore some considerations are provided in the following sessions.

If the combined EPS/IMSI attach fails, according to the particular EPS mode set, the ME could perform a CSFB and change RAT, according to the particular mode of operation set. The +CEMODE AT command should be used accordingly to allow or avoid such a situation (AT+CEMODE=3).

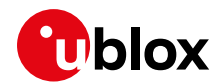

### **5.9.1 Network policy: no IP connectivity on the default bearer**

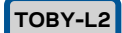

The initial default bearer remains established throughout the lifetime of the PDN connection (since LTE is IP based) and it can be identified easily since it is automatically initiated by the DTE on CID 4. It is advised to not use the CID 4 for setting user-defined PDP context.

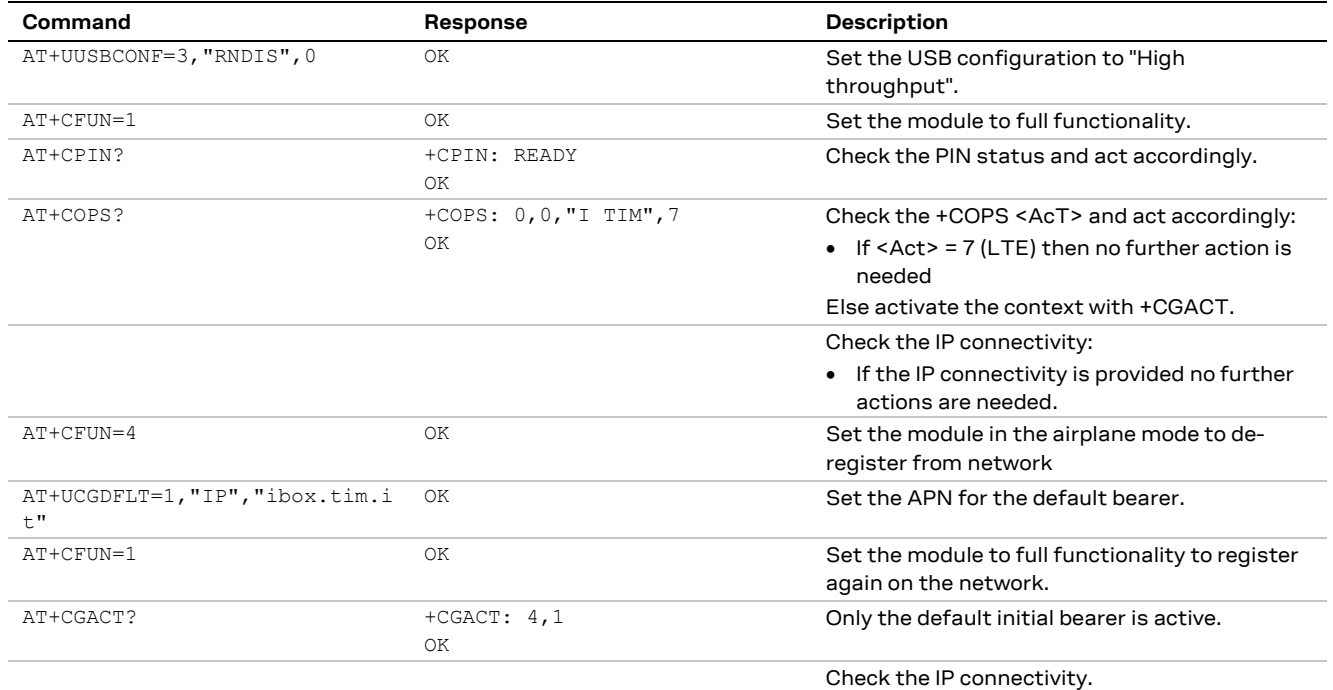

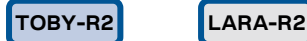

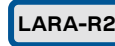

The initial default bearer remains established throughout the lifetime of the PDN connection (since LTE is IP based) and it can be identified easily since it is automatically initiated by the DTE on CID 1. It is advised to not use the CID 1 for setting user-defined PDP context.

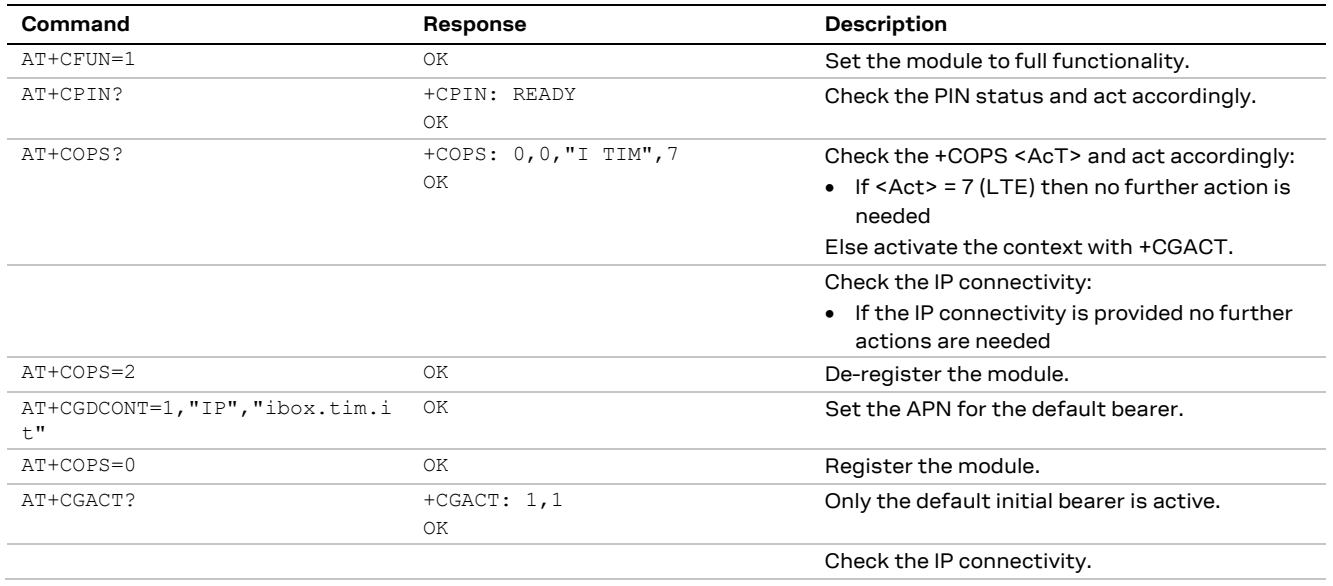

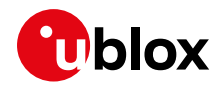

## **5.9.2 Network policy: only one bearer for each APN can be activated**

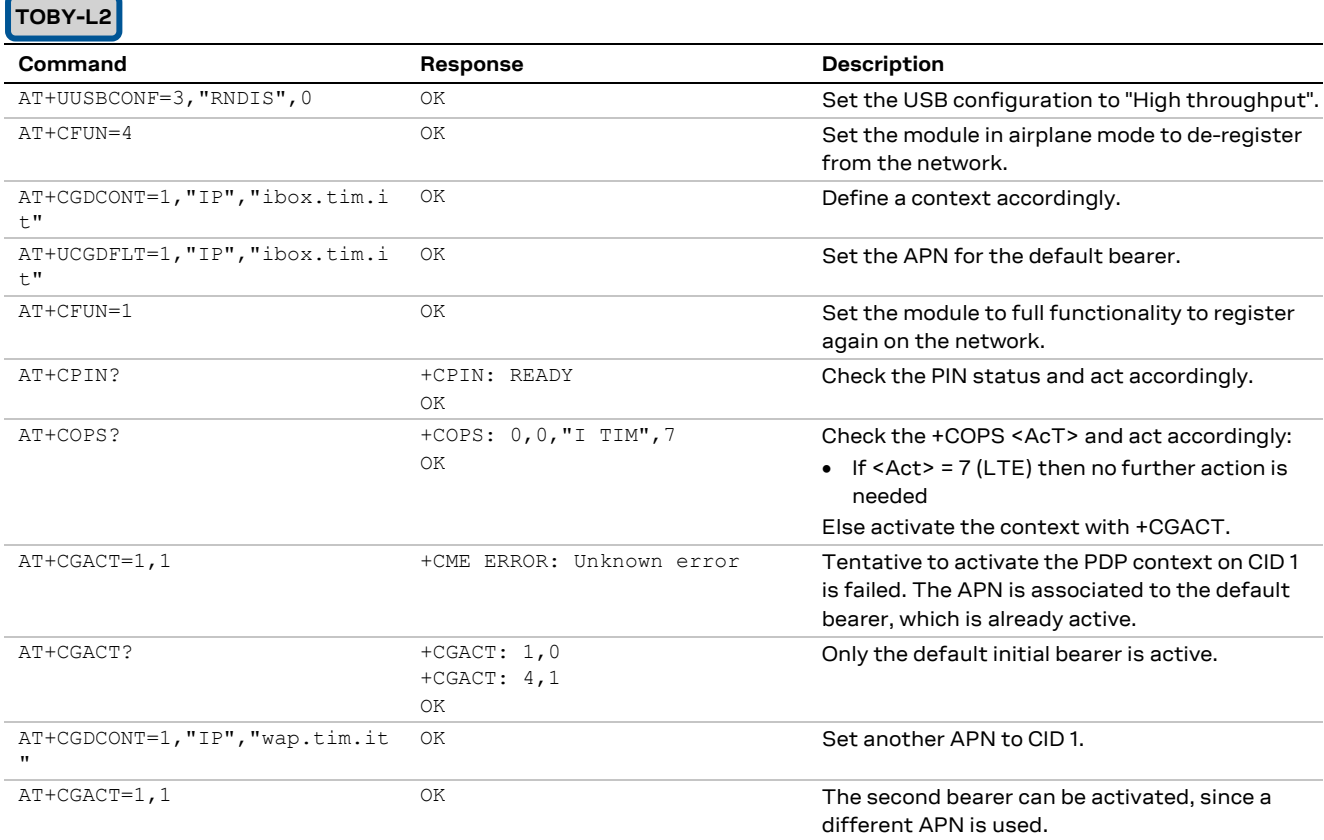

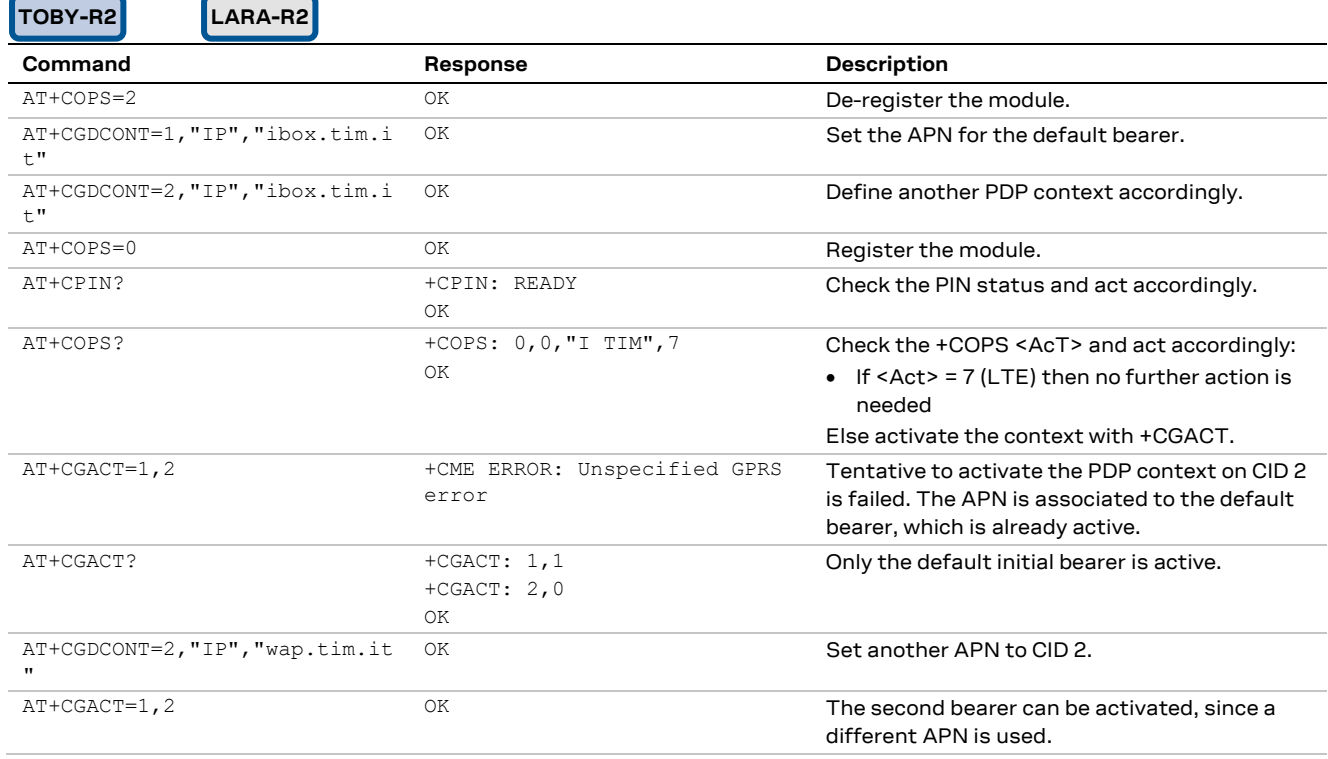

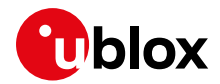

### **5.9.3 Network policy: more than one bearer with the same APN can be activated**

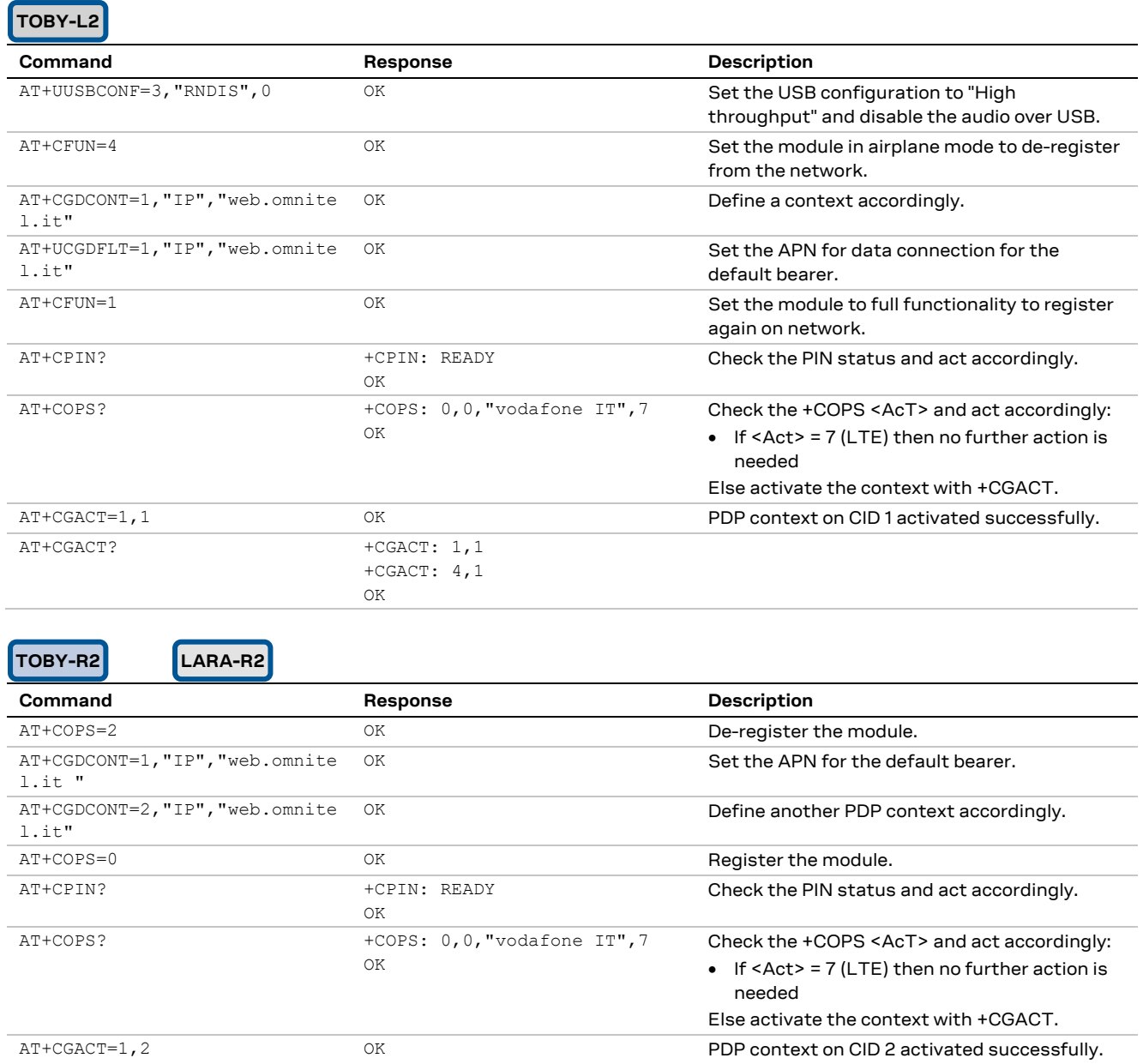

AT+CGACT? +CGACT: 1, 1

+CGACT: 2,1

OK

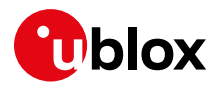

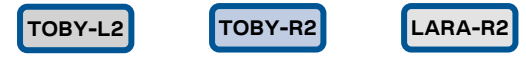

In the case of handover from LTE to 3G/2G, most of the networks will also keep the initial default bearer active in 3G.

In the case of handover from 3G/2G to LTE, the PDP contexts activated in 3G will also be kept active in LTE.

[Figure 4](#page-50-0) shows the flow chart with the suggested operations and actions for an LTE PS registration from the DTE point of view.

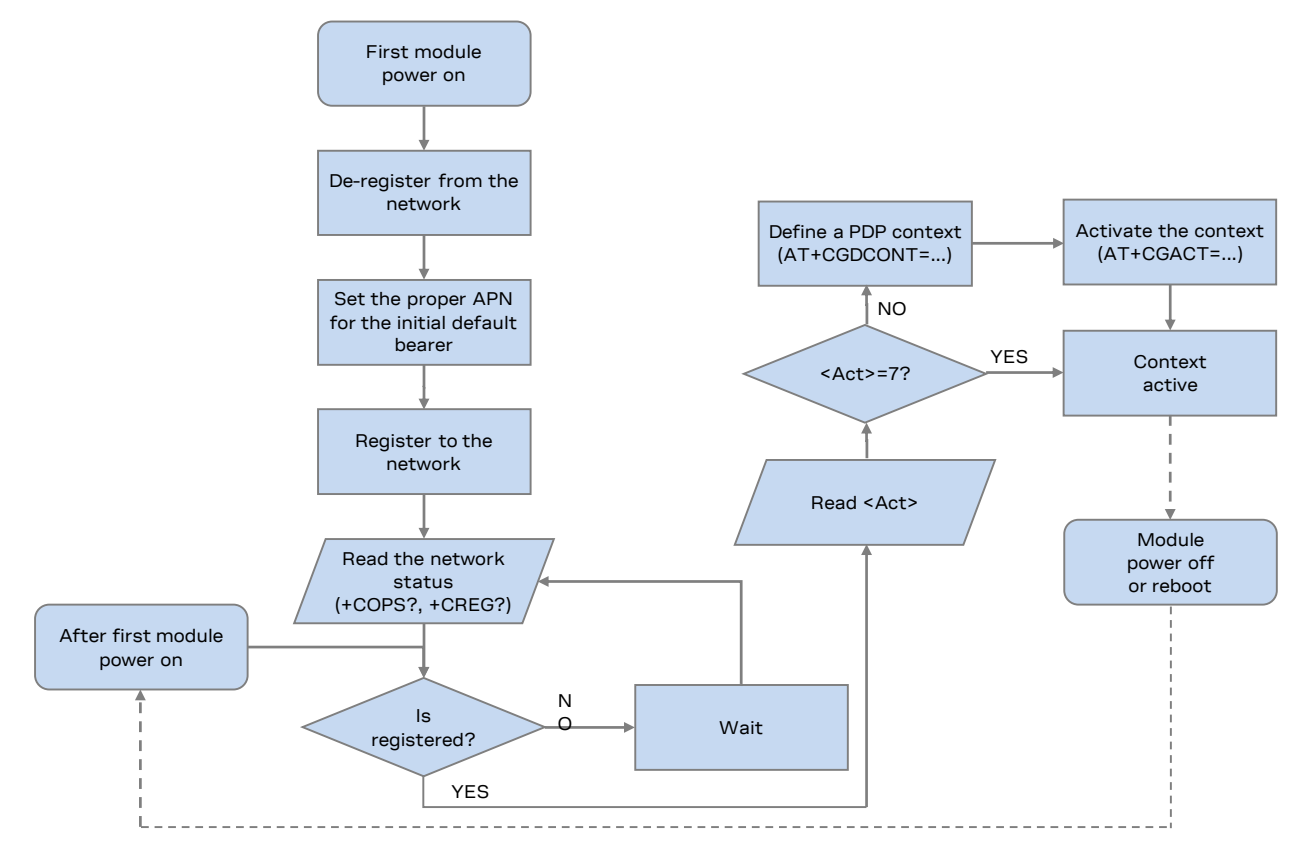

#### <span id="page-50-0"></span>**Figure 4: Data connection activation flow chart for TOBY-L2**

Set the initial default bearer the proper AT command before a LTE network registration.

Once the network registration is successful, the DTE must check the RAT:

- 3G/2G case: the PDP context must be defined and activated (+CGDCONT and +CGACT)
- LTE case: according to the network policies, the user must use the initial default bearer or, if allowed, may define a PDP context

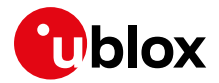

## **5.10 Network connectivity in ROUTER mode**

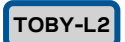

This section describes how to set up a data connection in ROUTER mode.

### **5.10.1 2G/3G case**

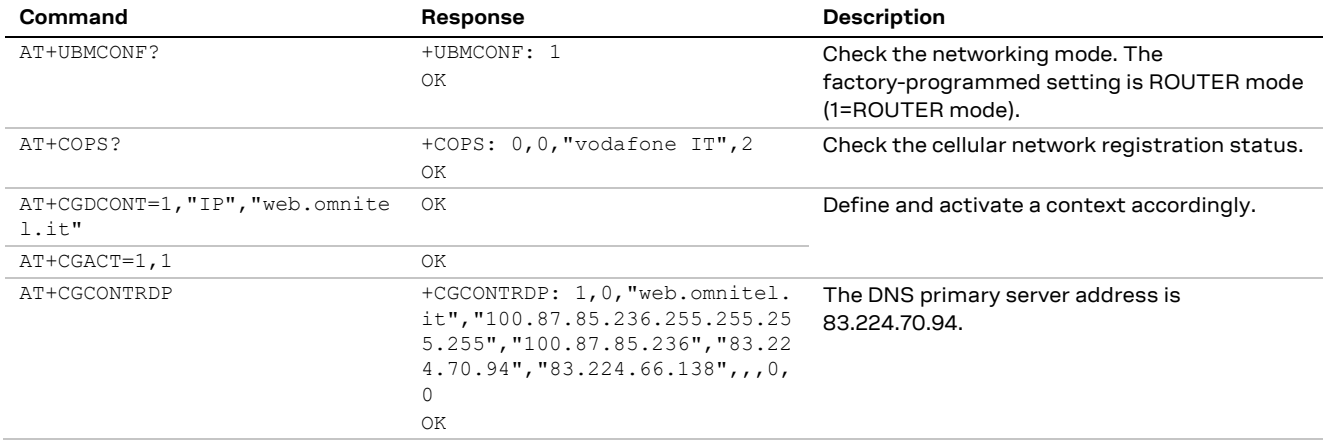

### **5.10.2 4G case**

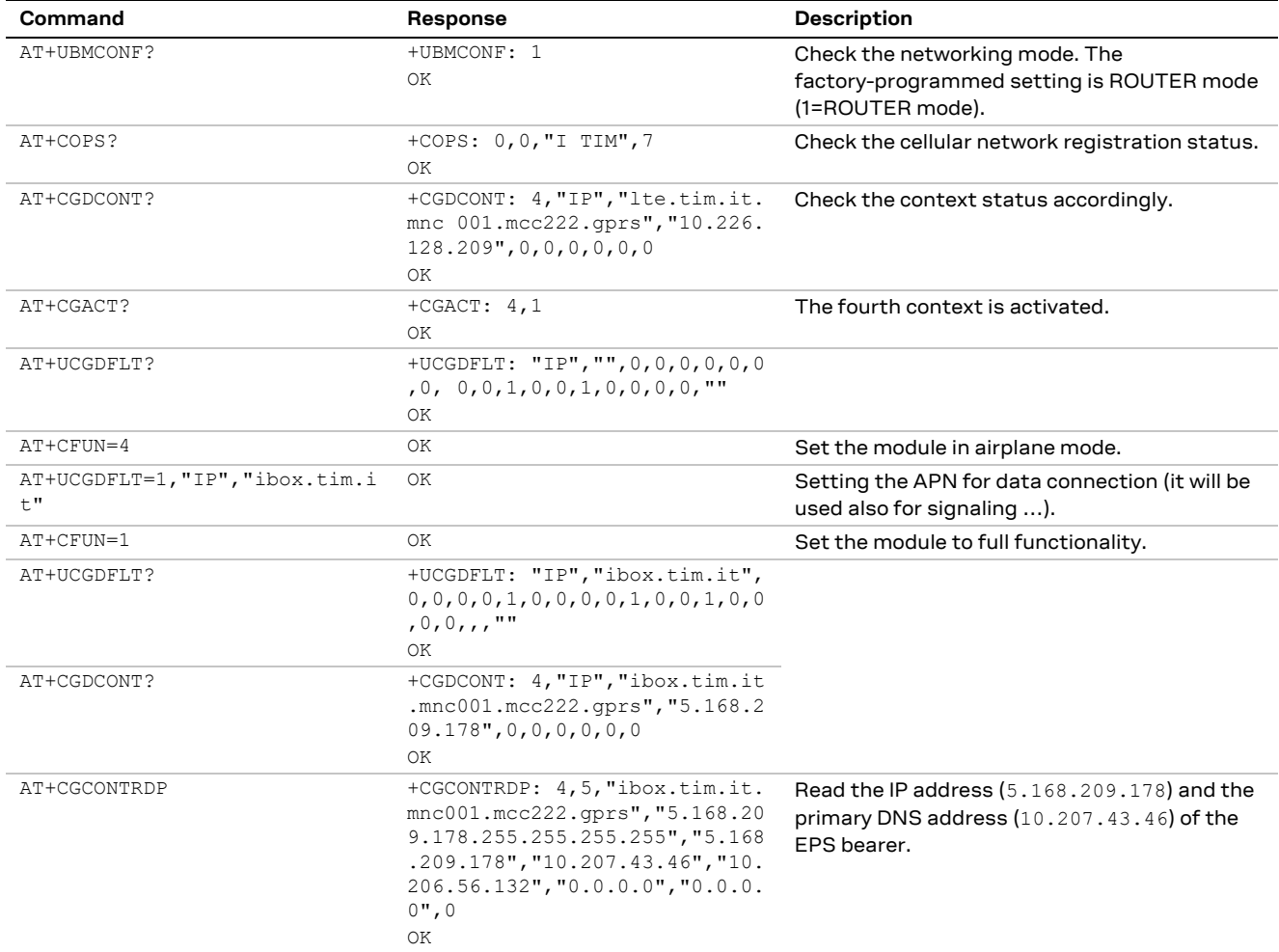

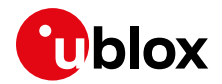

### **5.10.3 Set up the connection on Windows 7**

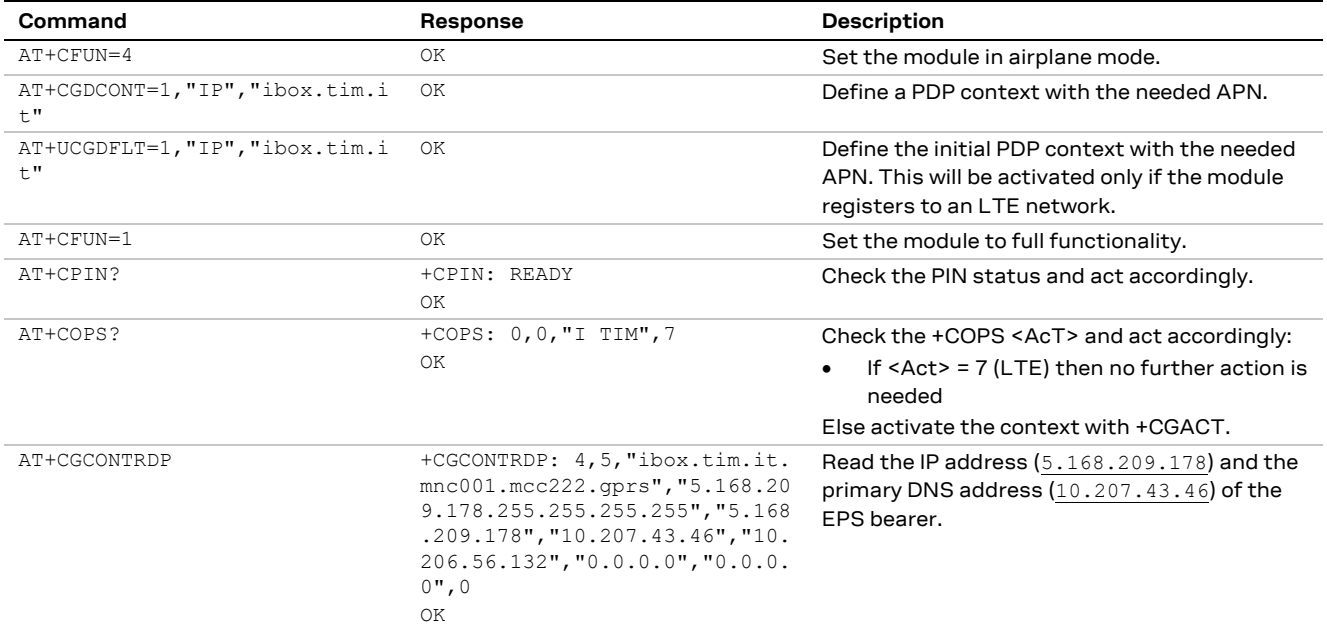

Windows can be configured using the command shell or the graphical UI. The graphical UI method is described as follows.

Open "Network and Sharing Center" and click on "Local Area Connection 3" (associated to RNDIS interface):

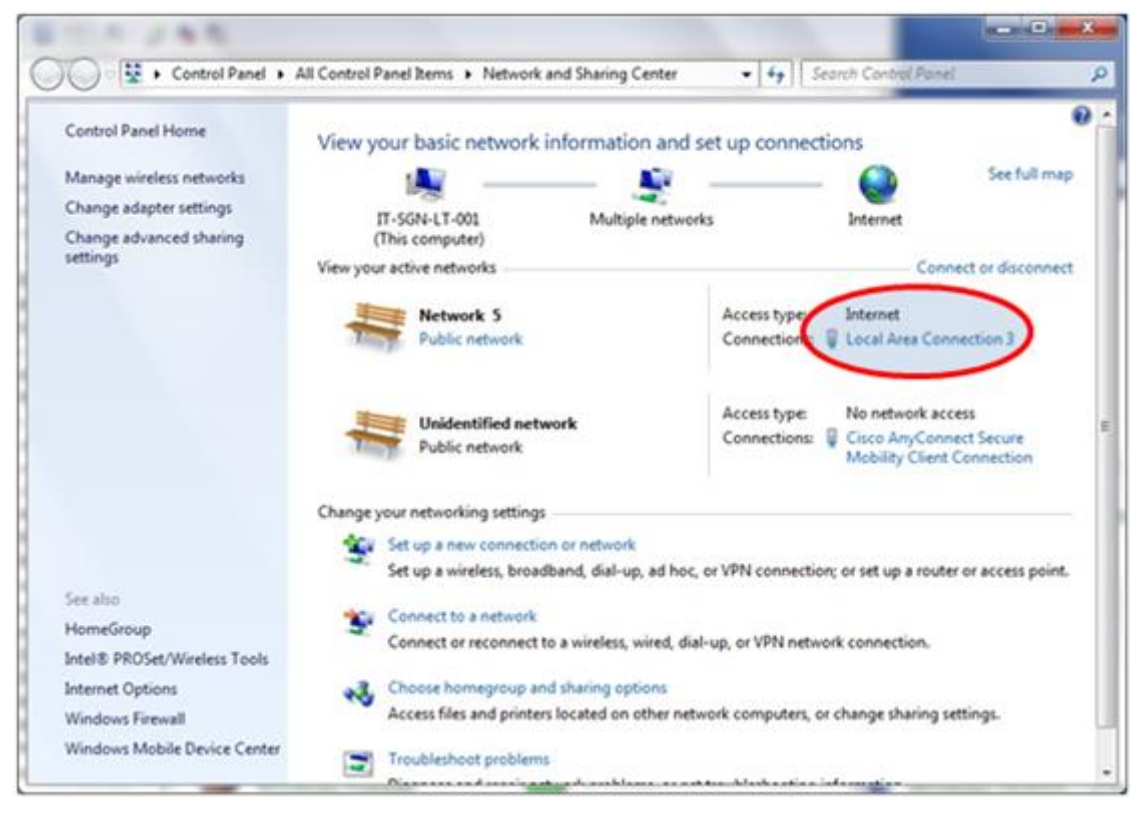

**Figure 5: Windows 7 Control Panel**

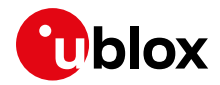

#### Click on "Properties":

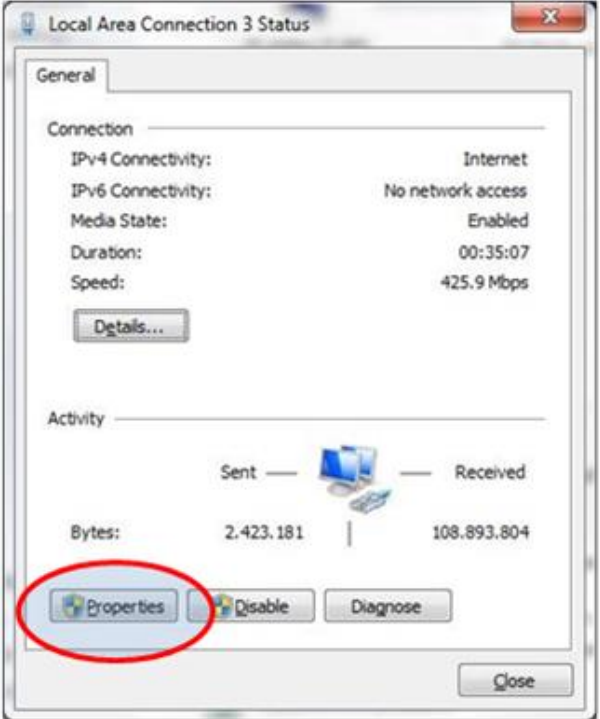

**Figure 6: Local Area Connection status**

Search "Internet Protocol Version 4 (TCP/IPv4)" and click on "Properties":

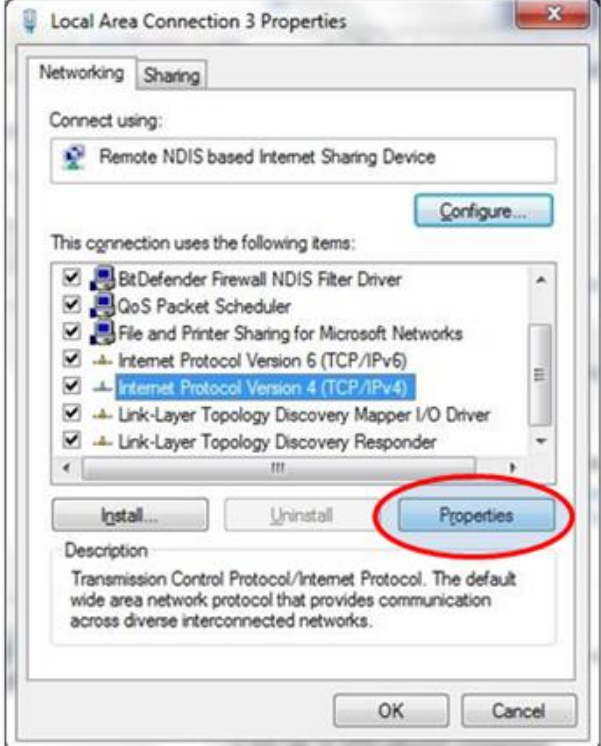

**Figure 7: Local Area Connection 3 properties**

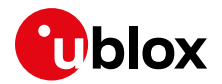

Check the "Obtain an IP address automatically" and "Obtain DNS server address automatically" option. This enables the DHCP client on the RNDIS interface.

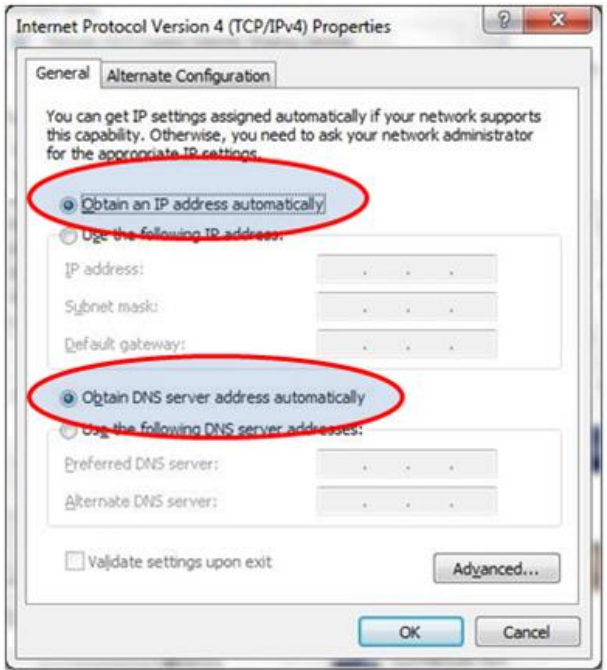

**Figure 8: Internet protocol Version 4 properties**

If it is not possible to access the Internet, then manually set the DNS server address. For example, use the DNS server provided by the cellular network (83.224.70.94 or 10.207.43.46), or Google DNS servers (8.8.8.8 or 8.8.4.4):

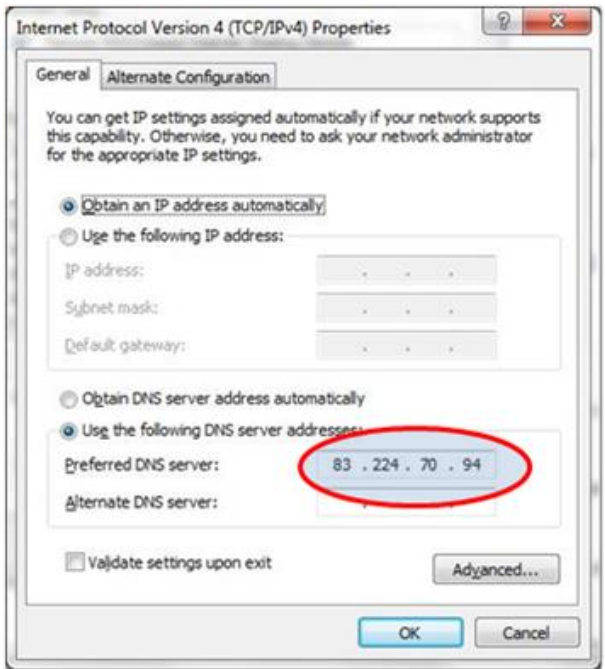

**Figure 9: Set the preferred DNS**

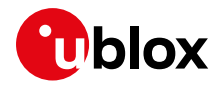

## **5.11 Network connectivity (BRIDGE mode)**

## **5.11.1 2G/3G case**

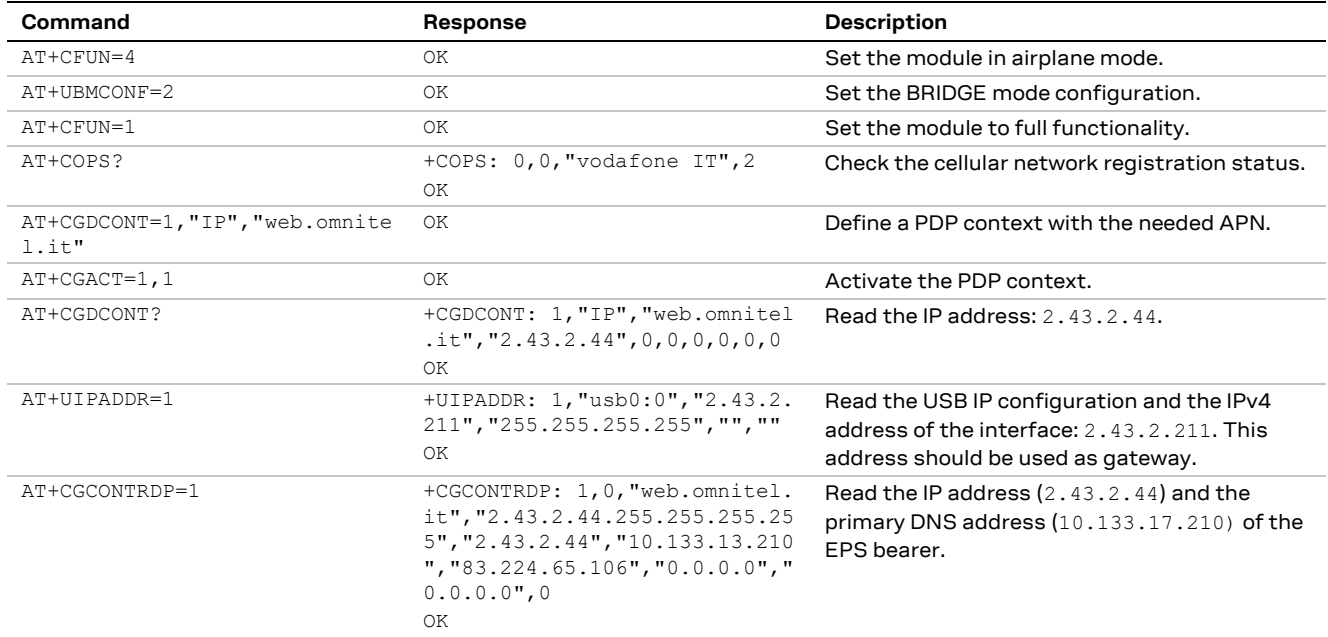

### **5.11.2 4G case**

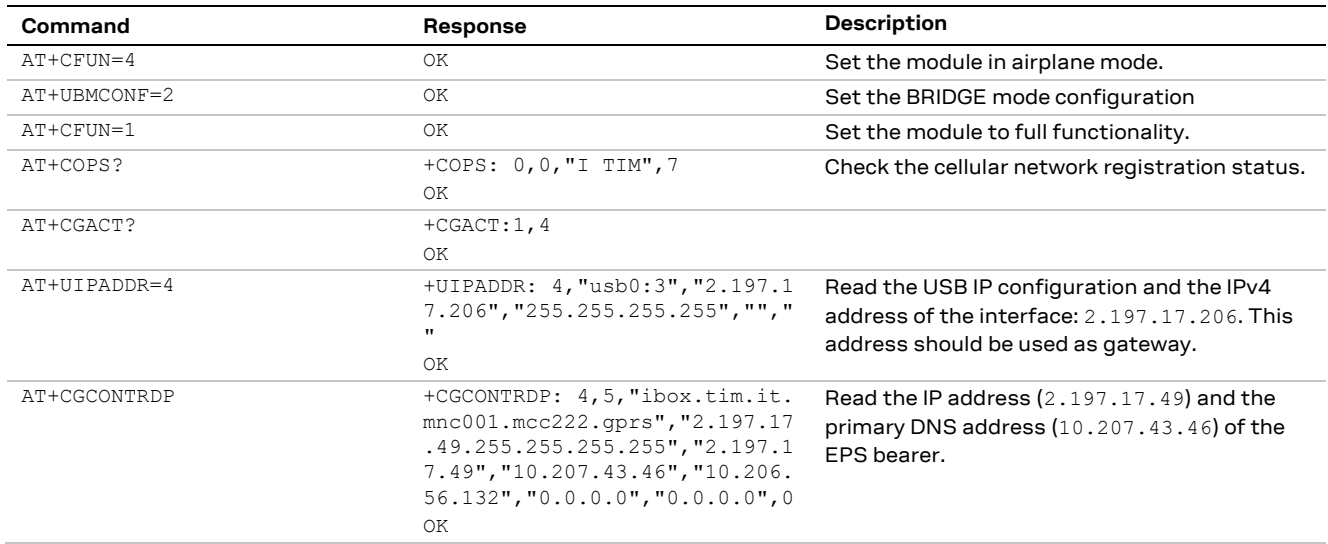

### **5.11.3 Set up the connection on Windows 7**

Windows can be configured using the command shell or the UI. This document describes only the UI method.

The configuration is split into two phases:

- Basic configuration: allows internet browsing, which is the advised configuration for most users
- Debug configuration: allows communication with the TOBY-L2 module, advised for debug sessions.

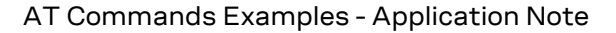

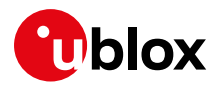

### **5.11.3.1 Basic configuration**

Using this configuration it is possible to access the Internet.

Open "Network and Sharing Center" and click on "Local Area Connection 3" (associated to RNDIS interface):

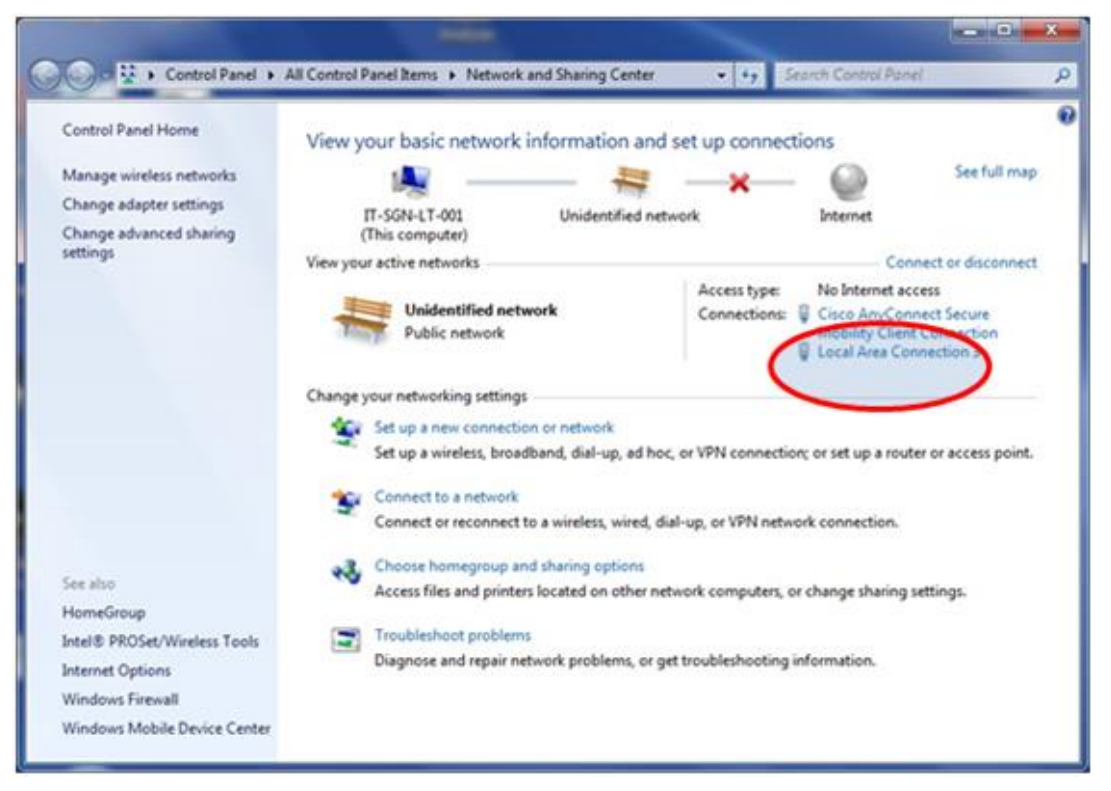

#### **Figure 10: Windows 7 Control Panel**

#### Click on "Properties":

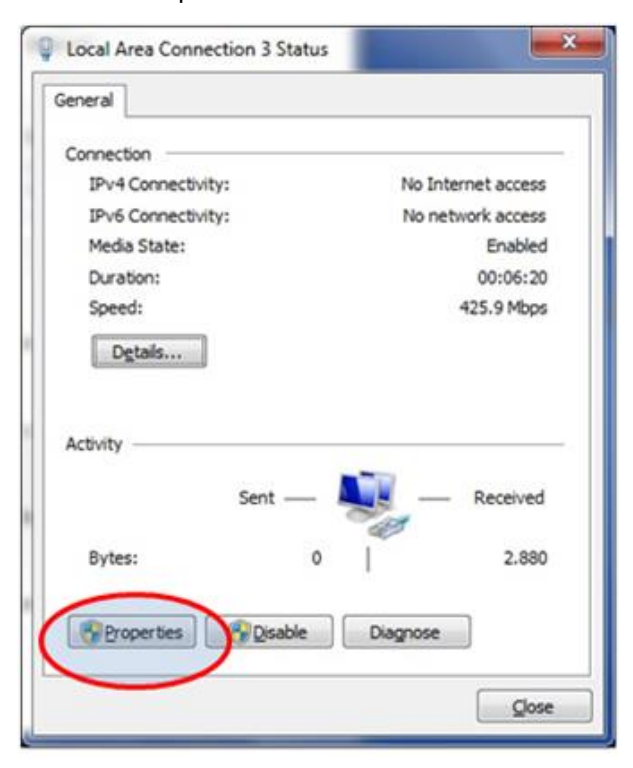

**Figure 11: Local Area Connection status**

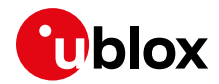

Search "Internet Protocol Version 4 (TCP/IPv4)" and click on "Properties":

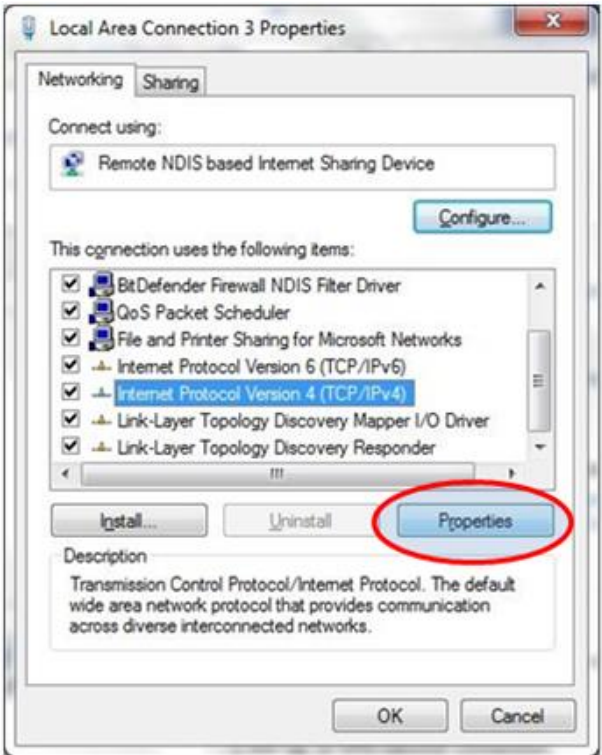

**Figure 12: Local Area Connection properties**

Check the option "Use the following IP address" and "Use the following DNS server addresses". Set the IP address provided by network (+CGCONTRDP), and the network mask 255.255.255.255. Set the DNS server address returned by network (+CGCONTRDP) or, for example, the Google public DNS server (8.8.8.8). Click on "OK" to apply all settings.

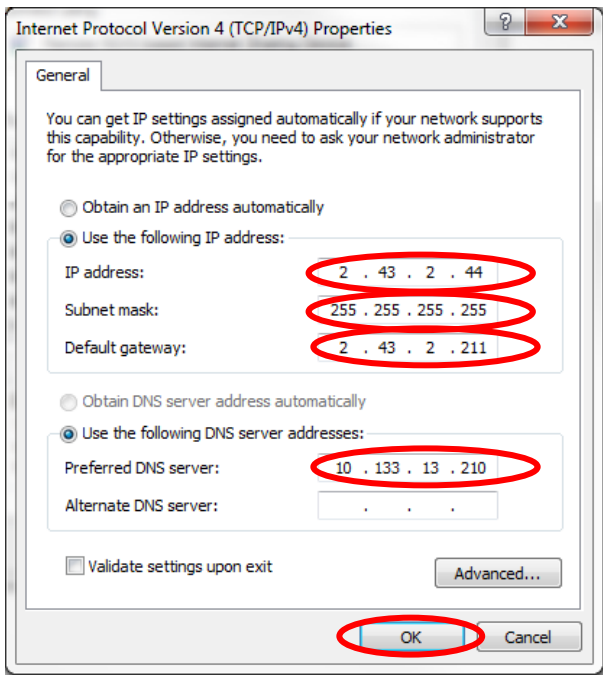

**Figure 13: Internet protocol Version 4 properties**

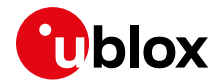

If a window pops up with the following warning, ignore it and click "Yes".

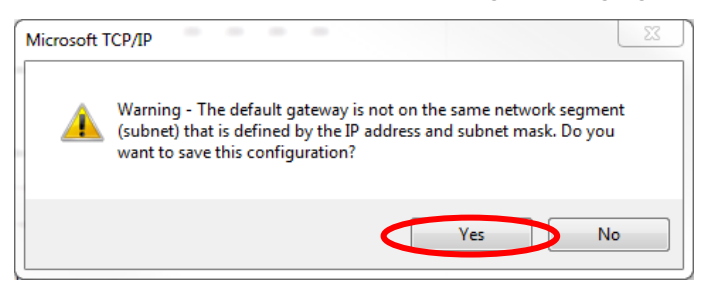

**Figure 14: Warning error during IP configuration**

Now it is possible to access the Internet.

Depending on the system configuration, Windows could add some auto generated IP addresses that will cause mismatches in the routing table. It is now shown how to verify that the appropriate configuration has been applied.

Open a DOS shell and check the IP configuration via the "ipconfig /all" command as shown below:

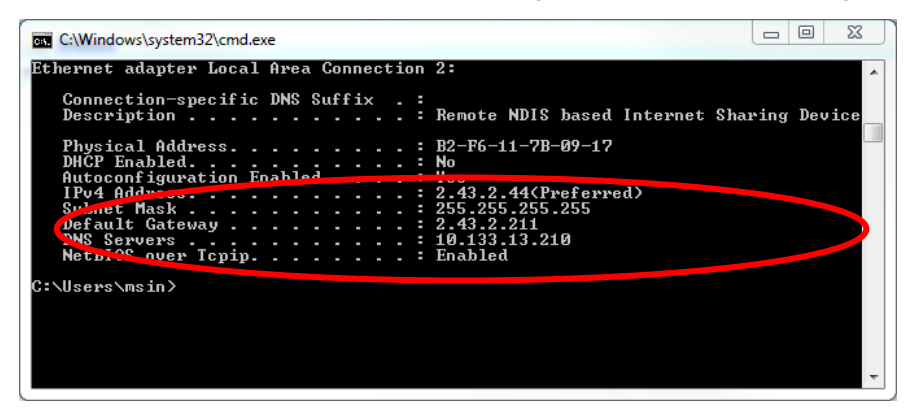

**Figure 15: Shell IP Configuration** 

Verify that the IP address has been applied correctly to the RNDIS interface.

If there are any IP addresses not related to the current procedure, remove them using the DOS shell (see TOBY-L2 series Networking Modes Application Not[e \[12\]](#page-150-0) for more details).

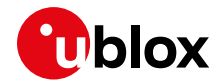

Check the routing table via the "route print" command as shown below:

| Select Administrator: C:\Windows\System32\cmd.exe                                                                       |                                                      | $\Box$                                  | Σζ<br>$\Box$      |  |
|----------------------------------------------------------------------------------------------------|------------------------------------------------------|-----------------------------------------|-------------------|--|
| C:\Windows\system32>route print<br>--------------------------                                                           |                                                      |                                         |                   |  |
| Interface List<br>19b2 f6 11 7b 09 17 Remote NDIS based Internet Sharing Device<br><u>Software Loopback Interface 1</u> |                                                      |                                         |                   |  |
| IPv4 Route Table                                                                                                    |                                                      |                                         |                   |  |
| Active Routes:<br>Network Designation<br><b>Netmask</b>                                                                 | Gateway                                              | Interface news                          |                   |  |
| 0.0.0.0<br>0.0.0.0<br>acr orr<br>2.43 Marsh                                                                             | 2.43.2.21<br>$0 - 11 - 1$                            | 2.43.2.44                               | 266               |  |
| 255.0.0.0<br>127.0.0.0<br>255.255.255.255<br>127.0.0.1                                                                  | $0n-1$ ink<br>$On$ -link                             | 127.0.0.1<br>127.0.0<br>- 1             | иъь<br>306<br>306 |  |
| 255.255.255.255<br>127.255.255.255<br>224.0.0.0<br>240.0.0.0<br>224.0.0.0<br>240.0.0.0                                  | $0n-1$ in $k$<br>П<br>$On$ -lin $k$<br>$On$ -lin $k$ | 127.0.0<br>-1<br>127.0.0.1<br>2.43.2.44 | 306<br>306<br>266 |  |
| 255.255.255.255<br>255.255.255.255<br>255.255.255.255<br>255.255.255.255                                                | $0n-1$ in $k$<br>On-link                             | 127.0.0.1                               | 306<br>266        |  |
| Persistent Routes:<br>Network Address<br>Netmask<br><u> А.А.А.А</u><br>и и и                                            | Gateway Address<br>2.43.2.211                        | Metric<br>Default                       |                   |  |
| IPv6 Route Table                                                                                                    |                                                      |                                         |                   |  |
| Active Routes:<br>Metric Network Destination<br>1f<br>306 : 1/128<br>306 ff00::/8                                       | Gateway<br>$On$ -lin $k$<br>On-link                  | --------------------------              |                   |  |
| <b>Persistent Routes:</b><br>None                                                                                       |                                                      |                                         |                   |  |
| C:\Windows\system32>                                                                                                    |                                                      |                                         |                   |  |

**Figure 16: Routing table**

Verify that the routing table has been created correctly as shown on the figure.

### **5.11.3.2 Debug configuration**

This section describes how to configure the RNDIS settings for debugging purposes. The previous configuration must be set before proceeding.

Open the "Internet protocol Version 4 properties" as described above and click "Advanced".

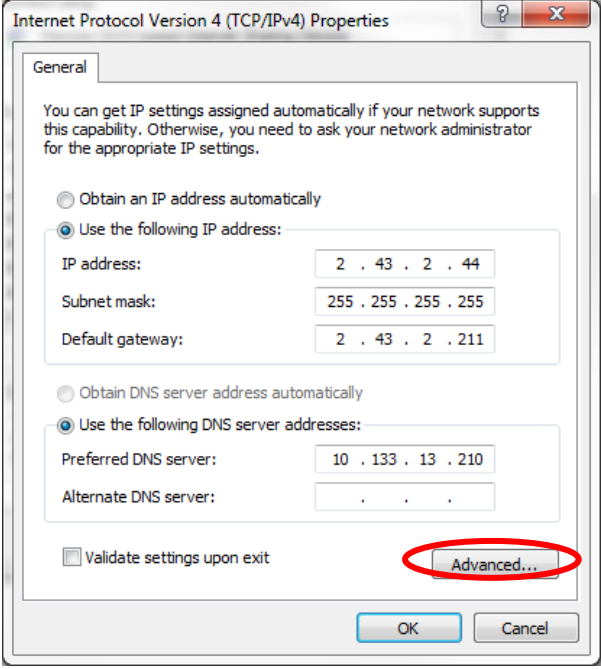

**Figure 17: Internet protocol Version 4 properties**

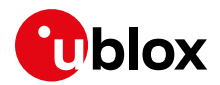

#### Click on "Add" to add an 'alias'.

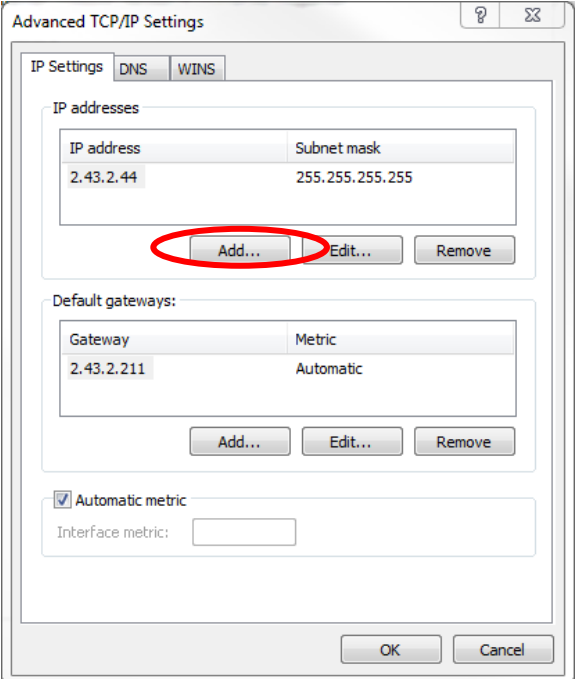

**Figure 18: Advanced TCP/IP settings**

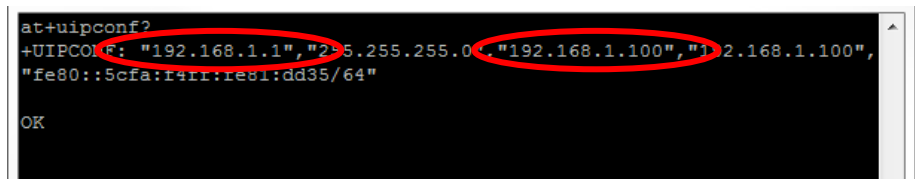

**Figure 19 +UIPCONF AT command output**

<span id="page-60-0"></span>In the new window, insert the IP address returned by +UIPCONF AT command (third IP address in the [Figure 19\)](#page-60-0), set the subnet mask to "255.255.255.0" and press "Add".

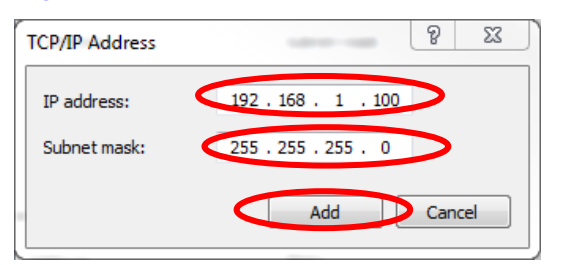

#### **Figure 20: TCP/IP address**

Click "OK" in the previous windows to apply the configuration.

It is now possible to ping the module with the command "ping 192.168.1.1", where "192.168.1.1" is the IP address of the module (first IP address in th[e Figure 19\)](#page-60-0).

To verify that the appropriate configuration has been applied, open a DOS shell and check the IP configuration via the "ipconfig /all" command, as shown below:

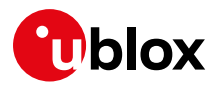

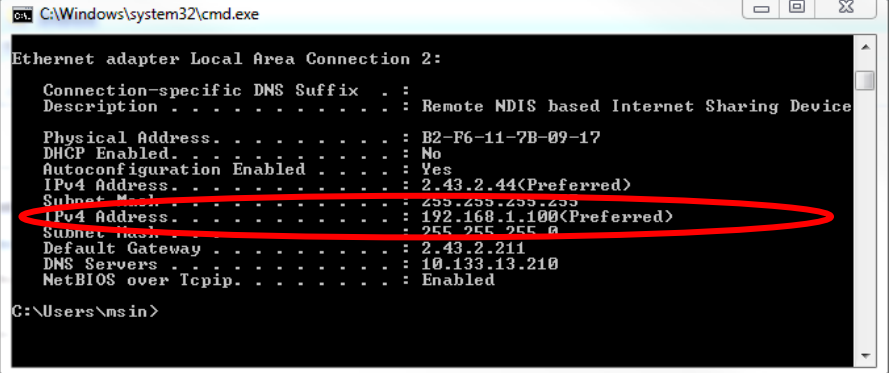

#### **Figure 21: TCP/IP address**

Verify that the new IP alias has been set correctly.

Check the routing table via the "route print" command as shown below:

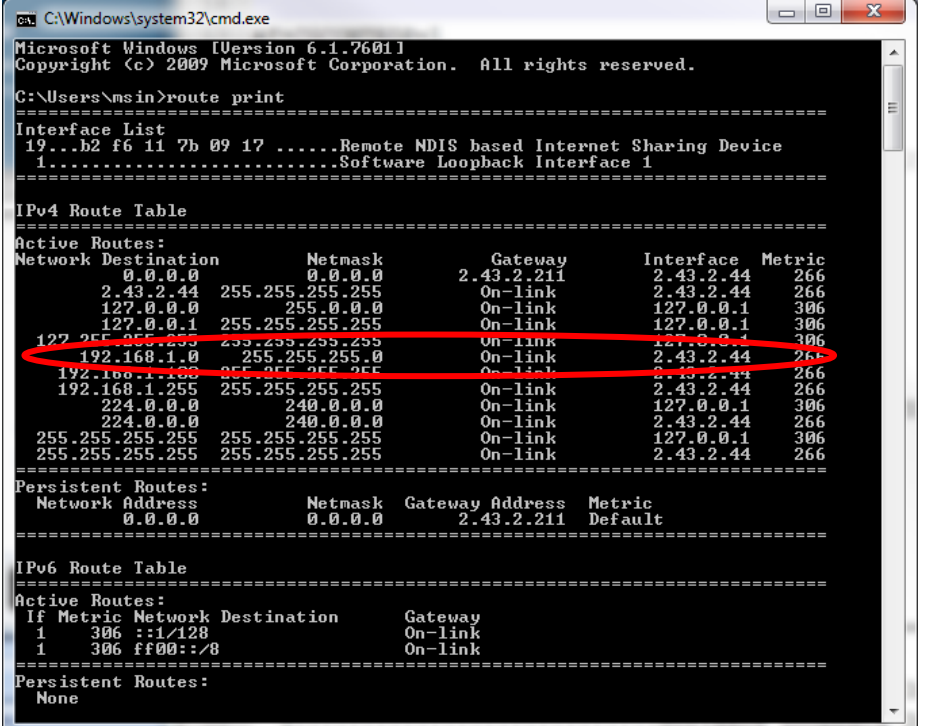

#### **Figure 22: Routing table**

Verify that the routing has been set correctly, as shown on the figure.

#### **5.11.3.3 Restore previous windows configuration**

To stop the data connectivity, delete all the aliases added to the RNDIS interface:

- remove the alias from "Advanced TCP/IP Settings":  $\circ$  in the provided example remove the alias associated to address "192.168.1.100"
- check the option "Obtain an IP address automatically" and "Obtain DNS server address automatically" option

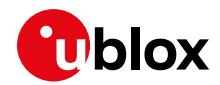

## **5.12 Dial-up**

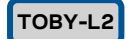

The module is able to perform dial-up connections supporting the Point-to-Point Protocol (PPP). The PPP connection is established between the target and the DTE in both router and bridge modes. In particular, the target performs as the PPP server, while the DTE performs as the PPP client.

### **5.12.1 Generic dial-up**

### **TOBY-L2**

Two scenarios should be considered. In 2G/3G network a PDP context should be defined to be used by the dial-up connection. For 4G networks there are several cases to be taken into account.

### **5.12.1.1 2G/3G networks**

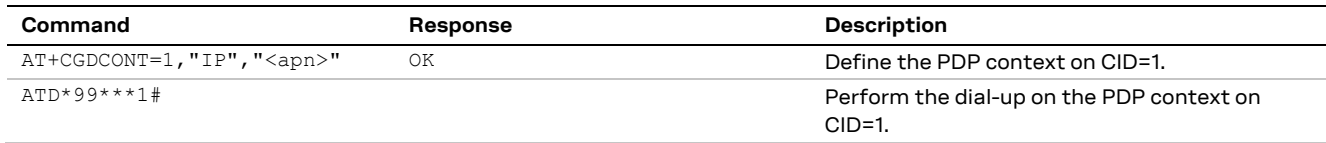

### **5.12.1.2 4G networks**

#### **Dial-up on an initial default EPS bearer**

This example considers the case in which the CID=4 is an Initial Default EPS bearer.

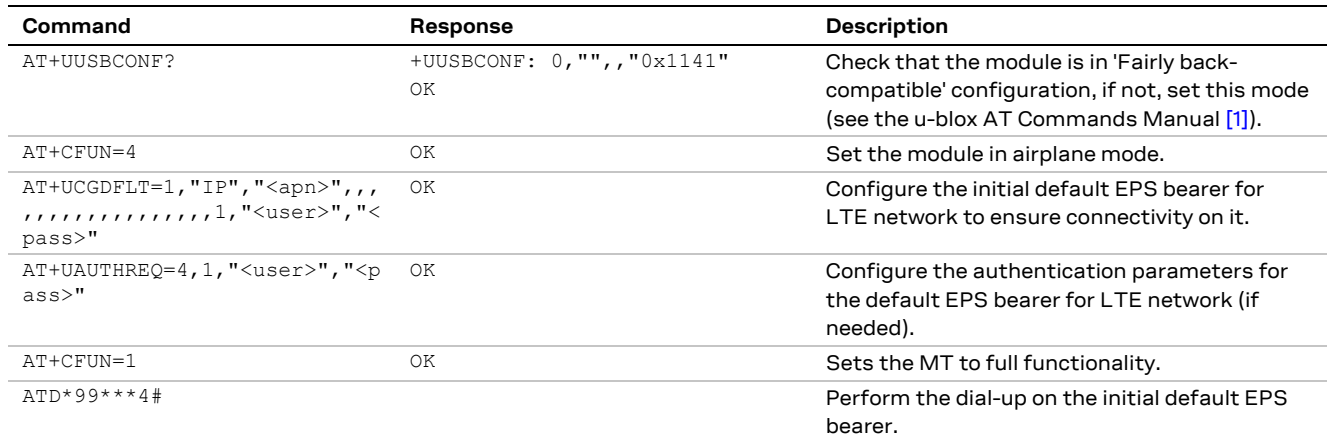

In this case the dial-up can be performed only in the in 'Fairly back-compatible' USB profile. Once the dial-up connection is terminated the EPS bearer at CID=4 is disconnected and it is locally undefined. The connectivity is no more available at CID=4.

#### **Dial-up on a default EPS bearer**

This example considers the case in which the CID=1 is not an initial default EPS bearer.

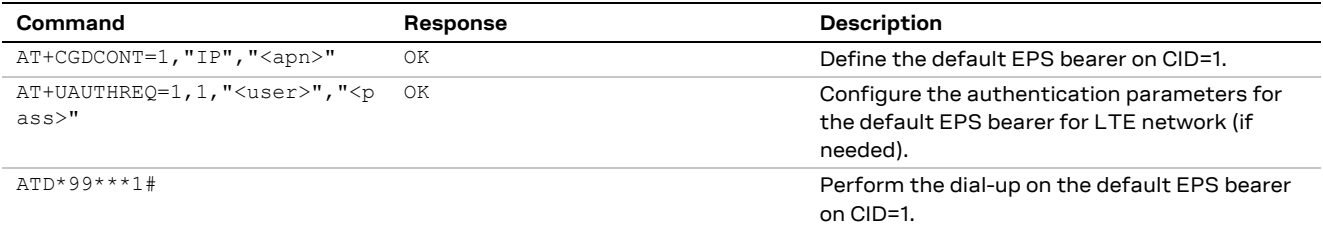

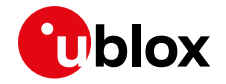

**☞** In this case the dial-up can be performed in any USB profile.

### **5.12.2 Local dial-up**

#### **TOBY-L2**

u-blox cellular modules support the local dial-up connection. This feature allows modules to establish an IP-based connection with an external application processor through CDC-ACM, UART or MUX interfaces. During the local dial-up, a point to point connection is created between the module IP stack and the external application processor IP stack. To be noticed, the connectivity of the host depends on the connectivity provided to the module IP stack.

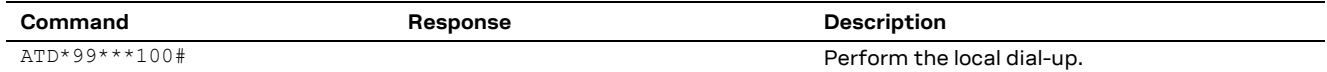

### **5.13 Data context active after boot**

### **5.13.1 TOBY-L2 pseudo code**

#### **TOBY-L2**

The following pseudo-code can be used to have a data connection active on the module considering the RAT on which the module will first register.

- **F** The following pseudo-code does not apply to TOBY-L201 in Verizon configuration.
	- 1. Go into airplane mode (AT+CFUN=4)
	- 2. Delete all previous defined context (+CGDEL)
	- 3. Set the APN for the initial default bearer for 4G (+UCGDFLT) and authentication parameters if needed
	- 4. Set the APN for the PDP context for 2G/3G on cid=1 with +CGDCONT and authentication parameters (+UAUTHREQ) if needed
	- 5. Enable all useful URCs (+CREG/+CGREG/+CEREG/+CGEREP) to know the network registration status and the PDP context status
	- 6. Go to full mode (AT+CFUN=1)
	- 7. Wait for registration (check URC)
		- If (registered on 4G)

```
Nothing to do, context on cid=4 is already active
```

```
else if (registered on 2G or 3G)
```

```
{
```

```
Activate the context on cid=1 with AT+CGACT=1,1
```

```
}
else
```

```
{
```
{

}

Not registered, wait or check for any error

}

If the module registers first on 4G, the initial default bearer on cid=4 is active, if the module move later to 2G/3G the same context is still active (if not advised differently by URCs).

If the module registers first on 2G/3G, the PDP context is activated on cid=1 with +CGACT, if the module move later to 4G, this same context (cid=1) will be used for LTE registration (if not advised differently by URCs).

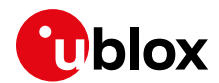

# **6 IP Multimedia Subsystem (IMS)**

IMS is an architectural framework for delivering IP multimedia services.

The IMS client registration needs an active PDP context. The IMS registration status can be checked via +CIREG, while the IMS PDP context can be checked with the +CGDCONT read command or notified by +CGEV URCs enabled via the +CGEREP AT command.

Usually during the IMS PDN establishment all needed parameters are automatically configured by the network, retrieved from ISIM or derived from the USIM (i.e. P-CSCF address, username, password, etc). The user/application shall just set/check the related APN.

## **6.1 How to set IMS APN**

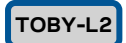

**☞** Supported by TOBY-L201 series.

The IMS client can be configured with the +UIMSCONF AT command. In the following there is an example about the IMS APN configuration.

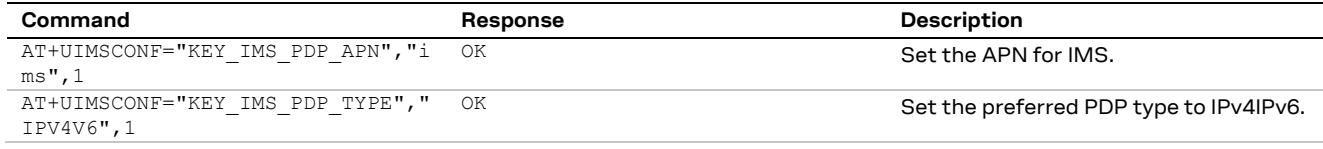

**TOBY-R2 LARA-R2**

The IMS client can be configured with the +UIMSCFG AT command, by means of proper keys that configure the corresponding functionality.

| Command                 | Response | <b>Description</b>                      |
|-------------------------|----------|-----------------------------------------|
| AT+UIMSCFG=0,1,51,"ims" | ОK       | Set the APN for IMS.                    |
| AT+UIMSCFG=0,1,53,2     | ОK       | Set the preferred PDP type to IPv4IPv6. |

**☞** For testing on CMW500 callbox, the following optional SIP configuration is needed:

AT+UIMSCFG=0,2,256,0,257,1

## **6.2 How to disable/enable IMS client**

If the application or user do not need to use IMS services (i.e. SMS over IMS, VoLTE) then it is possible to turn off the IMS client.

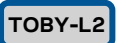

Supported by TOBY-L201 series.

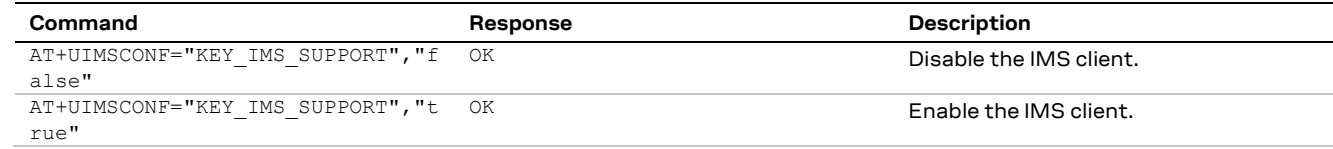

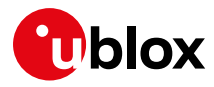

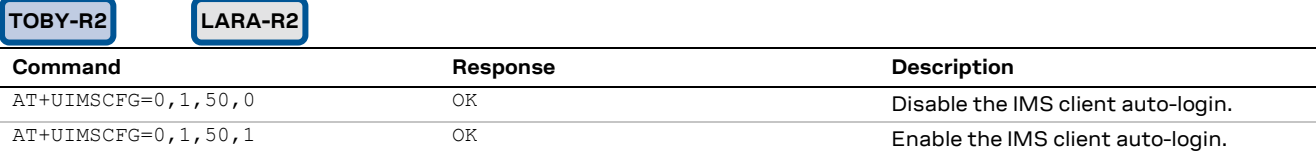

## **6.3 IMS client registration**

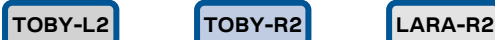

The following table depicts the PDP contexts status once the IMS client is registered.

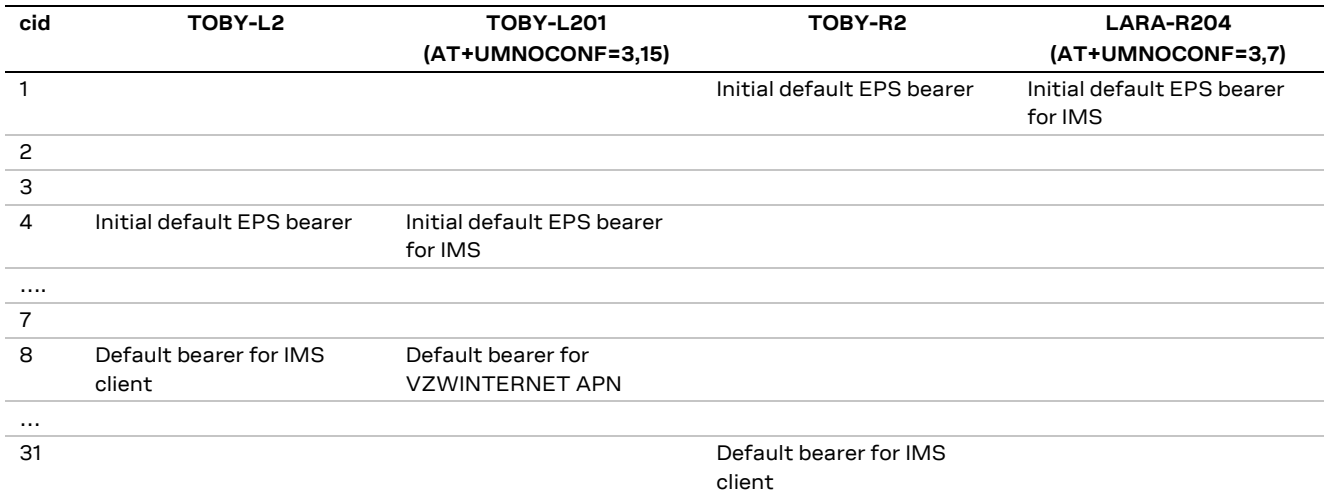

**☞** In Verizon configuration the PDP context associated to the IMS client is the initial default bearer as per network operator requirements.

## **6.4 VoLTE call**

**TOBY-R2 LARA-R2**

In order to start a VoLTE call the device shall be registered to IMS.

If VoLTE is not supported by the device or the network, and 2G or 3G are supported, voice calls will be redirected to legacy domains via CSFB (fallback from LTE to a legacy cellular technology).

From a user/application point of view the command to be used to start a voice call (both VoLTE or CSFB) is always the same: ATD<number>;

During a VoLTE call the network will force the activation of a secondary context, which is associated to the IMS primary context and provides connections to the same PDN but with different QoS. It has the same IP address of its associated primary context. Note that "secondary" does not mean the second context activated.

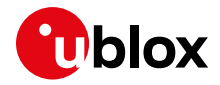

The following diagram depicts a VoLTE call from UE-1 to UE-2.

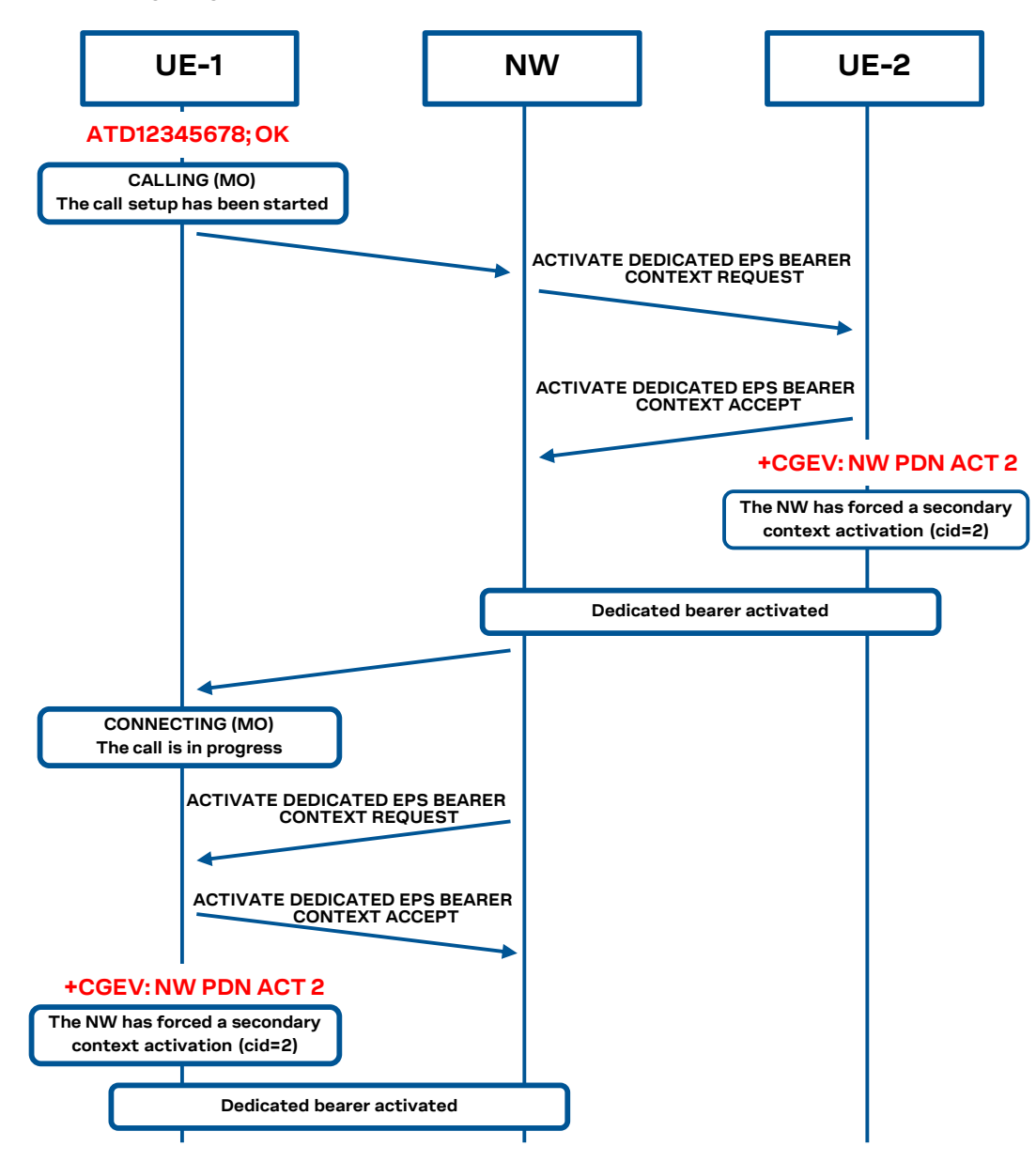

The following table depicts the PDP contexts status once the VoLTE call is active.

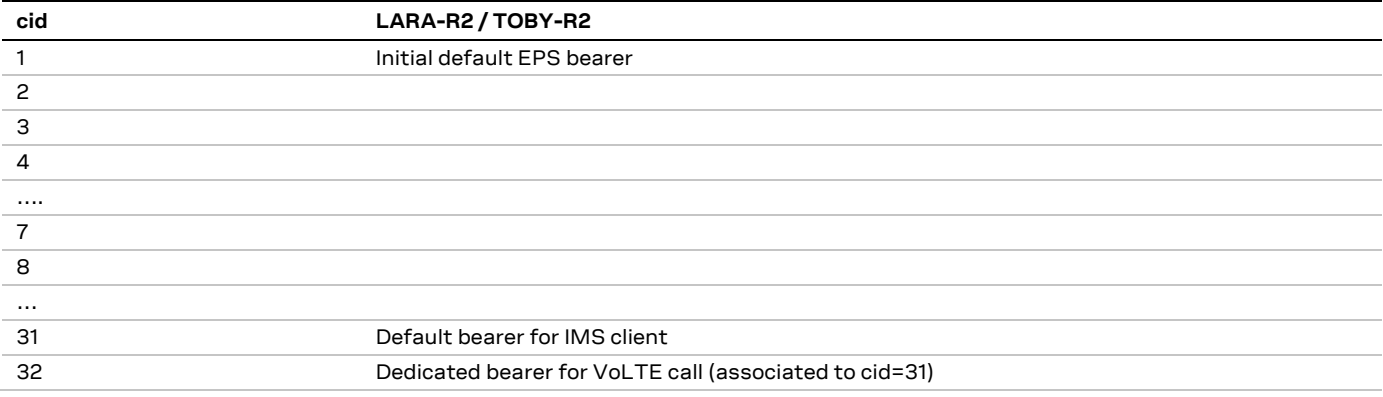

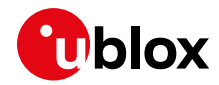

The following commands can be used to set the APN and the URI for a VoLTE conference call.

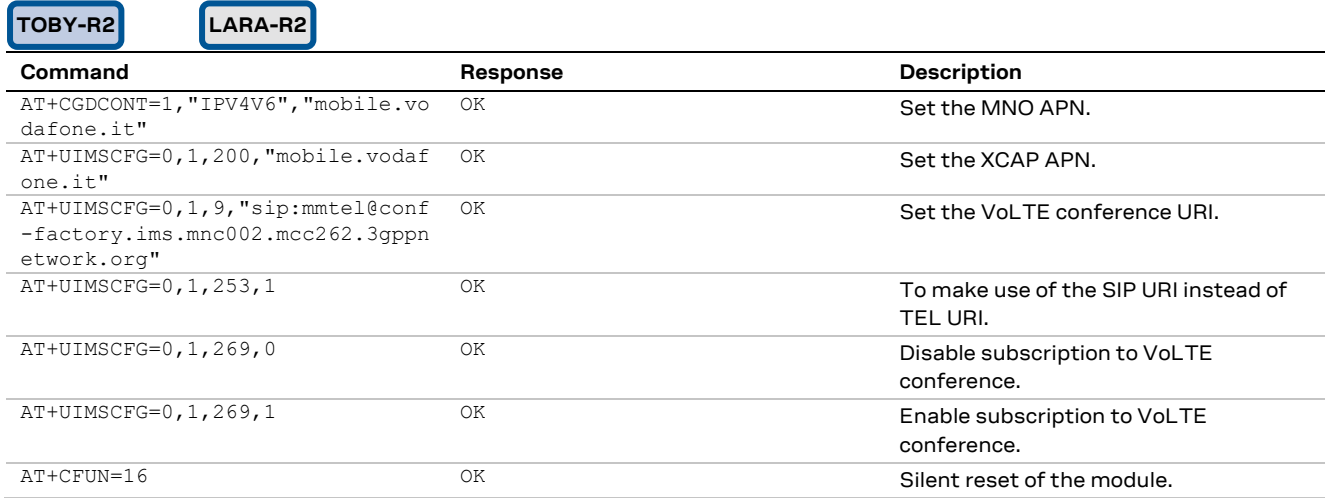

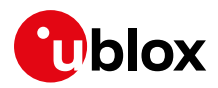

# **7 Speech calls**

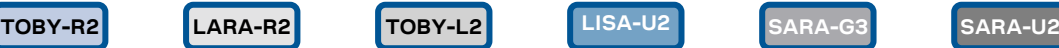

## **7.1 Voice call monitoring**

### **7.1.1 Quality of the radio link**

A network registration with a given MNO allows a UE to perform and receive voice calls. The quality of a voice call (either a legacy CS call or a VoLTE call over the PS network) strictly depends on the quality of the cellular channel.

The +CESQ and +CSQ AT commands are intended for the real-time evaluation of the signal strength and quality of the current cellular connection.

As can be seen by the related description in the u-blox AT Commands Manua[l \[1\],](#page-150-1) the meaning of the output of the +CSQ AT command depends on the current RAT. It is therefore recommended to either enable URCs that provide information about the current RAT or to poll the current registration status to have updated information about current RAT used by the UE and to correctly map the output of the +CSQ AT command. The suggestion is to rely on the following AT commands:

- +CREG CS network registration status (2G 3G) information
- +CGREG GPRS network registration status (2G 3G) information
- +CEREG EPS network registration status (4G) information
- +UREG PS radio capabilities information

### **7.1.2 Status of the calls**

The list of the current calls, along with the respective status, can be monitored through the +CLCC AT command.

This command is particularly useful when managing multiparty calls and e.g. to check the state of an incoming call indicated by the RING URC before entering ATA, since the call might have been released by the caller in the meantime.

Moreover, the +UCALLSTAT AT command enables the related URC, issued each time a call status change occurs (one URC for each call). If a SRVCC procedure is performed, the +UCALLSTAT URC will show a temporary call disconnection.

The information about the speech codec used for voice calls in legacy mode can be displayed through the +USPEECHINFO AT command, that enables also the related URC at each change in the used codec.

Call setup and call clearing events can be monitored via +CEER command.

The following example shows the suggested operations and actions for an application monitoring the status and quality of a voice call:

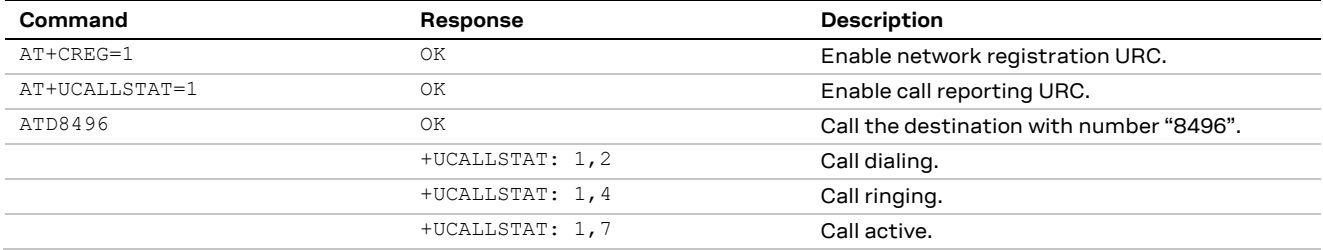

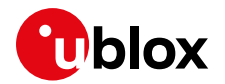

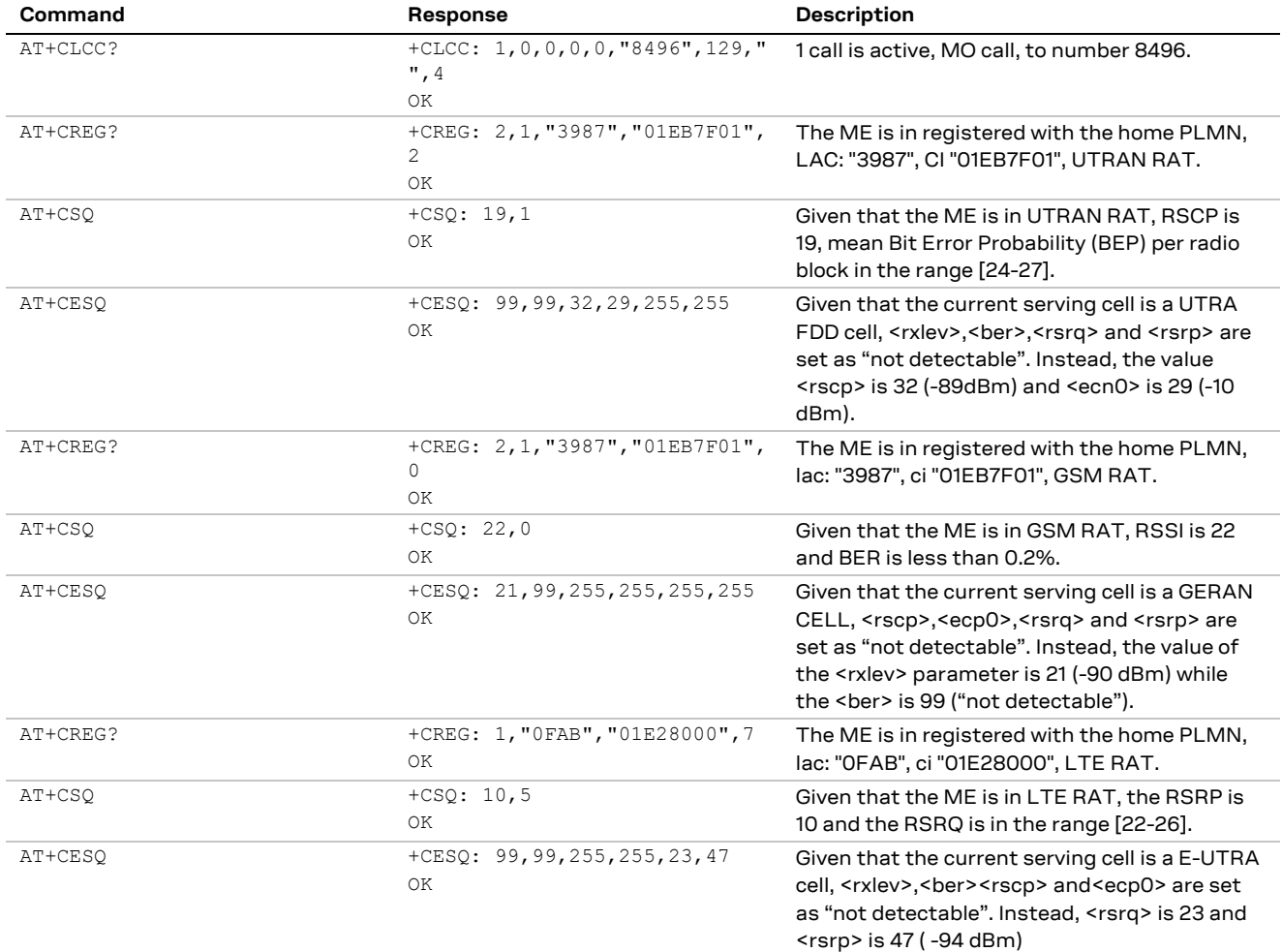

**☞** When the RAT is 2G or 3G, a low value of the <qual> output parameter of the +CSQ AT command (the second one) means a higher quality of the signal. When the RAT is 4G, instead, a higher signal quality is mapped on a higher <qual> value.

## **7.2 Conference calls**

As defined in 3GPP TS specifications, specific supplementary services can be activated to provide further information before or during the call.

An example is shown below.

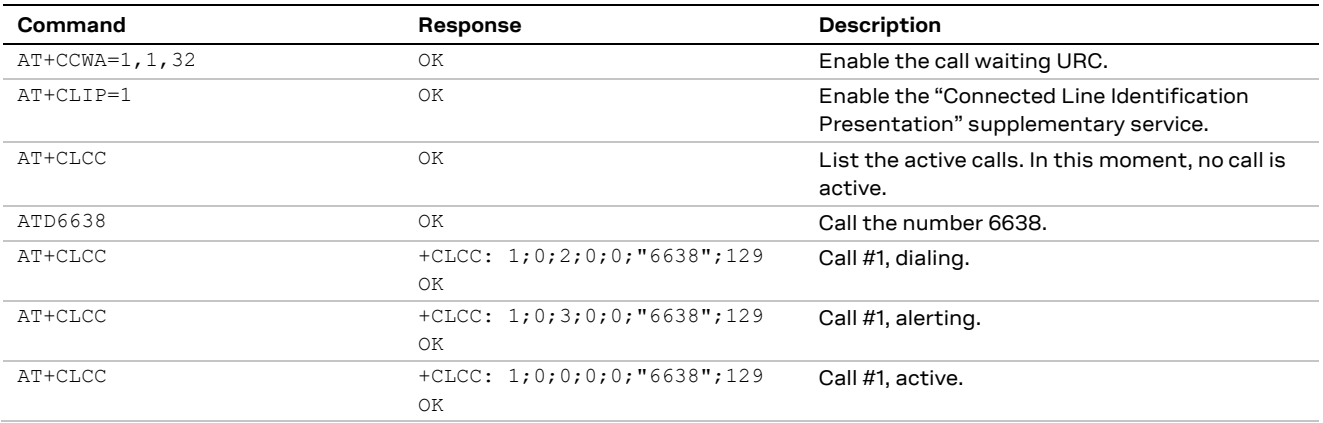

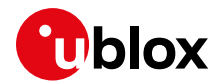

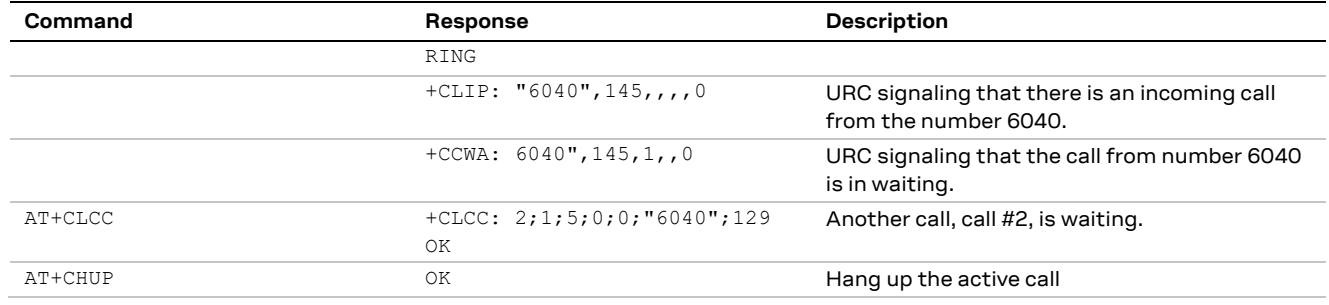

**☞** On TOBY-L2 series modules the waiting tone mutes the audio of the current active call. To avoid this, it is possible to issue the AT+UDCONF=33,0 command to disable the waiting call tone locally generated.

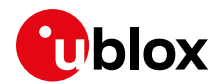

# **8 Audio interface and parameters**

**TOBY-R2 LARA-R2**

**☞** Not supported by LARA-R204 and LARA-R220.

Uplink and downlink paths coexist in the module, and the audio driver is responsible for switching between the paths.

The block diagram of the audio interface is depicted in the following figure, as in the u-blox AT Commands Manua[l \[1\].](#page-150-1)

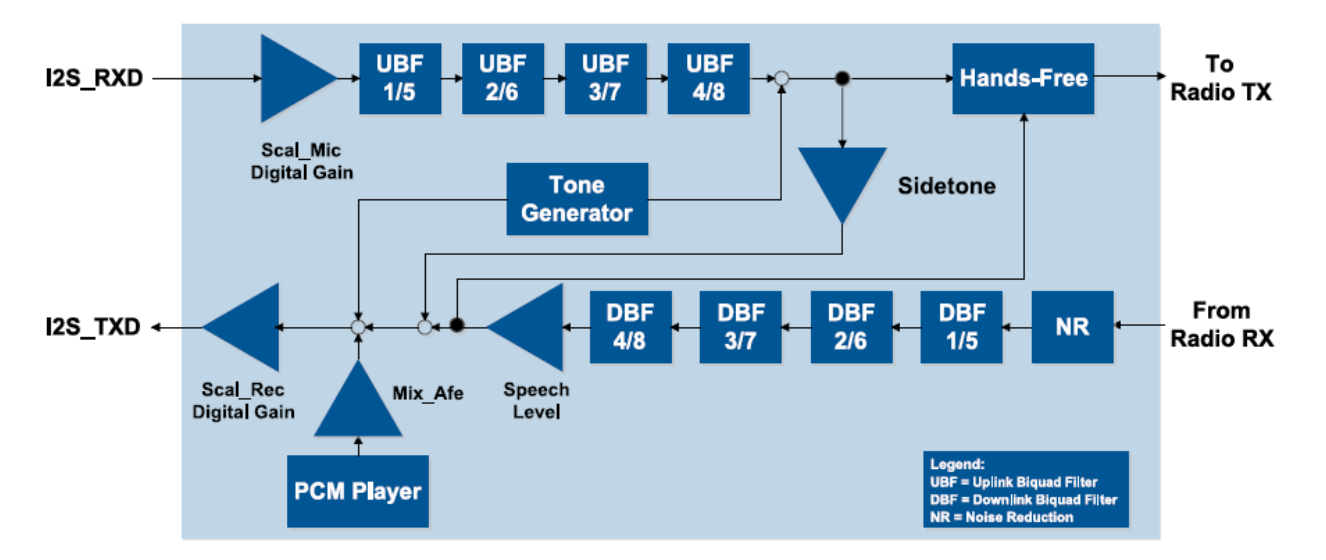

It is possible to configure five different downlink and uplink paths (id 0-4). The configuration of the parameters in each of the paths is possible through a dedicated set of AT commands.

A simple example is shown below.

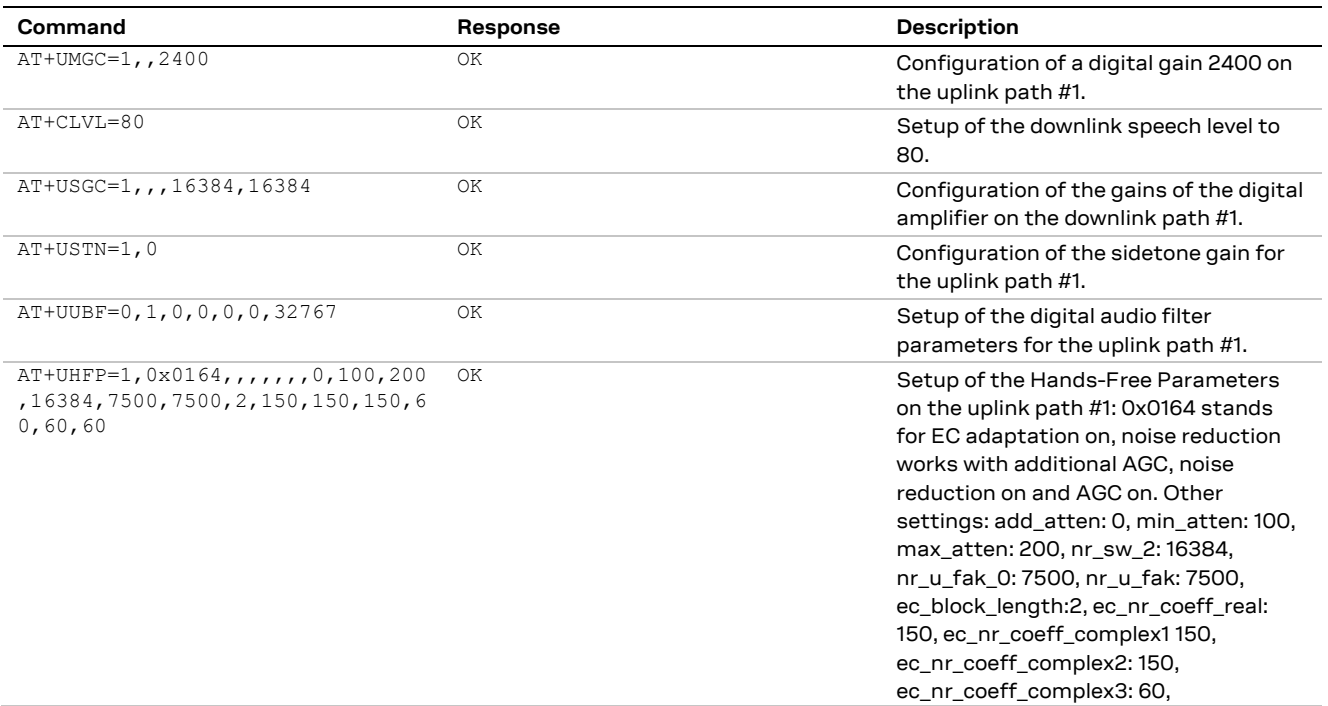
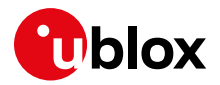

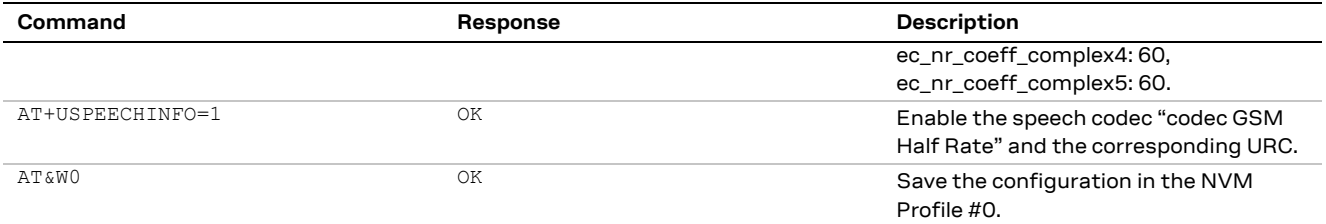

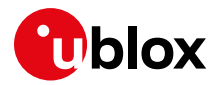

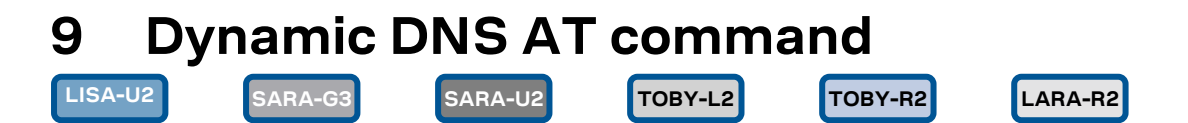

**☞** Not supported by SARA-G300 / SARA-G310 modules.

Before using the dynamic DNS AT command, define and save an appropriate internal PSD context. See the sectio[n 5.3.](#page-37-0)

Before using the dynamic DNS client, register a dynamic domain name with one of the supported service providers. After this procedure, the values to be used as domain name, username and password will be available.

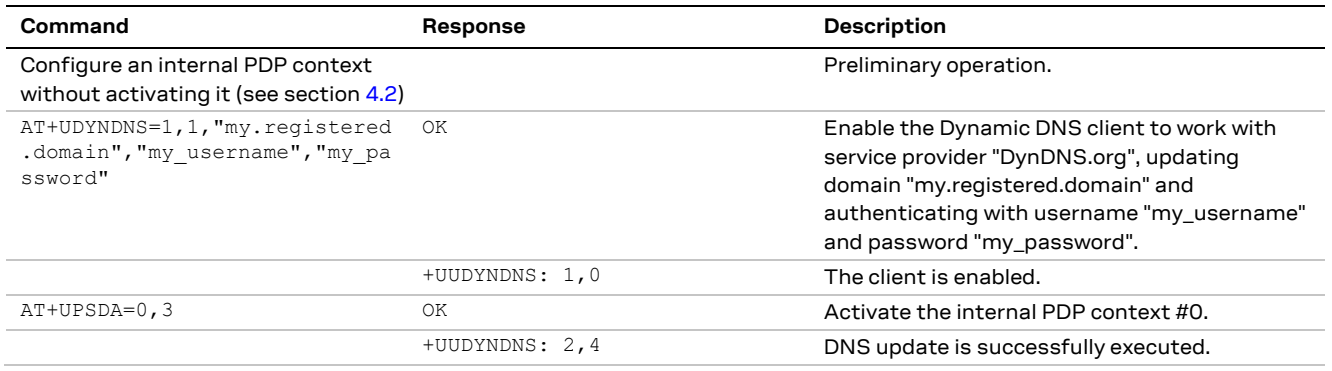

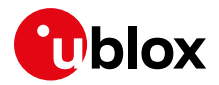

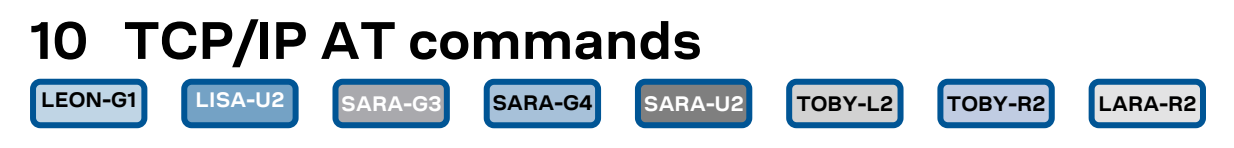

**☞** Not supported by SARA-G300 / SARA-G310 modules.

Verify that the module is registered with the network, and a GPRS connection is activated. Follow the steps in section [5.](#page-31-0)

## **10.1 Socket connect**

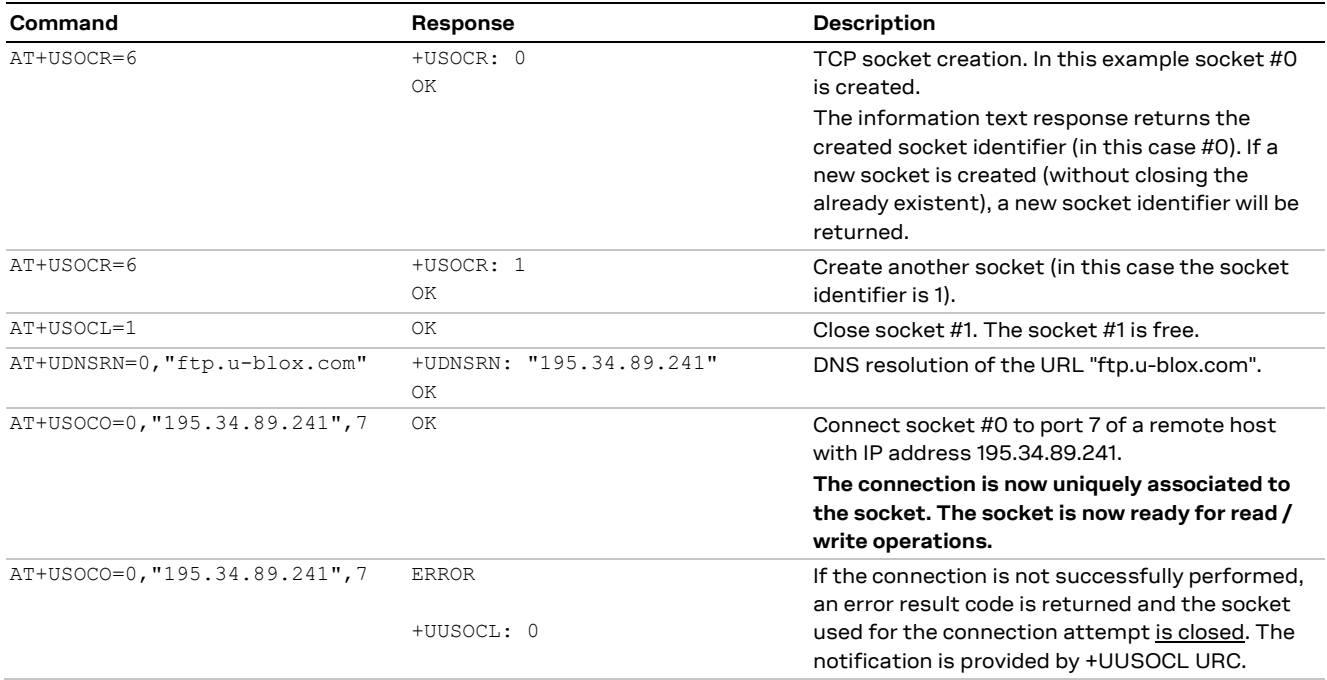

## **10.2 Socket listening**

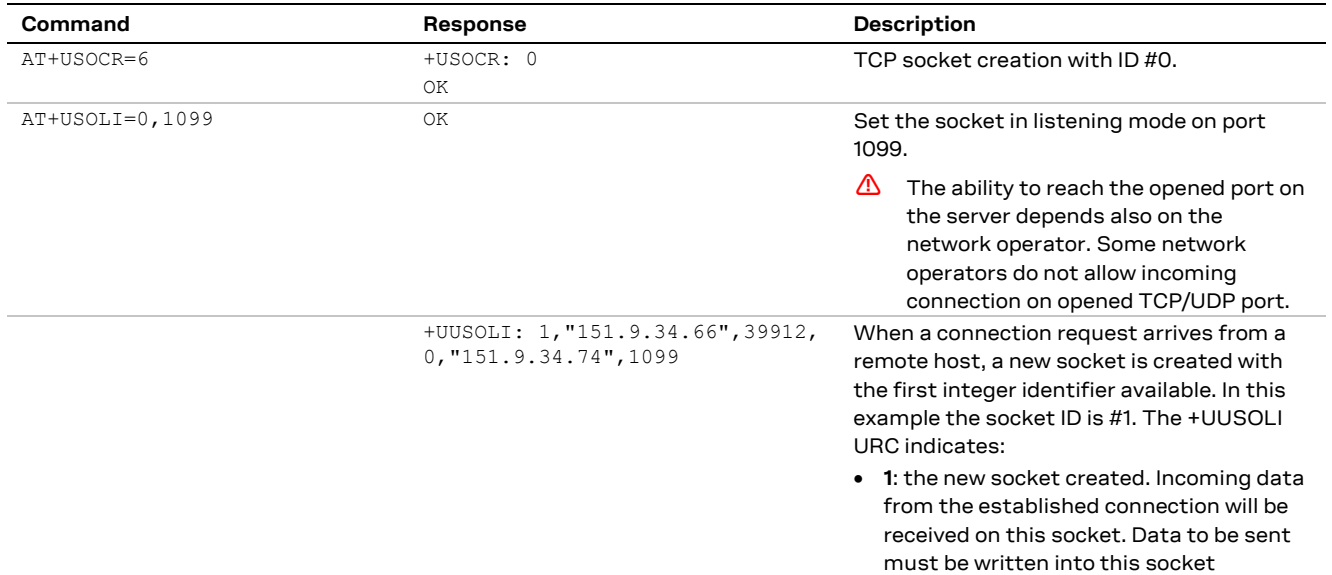

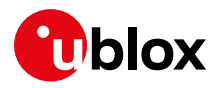

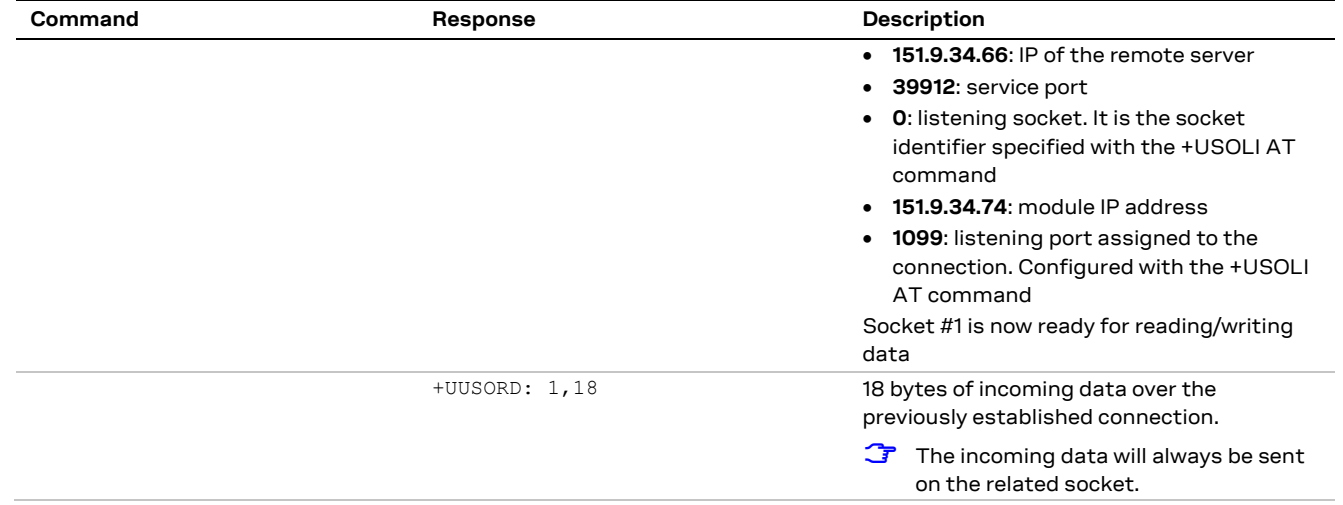

## **10.3 Socket write**

### **10.3.1 Binary mode**

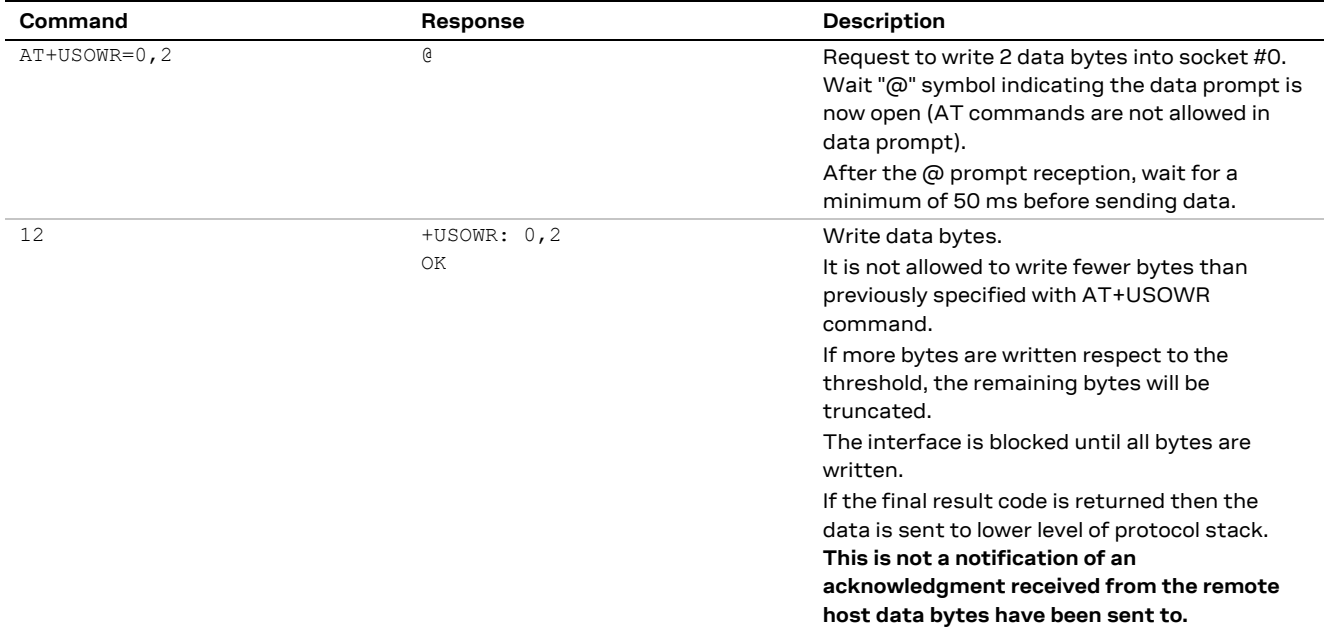

### **10.3.2 Base syntax**

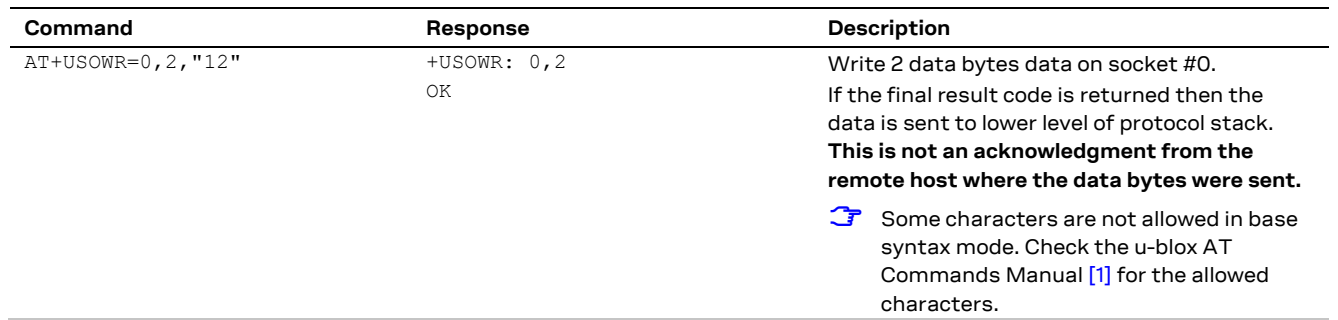

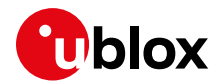

### **10.3.3 Queue FULL**

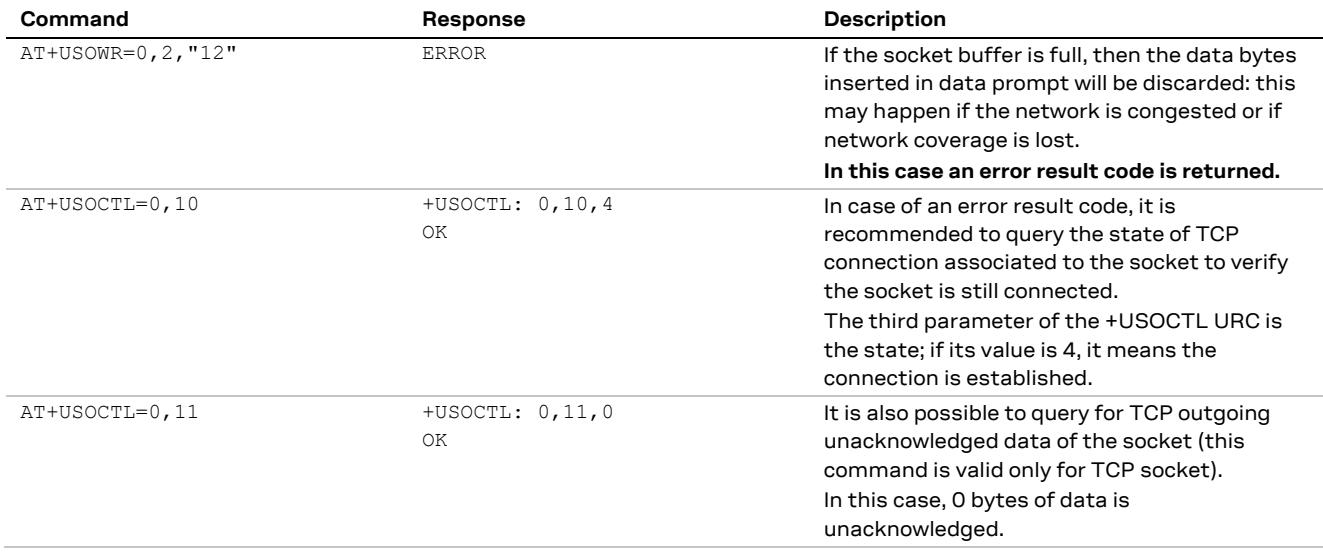

## **10.3.4 GSM network coverage lost**

### **10.3.4.1 First scenario: network coverage lost after AT+USOWR command**

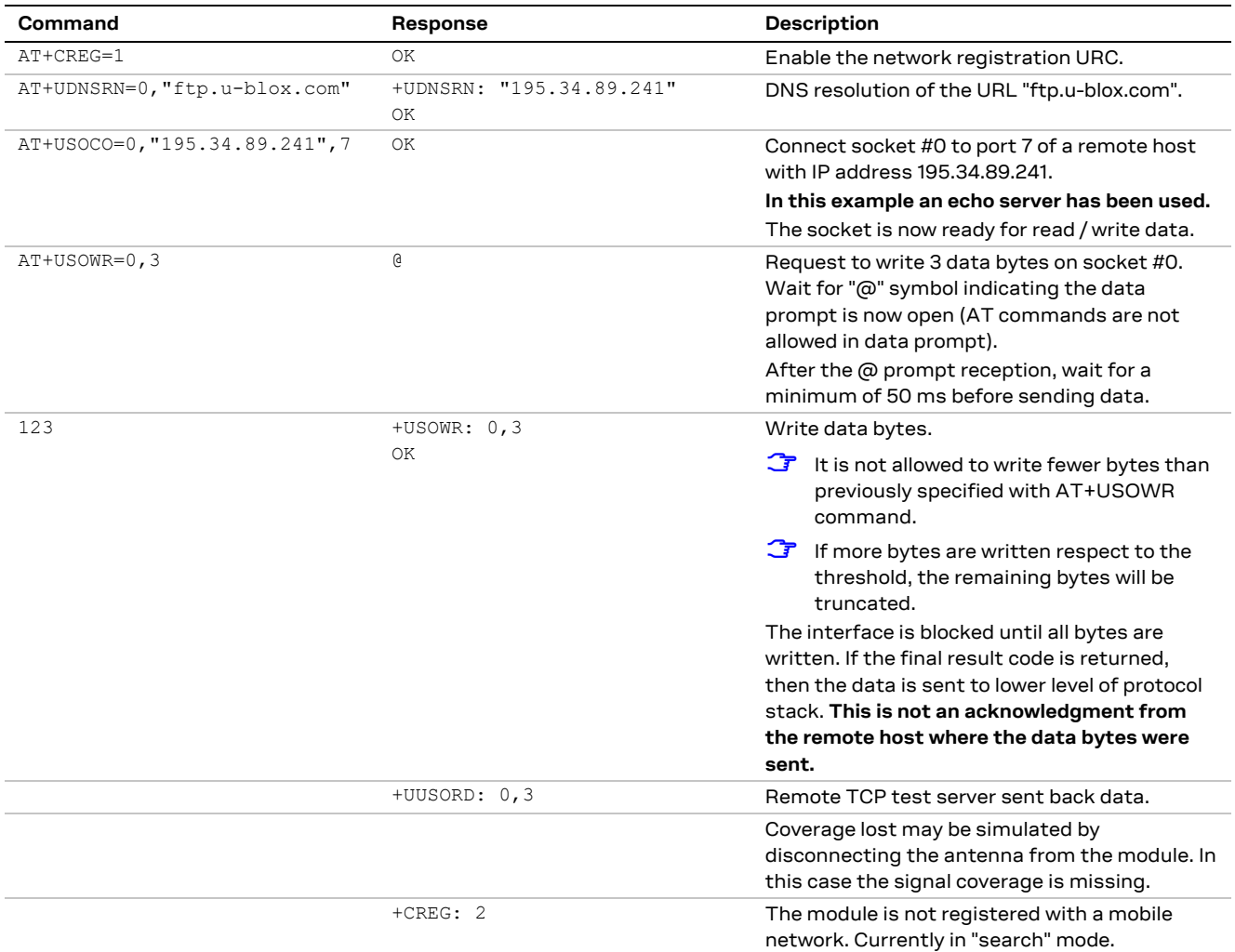

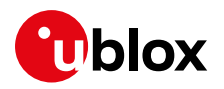

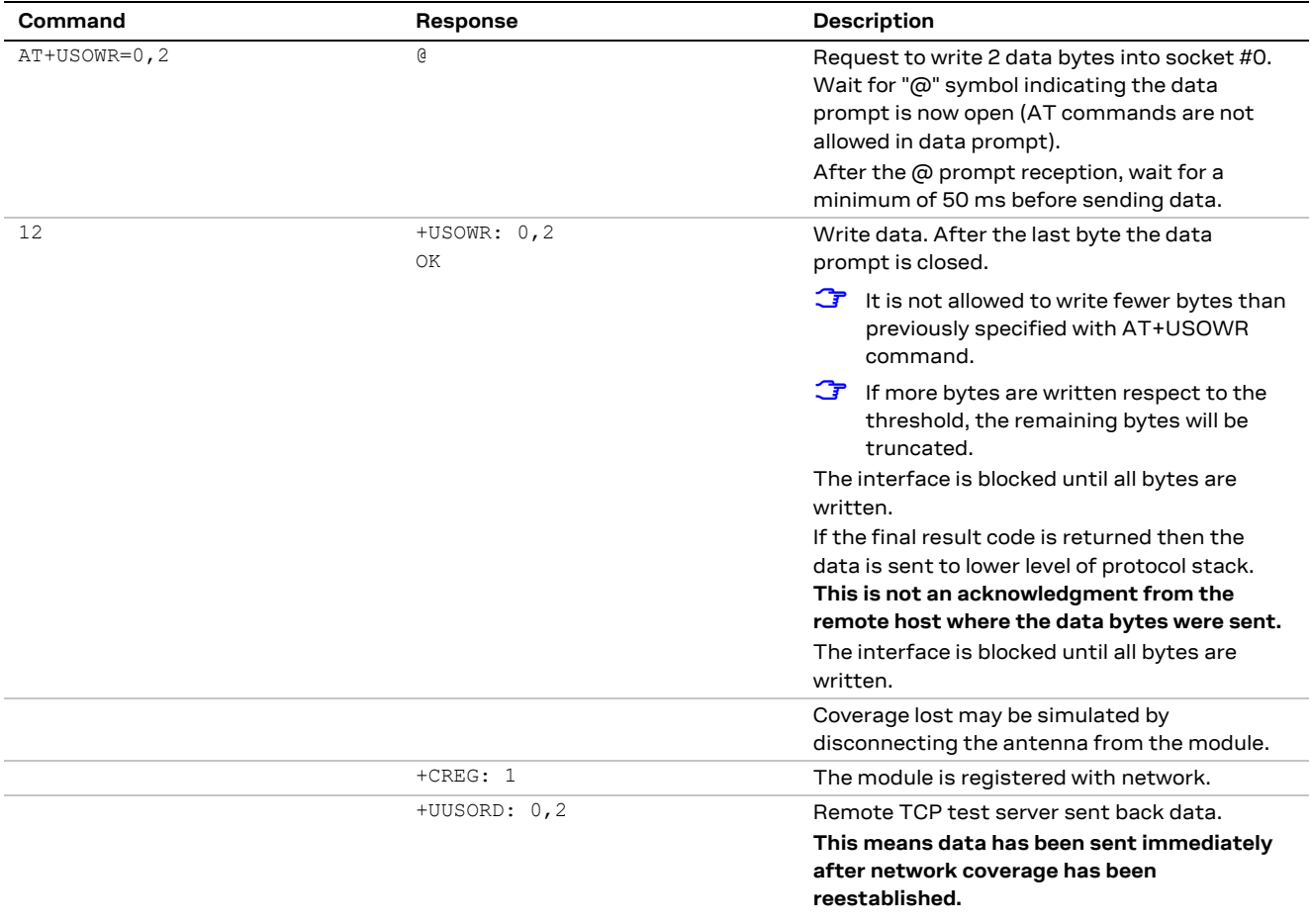

## **10.3.4.2 Second scenario: network coverage lost during an AT+USOWR command**

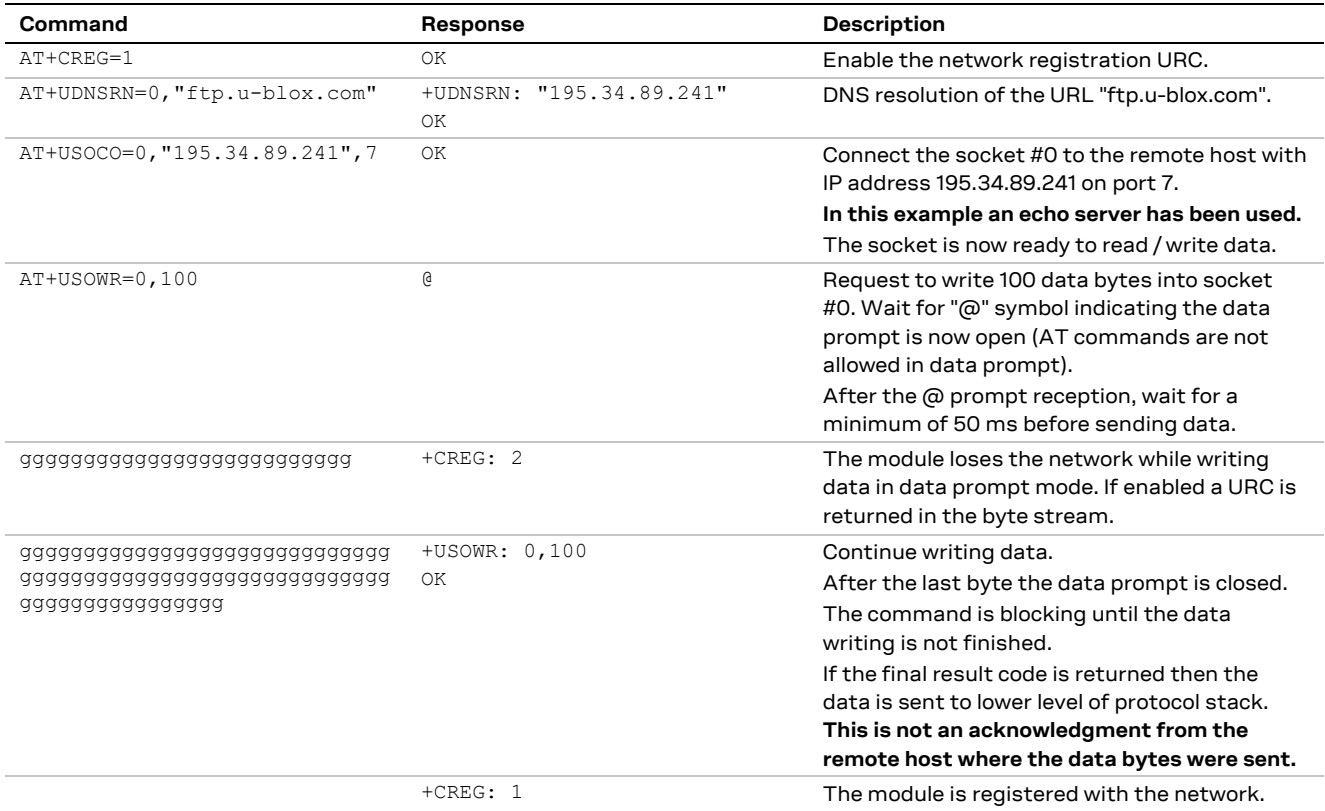

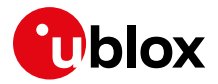

**Command Response Response Description** 

+UUSORD: 0,100 Remote TCP test server sent back data. **This means data was sent immediately after network coverage was reestablished.**

## **10.4 Socket operations with "Keep Alive" option**

**☞** In "Keep Alive" mode, the module periodically sends dummy TCP packets to prevent the network from closing the inactive context. The network operator may close inactive TCP connections without notification to the mobile.

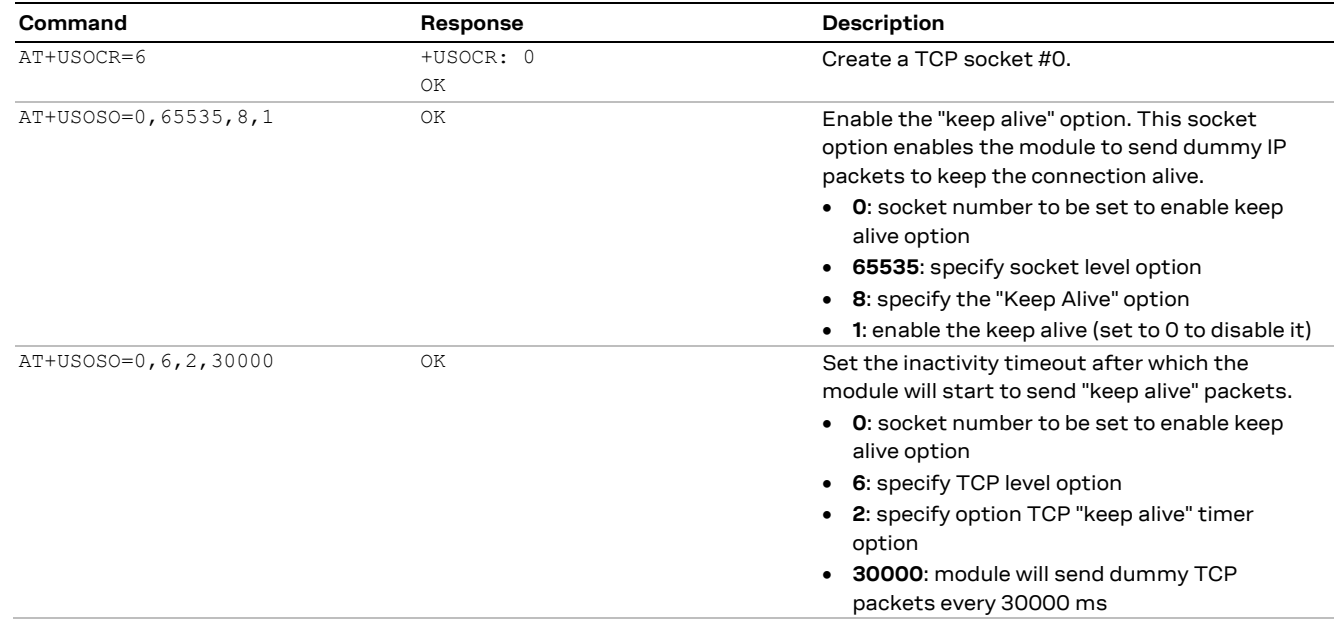

## **10.5 Socket read**

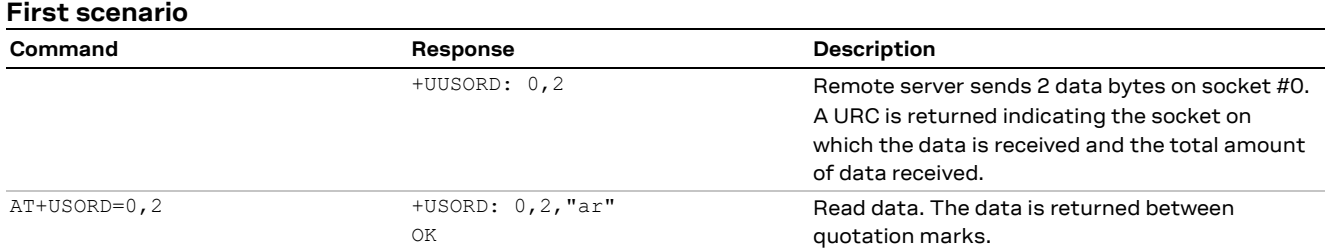

### **Second scenario**

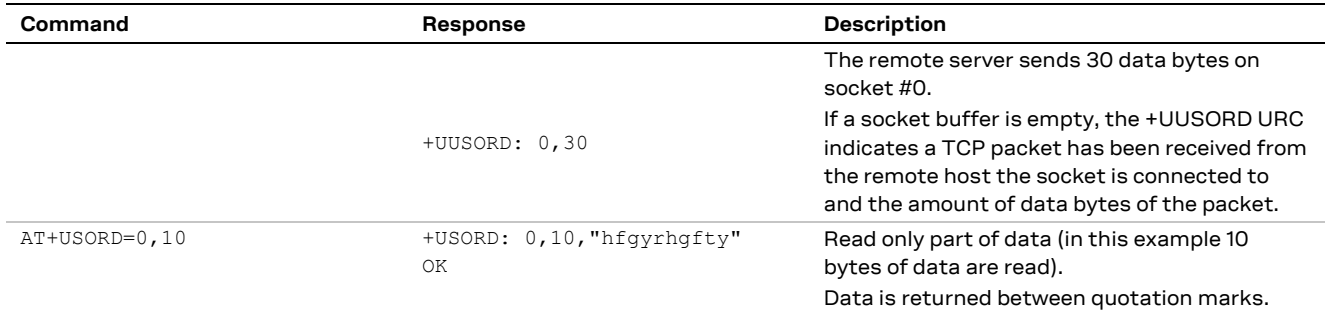

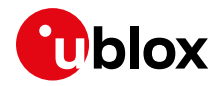

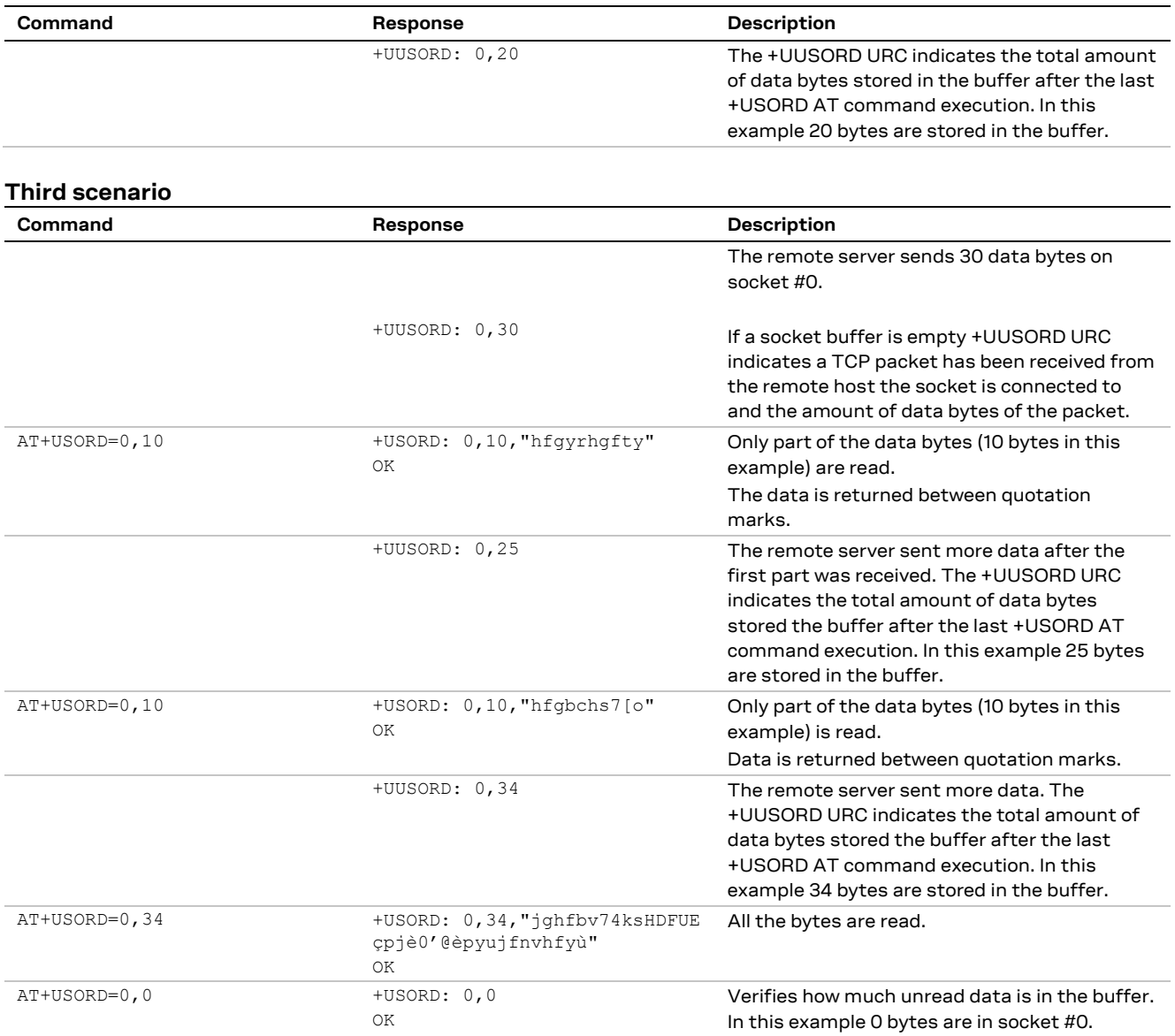

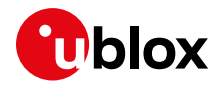

#### **Fourth scenario**

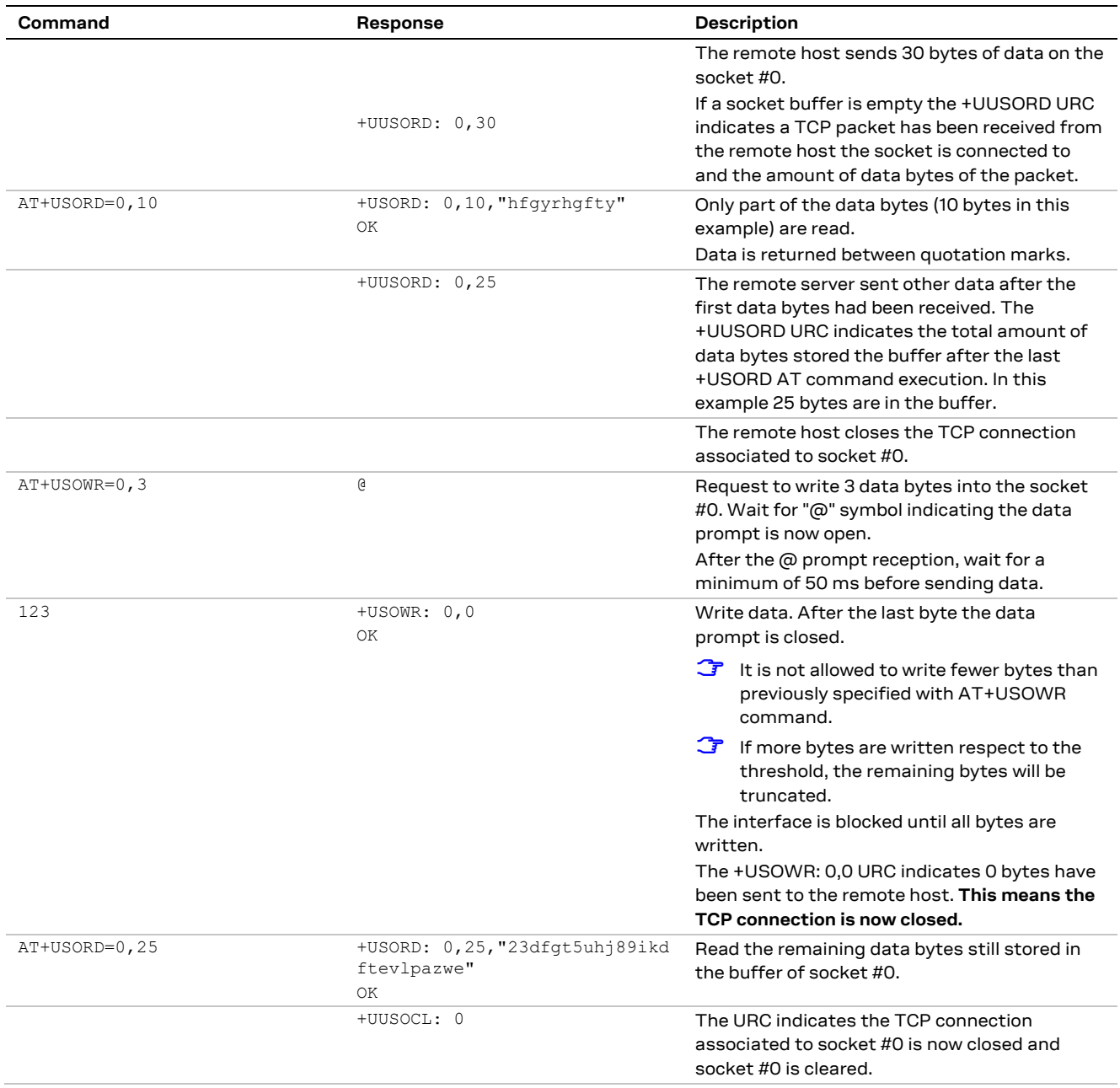

## **10.6 Socket state**

For a detailed description of TCP socket states, see the +USOCTL command description in u-blox AT Commands Manual [\[1\].](#page-150-0)

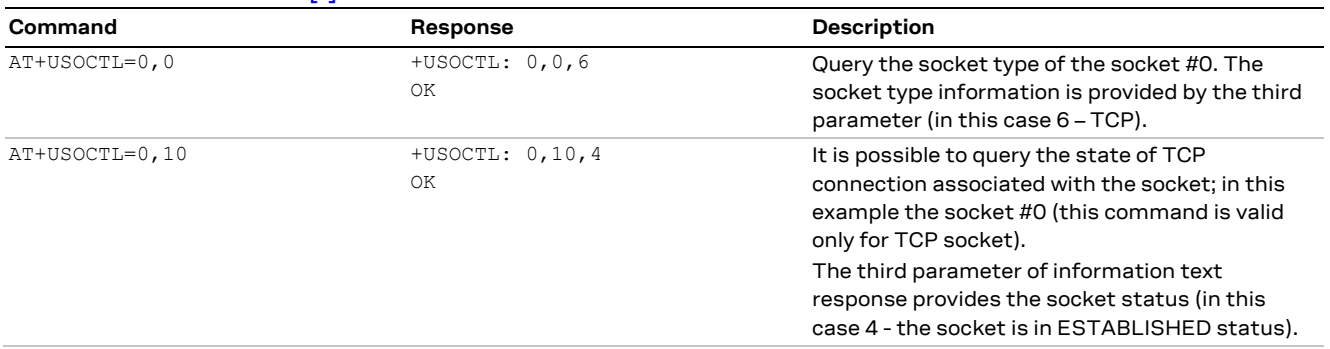

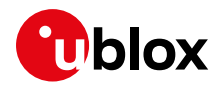

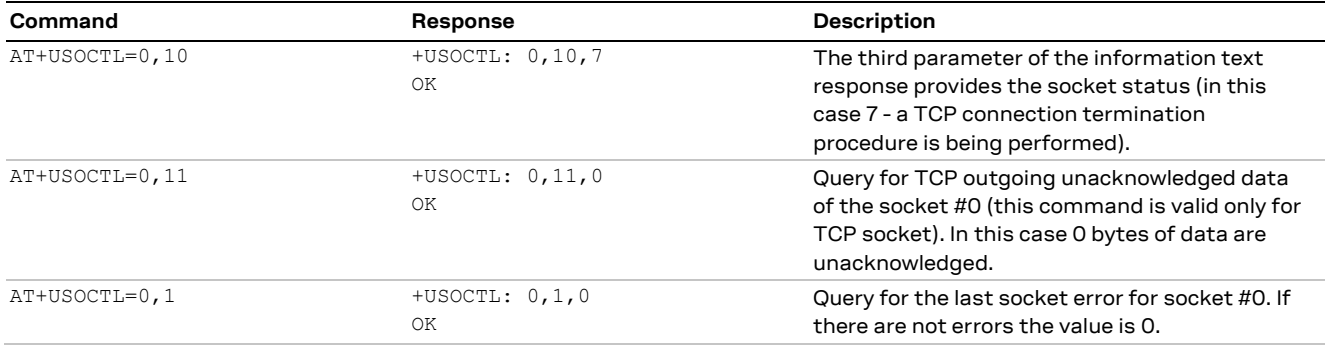

## **10.7 Socket close**

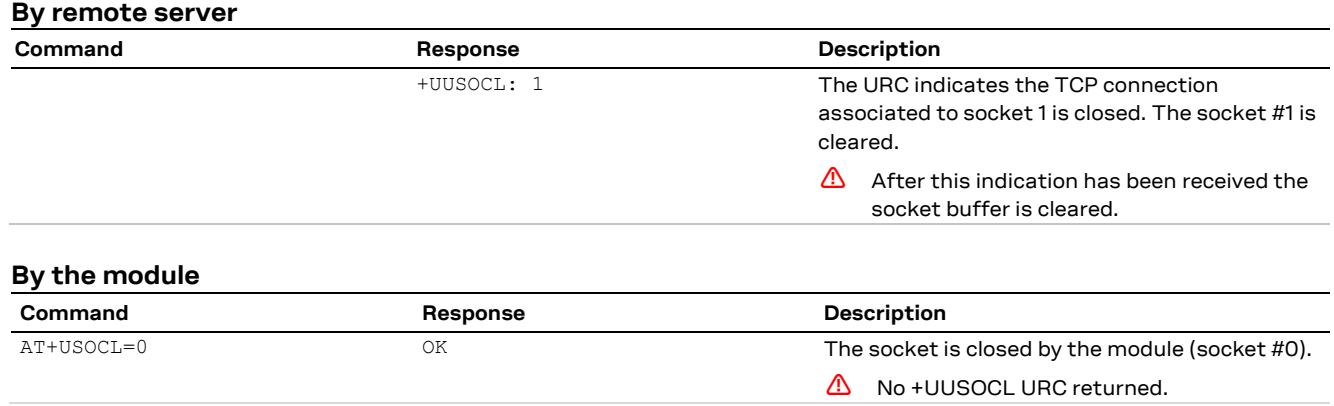

## **10.8 Direct link**

### **10.8.1 Enter and exit from Direct link mode**

**☞** Not all the u-blox cellular modules support +UDCONF=5 / +UDCONF=6 / +UDCONF=7 AT commands: see u-blox AT Commands Manua[l \[1\]](#page-150-0) for the products supporting these commands.

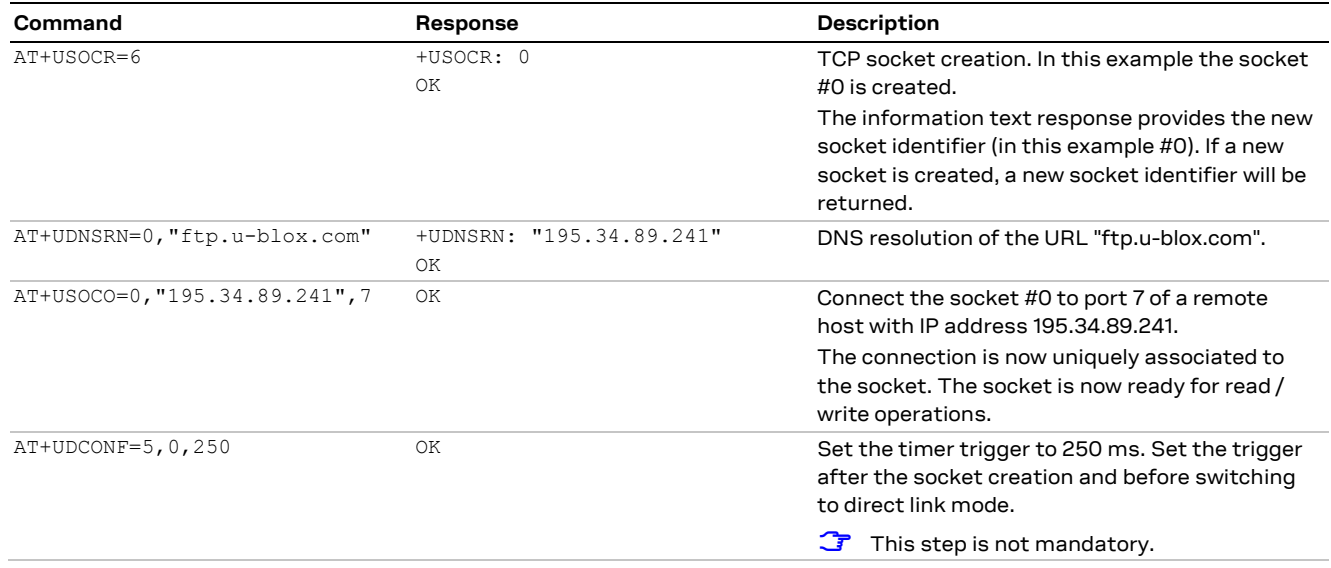

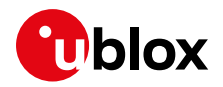

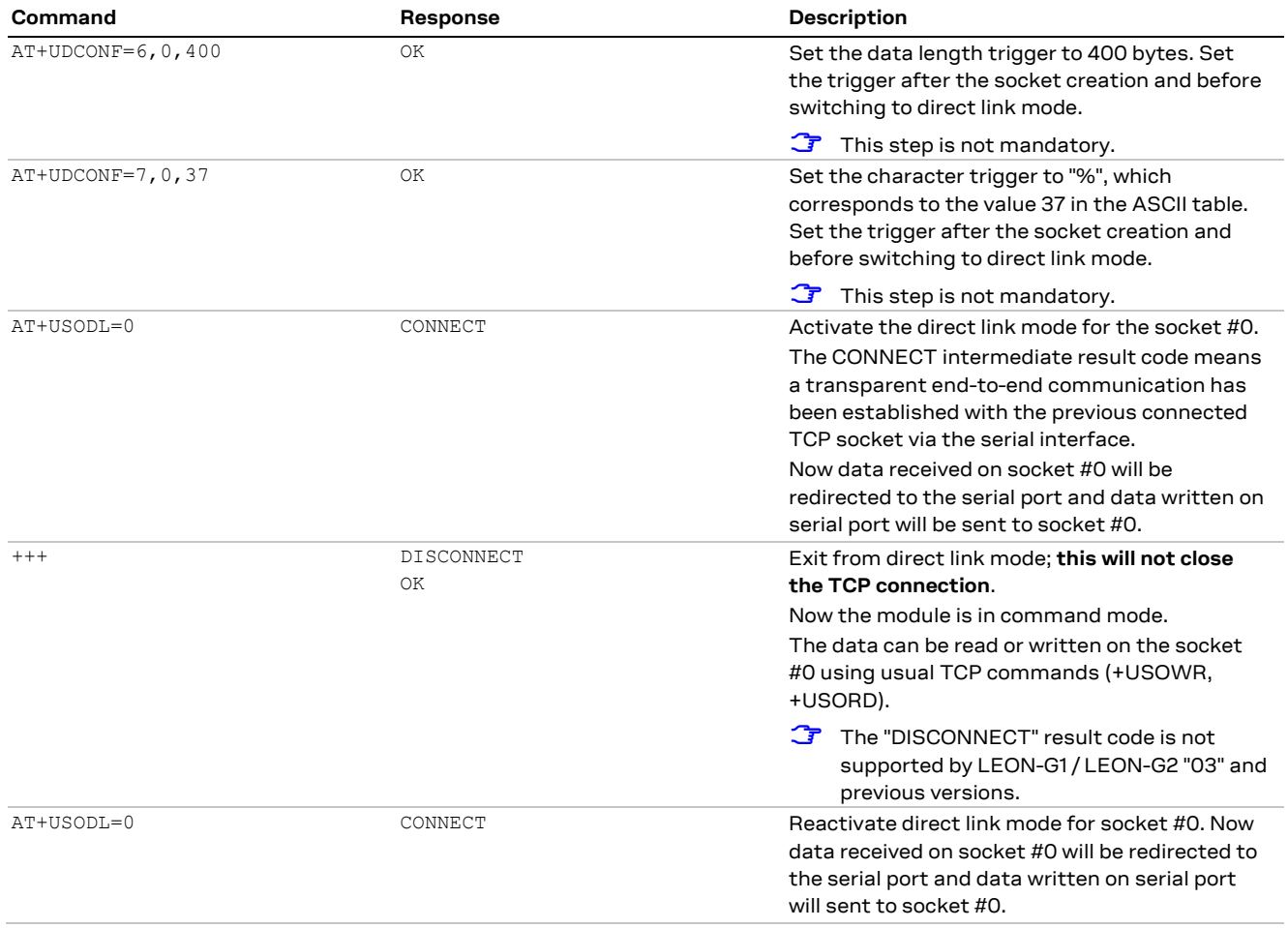

### **10.8.2 Closing a connection**

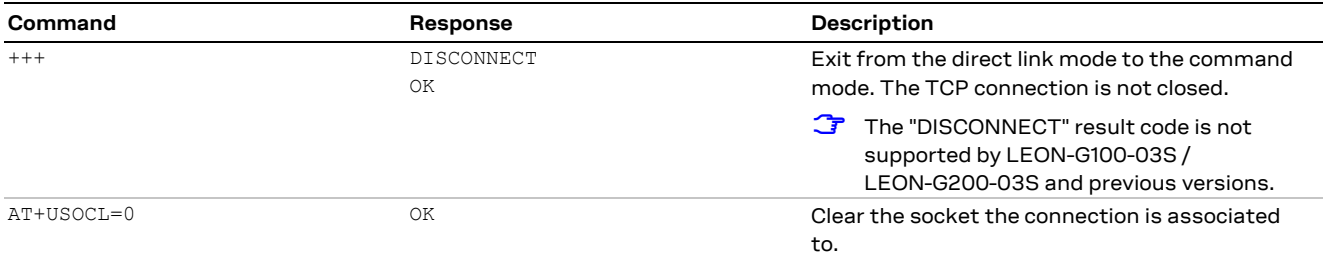

## **10.8.3 Connection closed by remote host**

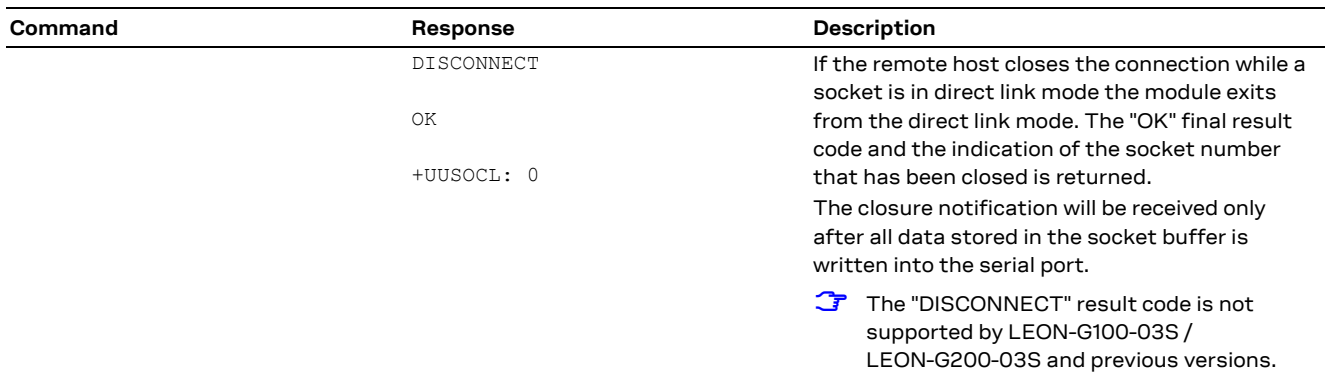

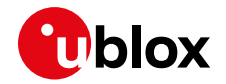

For more details on "+++" escape sequence see the sectio[n 12.1.4.](#page-93-0)

**☞** On LEON-G1 / LEON-G2 "07" and previous versions, if a context deactivation occurs, then the open sockets become invalid. Close them and reinitialize TCP connections.

### **10.9 Socket Always On**

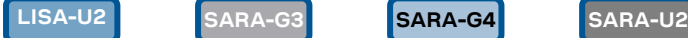

**☞** Not supported by LISA-U1 series or by LISA-U2 "01" and previous versions.

**☞** Not supported by SARA-G300 / SARA-G310 modules.

Before using the Socket Always On (SAO), define and save three internal PSD contexts (see section [5.3\)](#page-37-0).

### <span id="page-83-0"></span>**10.9.1 Client configuration**

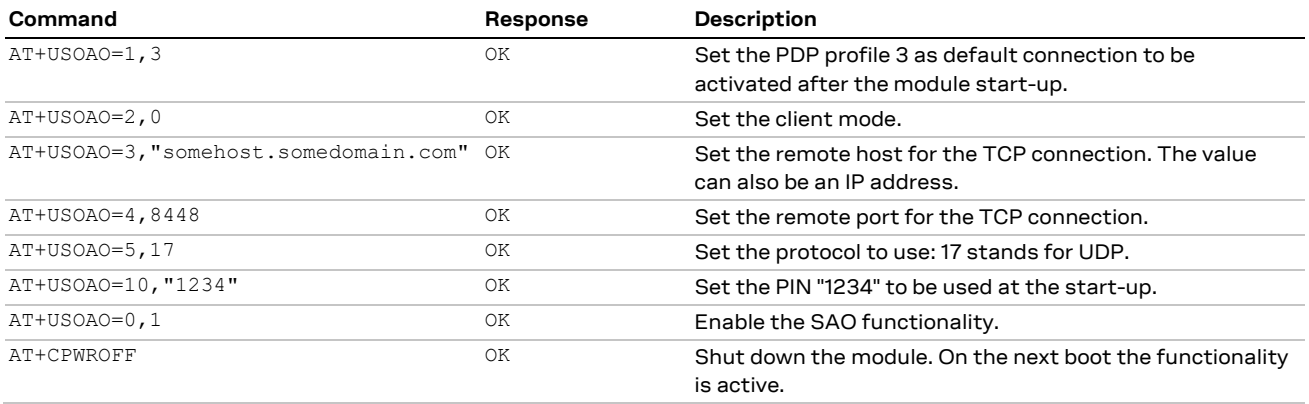

### **10.9.2 Client operation**

After the client configuration is done (as described in the section [10.9.1\)](#page-83-0) and the module power on, it is assumed that the network is available, the PIN is correctly configured, the PSD profile #3 can be activated, the somehost.somedomain.com (whose IP address is e.g. 123.45.67.89) server is alive, reachable and accepts the incoming connection:

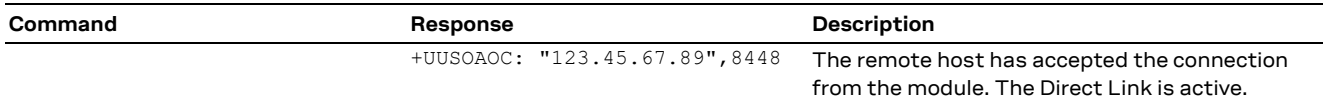

### <span id="page-83-1"></span>**10.9.3 Server configuration**

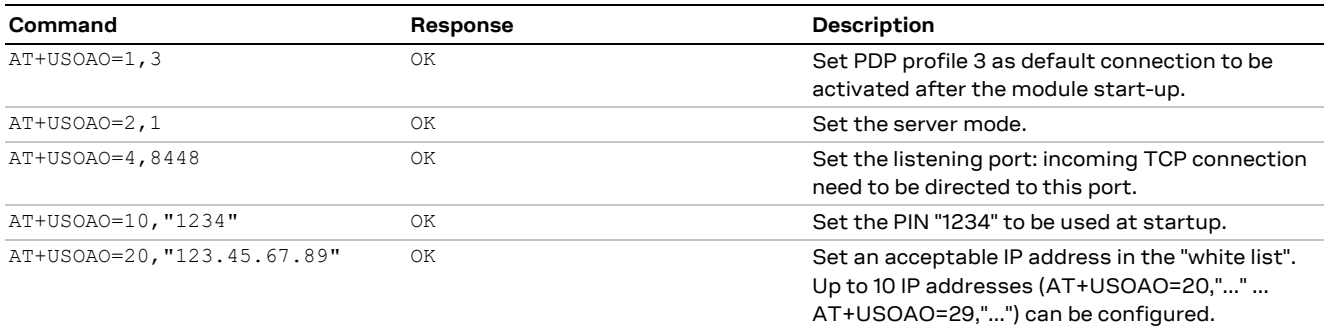

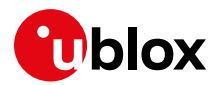

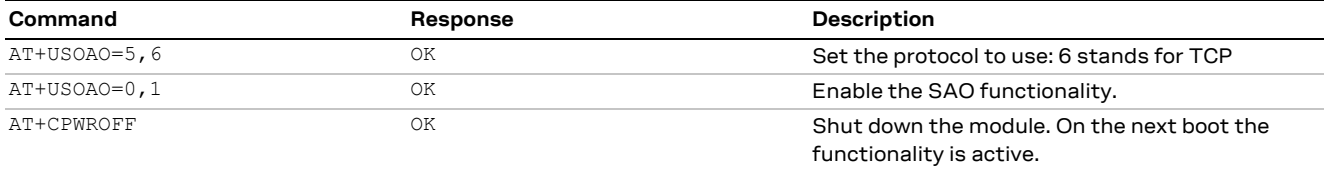

### **10.9.4 Server operation**

After the server configuration is done (as described in section [10.9.3\)](#page-83-1) and the module power on, it is assumed that the network is available, the PIN is correctly configured, the PSD profile #3 can be activated, the server at 123.45.67.89 is alive and can reach the module (whose assigned address is e.g. 123.42.65.87):

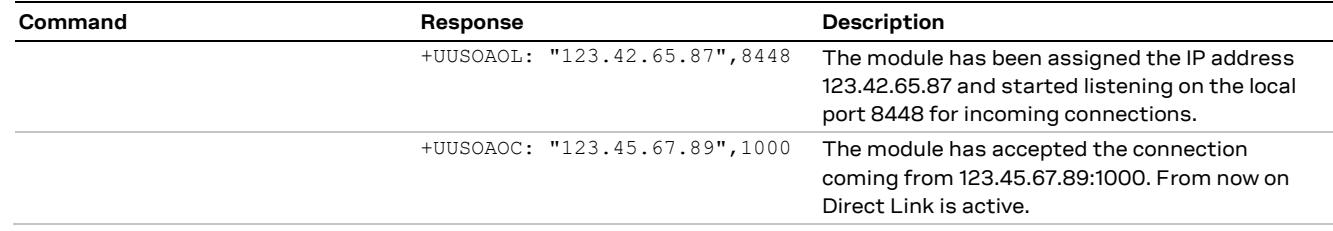

## **10.10 IP Change notification**

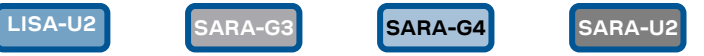

**☞** Not supported by LISA-U1 series or by LISA-U2 "01" and previous versions.

**☞** Not supported by SARA-G300 / SARA-G310 modules.

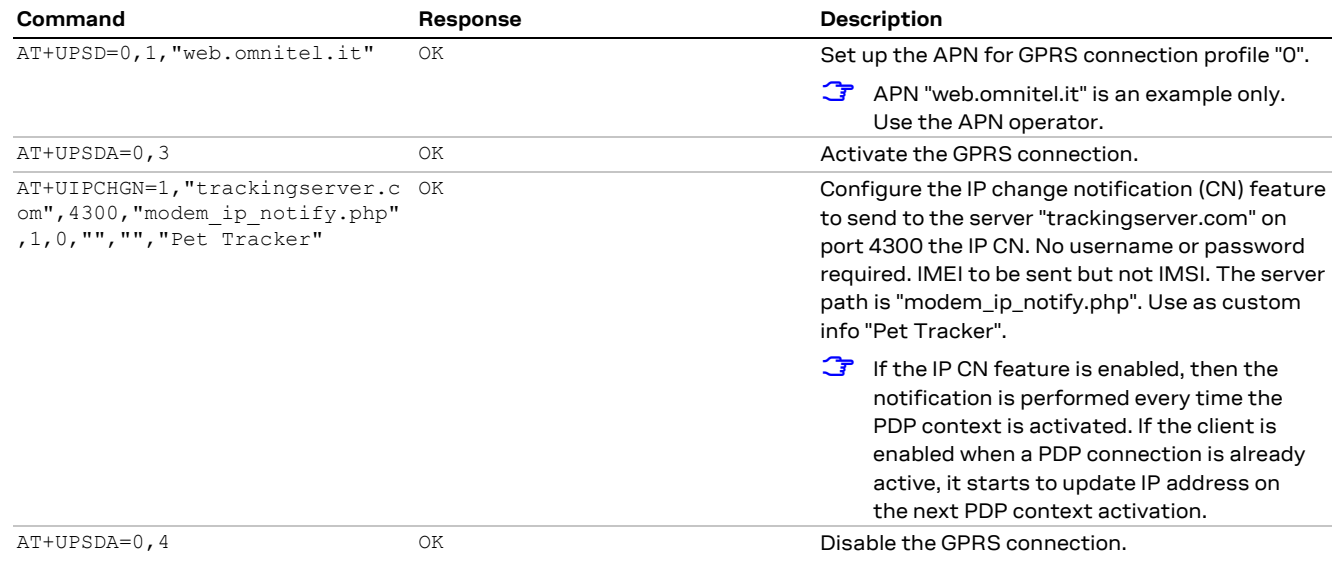

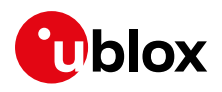

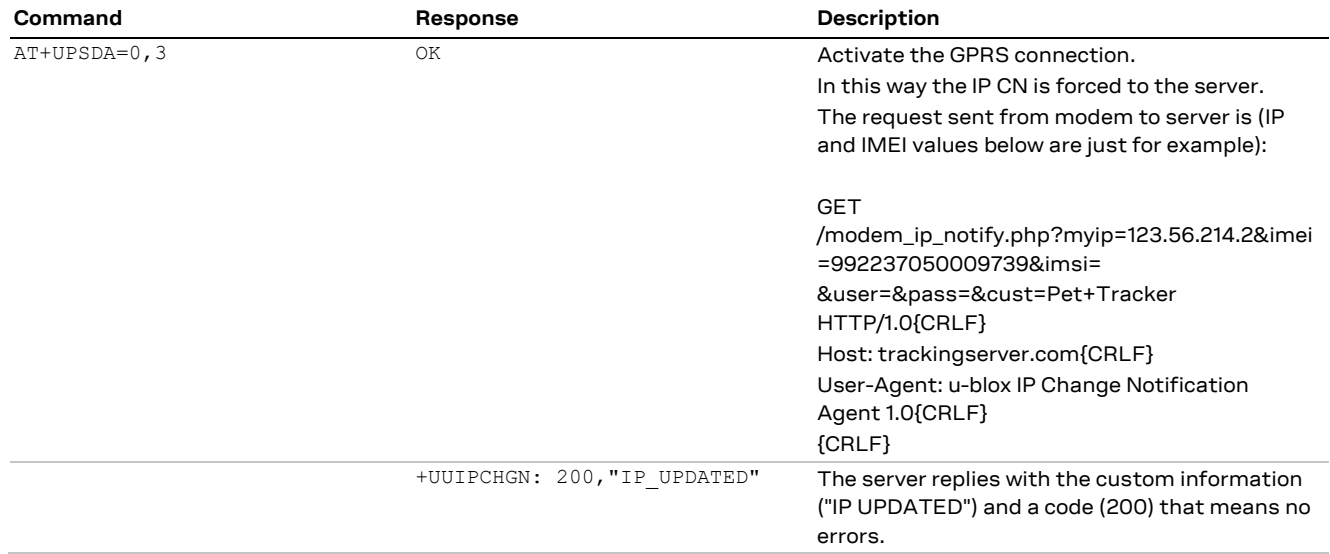

# **10.11 Verizon socket configuration**

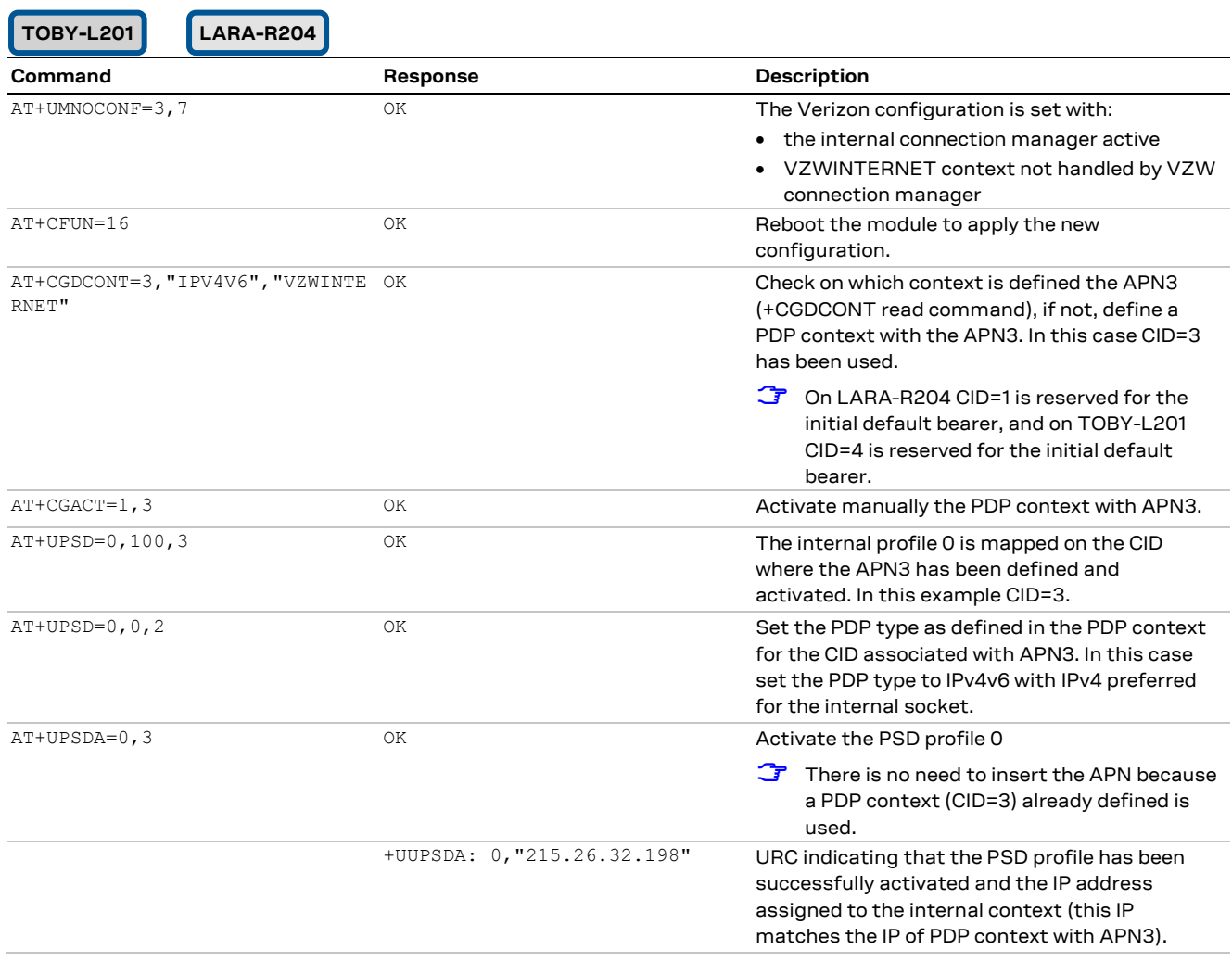

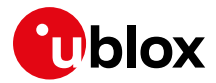

## **10.12AT&T socket configuration**

**TOBY-L2 LARA-R2**

See the module data sheet for the list of AT&T certified modules.

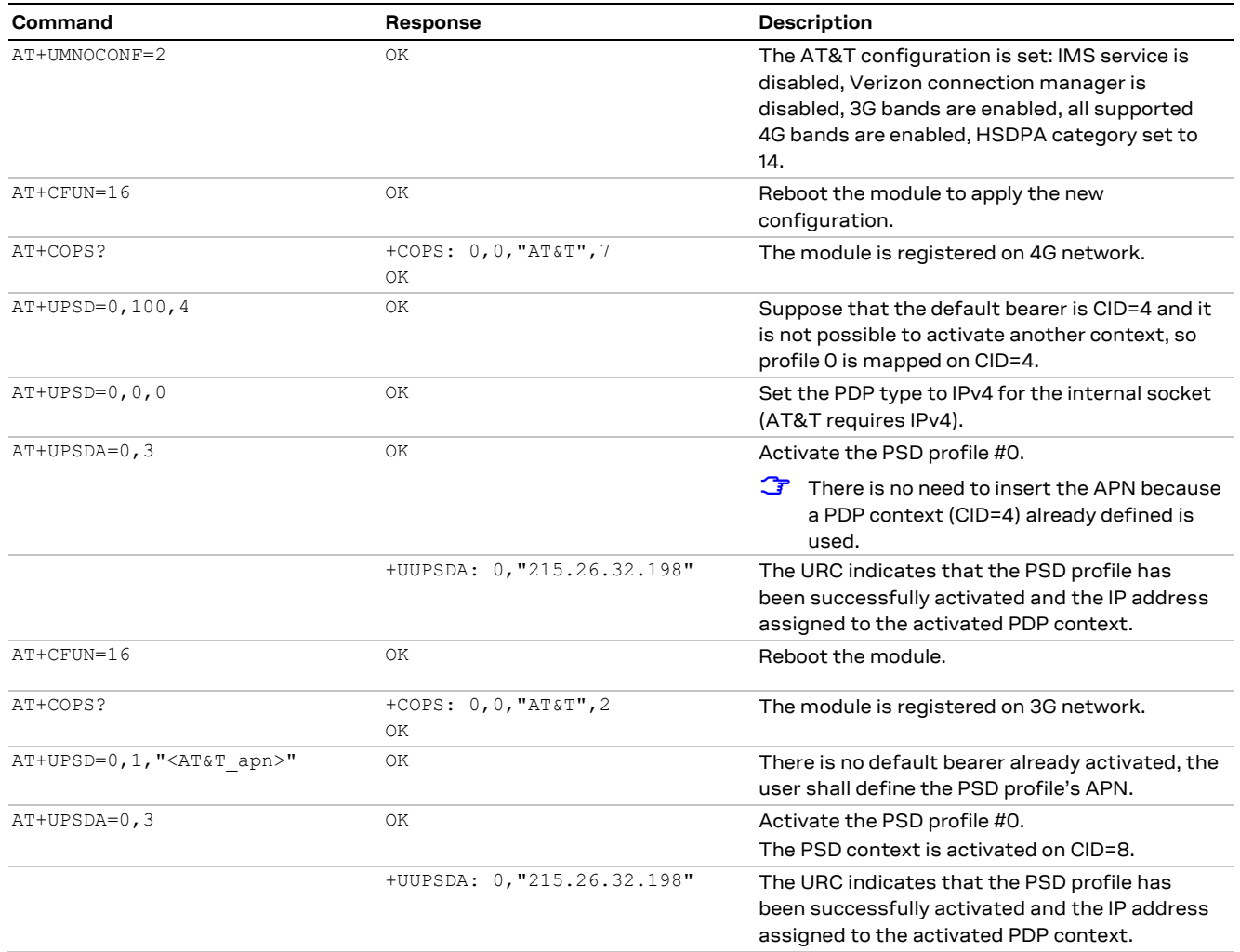

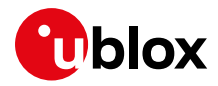

# **11 UDP/IP AT commands**

**LEON-G1 LISA-U2 SARA-G3 SARA-G4 SARA-U2 TOBY-L2 TOBY-R2 LARA-R2**

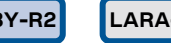

**☞** Not supported by SARA-G300 / SARA-G310 modules.

# **11.1 Socket write (+USOST)**

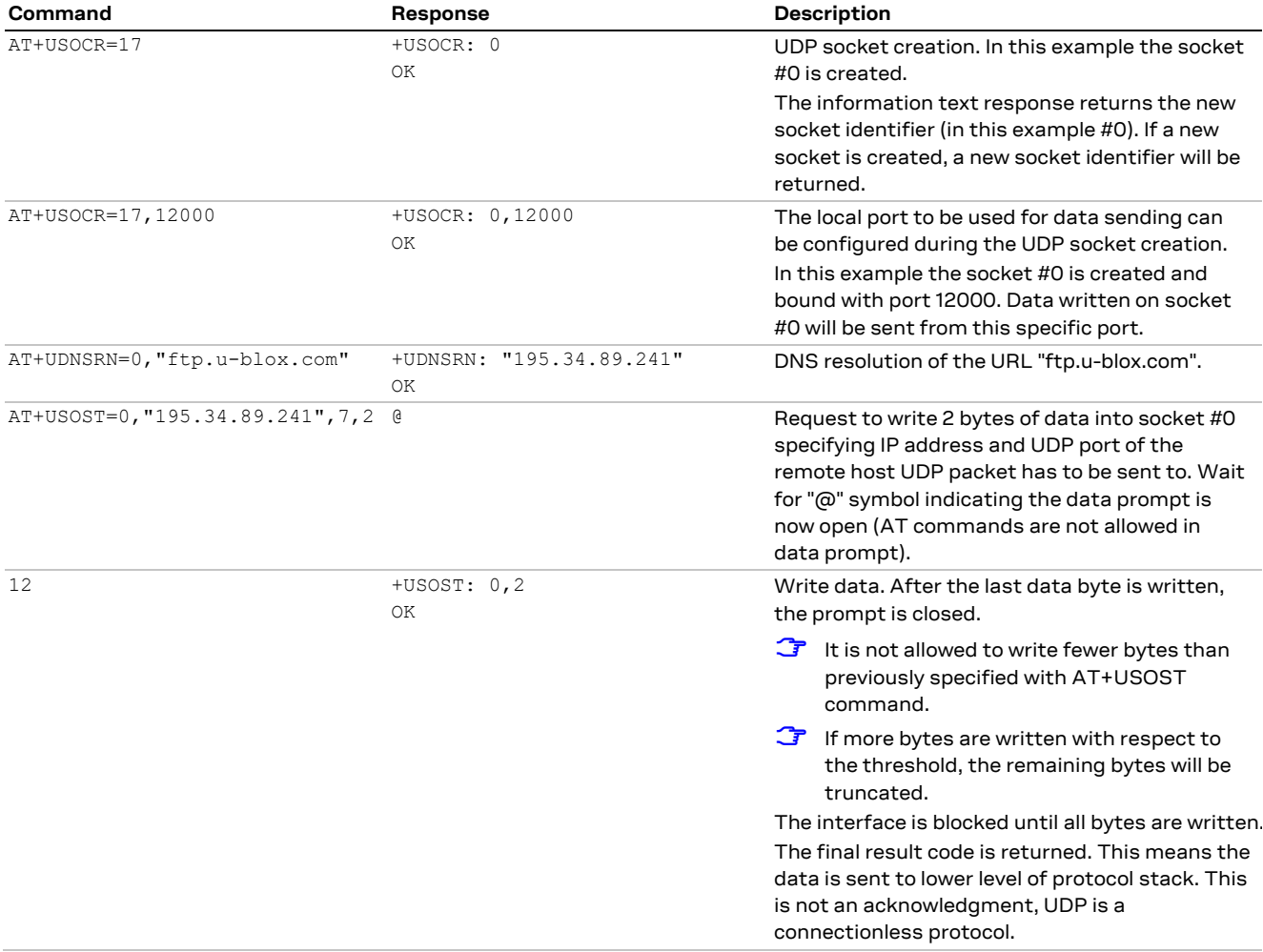

## **11.2 Socket read (+USORF)**

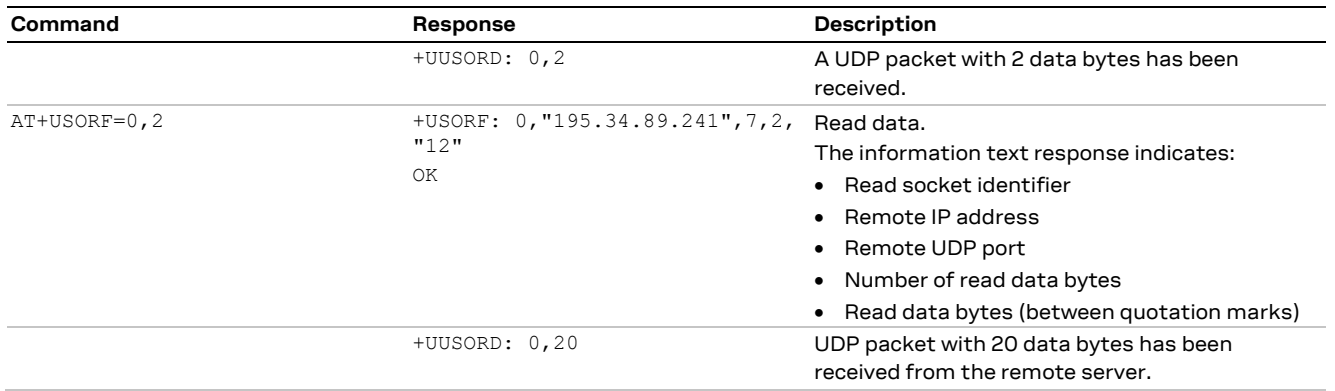

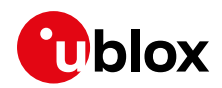

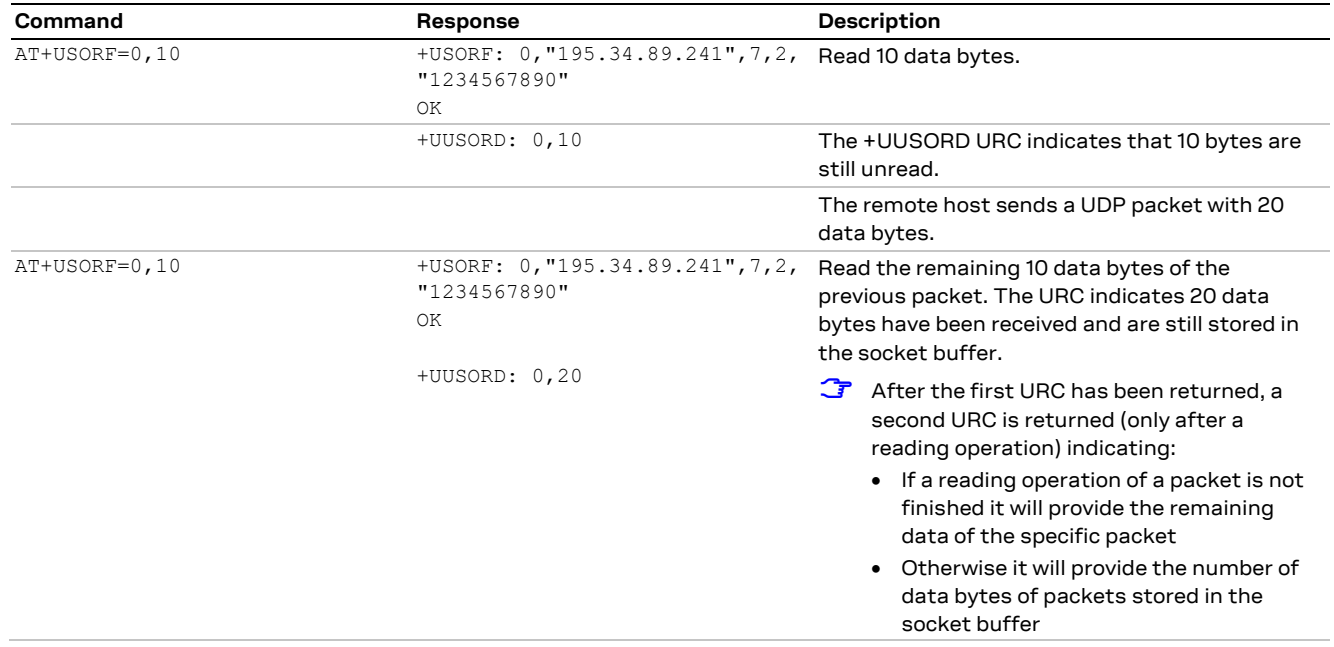

**☞** For UDP it is highly recommended to use +USOST and +USORF AT commands instead of +USOCO, +USOWR and +USORD.

## **11.3 Socket write (+USOWR)**

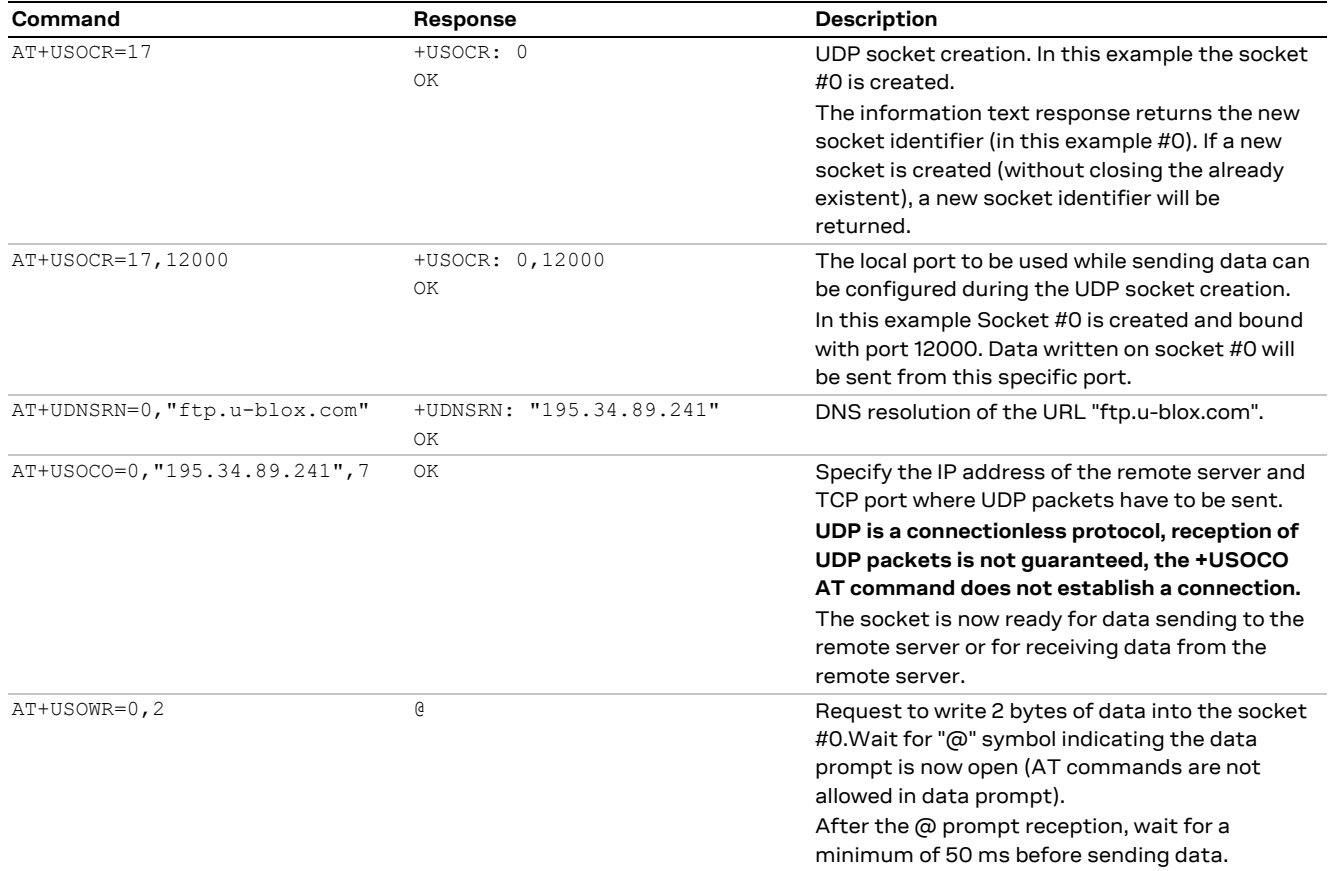

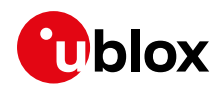

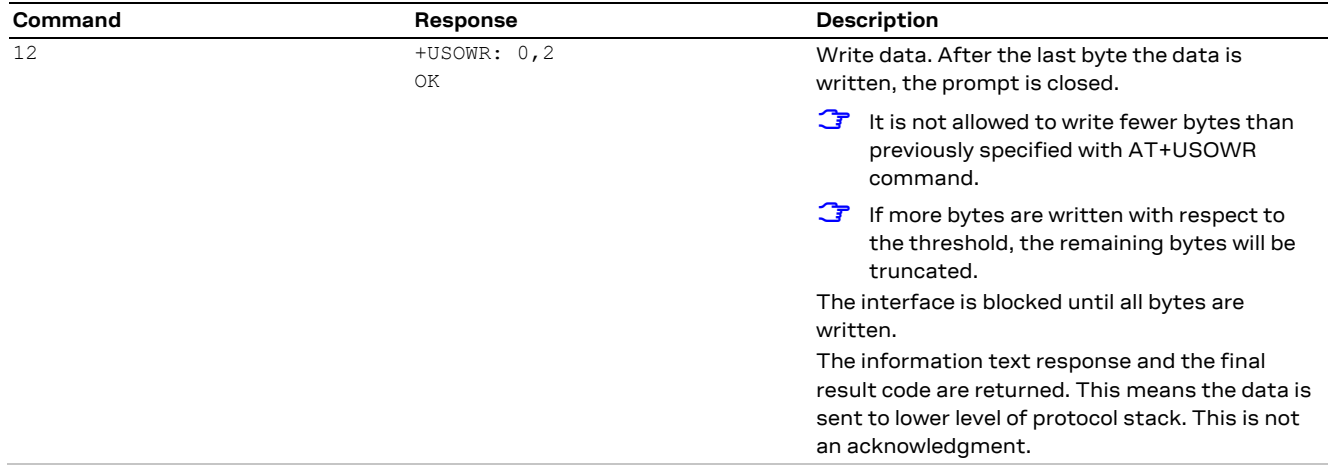

## **11.4 Socket read (+USORD)**

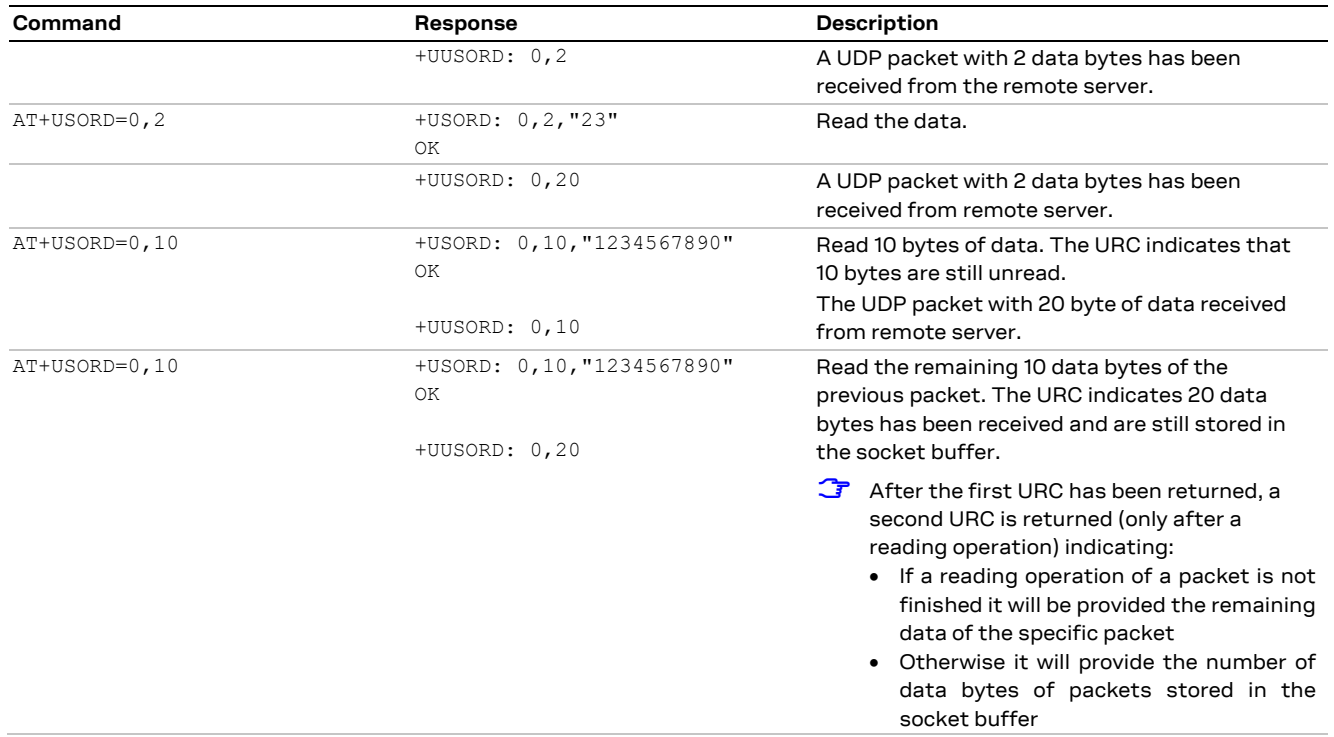

**☞** If the UDP socket is not set in listening mode (see +USOLI AT command) it will not be possible to receive any packet if a previous write operation is not performed.

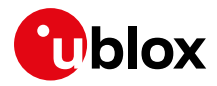

# <span id="page-90-0"></span>**12 FTP AT commands**

**LEON-G1 LISA-U2 SARA-G3 SARA-G4 SARA-U2 TOBY-L2 TOBY-R2 LARA-R2**

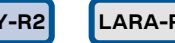

**☞** Not supported by SARA-G300 / SARA-G310 modules.

Make sure to follow the steps in ["PS data connection"](#page-31-0) (section [5\)](#page-31-0) before using the AT commands in this section.

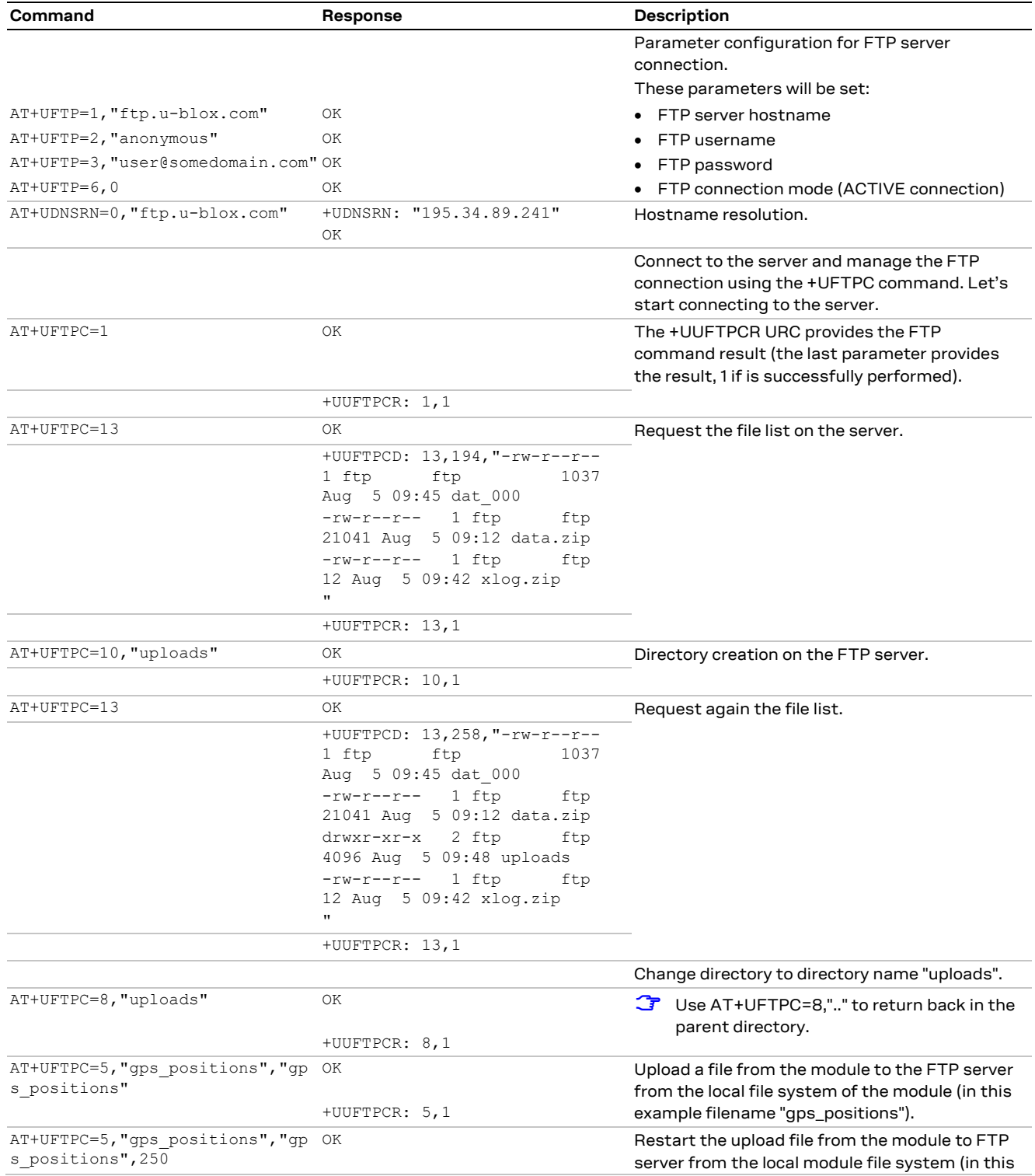

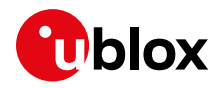

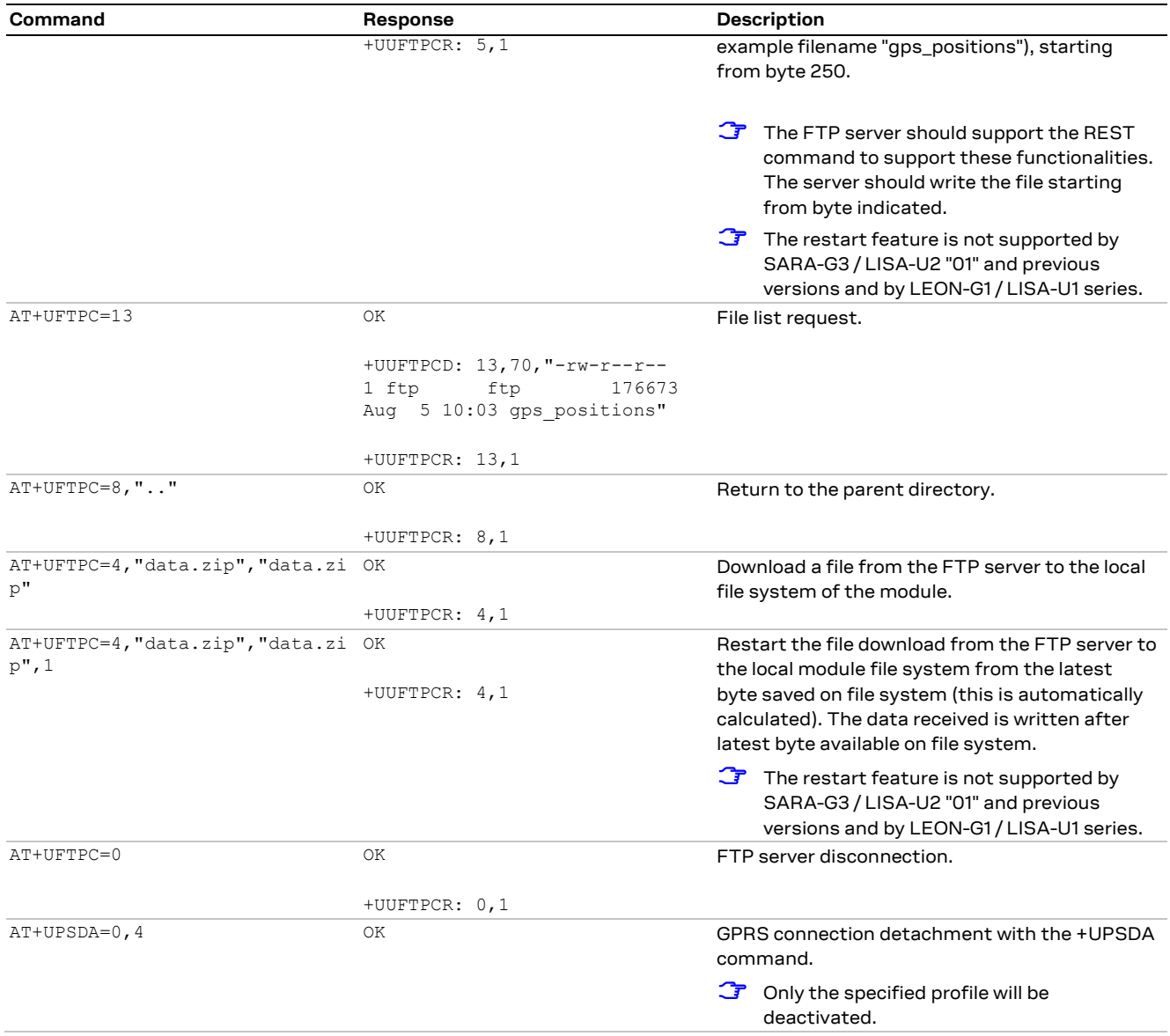

**☞** To list and view all files stored in the cellular module file system, see sectio[n 21.](#page-127-0)

## **12.1 Direct link**

### **12.1.1 Retrieve a file from FTP server**

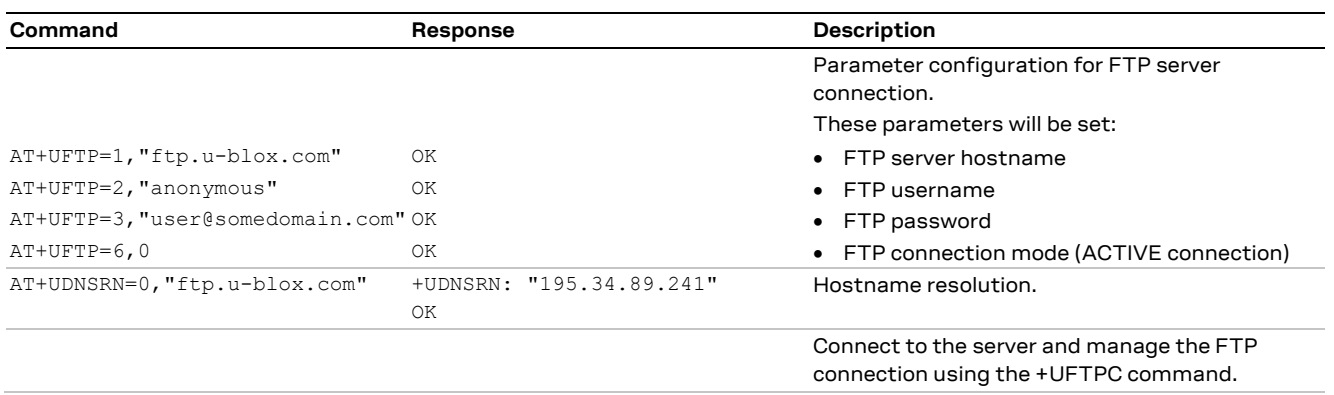

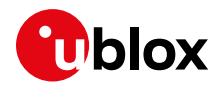

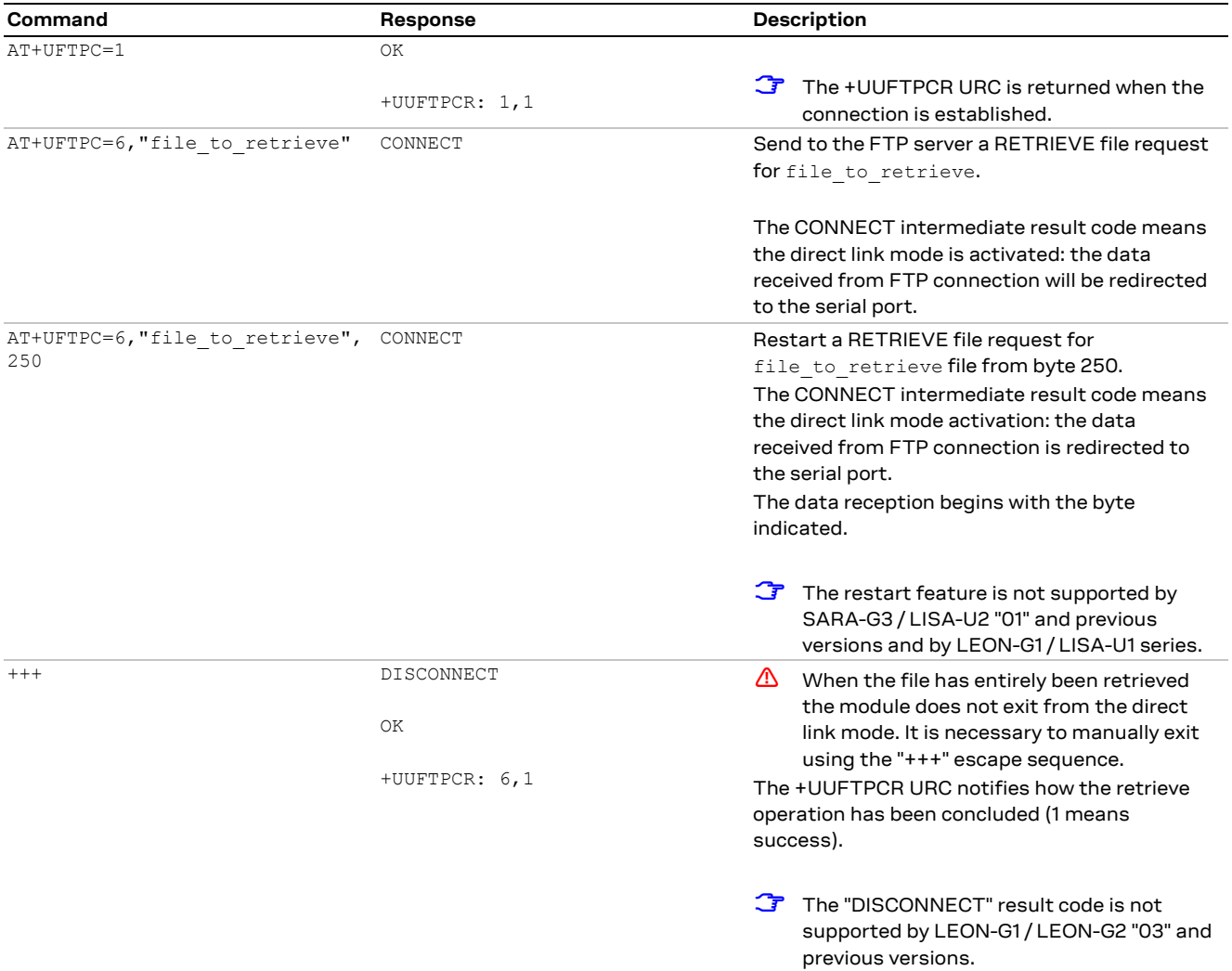

## **12.1.2 Aborting retrieve file request**

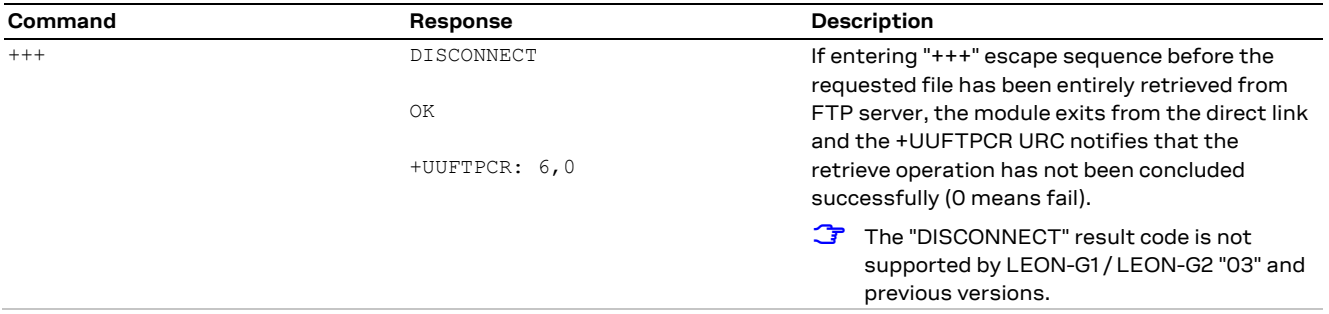

## **12.1.3 Store a file on FTP server**

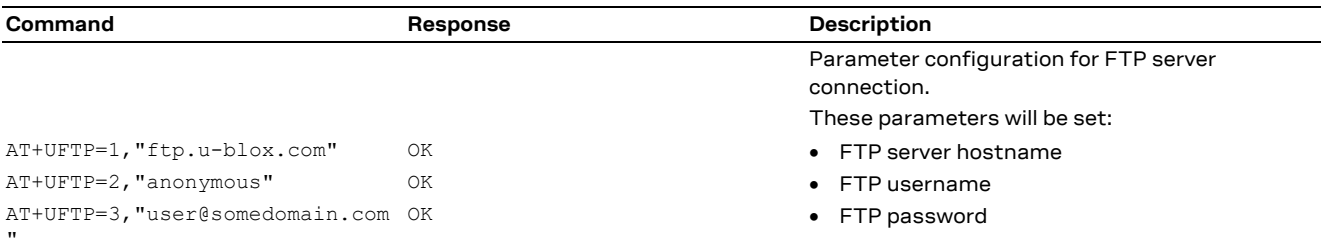

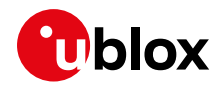

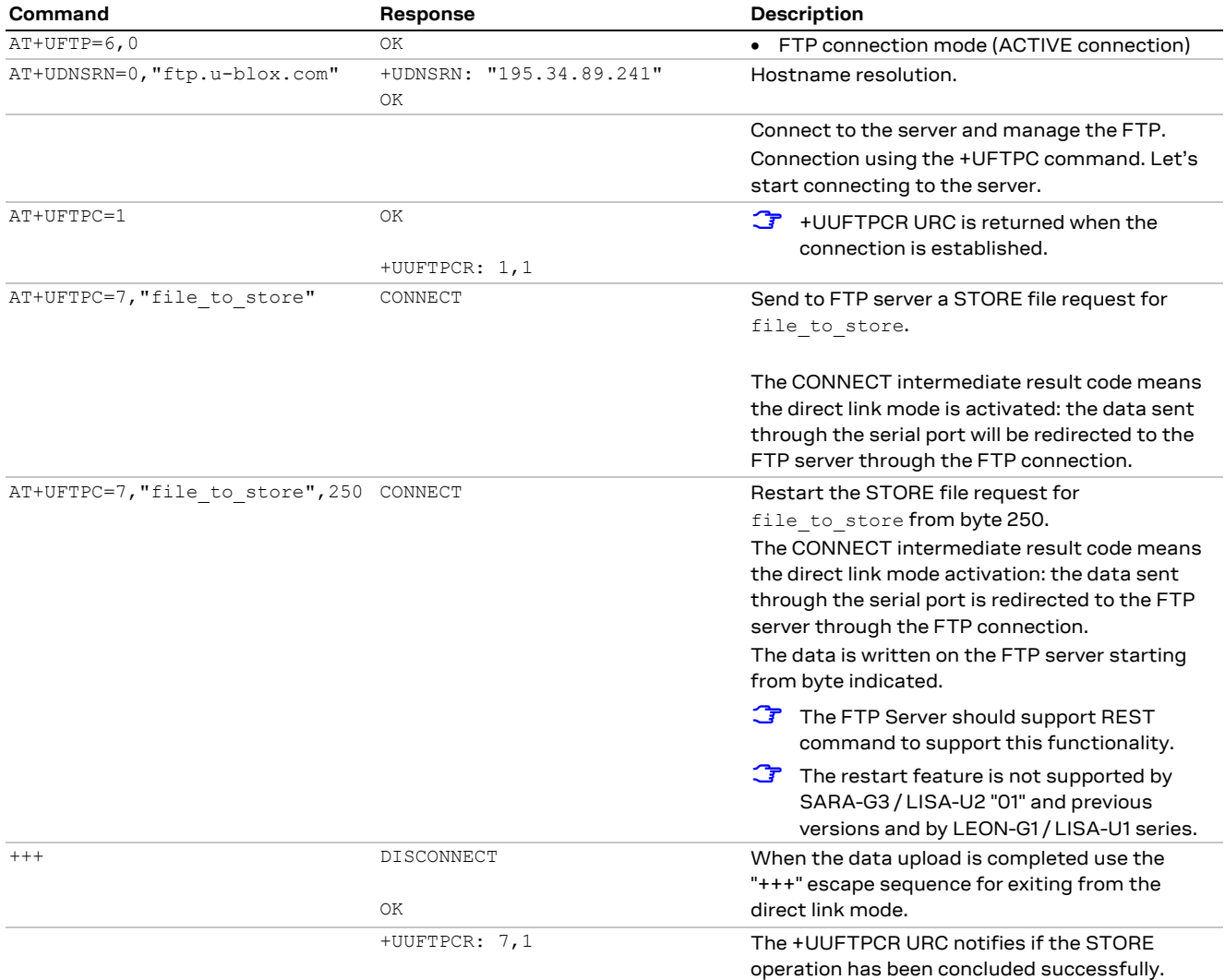

### <span id="page-93-0"></span>**12.1.4 About "+++" escape sequence usage**

To switch from the data mode to the command mode the application shall send to the module a proper escape sequence. The application can configure the escape sequence by means of the following commands:

- ATS2: this command sets the character used as the escape character (by default it is "+")
- ATS12: this command sets the escape prompt delay ( $T_{EPD}$ ) timer (by default it is 1 s)

For more details on the AT commands, see the u-blox AT Commands Manua[l \[1\].](#page-150-0)

The escape sequence must follow certain timing constraints to be distinguished from generic data.

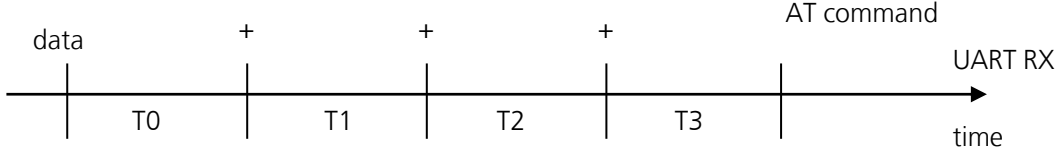

- $\bullet$  TO > T<sub>EPD</sub>: there must be at least T<sub>EPD</sub> seconds after the last data byte and the first escape character
- T1 <  $T_{EPD}$ : the second escape character must be sent within  $T_{EPD}$  seconds after the first escape character

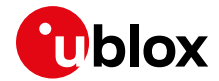

- T2 <  $T_{EPD}$ : the third escape character must be sent within  $T_{EPD}$  seconds after the second escape character
- T3 > T<sub>EPD</sub>: There must be at least T<sub>EPD</sub> seconds after the last escape character and the first AT command

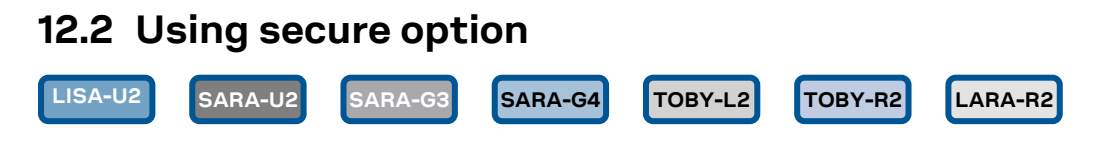

**☞** Not supported by SARA-G3 "00" product version and TOBY-L201.

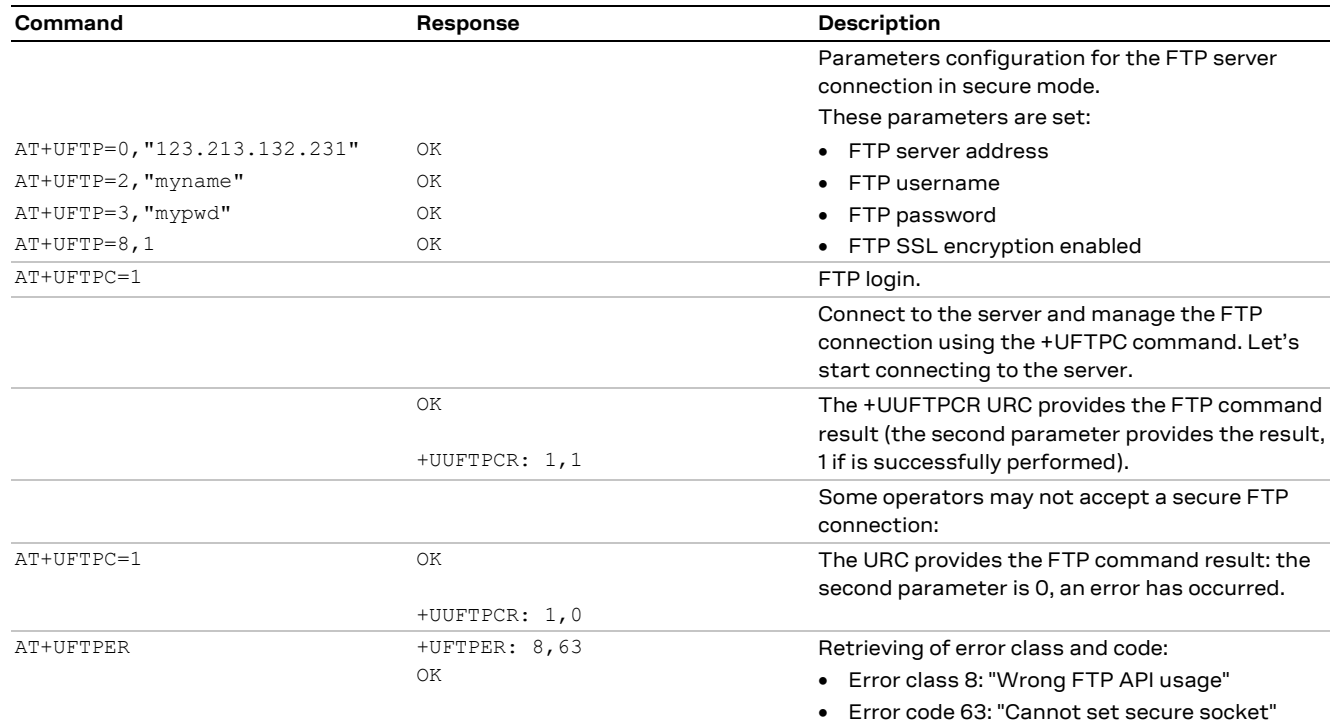

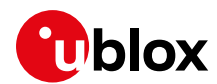

# **13 SMTP AT commands**

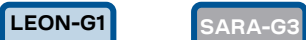

**☞** Not supported by SARA-G300 / SARA-G310 modules.

Make sure to follow the steps in sectio[n 5](#page-31-0) before using the AT commands in this section.

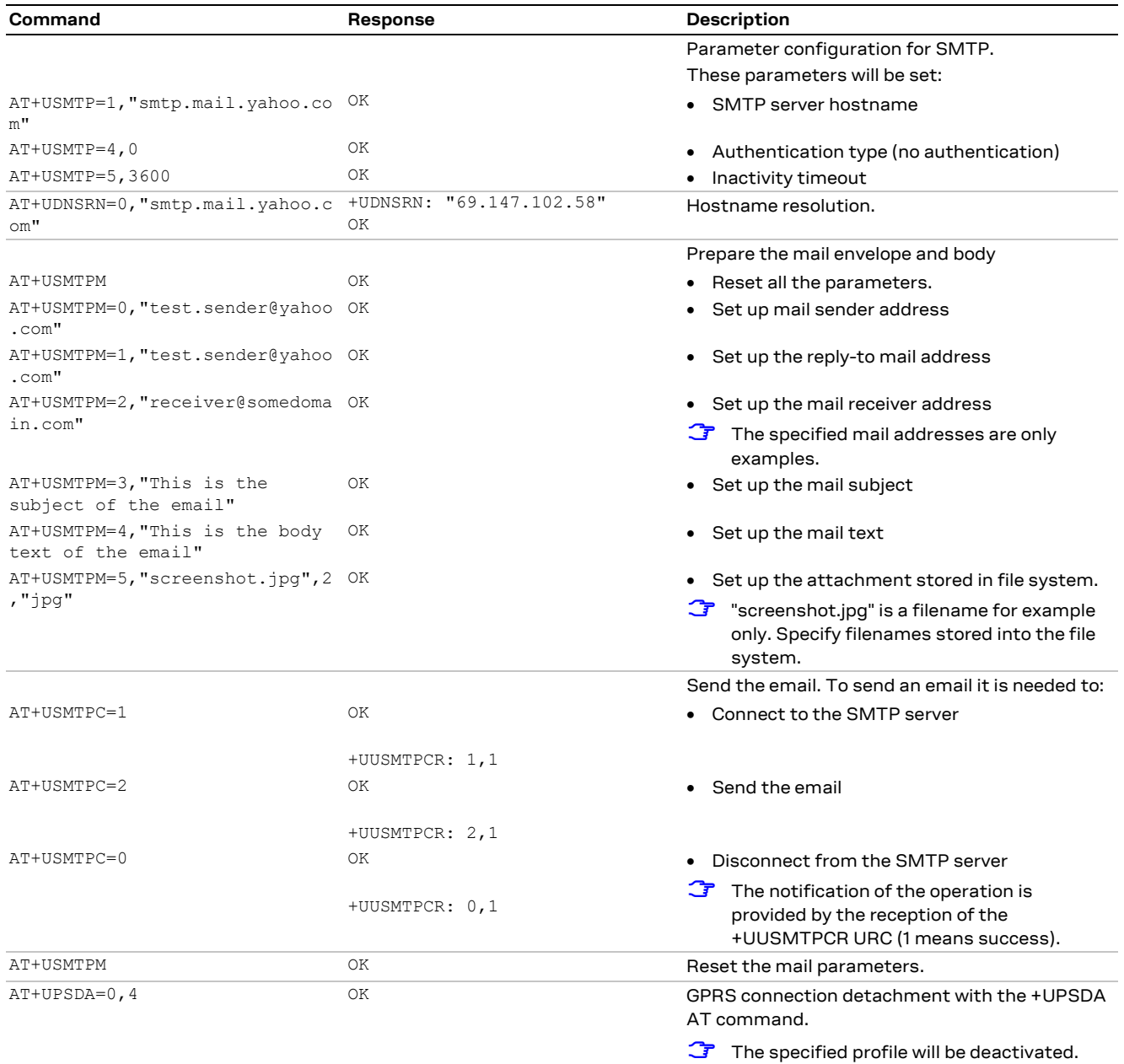

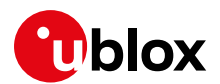

# **14 ODIS implementation**

**SARA-U2 TOBY-R2 LARA-R2**

**☞** Supported by SARA-U201 / TOBY-R200 / TOBY-R202 / LARA-R202 / LARA-R203 modules only.

**☞** Automatic notifications are not supported by SARA-U201 "03" product versions.

u-blox cellular modules contain an OMA-DM client complying with the OMA-DM standard 1.2.1 [\[14\]](#page-150-1) and customized for the AT&T requirements regarding ODIS (OMA-DM IMEI Sync) and FW update notificatio[n \[15\].](#page-150-2)

AT&T requires all radio module integrators (OEMs) to support ODIS or else to assign a unique TAC on a unique device basis, as defined in the PTCRB PPMD rules. As a manual alternative, all the devices that do not implement ODIS or are using a module that does not support ODIS must provide AT&T with a data file which maps IMEIs to host device information. This data file should be a .csv formatted text file reporting the following info: host manufacturer name, host software version, host model, IMEI and host device Plasma ID (assigned by AT&T). Data must be provided to AT&T on a recurring threemonth basis beginning at the time AT&T approval is granted.

This section provides some guidelines to the users on the ODIS functionality implementation based on the module OMA-DM client.

- **☞** It is the user's responsibility to properly configure the ODIS parameters into the cellular module according to the host device details.
- **☞** It is recommended to populate the ODIS nodes during the host device production process. Once populated, the AT&T OMA-DM server may query the device at any time to read the content of the nodes.
- **☞** The OMA-DM client uses the internal PDP context with pre-defined "phone" APN. The APN may be reconfigured remotely via OMA-DM protocol. The context is activated whenever needed (and deactivated when not needed) by the OMA-DM client:
	- o With the +UOMADM=1 command
	- o With the +UOMADMALERT command
	- o When a correct OMA-DM WAP Push is received
	- o Automatically (if automatic notifications are supported), when the firmware is updated or an ODIS node has been changed.

## **14.1 OMA-DM client initialization**

At the module power-on, the OMA-DM functionality is automatically enabled and remains in an idle state with no communications with the OMA-DM server until one of the following events occurs:

- Network initiated: the module receives a notification (WAP push) from the OMA-DM server. This procedure is completely automatic and requires no actions from the host application processor.
- Device initiated; several scenarios are possible:
	- $\circ$  The module initiates automatically (if automatic notifications are supported) a connection with the OMA-DM server to notify the update the ODIS nodes or the firmware update.
	- $\circ$  The host devices forces a notification (alert) to be sent to the OMA-DM server, using the +UOMADMALERT AT command
	- o The host devices requires an OMA-DM session to be established to the server, for instance to execute the commands which have been queued in the server. In this case the OMA-DM client must be started with the +UOMADM=1 AT command.

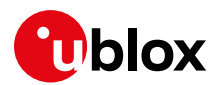

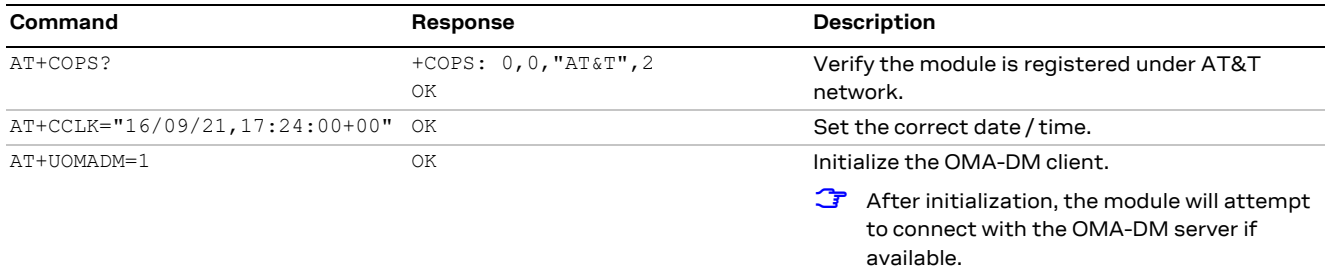

It is not required to stop the connection with the OMA-DM server: the module OMA-DM client will automatically close it when all pending transactions are completed.

**F** Register the module under the AT&T network to activate an OMA-DM session.

The module does not notify the user in case the OMA-DM connection with the server failed.

## **14.2 ODIS nodes**

The OMA-DM client allows the host application processor connected to the module to configure (and store in NVM) the following properties, called ODIS nodes:

- Host Device Manufacturer
- Host Device Model
- Host Device Software Version
- Host Device Plasma ID (assigned by AT&T)

To set and read these data, the host application processor can use the +UOMADMREP AT command. The example below shows the ODIS nodes configuration assuming the host device has the following details:

- Host device manufacturer: Acme
- Host device model: Rocket1
- Host device software version: 12.34b
- Host device plasma ID: 0000-9876

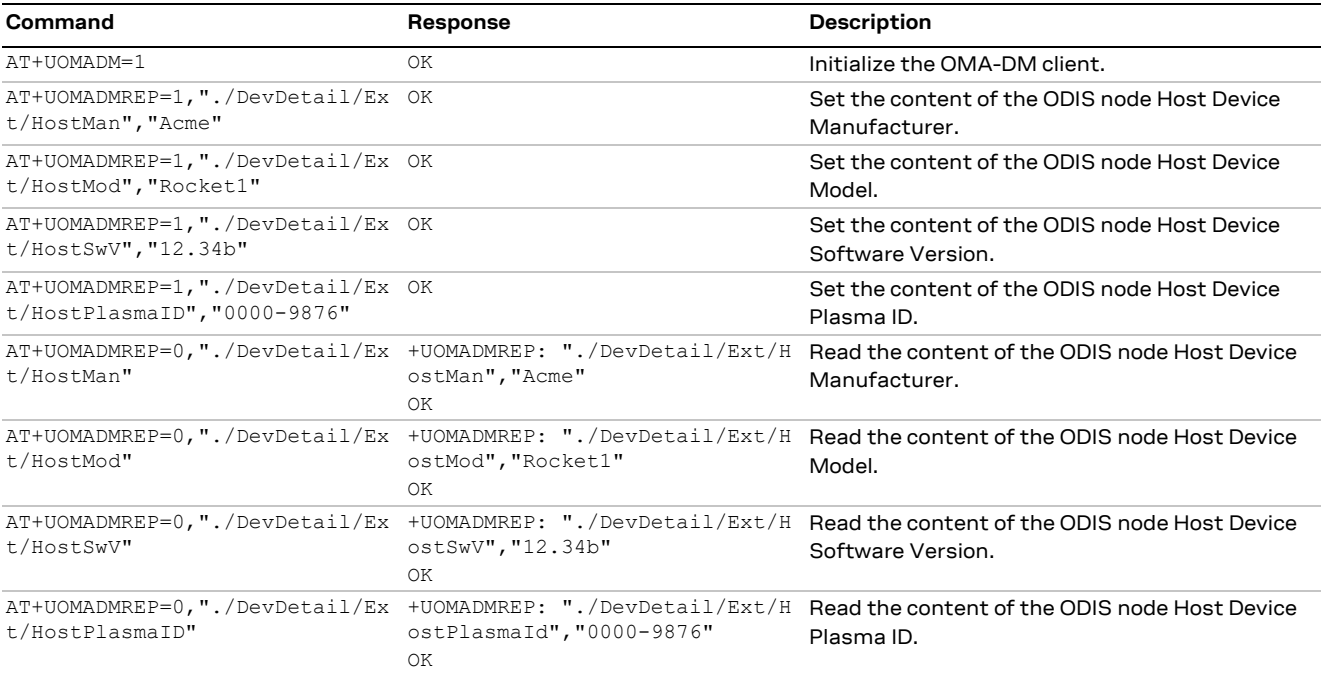

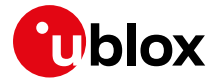

The settings of the ODIS nodes, configured with the +UOMADMREP AT command, are saved in the module NVM at the module power-off (AT+CPWROFF, AT+CFUN=15 or AT+CFUN=16).

- **☞** On SARA-U2 modules, initialize the OMA-DM client using the +UOMADM AT command before to issue the +UOMADMREP AT command.
- **T** The AT&T OMA-DM server may query these values at any time and assumes these settings are correctly specified and maintained up-to-date by the host device.
- **⚠** It is the sole responsibility of the user to properly set ODIS nodes on the module before operating under the AT&T network.

The +UOMADMREP=1 AT command only acts on the local repository of ODIS data. In case of change in the ODIS nodes:

- if automatic notifications are supported, the module attempts to notify the server
- if automatic notifications are not supported, the host device should use the following procedure.

To notify the OMA-DM server using the +UOMADMALERT AT command:

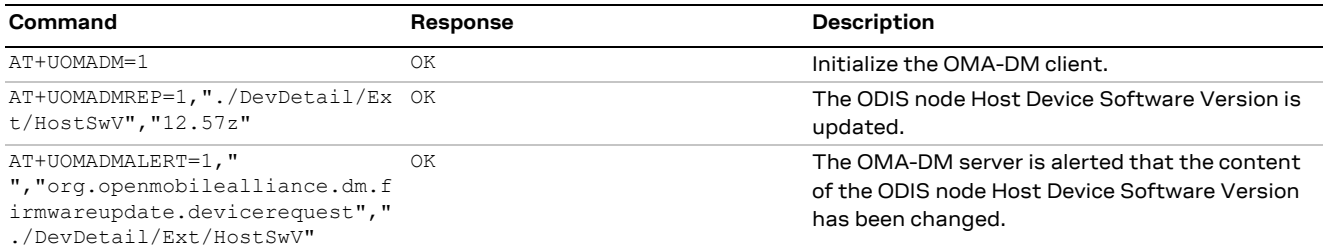

## **14.3 Module FW update notification**

The AT&T requirement <CDR-DVM-1533> [\[15\]](#page-150-2) mandates that a FW update on the cellular module must be notified to the AT&T OMA-DM server.

The module FW upgrade may cause a change an update in the following nodes:

- Module FW version
- Module SW version
- International Mobile station Equipment Identity and Software Version number (IMEISV)

The host application processor has no control over the previous nodes but must notify the AT&T OMA-DM server about the changes occurred.

- **☞** See the u-blox AT Commands Manua[l \[1\]](#page-150-0) and the Firmware Update Application Note [\[13\]](#page-150-3) for more details about the FW update procedure of the cellular module.
- **☞** In case of a firmware update:
	- $\circ$  if automatic notifications are supported, the module attempts to notify the server as soon as there is network coverage
	- $\circ$  if automatic notifications are not supported, the host device should use the following procedure.

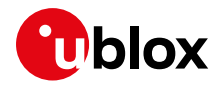

After the module FW update completion, execute the following command sequence to manually notify the AT&T OMA-DM server about the changes introduced.

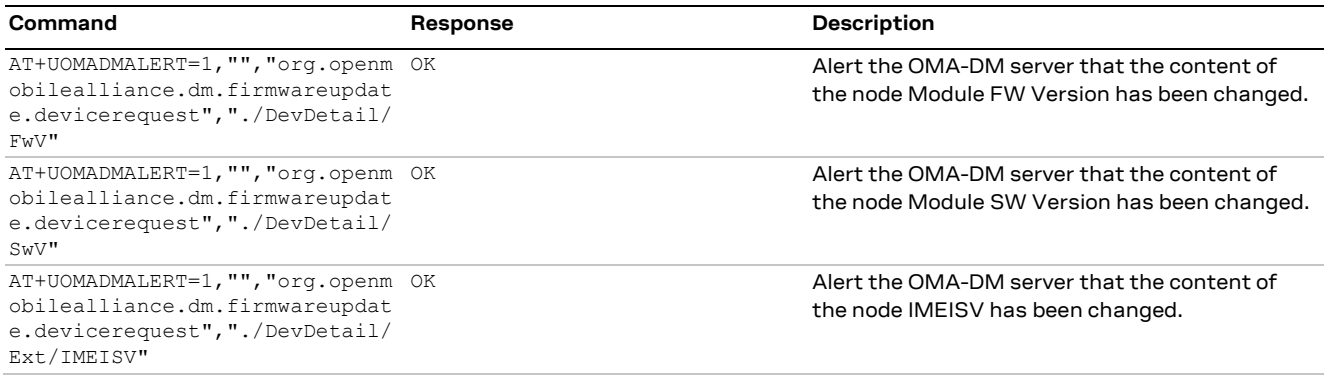

## **14.4 OMA-DM client activity reporting**

It is often useful to get an indication on the activity of the OMA-DM client, which can silently connect to a server for remotely-controlled operations.

The +UUOMASTAT URC can be used in this case.

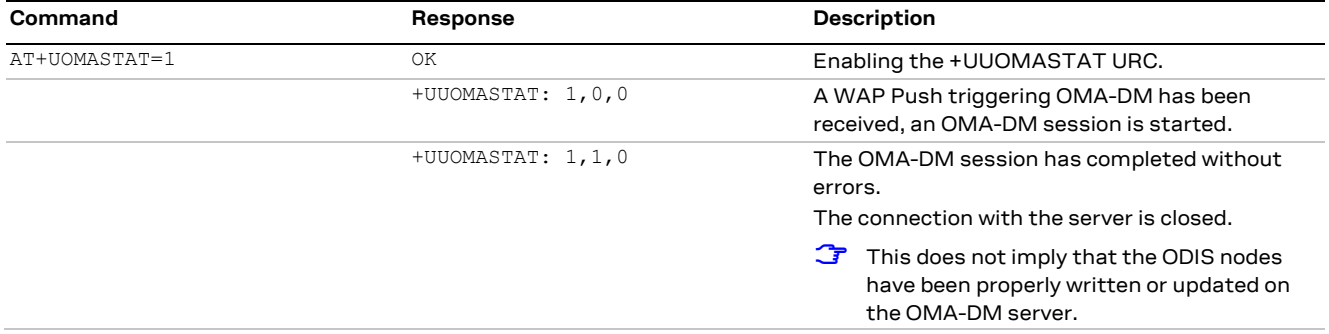

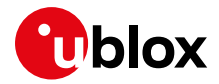

# **15 HTTP AT commands**

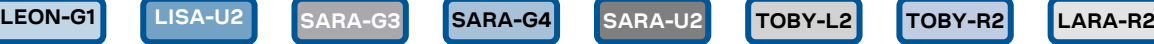

**☞** Not supported by SARA-G300 / SARA-G310 modules.

Make sure to follow the steps in sectio[n 5](#page-31-0) before using the AT commands in this section.

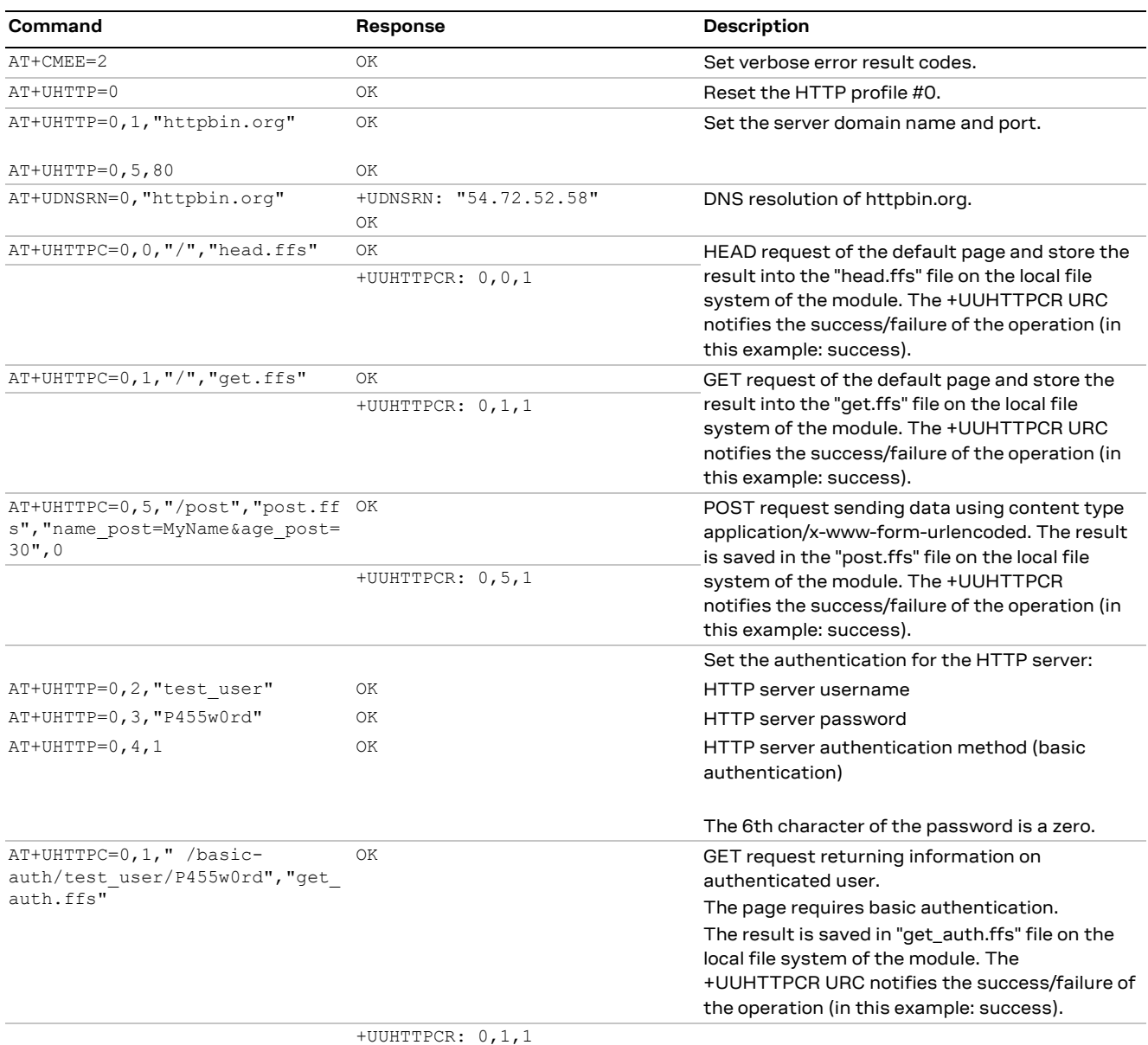

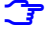

**☞** To list and view all files stored in the cellular module file system, see the sectio[n 21.](#page-127-0)

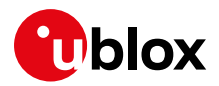

### **15.1 Using secure option**

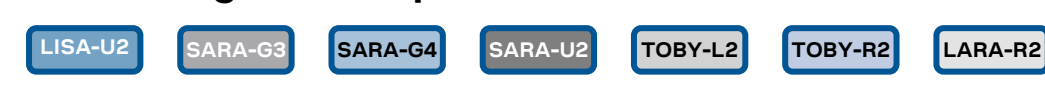

- **☞** Not supported by LISA-U2 / SARA-U2 "x2", "01" and "00" product version.
- **☞** Not supported by SARA-G3 "01" and "00" product version.
- **☞** Not supported by TOBY-L2 "01" and "00" product version.

The enabling of the SSL/TLS protocol provides a secure connection between two entities using TCP sockets for communication (i.e. HTTP/FTP server and HTTP/FTP client).

The security aspects used in the current connection depend on the SSL/TLS configuration and features supported by the communication entities on which basis it is possible to set the server authentication, the client authentication, the data security and integrity.

First of all, it is important to explain the concept of X.509 certificates and the way in which they can be imported in the module for establishing a SSL/TLS connection.

### **15.1.1 Importing a X.509 certificate**

In cryptography, X.509 is an ITU-T standard that specifies the use of certificates, their structure and features.

In detail, they can be defined in the following ways:

- DER (Distinguished Encoding Rules): binary format;
- PEM (Privacy-Enhanced Mail): base 64 encoding of a DER certificate.

Consequently, different procedures can be identified in the handling of these types by +USECMNG AT command.

### **15.1.1.1 Example 1: import a root certificate in DER format**

In this case it is supposed that a DER certificate has been previously stored in the module file system by downloading it, as an example, from an FTP server by means of AT commands (see the section [12](#page-90-0) for details). Then its actual import is carried out as follows.

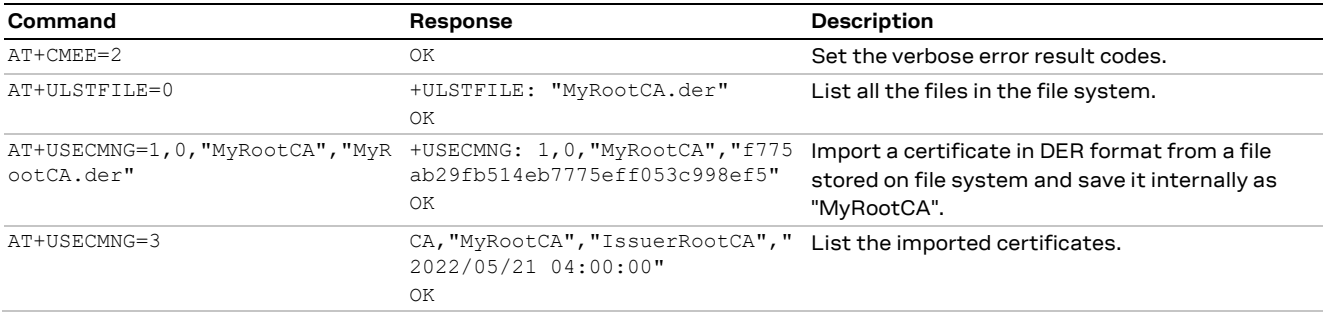

### **15.1.1.2 Example 2: import a root certificate in PEM format**

Now it is necessary first to obtain the root certificate in PEM format from the target website and then to import it in the module. These topics are analyzed in detail in the next sections.

### **Retrieving a root certificate**

First of all connect to the desired website by browser: in the example in [Figure 23,](#page-102-0) the u-blox homepage is the target website.

Once the u-blox homepage is loaded in the browser, click on the lock symbol in the address bar of the browser to inspect the website certificate.

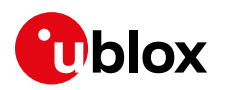

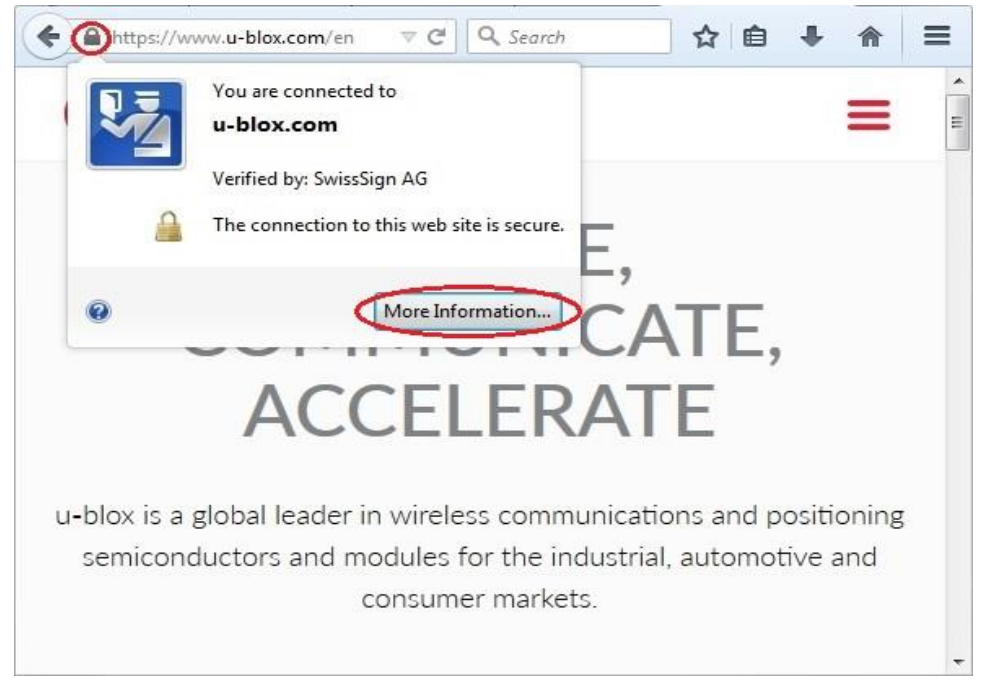

**Figure 23: Click on the lock symbol of the u-blox homepage**

<span id="page-102-0"></span>Then push the "More Information" button to see the information related to the page.

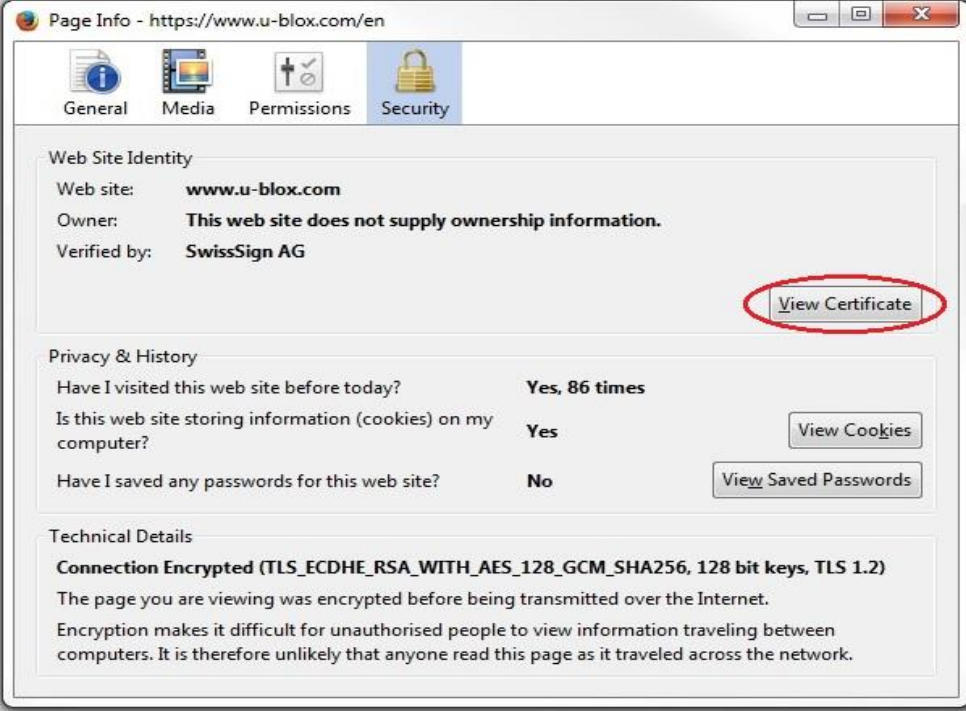

**Figure 24: u-blox page information**

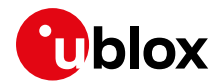

Next select the "View Certificate" button.

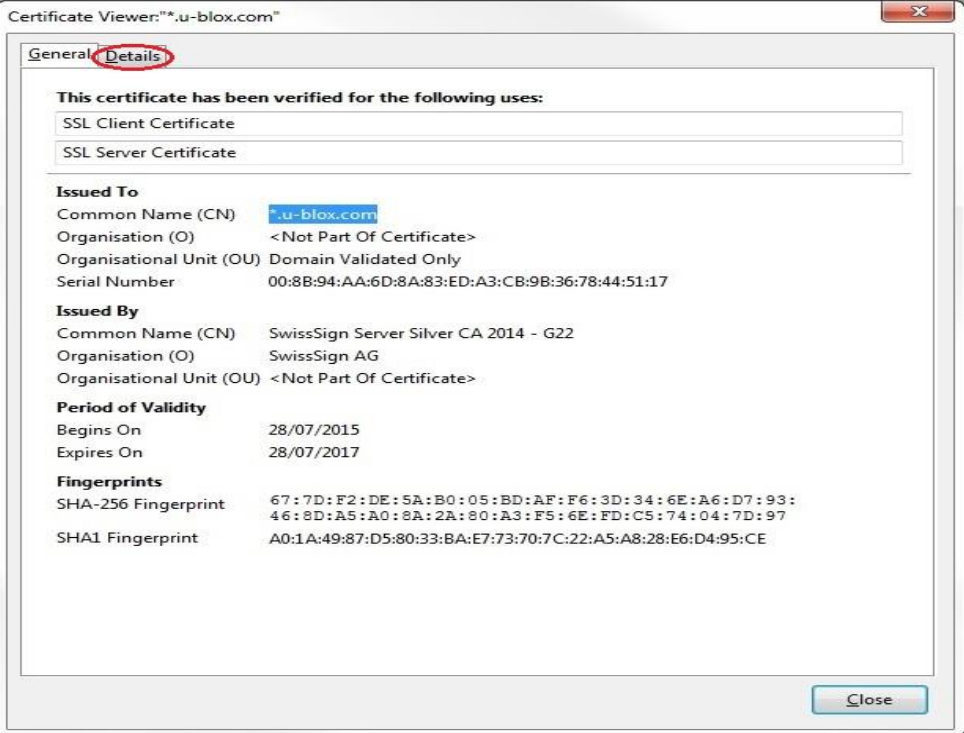

#### **Figure 25: u-blox certificate**

Select the "Details" tab to retrieve more information.

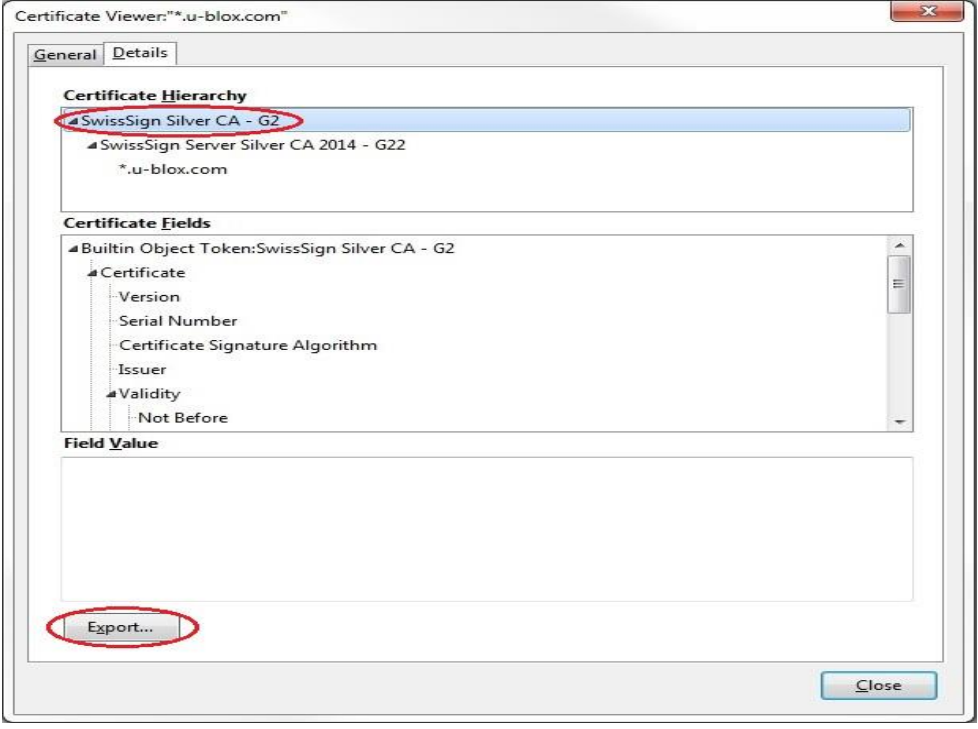

#### **Figure 26: Details about the u-blox certificate**

On the details screen, first select the "SwissSign Silver CA - G2" item and then click the "Export" button to locally save the u-blox certificate in PEM format, by choosing a \*.crt filename extension.

Later the u-blox certificate can be viewed with a common text editor as follows.

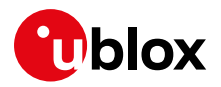

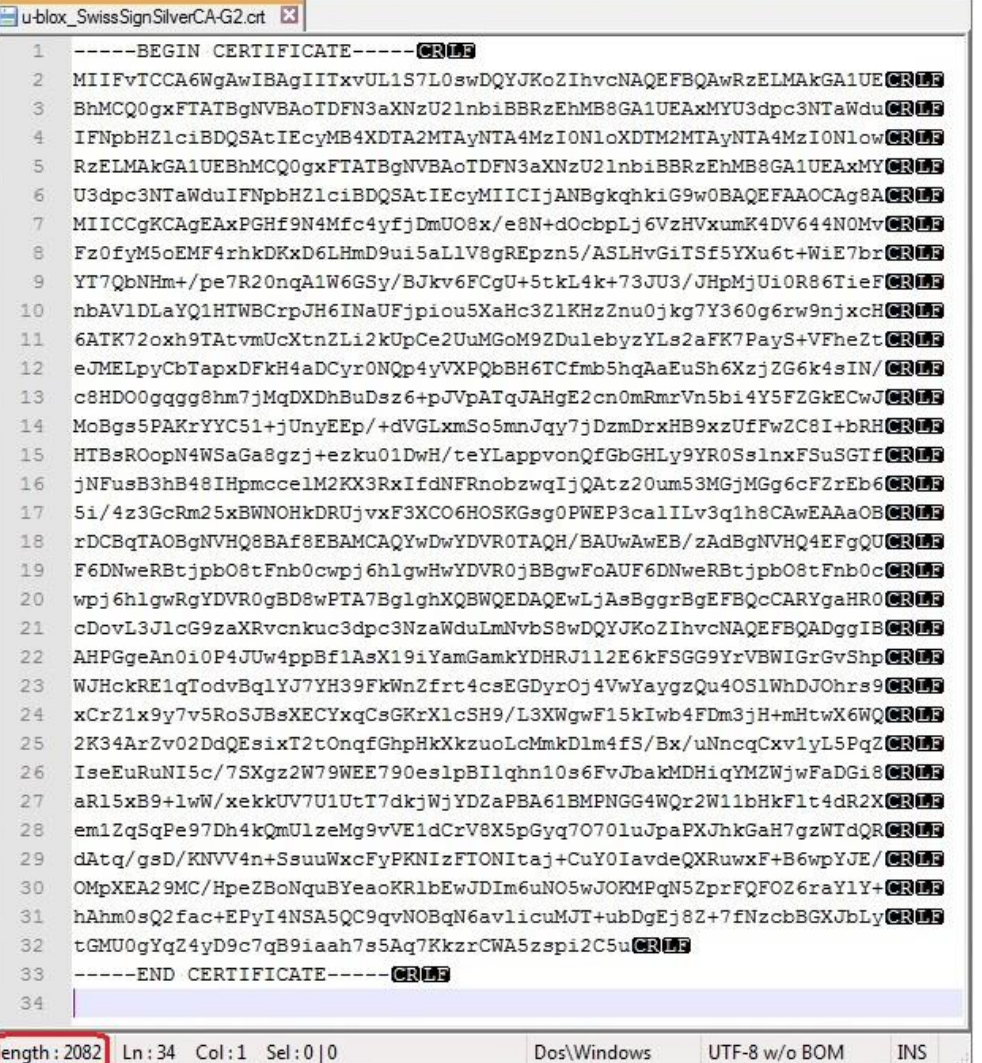

#### **Figure 27: u-blox certificate in PEM format**

At this point the user is able to import the reported certificate in the module by a copy and paste operation when the suitable AT command is issued as described in detail in the next section.

#### **Handling a root certificate**

Now the user holds a \*.crt file containing the u-blox certificate in PEM format so he is able to carry out the import procedure as follows.

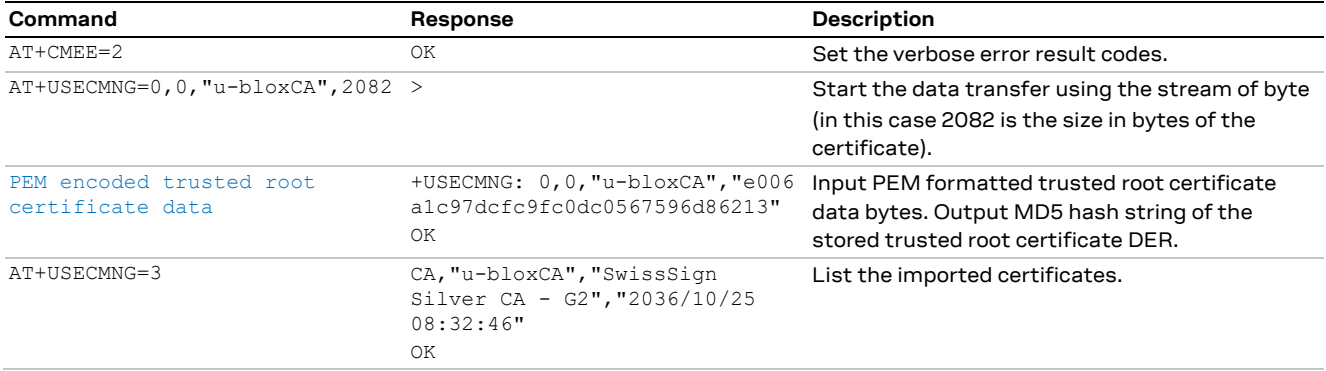

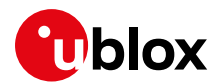

### **15.1.2 Examples about certificate validation levels**

As already mentioned, the security aspects used in a connection depend on the SSL/TLS configuration and features supported by the communication entities. In this context the +USECPRF AT command configures the secure option.

For this purpose, the following examples describe the configuration and the establishment of some SSL/TLS connections, in which different security profile settings are used.

### **15.1.2.1 Example 1: +USECPRF with no certificate validation (level 0)**

In the security profile 0, which is the default one, no certificate validation is set (level 0). This means the target server certificate will not be checked or verified and no additional certificates need to be imported in the module.

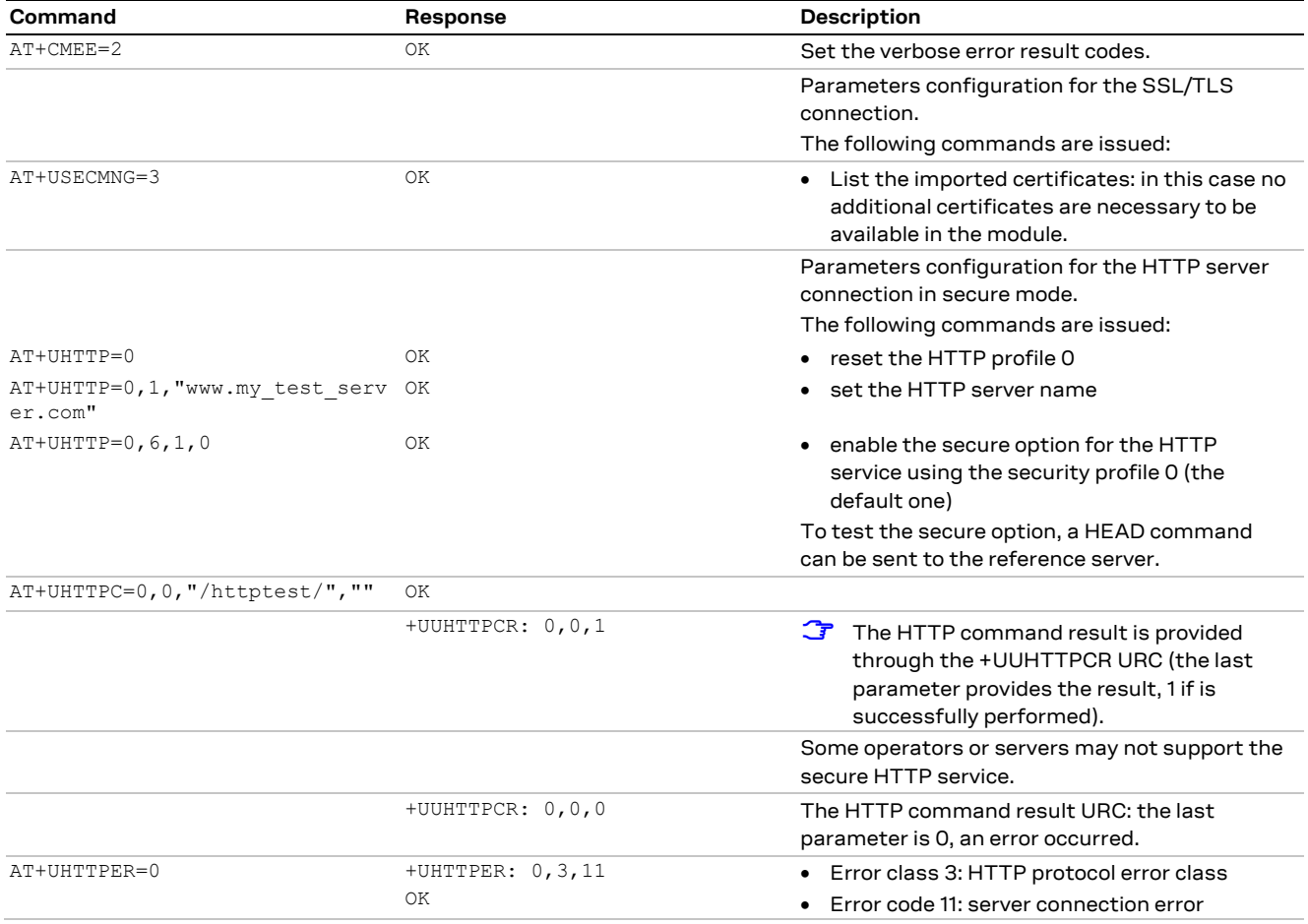

### **15.1.2.2 Example 2: +USECPRF with certificate validation (level 1)**

The security profile 2 with a certificate validation set (level 1) means that the target server certificate will be checked against a list of trusted root certificates previously imported in the module.

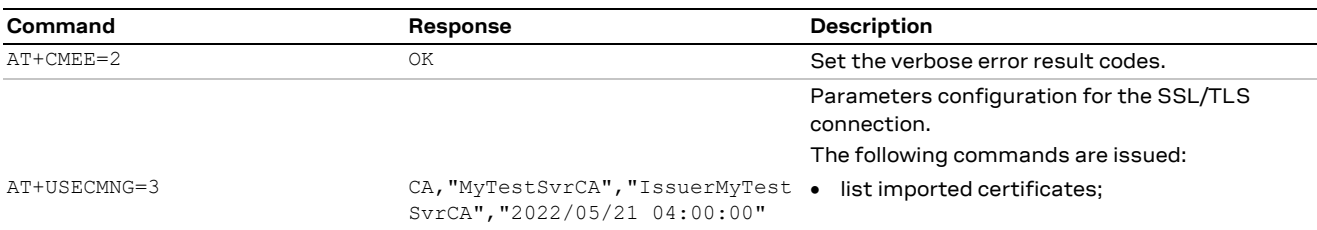

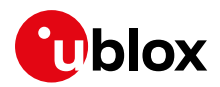

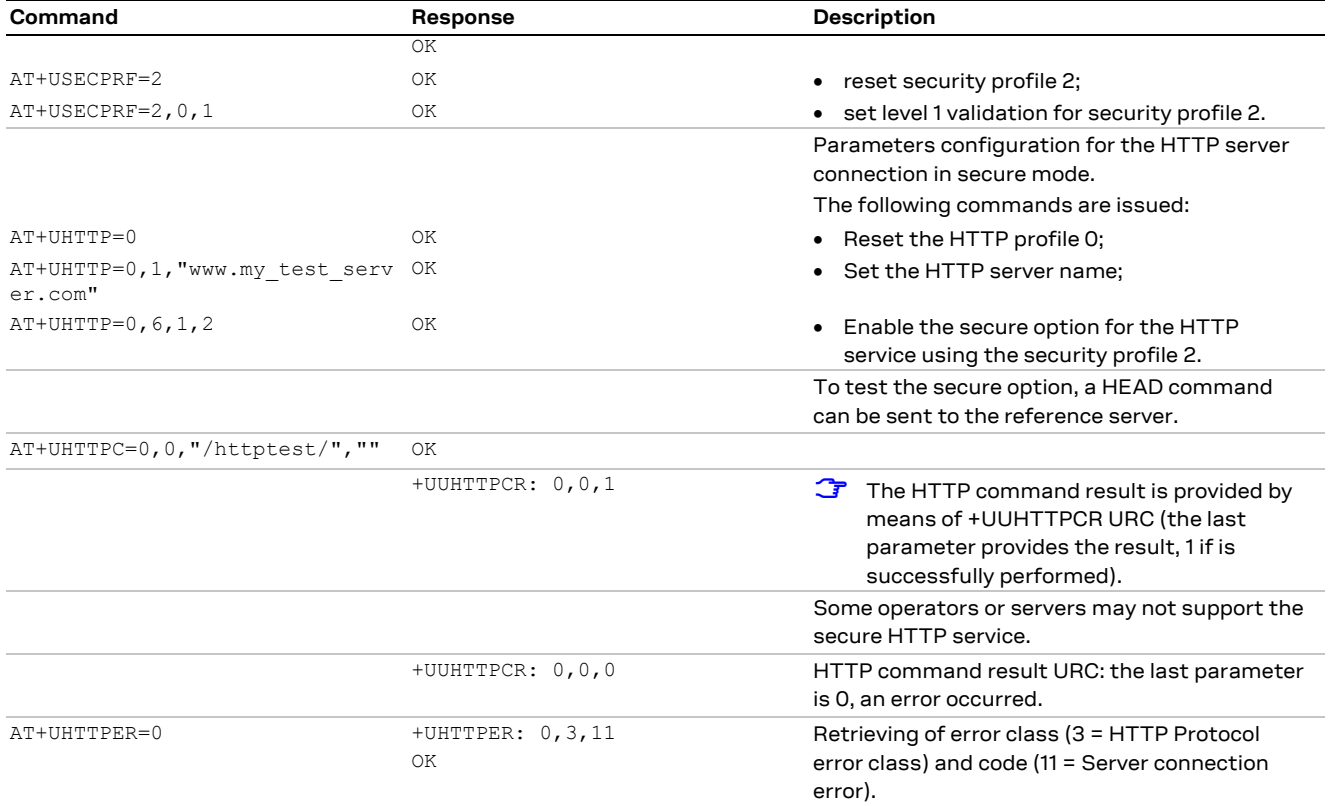

### **15.1.2.3 Example 3: +USECPRF with certificate validation (level 2)**

The security profile 2 with a certificate validation set (level 2) is the level 1 validation with an additional URL integrity check. The target server certificate will be verified against a list of trusted root certificates previously imported in the module with an additional URL integrity check about the expected server hostname.

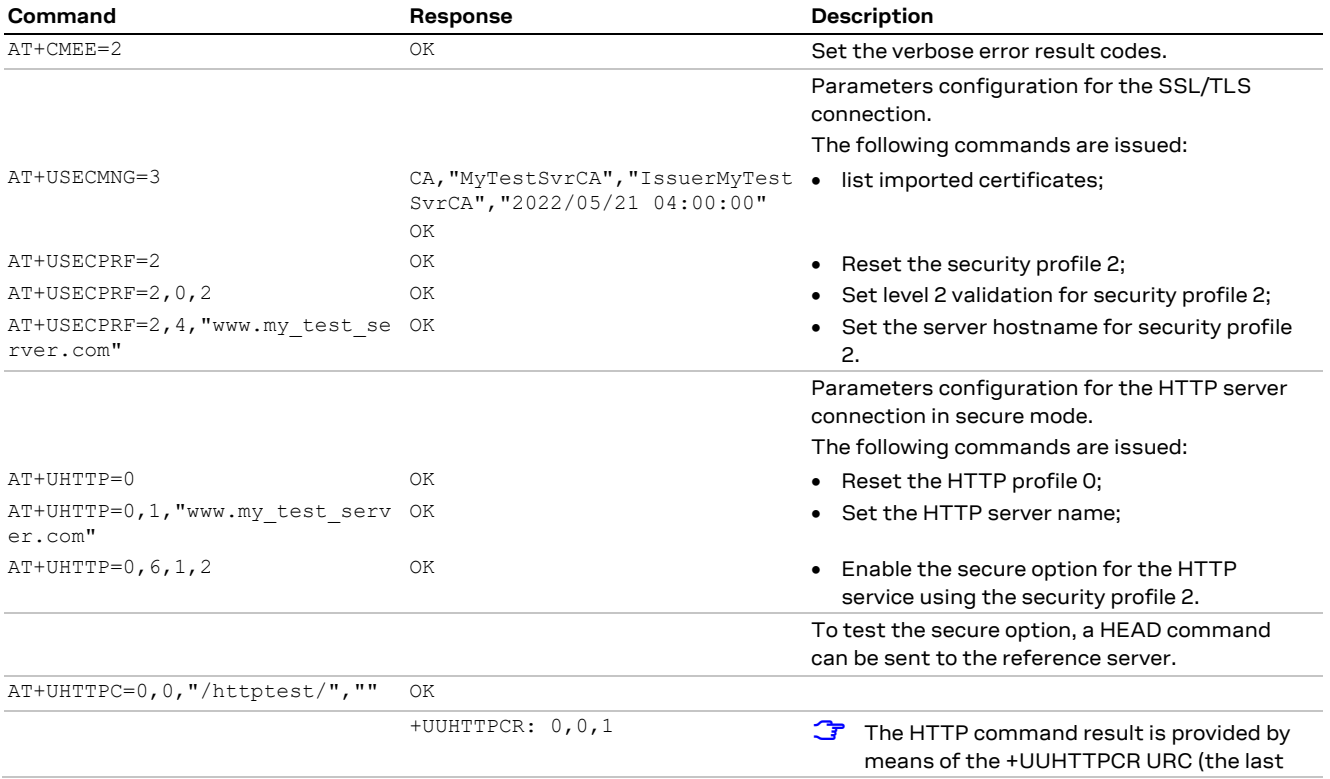

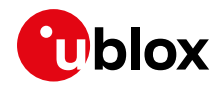

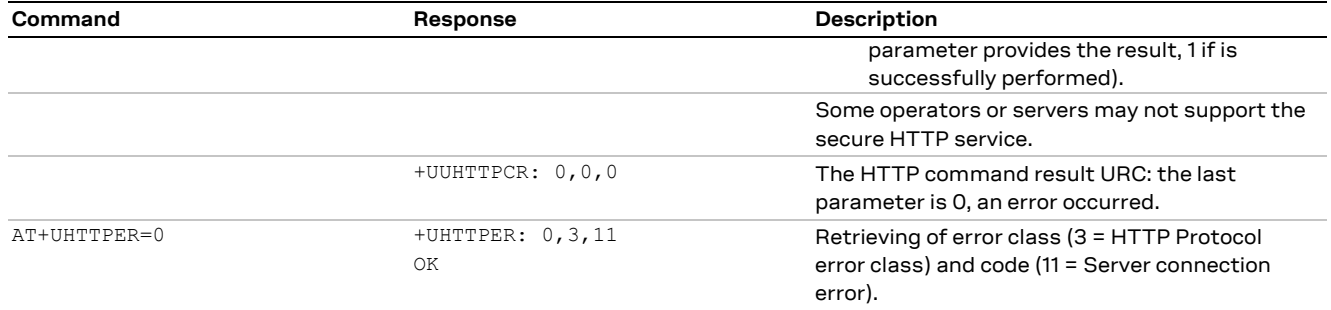

### **15.1.2.4 Example 4: +USECPRF with certificate validation (level 3)**

The security profile 2 with a certificate validation set (level 3) is the level 2 validation with an additional check about the certificate validity date. The target server certificate will be verified against a list of trusted root certificates previously imported in the module with additional checks regarding the expected server hostname and the certificate validity date.

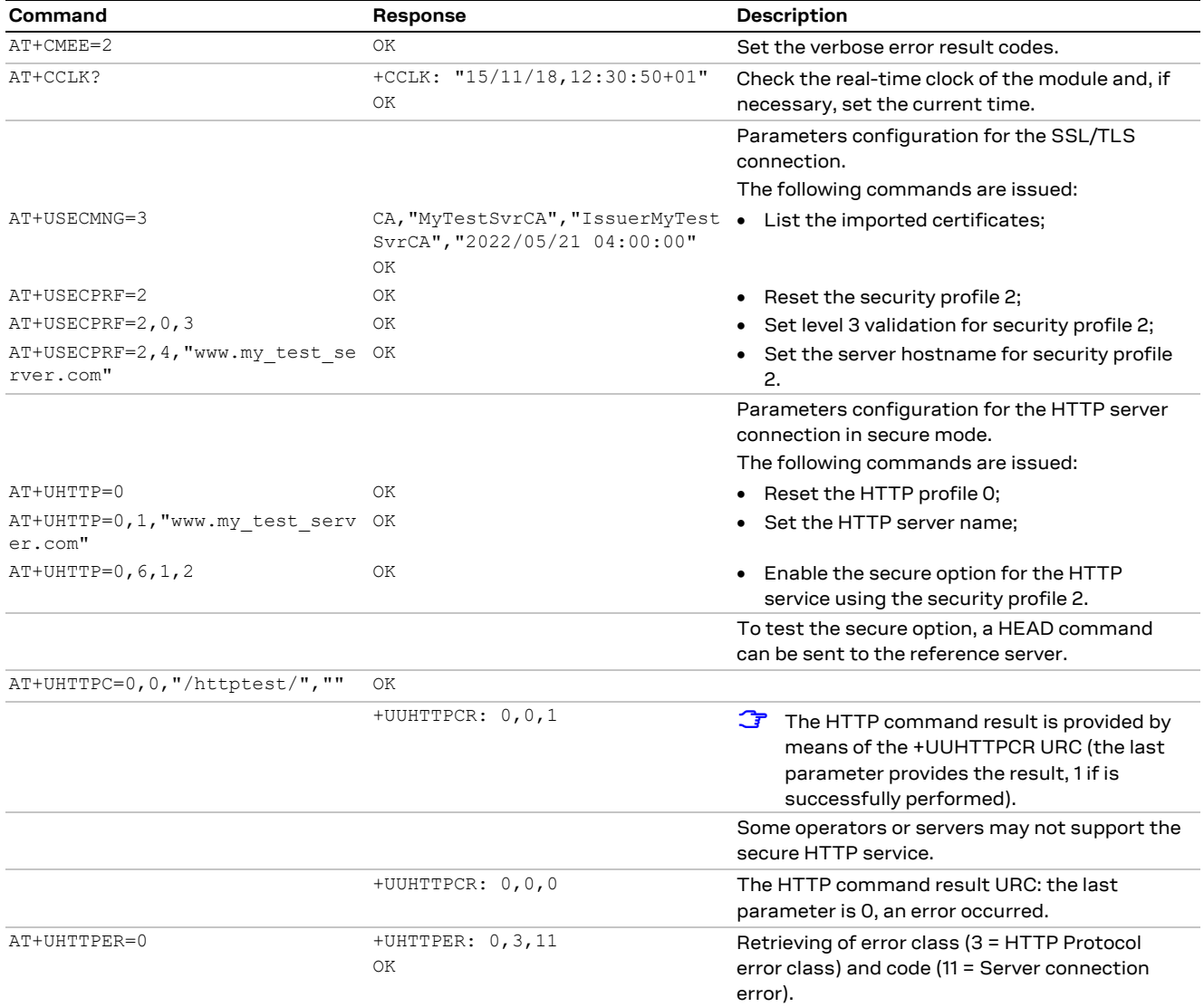
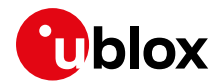

### **15.1.3 Data security and integrity**

An SSL/TLS connection is characterized by its own configuration and features to guarantee specific aspects of the data security and integrity that is data encryption and Hash Message Authentication (HMAC) generation for checking exchanged messages.

This behavior is closely related to the concept of cipher suites: in fact they represent a named combination of protocol version, authentication and key exchange, encryption and message authentication code algorithms.

In simple terms, ciphers suits are used to specify supported and negotiate SSL/TLS connection properties and algorithms. They are usually identified by a string like the following:

TLS\_RSA\_WITH\_AES\_256\_CBC\_SHA256

the meaning of which is as follows:

- TLS protocol is used in communication;
- RSA algorithm is utilized for authentication and secure key exchange;
- AES\_256\_CBC is considered for encryption of transmitted data;
- SHA256 algorithm is adopted for creating HMAC message integrity code.

See the u-blox AT Commands Manua[l \[1\]](#page-150-0) for the list of all the supported cipher suites, while in the next section is presented an explanation of how to configure the behavior in exam.

### **15.1.3.1 Example: cipher suite management in SSL/TLS connections**

In this context the +USECPRF AT command configures the secure options: in fact it allows the user to choose the cipher suite to be applied in the communication.

**T** The SSL/TLS connection is not established and an error result code is provided if a cipher suite not supported by the target server is selected.

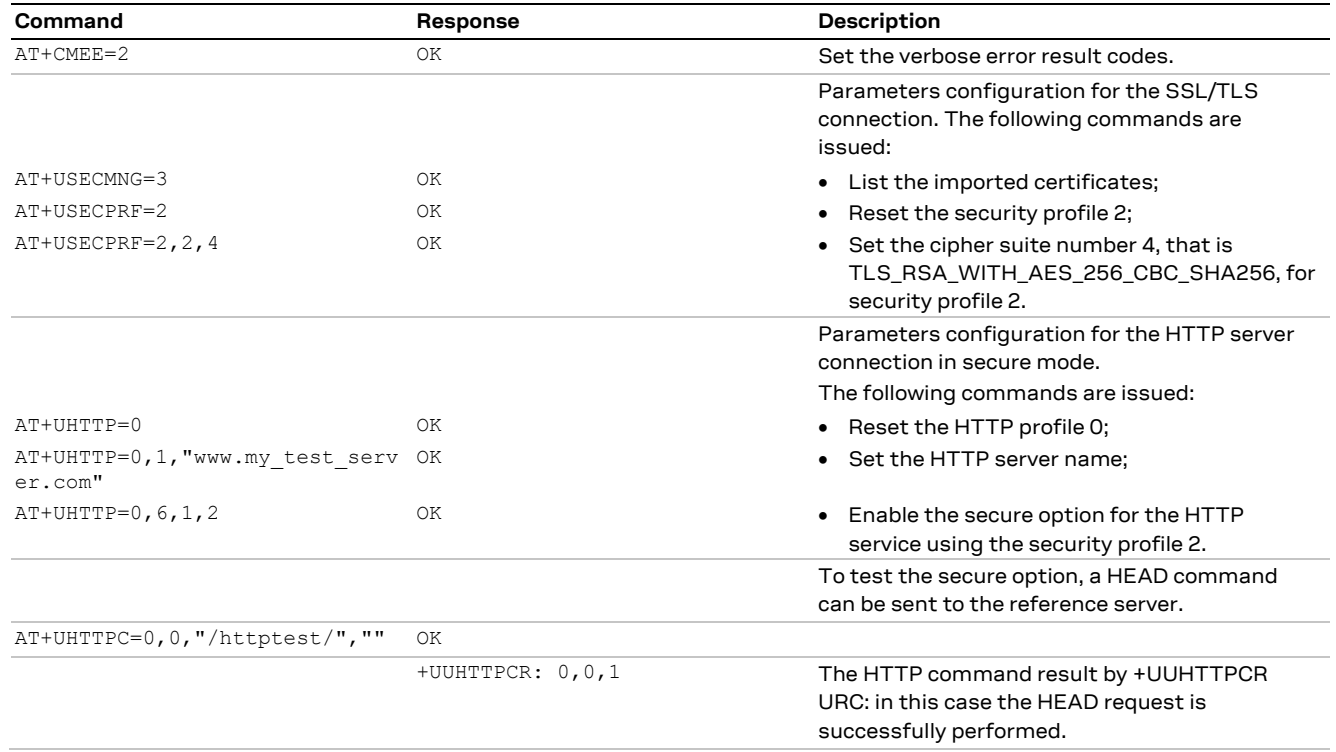

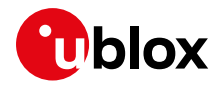

## **15.2 HTTP POST**

**LEON-G1 LISA-U2 SARA-G3 SARA-G4 SARA-U2 TOBY-L2 TOBY-R2 LARA-R2**

**☞** Not supported by SARA-G300 / SARA-G310 modules.

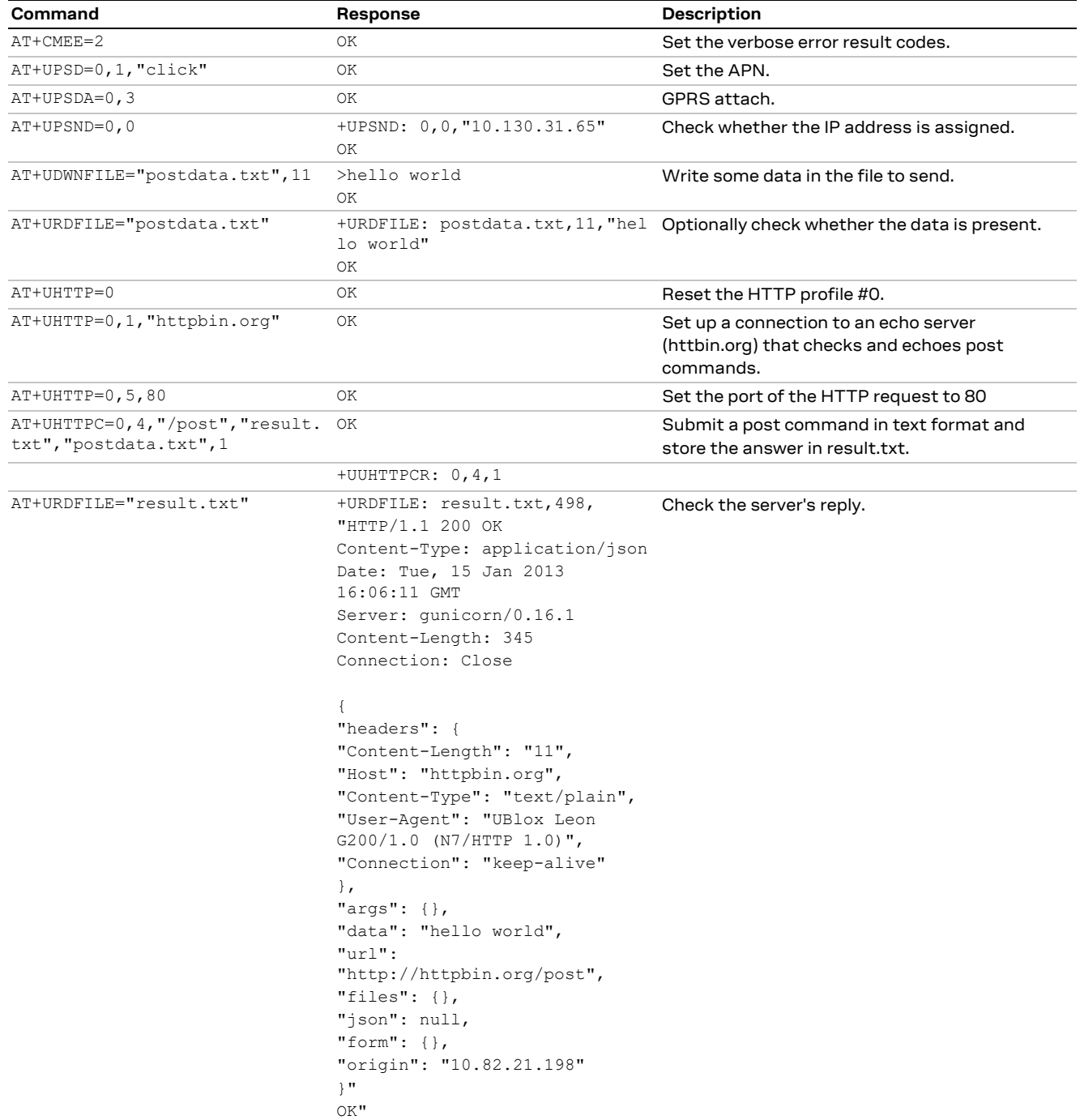

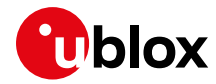

# **15.3 HTTP cookies**

**LISA-U2 SARA-G3 SARA-G4 SARA-U2 TOBY-L2 TOBY-R2 LARA-R2**

**☞** See the u-blox AT Commands Manual [\[1\]](#page-150-0) for the AT commands applicability.

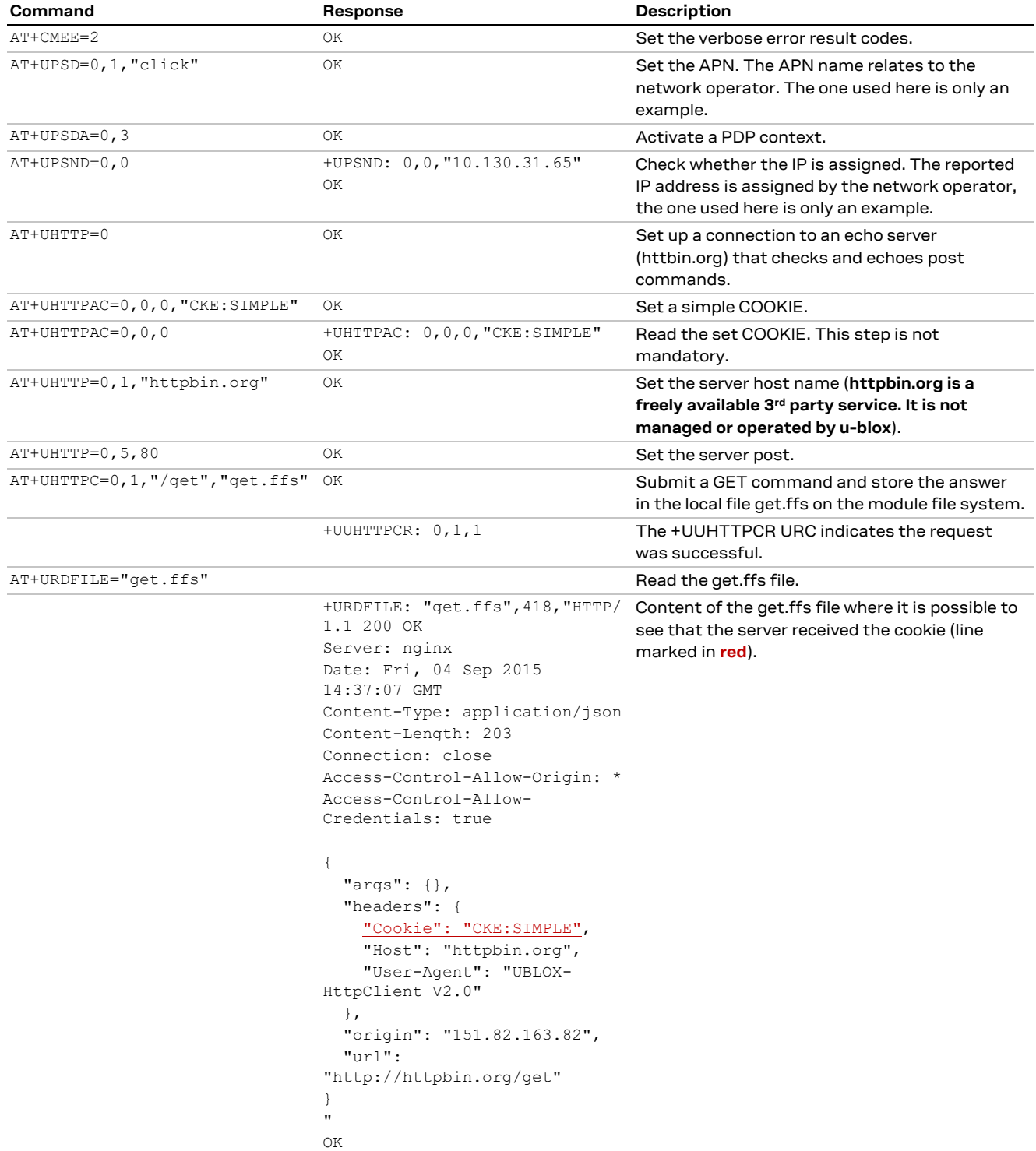

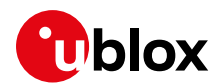

# **16 Network jamming detection AT commands**

**LEON-G1 LISA-U2 SARA-G3** 

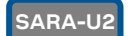

**☞** Not supported by SARA-G300 / SARA-G310 modules.

The Jamming Detection feature consists in detecting, at radio resource level, an anomalous source of interference and in signaling it to the client/DTE.

u-blox cellular modules support two different variants of this feature. In fact, it is possible to enable a "legacy version" of the Jamming Detection or an advanced feature, namely "Advanced Jamming Detection".

The legacy version of the Jamming Detection is enabled when the following two conditions occur at the same time:

- the MS enters out of coverage (i.e. no suitable cell of any PLMN visible);
- a lot of GSM/UMTS carriers is detected, having high power levels but no sync information to be decoded on them.

The advanced jamming detection handles an additional parameter, namely "desired PLMN". Thus, the +UCD URC will be reported only if the MS loses coverage of the specified PLMN.

The use of the legacy version rather than the advanced version depends on the particular use-case and application's requirements.

E.g., if no communication at all needs to be done in case of jamming detection (e.g. the reaction would be an acoustic alarm) the legacy version could be a reasonable choice.

If emergency calls can be triggered in case of jamming detection, the advanced jamming detection would be more useful because, when the module loses the desired PLMN it was registered on, it might camp on a forbidden PLMN where an emergency call can be executed.

It is strongly suggested to use the network registration URC (+CREG) along the network jamming detection URC (+UCD) to evaluate the jamming condition.

It is possible to have multiple network registration URCs (+CREG) due to transitory states during cell/PLMN search and registration.

# **16.1 Jamming detection threshold and number of carriers evaluation**

To set a proper threshold for jamming detection it is suggested to use:

- +CSQ and/or +CGED to evaluate the serving cell RSSI or RXLEV
- +COPS=5 and +CGED to evaluate the surrounding cells RXLEV

To set a proper number of carriers for jamming detection it is suggested to use +COPS=5 and +CGED.

In case of mobility applications, the evaluation for a proper threshold and number of carriers shall be periodical.

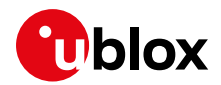

### **16.1.1 Example 1: 2G threshold and number of carriers evaluation**

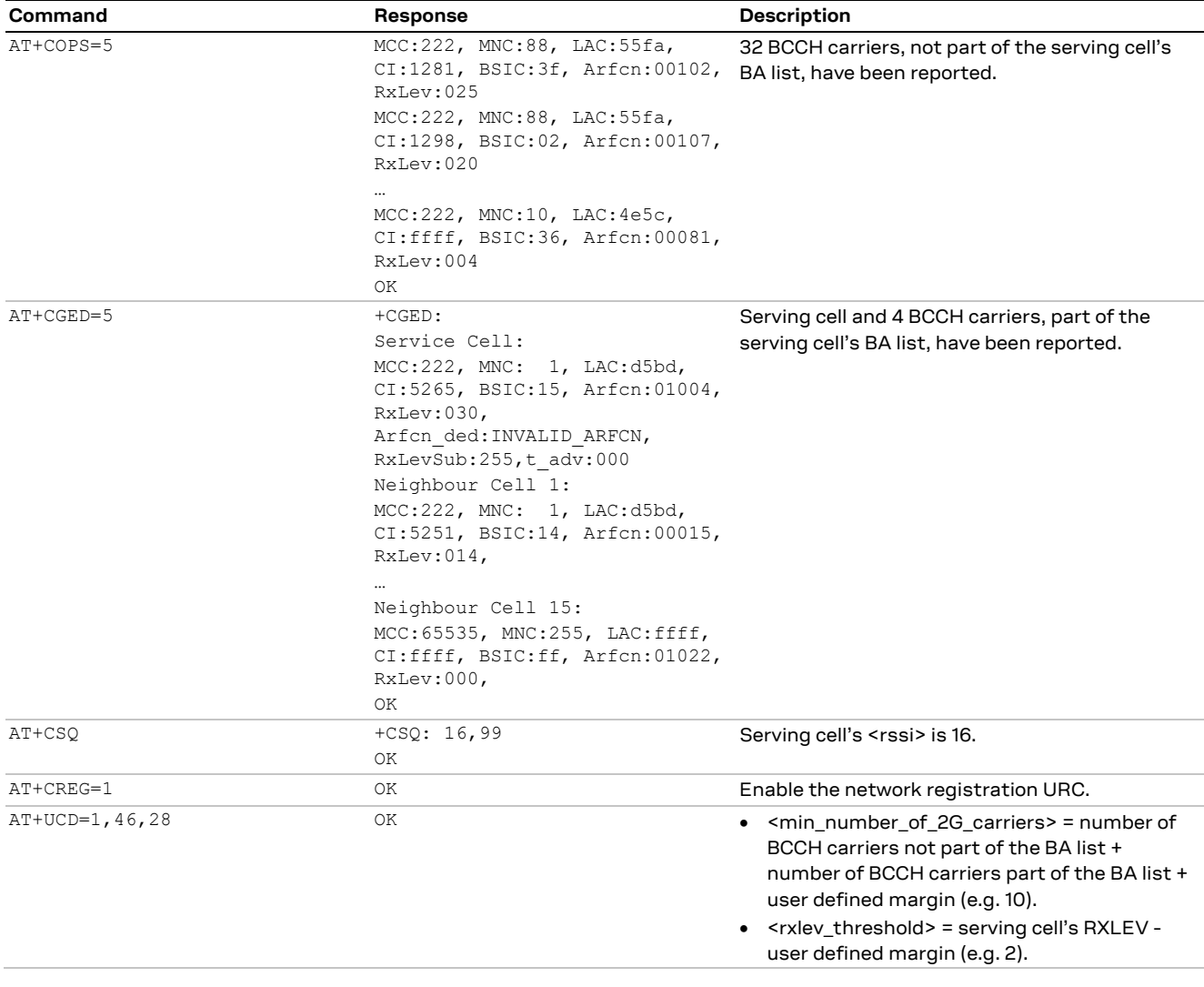

# **16.2 Jamming detection in 2G network**

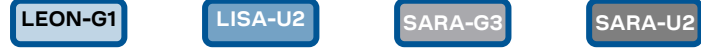

**☞** Not supported by SARA-G300 / SARA-G310 modules.

### **16.2.1 Example 1: all the available 2G carriers jammed**

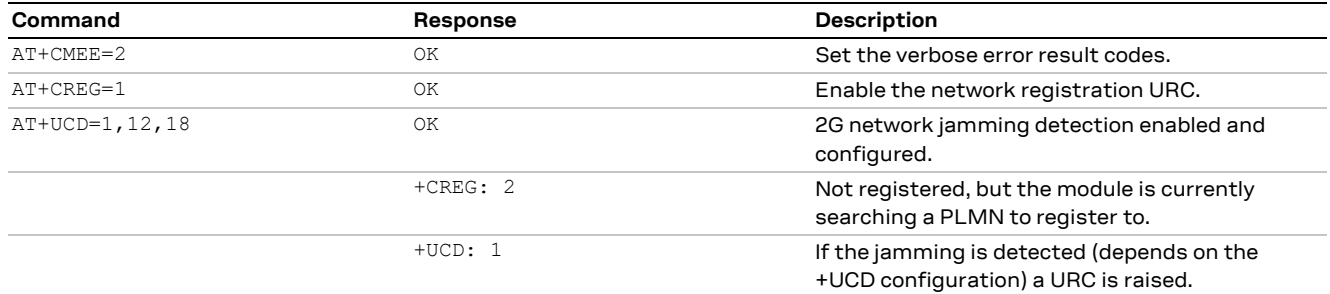

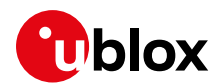

## **16.3 Jamming detection in 3G network**

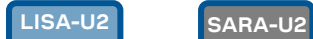

### **16.3.1 Example 1: all the available 3G carriers jammed**

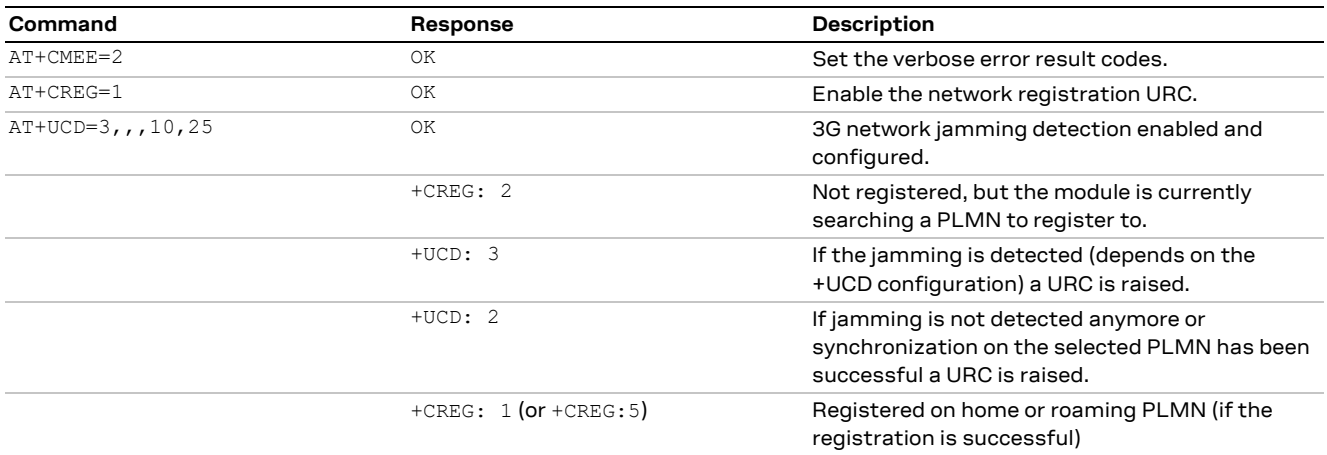

# **16.4 Jamming detection in 2G/3G network**

### **LISA-U2 SARA-U2**

### **16.4.1 Example 1: all the available 2G and 3G carriers jammed**

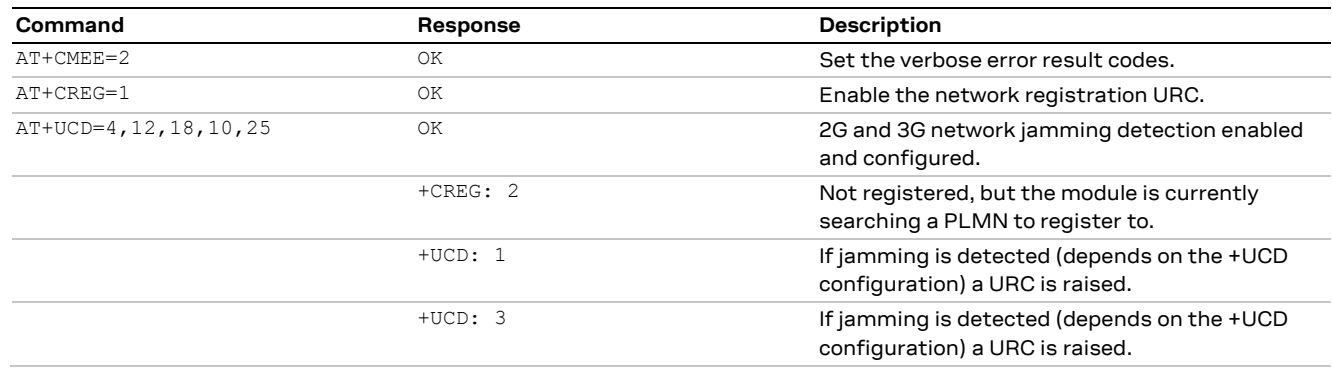

**F** The 2G jamming indication URC and 3G jamming indication URC order can be inverted.

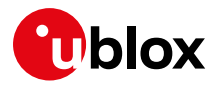

# **16.5 Advanced jamming detection in 2G network**

**LEON-G1 SARA-G3 SARA-U2**

**☞** Not supported by LEON-G1 / LEON-G2 "07" and previous versions.

**☞** Not supported by SARA-G300 / SARA-G310 modules.

### **16.5.1 Case 1: all the available 2G carriers jammed**

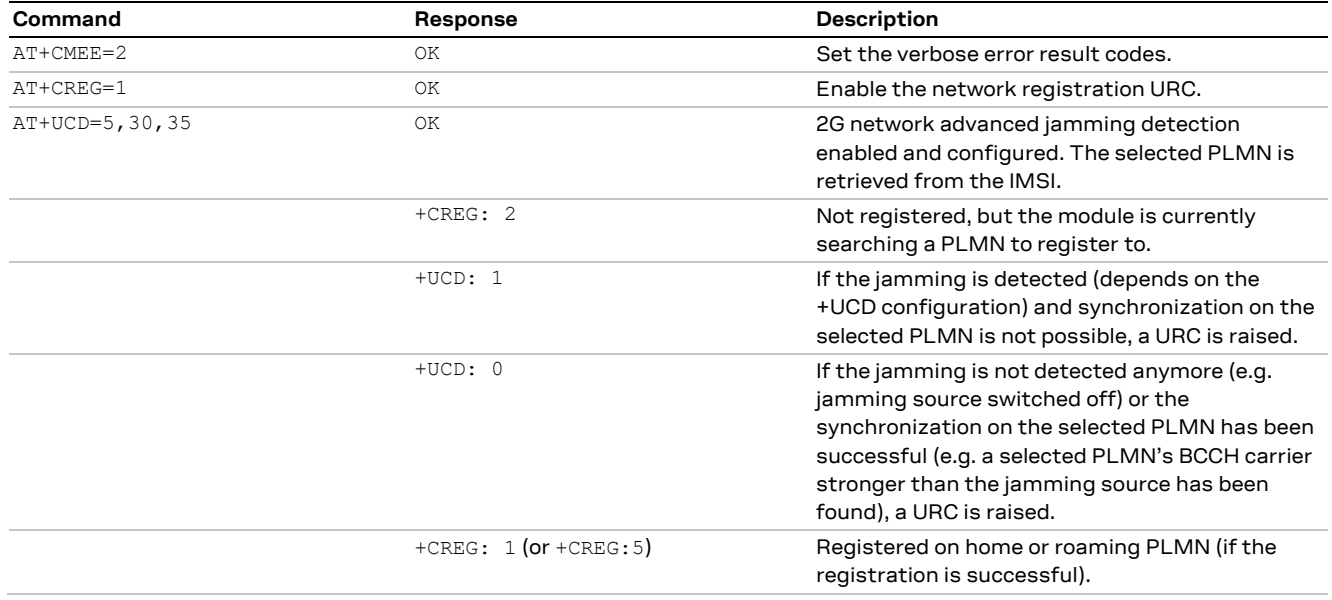

### **16.5.2 Case 2: all the available 2G carriers jammed; selected PLMN not retrieved from IMSI**

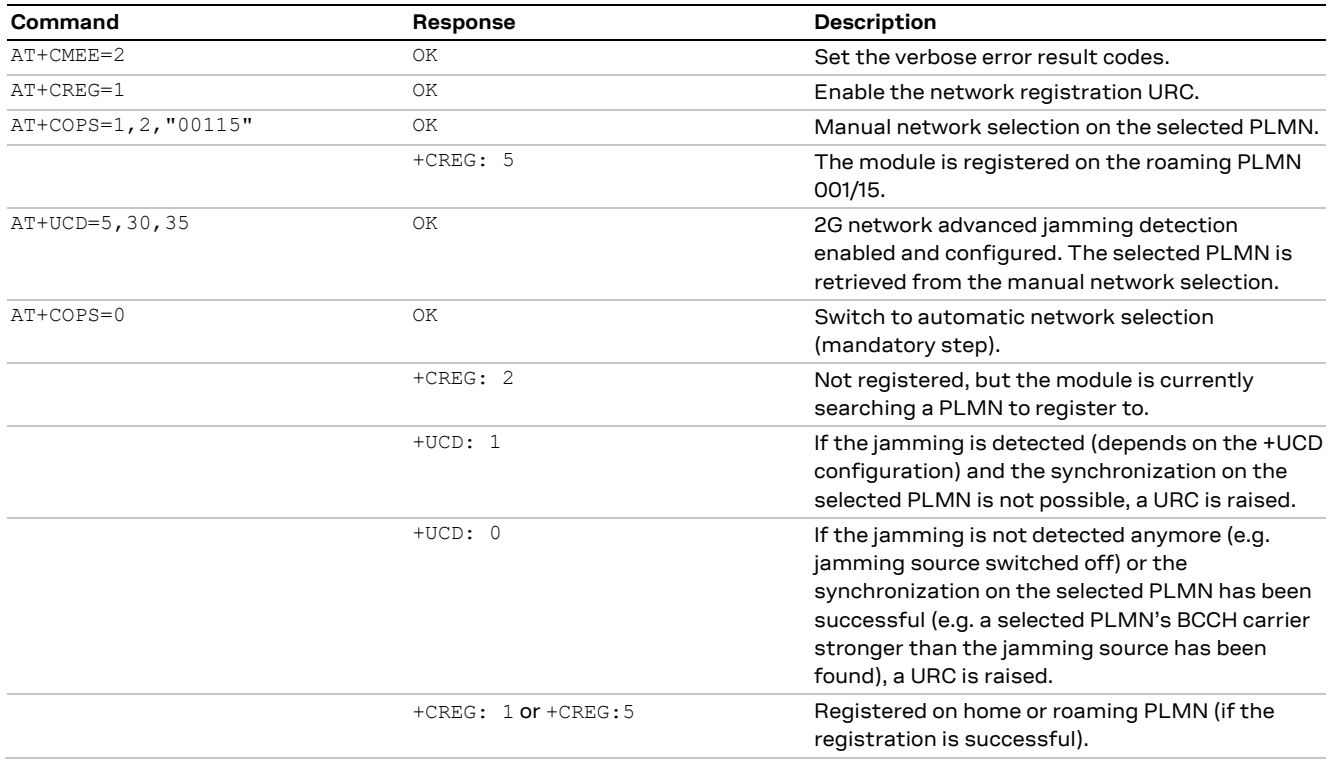

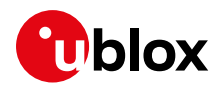

# **16.5.3 Case 3: not jammed 2G carrier(s) are not part of the selected PLMN**

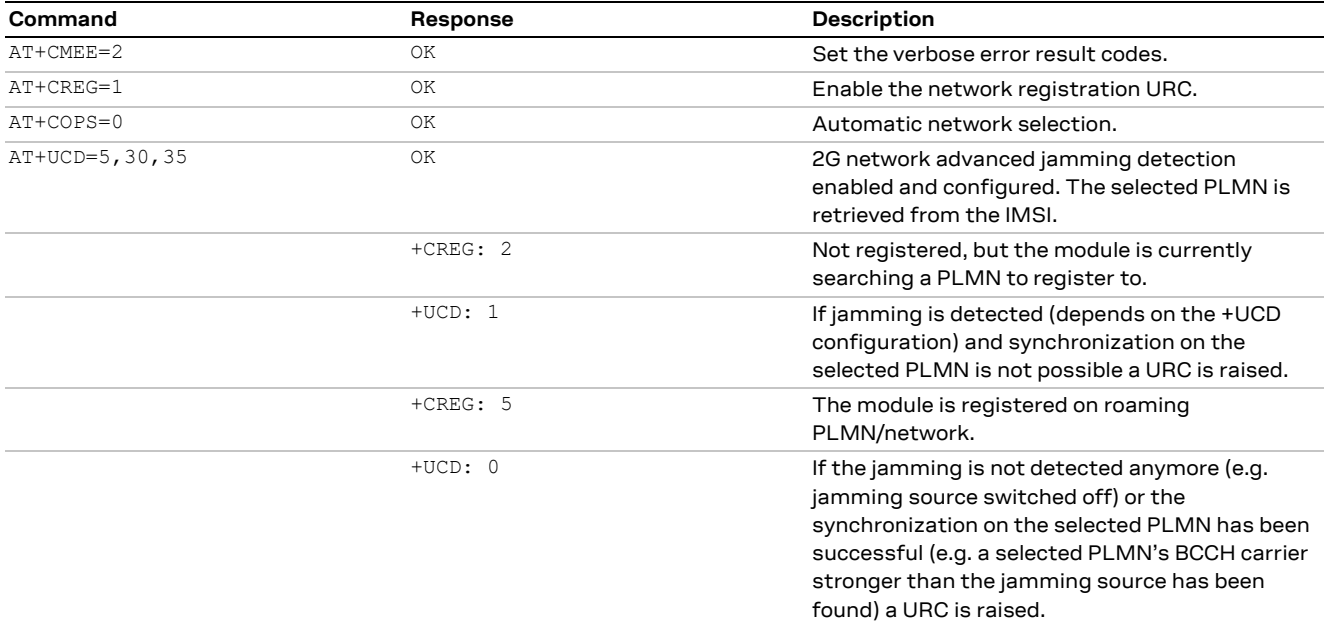

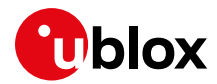

# **17 Cell lock AT commands**

- **☞** Not supported by LEON-G1 / LEON-G2 "07" and previous versions.
- **☞** Not supported by LISA-U1 series and by LISA-U2 "01" module versions.
- **☞** Not supported by TOBY-L2 "00", "01" and "60" product versions.

## **17.1 Cell lock in single mode**

### **17.1.1 Cell lock in 2G network: normal mode**

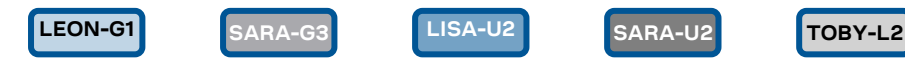

**☞** Not supported by SARA-G300 / SARA-G310 modules.

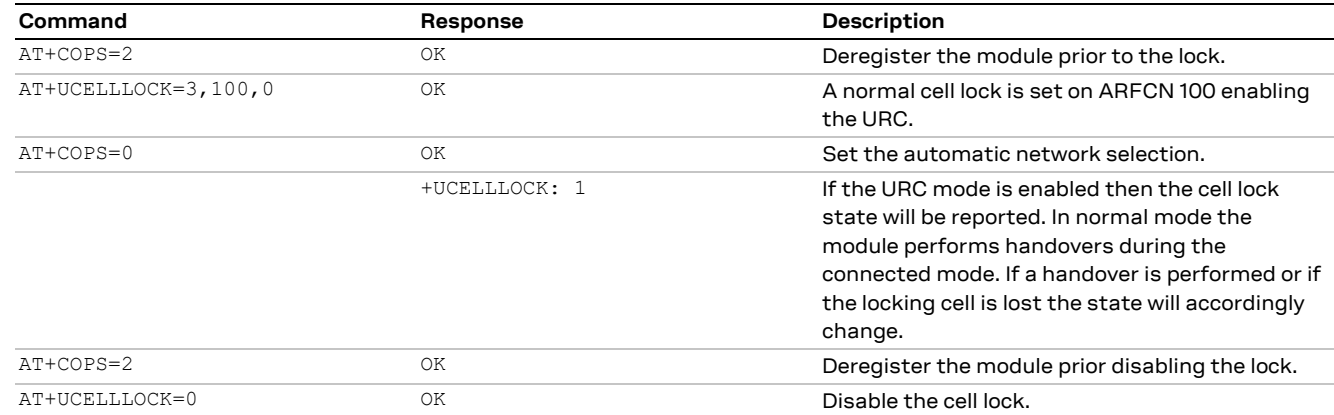

### **17.1.2 Cell lock in 2G network: extended mode**

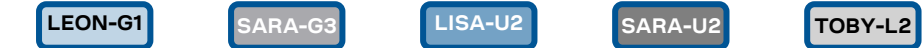

**☞** Not supported by SARA-G300 / SARA-G310 modules.

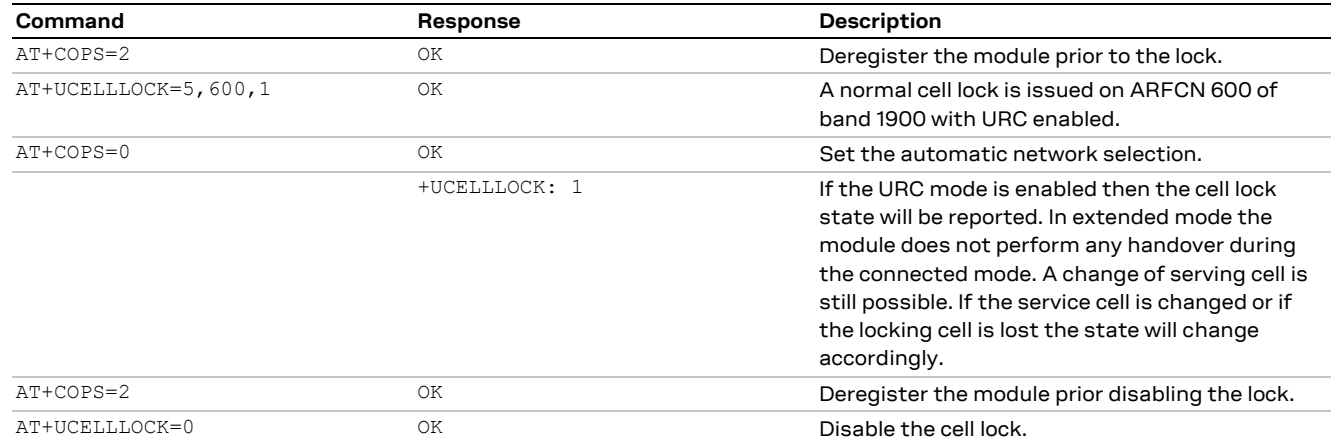

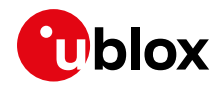

### **17.1.3 Cell lock in 2G network: normal mode**

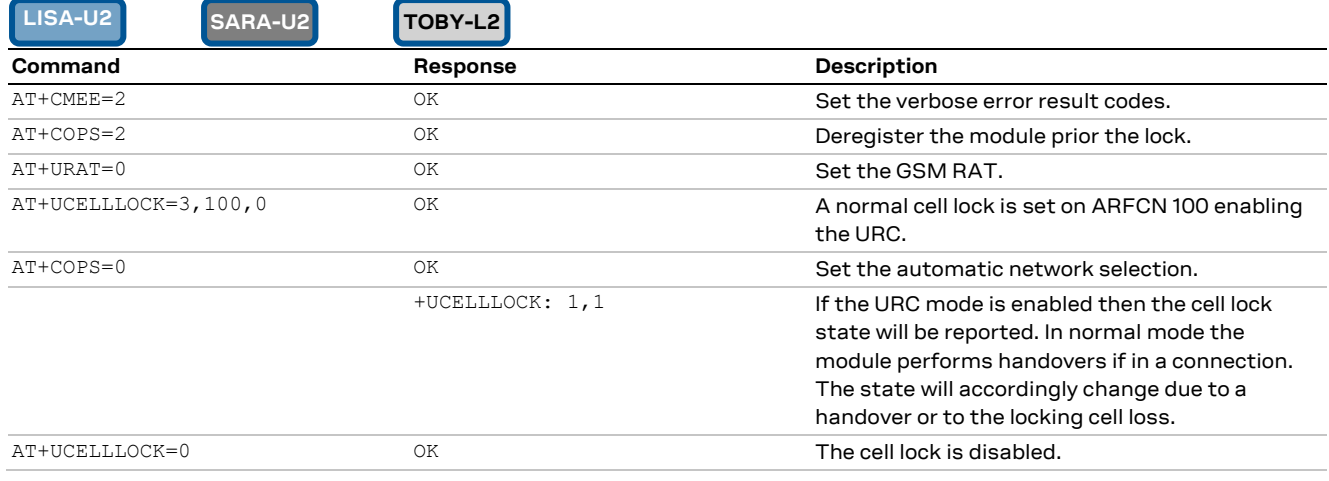

### **17.1.4 Cell lock in 2G network: extended mode**

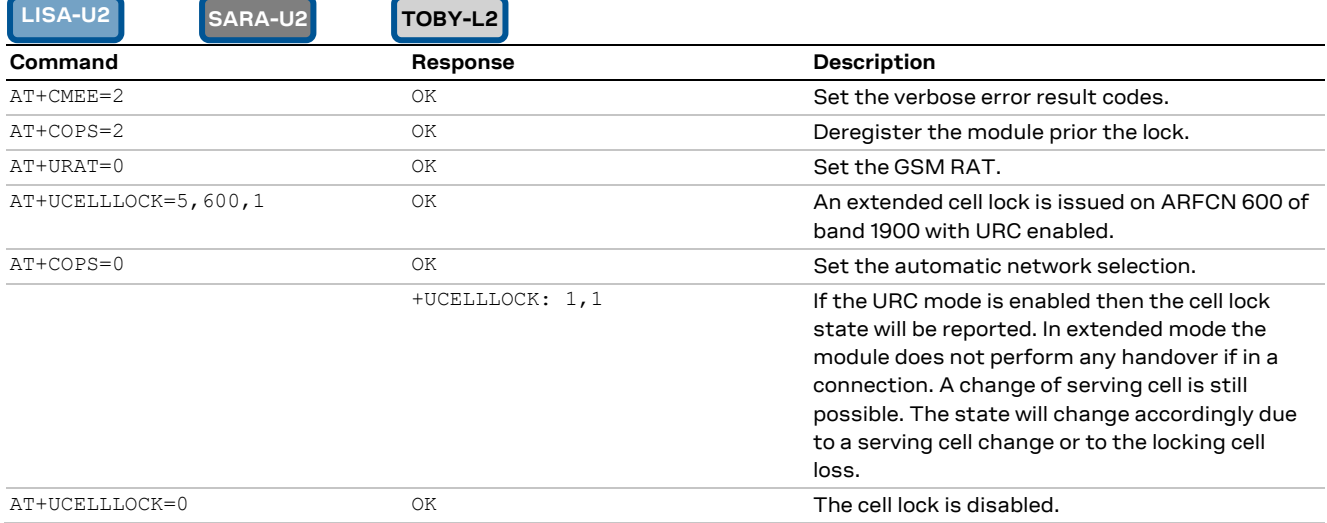

### **17.1.5 Cell lock in 3G network: normal mode**

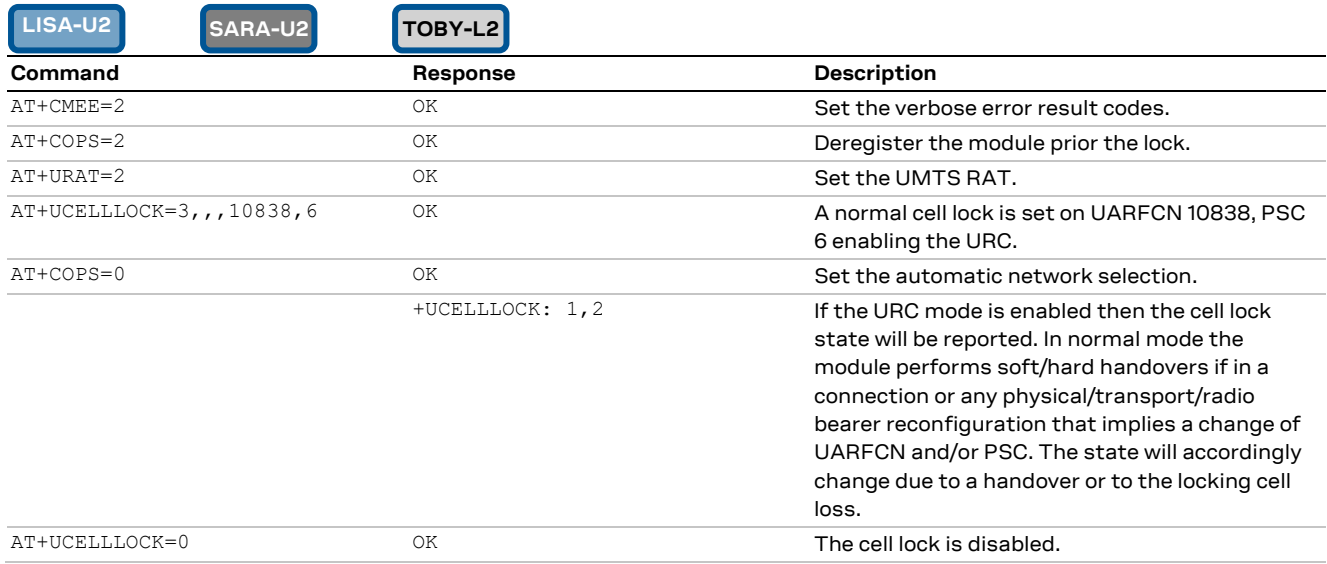

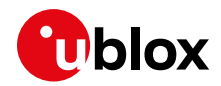

### **17.1.6 Cell lock in 3G network: extended mode**

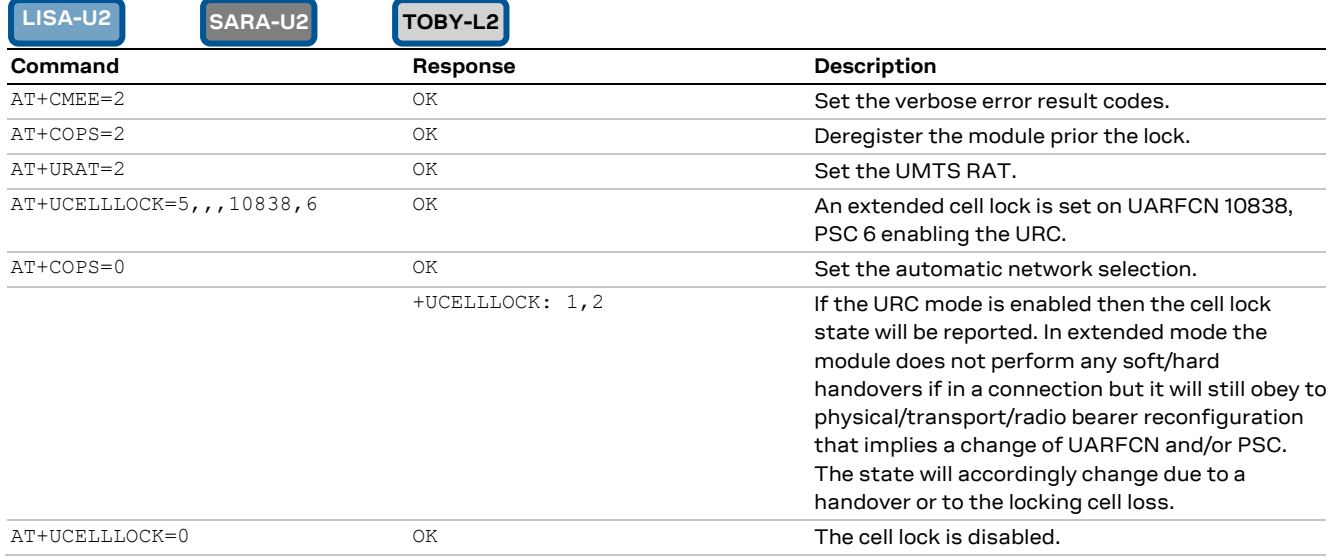

### **17.1.7 Cell lock in 3G network: extended + redirection mode**

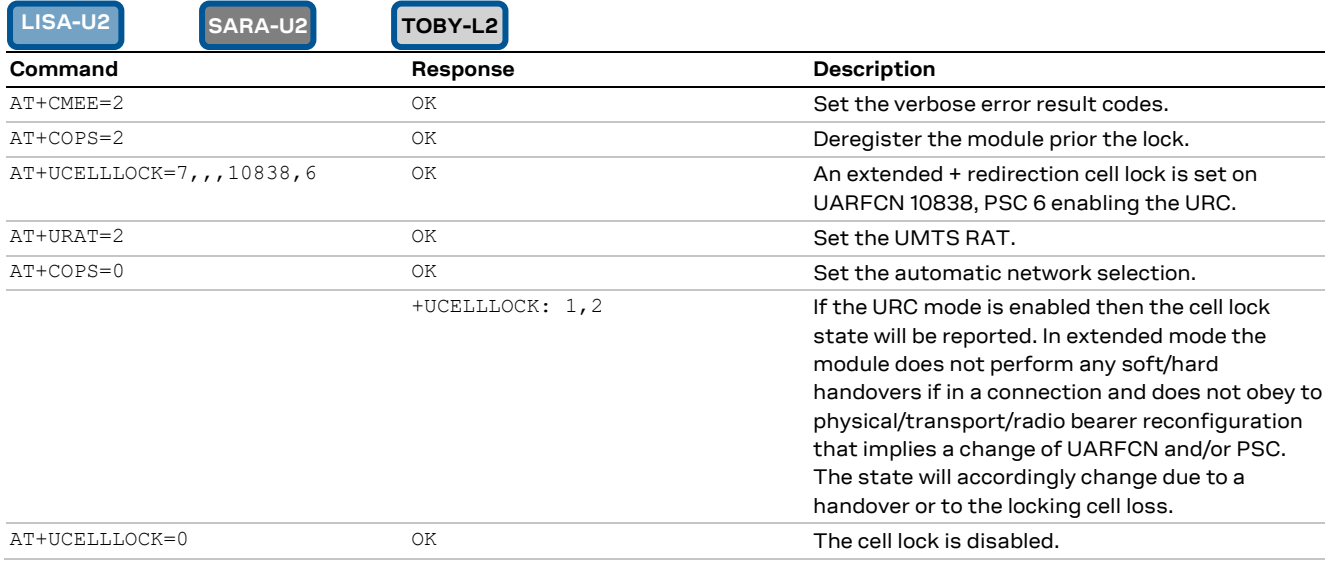

## **17.1.8 Cell lock in 4G network: normal mode**

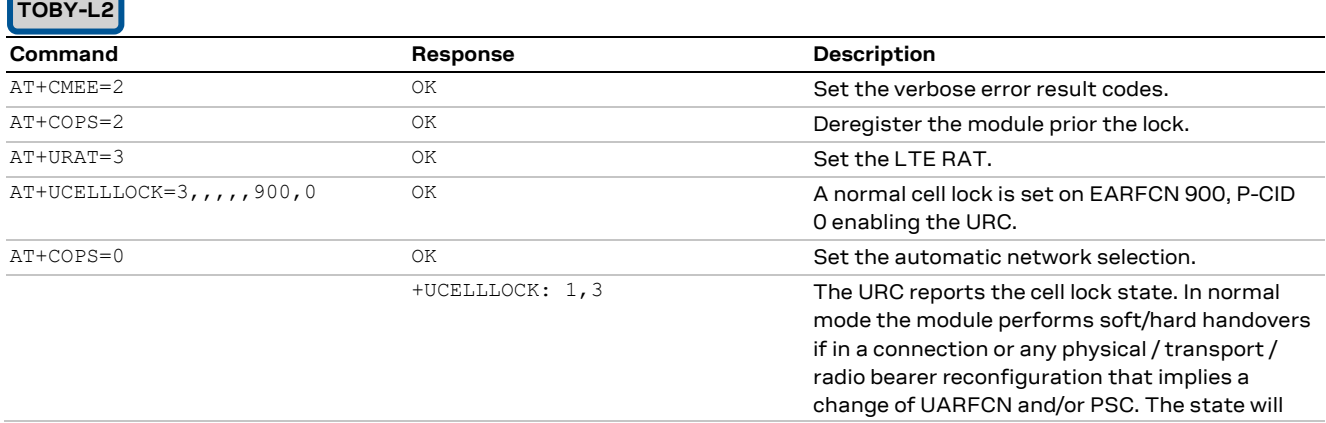

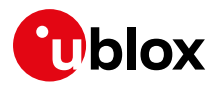

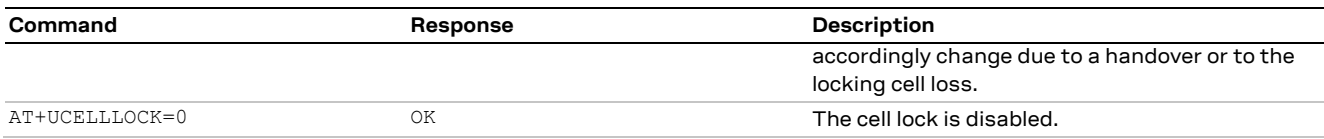

## **17.1.9 Cell lock in 4G network: extended mode**

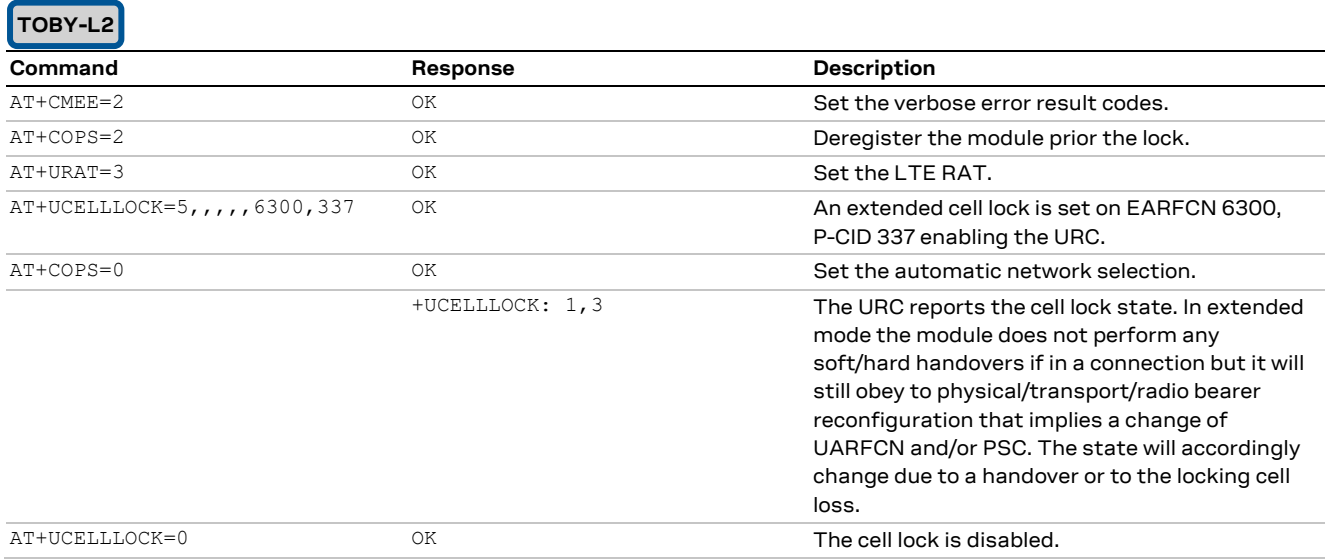

### **17.1.10 Cell lock in 4G network: extended + redirection mode**

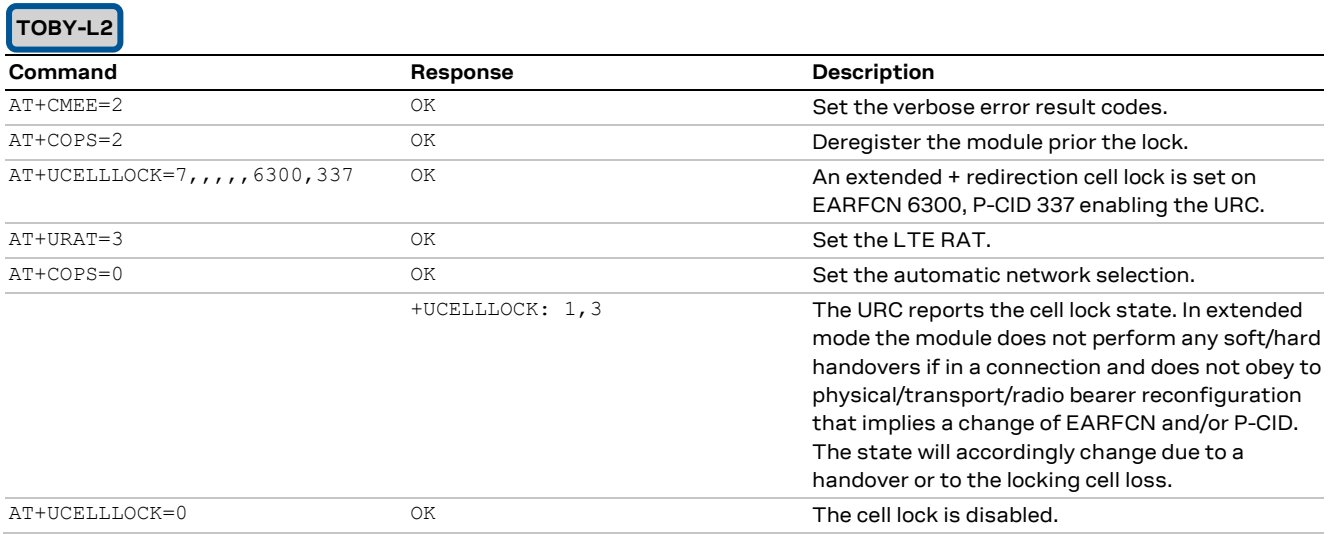

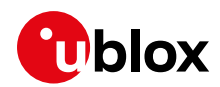

# **17.2 Cell lock in multi-mode**

## **17.2.1 Cell lock in dual-mode: normal mode**

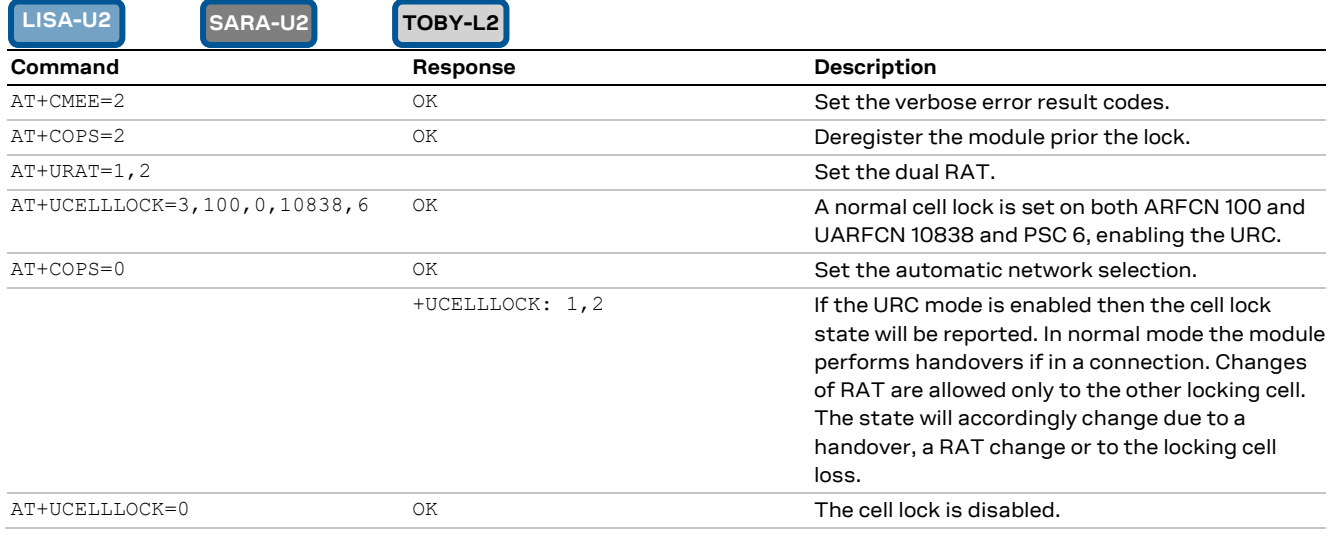

## **17.2.2 Cell lock in dual-mode: extended mode**

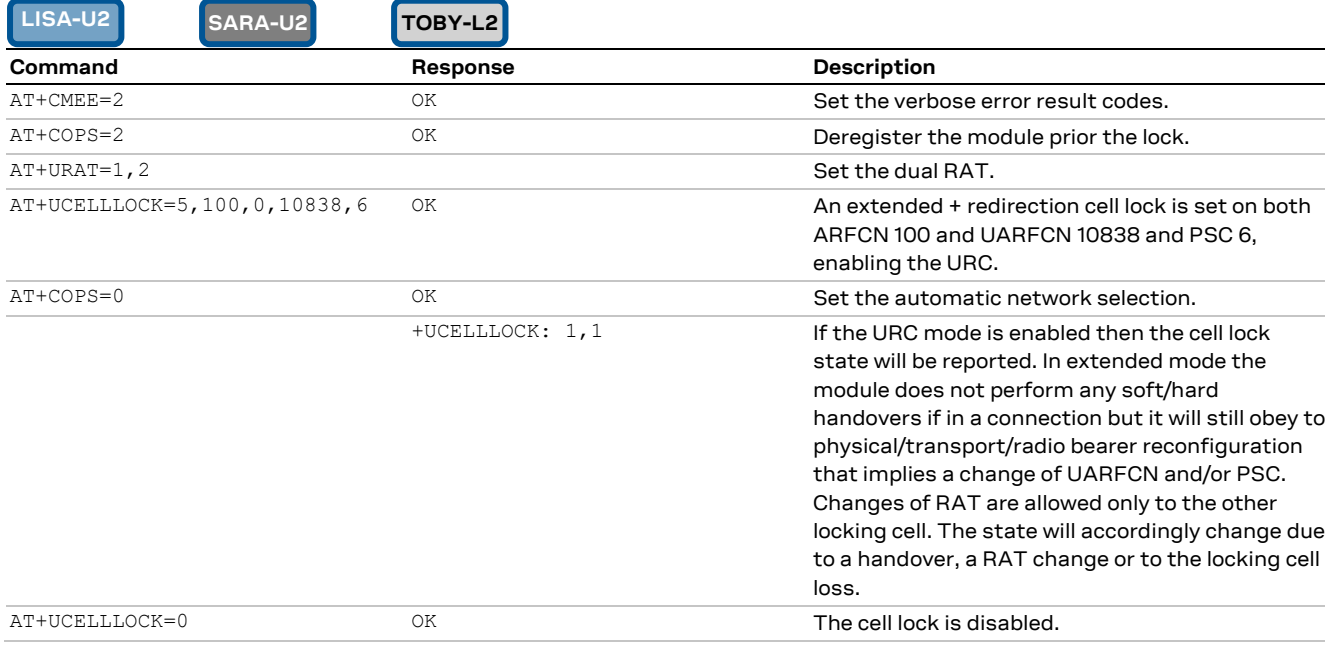

### **17.2.3 Cell lock in dual-mode: extended + redirection mode**

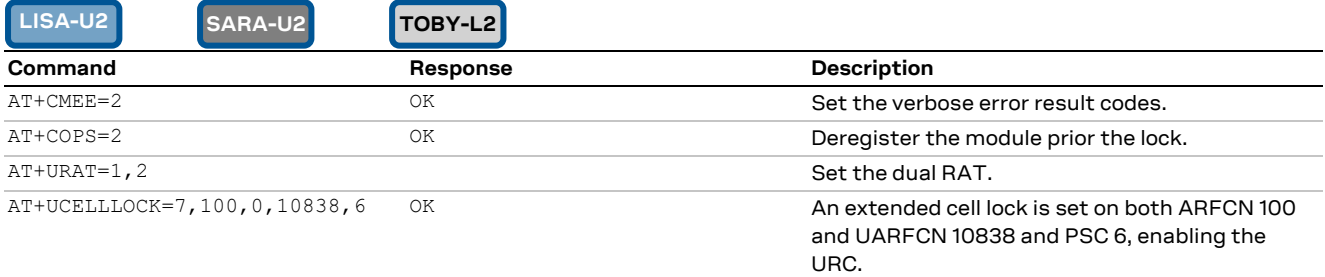

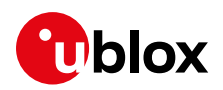

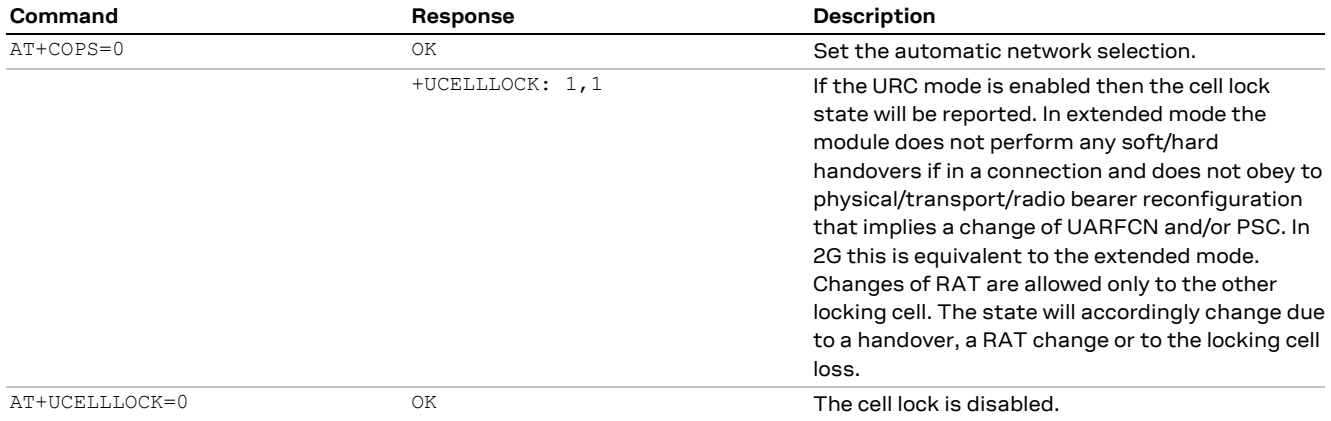

## **17.2.4 Cell lock in tri-mode: normal mode**

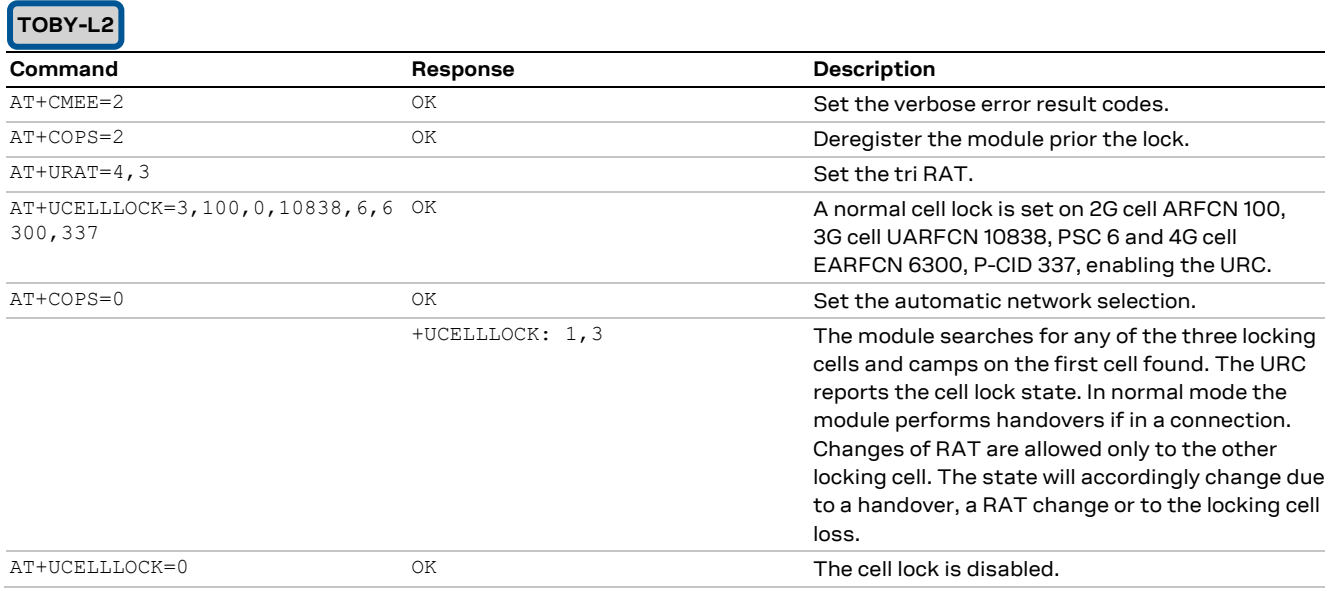

# **17.2.5 Cell lock in tri-mode: extended mode**

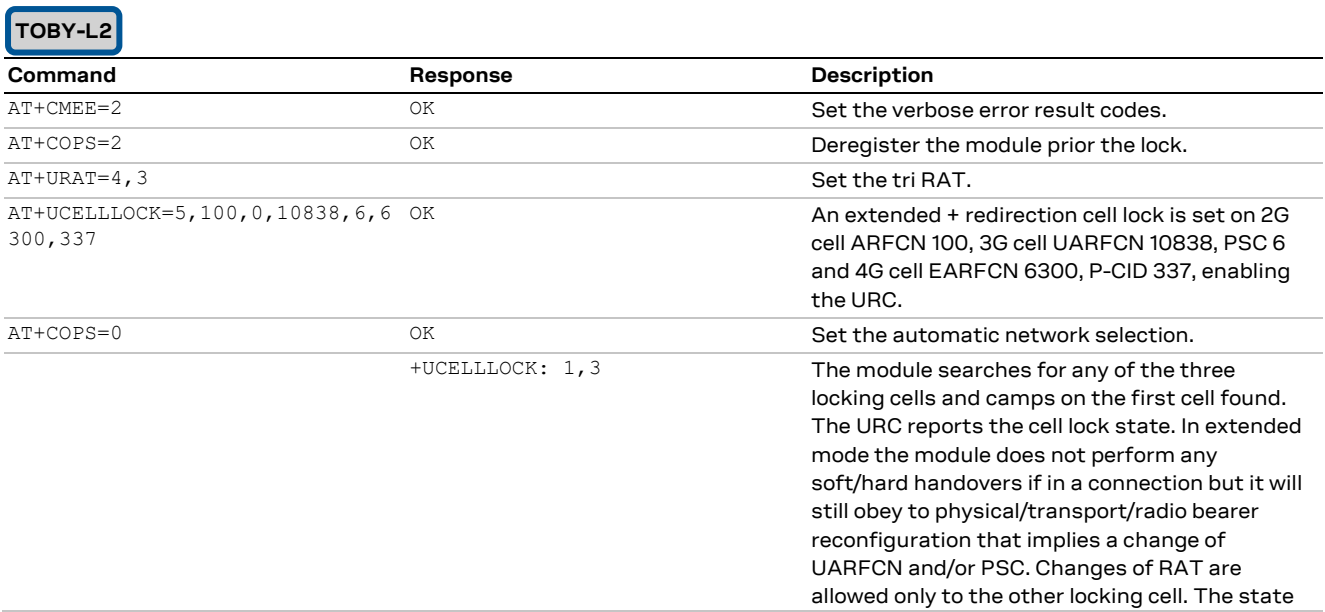

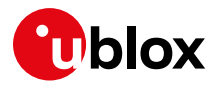

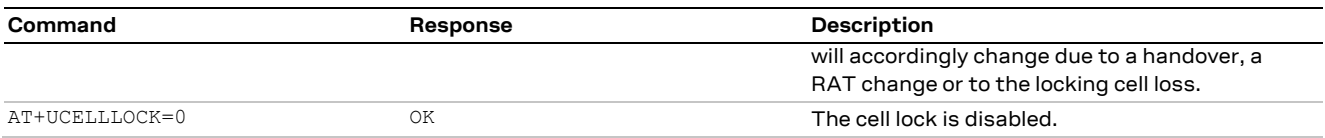

### **17.2.6 Cell lock in tri-mode: extended + redirection mode**

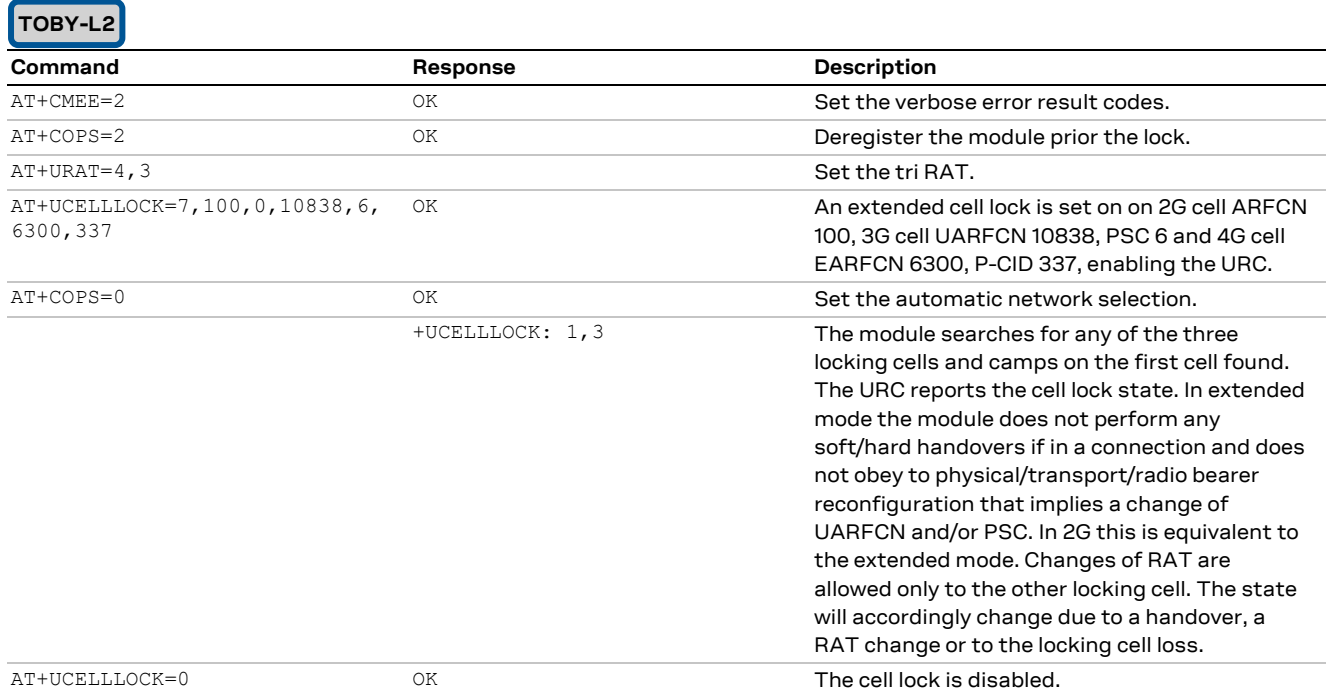

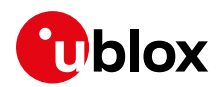

# **18 ADC AT commands**

**LEON-G1**

#### **☞** Not supported by LEON-G200 modules.

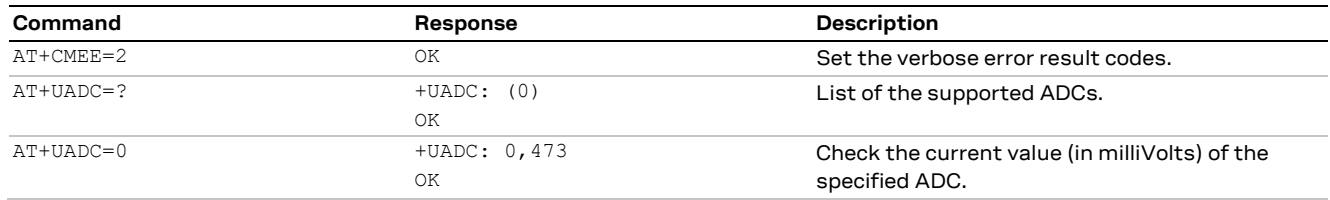

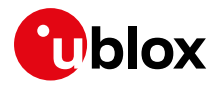

# **19 GPIO AT commands**

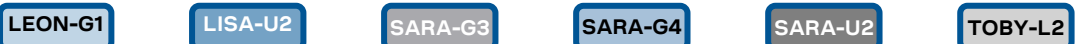

**☞** Not supported by SARA-G300 / SARA-G310 modules.

For more details about GPIO pin mapping, see the corresponding module system integration manual [\[3\],](#page-150-1) [\[6\],](#page-150-2) [\[7\],](#page-150-3) [\[11\],](#page-150-4) [\[17\],](#page-150-5) [\[18\],](#page-150-6) [\[19\].](#page-150-7)

**SARA-G4**

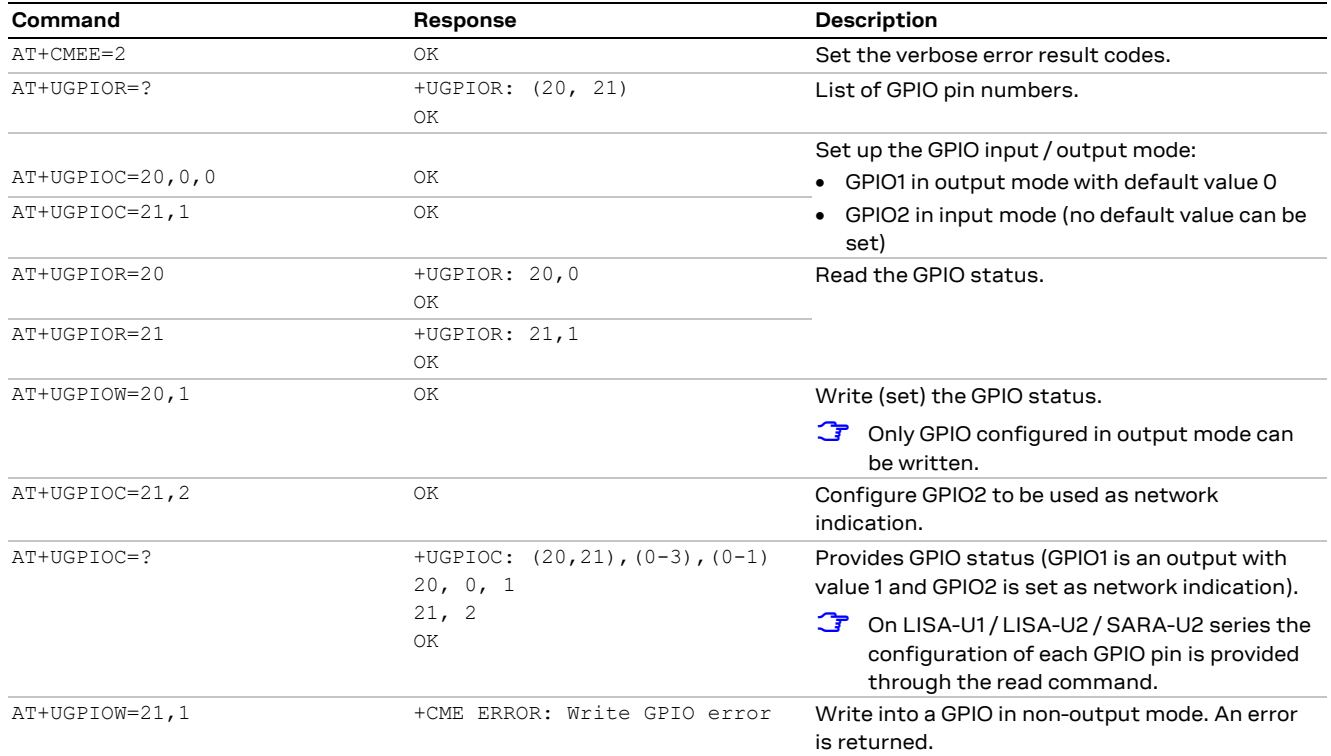

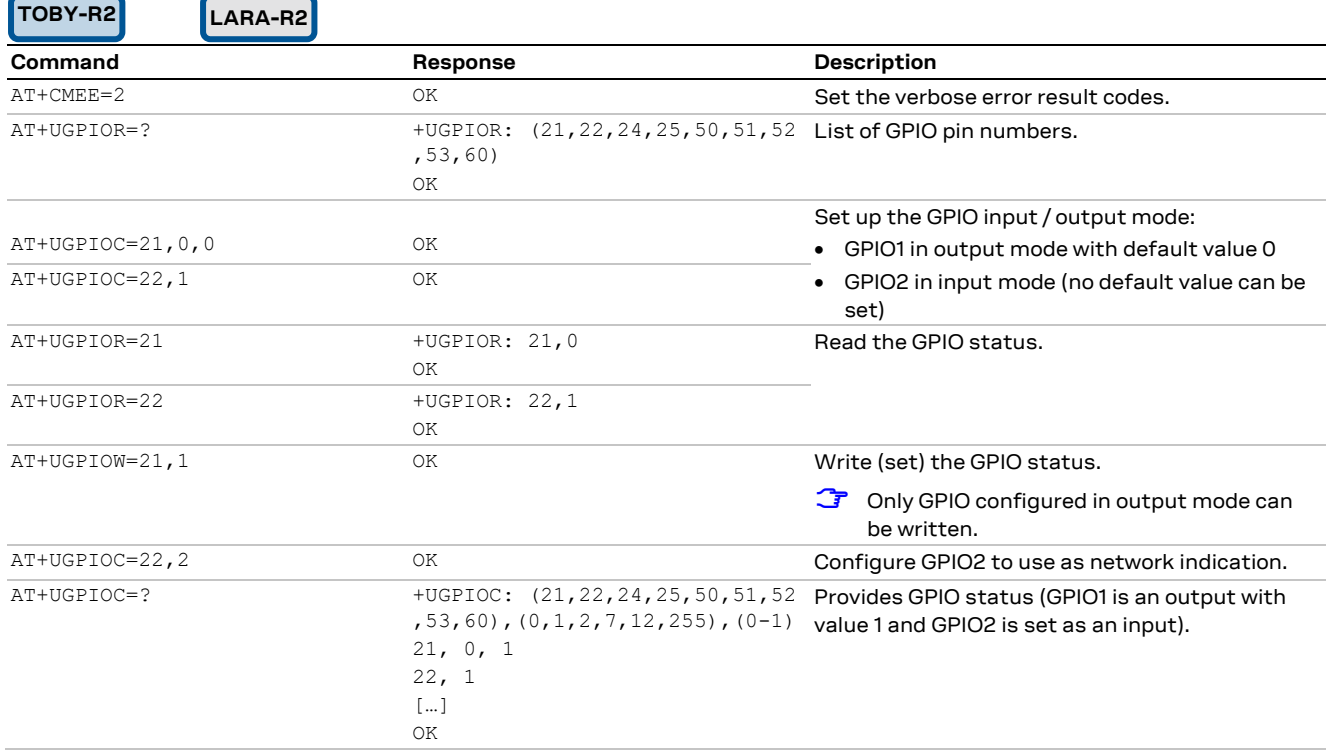

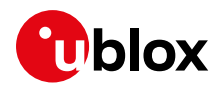

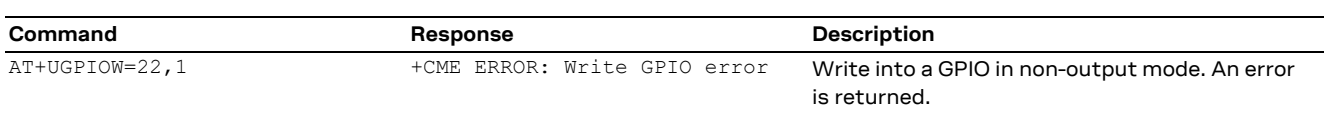

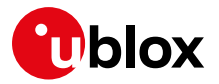

# **20 Multiplexer AT commands**

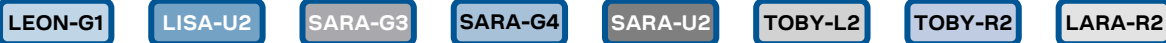

**☞** Not supported by TOBY-L2 "00S" product version.

For the multiplexer configuration applicable to u-blox cellular modules, see the u-blox AT Commands Manua[l \[1\].](#page-150-0)

The +CMUX AT command must be sent by the mux driver on the host. When the control channel is closed, the mux is disabled. To close the mux channel it is necessary to stop the mux driver; after this the channel #0 will not be seen as a virtual port.

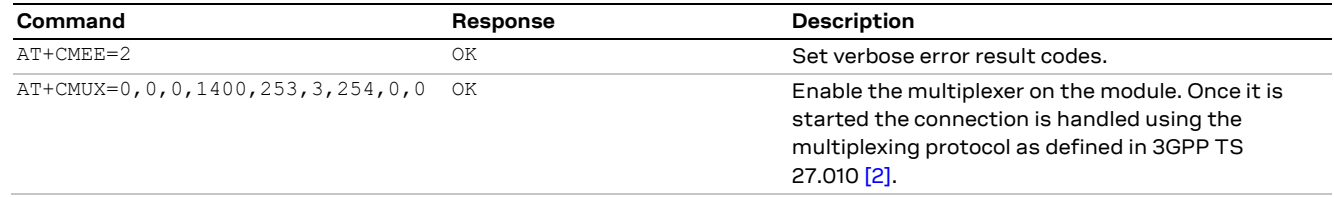

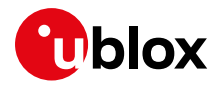

# **21 File system AT commands**

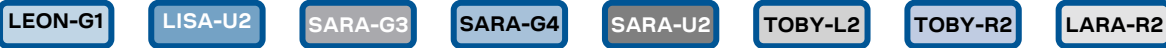

#### **☞** Not supported by SARA-G300 / SARA-G310 modules.

**☞** The commands in this section refer to the module's local file system. The size of the file system is limited by the available memory. For more details, u-blox AT Commands Manua[l \[1\].](#page-150-0)

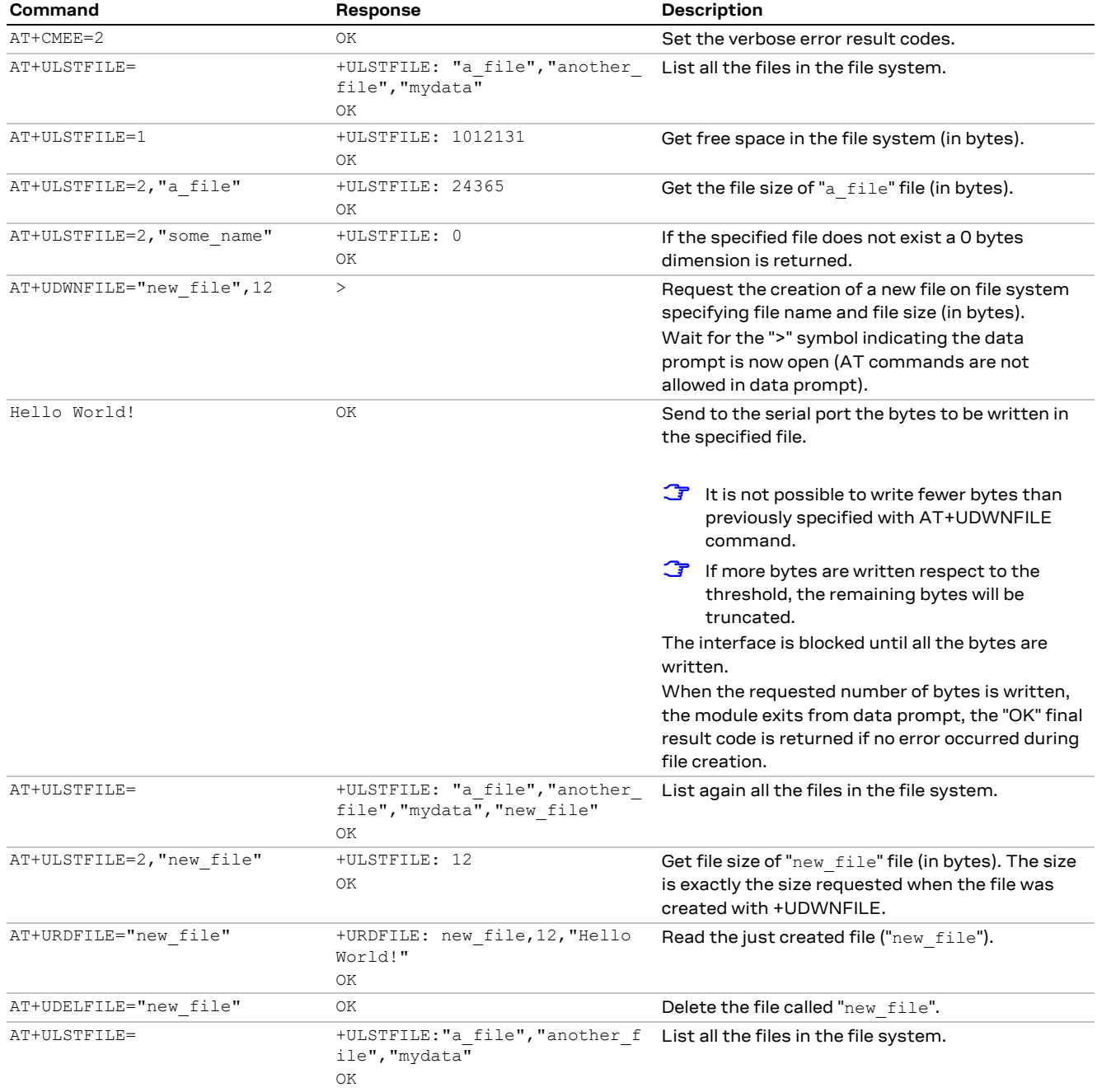

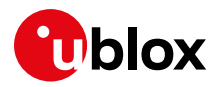

# **22 SIM toolkit**

**LEON-G1 LISA-U2 SARA-G3 SARA-U2 TOBY-R2 LARA-R2**

SIM Application Toolkit (SAT) is a set of commands and procedures which may be used during a GSM session. The SAT provides mechanisms which allow applications, existing in the SIM, to interact and operate with any MT, which supports the specific mechanisms required by the application.

The specifications related to SIM toolkit are u-blox AT Commands Manual [\[1\],](#page-150-0) 3GPP TS 27.010 [\[2\],](#page-150-8) 3GPP TS 51.01[1 \[4\]](#page-150-9) and 3GPP TS 51.014 [\[5\].](#page-150-10)

Similarly, USAT (USIM Application Toolkit) provides mechanisms which allow applications, existing in the UICC, to interact and operate with any ME which supports the specific mechanism(s) required by the application (3GPP TS 31.111 $[8]$ ).

The usage of the SAT / USAT feature can be activated by sending AT+CFUN=6; this enables the SIMtoolkit interface and fetching of proactive commands by SIM-APPL from the SIM-card. After the activation of the SIM toolkit interface, the +STKPRO URC displays the setup menu when available from the SIM (immediately or after PIN insertion) and notifies any following SIM toolkit commands. In particular, if user interaction is required, the response to the +STKPRO URC shall be usually entered within a 20 to 60s timer, otherwise a negative terminal response might be autonomously returned by the device.

The commands in this section work properly only if the DTE has activated the SIM toolkit interface. If the SIM-toolkit interface is not enabled, the USAT processing will negatively answered to the SIM card if user interaction is required (e.g. in case of "DISPLAY TEXT" command) or autonomously handled by the device (e.g. SIM refresh commands).

- **☞** In the following sections, SIM is equivalent to USIM and SAT is equivalent to USAT.
- **☞** TOBY-L2 series has an equivalent SIM toolkit functionality but the AT command syntax is different. The mapping can be derived from u-blox AT Commands Manua[l \[1\].](#page-150-0)
- **☞** AT+CFUN=9 (where supported) enables the SIM toolkit interface in binary mode. The syntax of USAT commands and URCs in binary mode for each product series can be found in u-blox AT Commands Manua[l \[1\].](#page-150-0)

## **22.1 Profile download**

The profile downloading provides a mechanism for the MT to tell the SIM what it is capable of, and the SIM can then limit its instruction range accordingly. If the MT does not send the terminal profile, the SIM shall assume that the MT does not support SIM Application Toolkit.

The +STKPROF AT command can query the Terminal Profile and the information text response is the list of SAT facilities supported by the MT, as specified in 3GPP TS 51.01[4 \[5\]](#page-150-10) or in 3GPP TS 31.111 [\[8\].](#page-150-11)

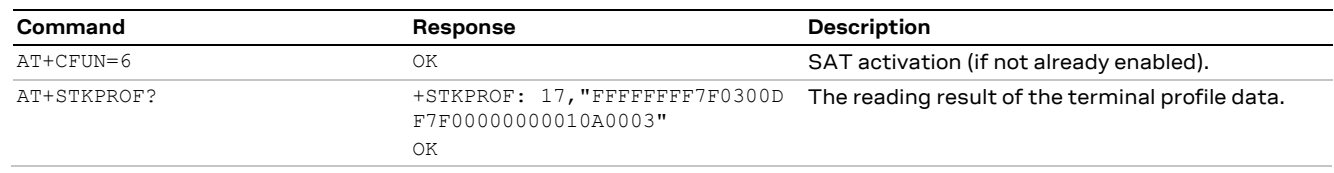

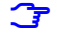

**☞** The terminal profile is sent at power up from MT to SIM, no matter if SAT is enabled or not.

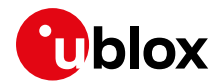

# **22.2 Proactive SIM**

A proactive SIM is a SIM that is capable of issuing commands to the MT. The MT is always the "master" and initiates commands to the SIM, and therefore there is no mechanism for the SIM to initiate a communication with the MT. This limits the possibility of introducing new SIM features requiring the support of the MT, as the MT needs to know in advance what actions it should take. The SIM shall execute all SAT proactive commands or procedures in such a way as not to jeopardize, or cause suspension, of service provisioning to the user.

Proactive SIM gives a mechanism whereby the SIM can initiate actions to be taken by the MT. These actions include:

- Displaying text from the SIM to the MT
- Sending a short message
- Setting up a voice call to a number held by the SIM
- Setting up a data call to a number and bearer capabilities held by the SIM
- Sending an SS control or USSD string
- Playing tone in earpiece
- Initiating a dialogue with the user
- SIM initialization request and notification of changes to EF(s)
- Providing local information from the MT to the SIM
- Communicating with the additional card(s) (if class "a" is supported)
- Providing information about the additional card reader(s) (if class "a" is supported)
- Managing timers running physically in the MT
- Running an AT command received from the SIM, and returning the result to the SIM (if class "b" is supported)
- Sending DTMF
- Requesting the MT to launch the browser corresponding to a URL (if class "c" is supported)
- Establishing and managing a bearer independent protocol (if class "e" is supported)

The information text response to the test command of +STKPRO lists the supported proactive commands.

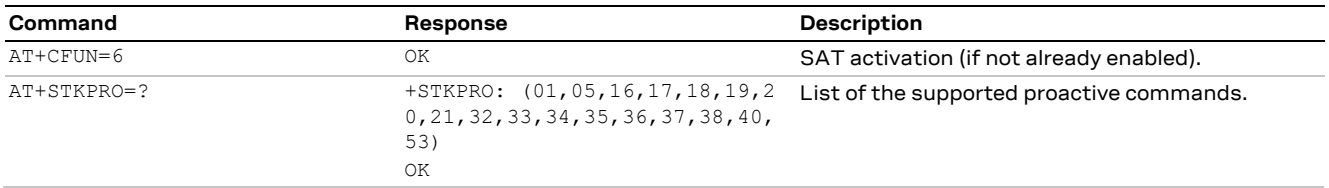

Referring to 3GPP TS 51.014 [\[5\]](#page-150-10) (or ETSI 102.223 [\[9\]\)](#page-150-12), this means that the module supports the following proactive commands:

- 01 (0x01) REFRESH
- 05 (0x05) SETUP EVENT LIST
- 16 (0x10) SETUP CALL
- 17 (0x11) SEND SS
- 18(0x12) SEND USSD
- 19(0x13) SEND SMS
- 20(0x14) SEND DTMF
- 21(0x15) LAUNCH BROWSER
- $\bullet$  32 (0x20) PLAY TONE
- 33 (0x21) DISPLAY TEXT
- 34 (0x22) GET INKEY
- 35 (0x23) GET INPUT

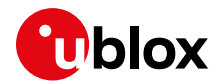

- $\bullet$  36 (0x24) SELECT ITEM
- $\bullet$  37 (0x25) SETUP MENU
- 38 (0x26) PROVIDE LOCAL INFO
- 40 (0x28) SETUP IDLE MODE TEXT
- 53 (0x35) LANGUAGE NOTIFICATION

# **22.3 Example**

### **22.3.1 Enable the SAT and terminal response**

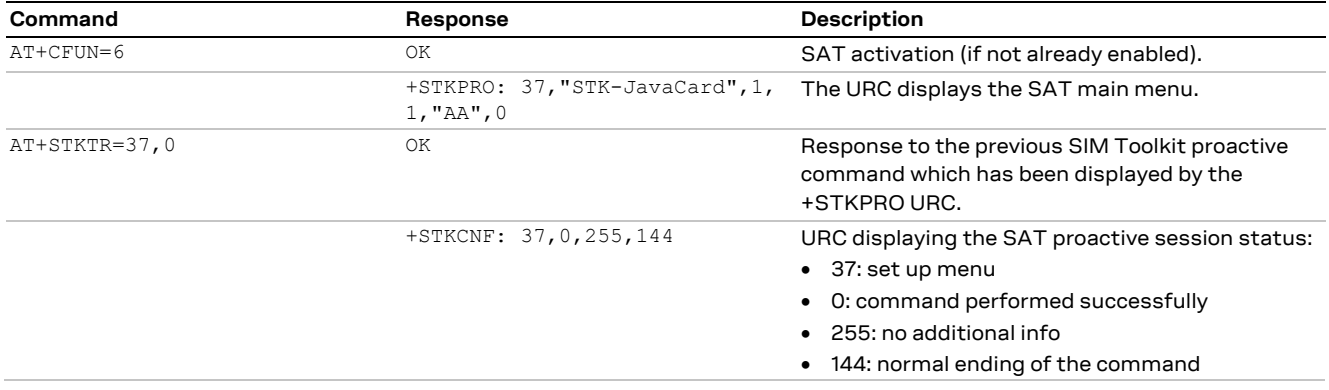

### **22.3.2 Changing the terminal profile**

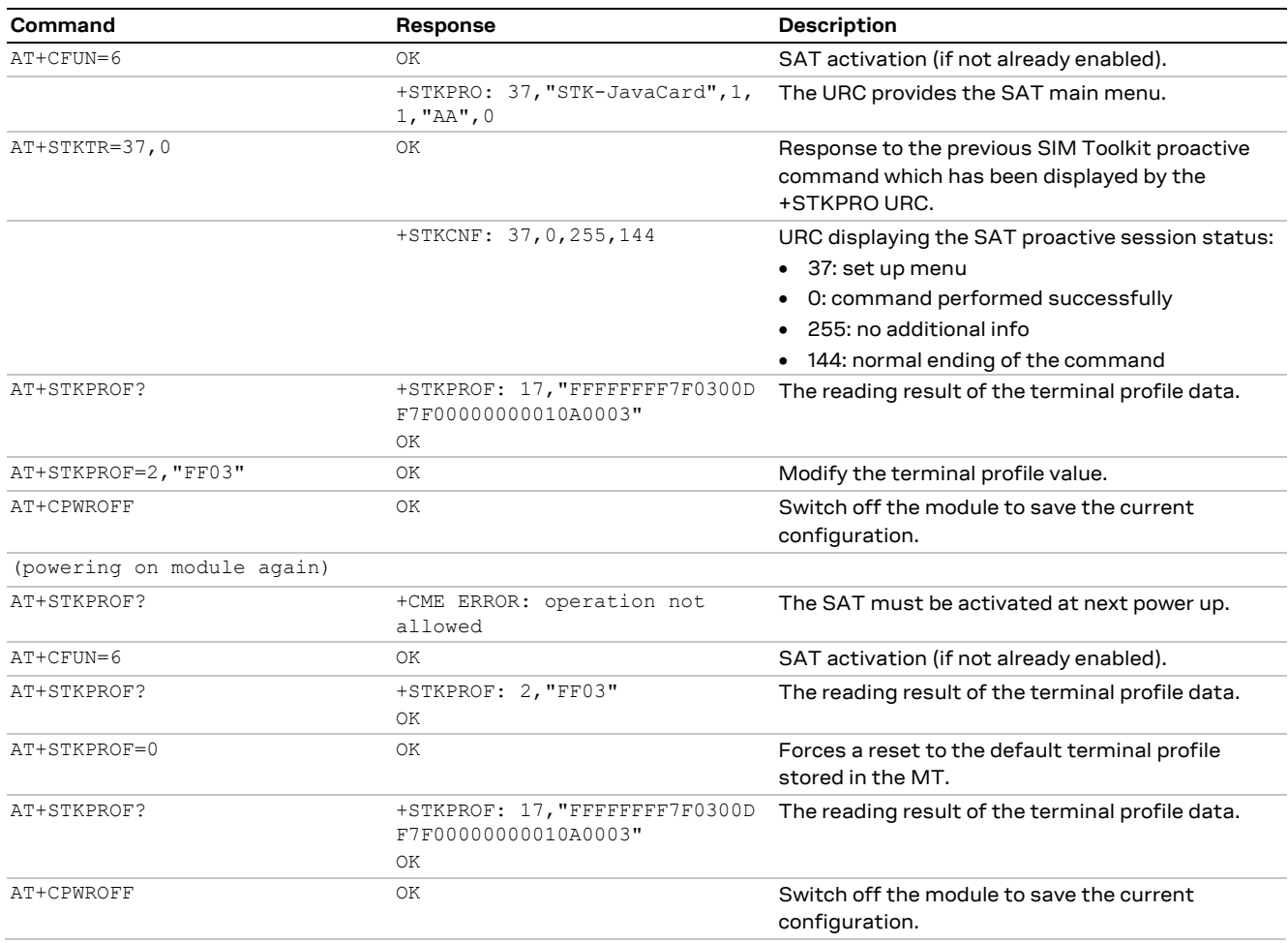

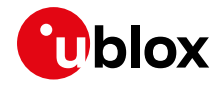

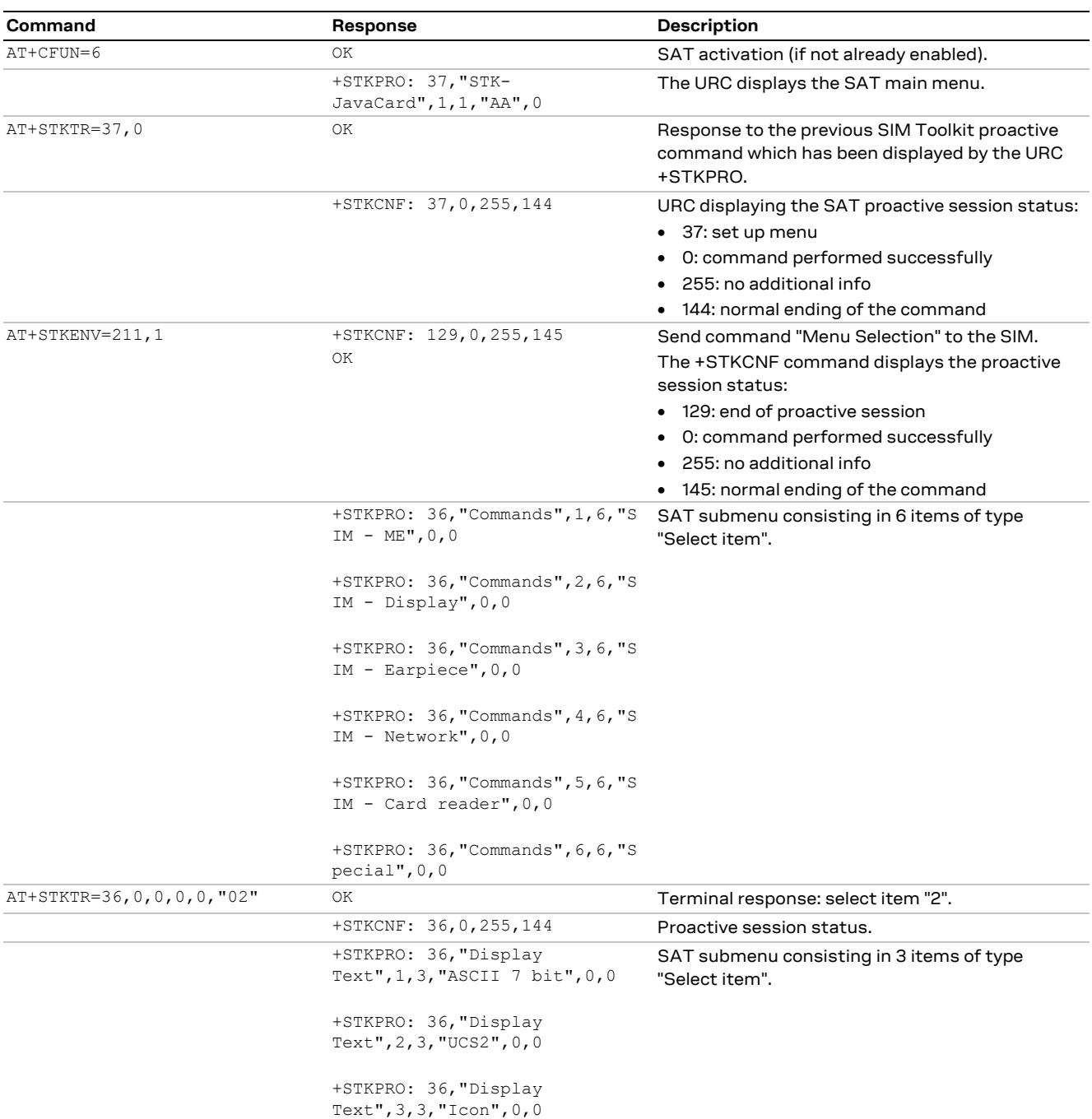

# **22.3.3 Entering SAT menu and selecting an item**

## **22.3.4 Call setup**

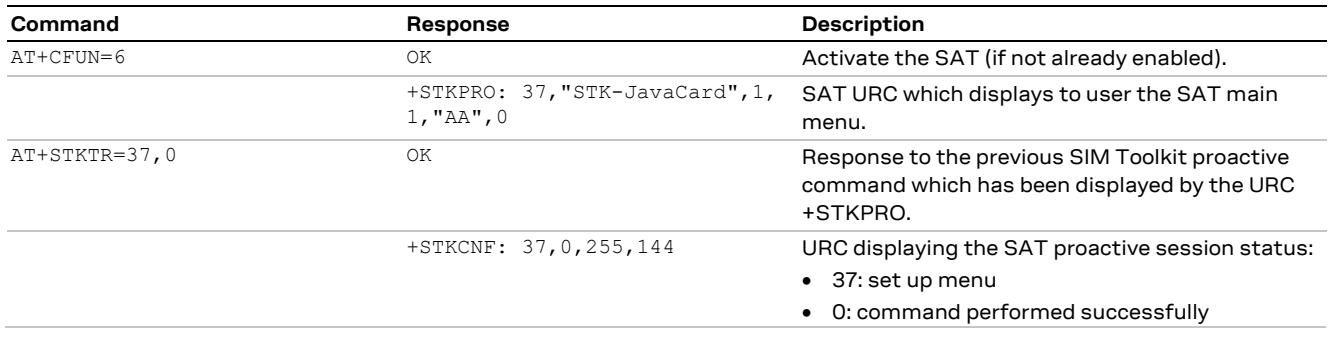

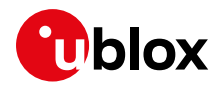

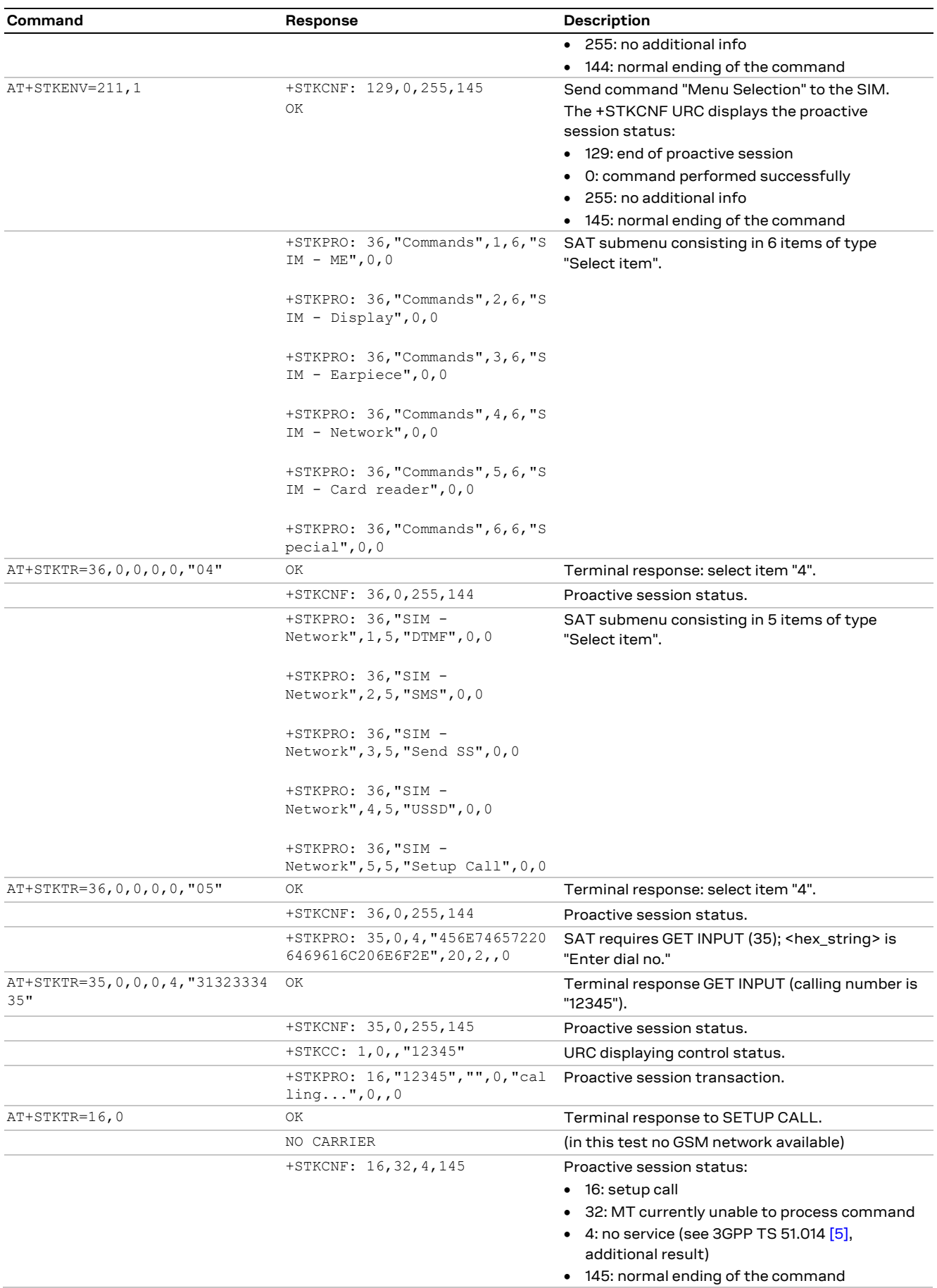

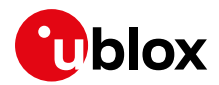

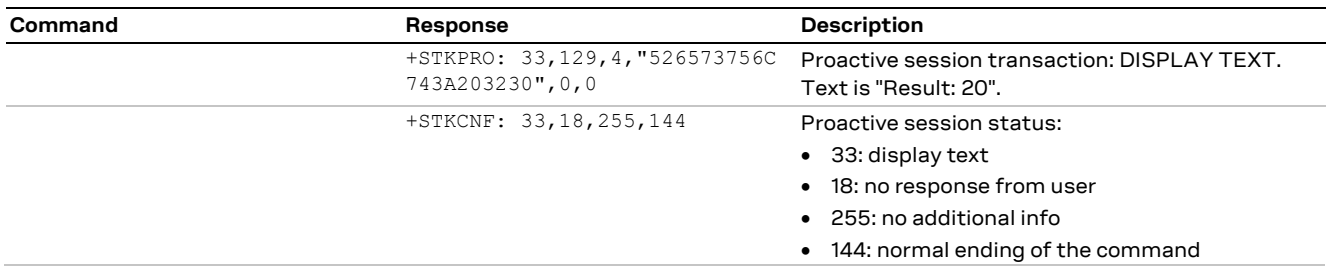

### **22.3.5 SIM Refresh proactive command handling**

Precondition: the SIM-toolkit interface has been enabled in dedicated mode by sending the AT+CFUN=6 command.

If SIM-toolkit interface is not enabled, the SIM Refresh commands will be autonomously handled by the device and the user application can monitor SIM status or registration URC to understand that the SIM application has been refreshed.

#### **22.3.5.1 Refresh: USIM initialization and full file change notification**

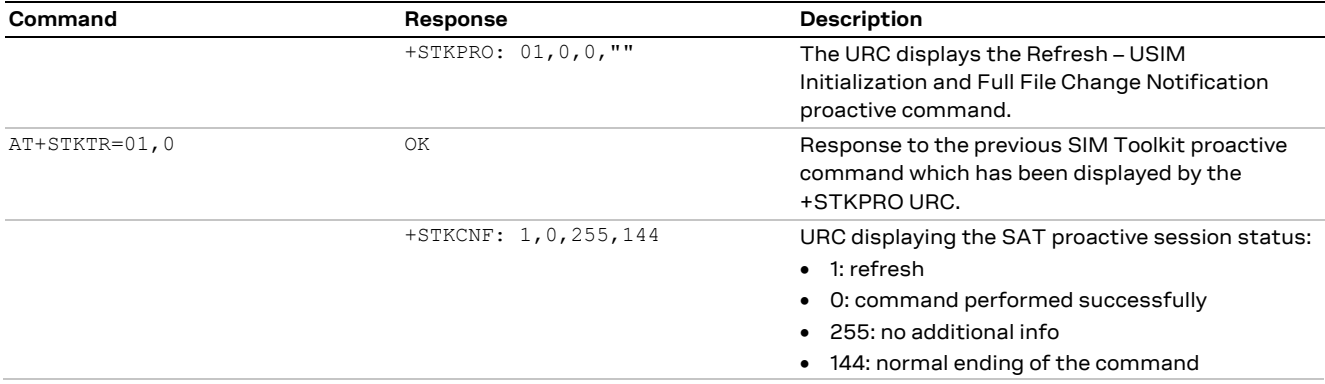

#### **22.3.5.2 Refresh: file change notification**

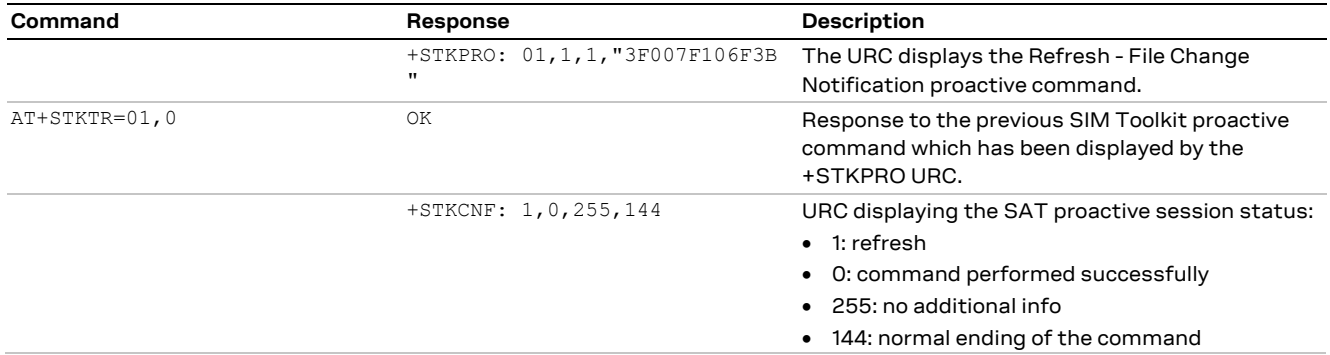

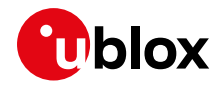

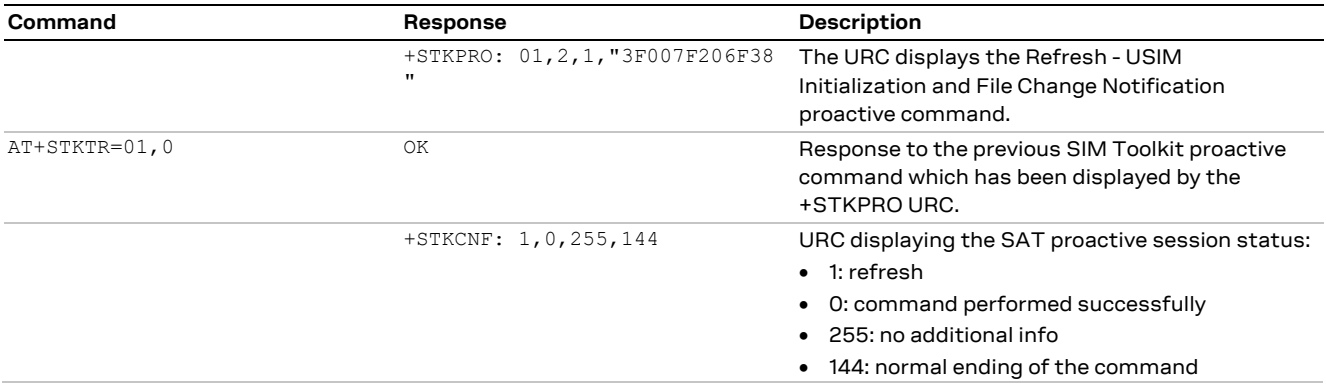

#### **22.3.5.3 USIM initialization and file change notification**

### **22.3.5.4 USIM initialization**

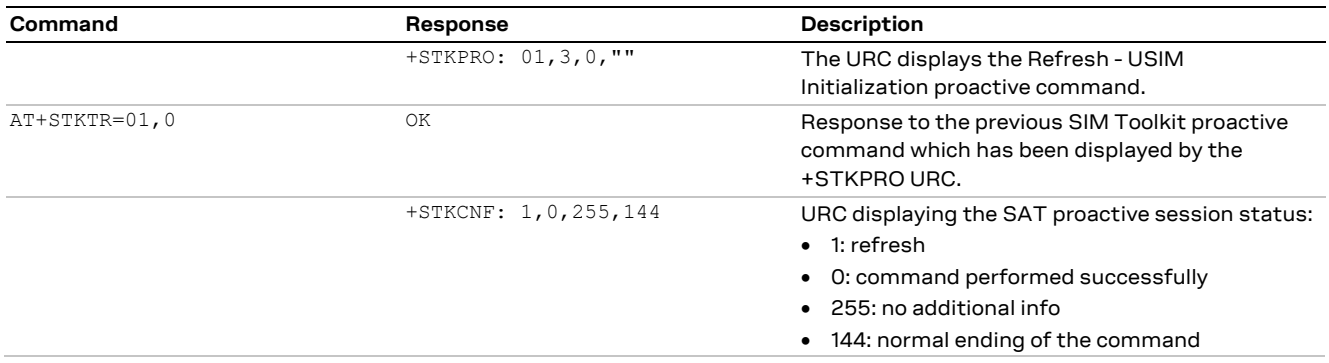

### **22.3.6 UICC reset**

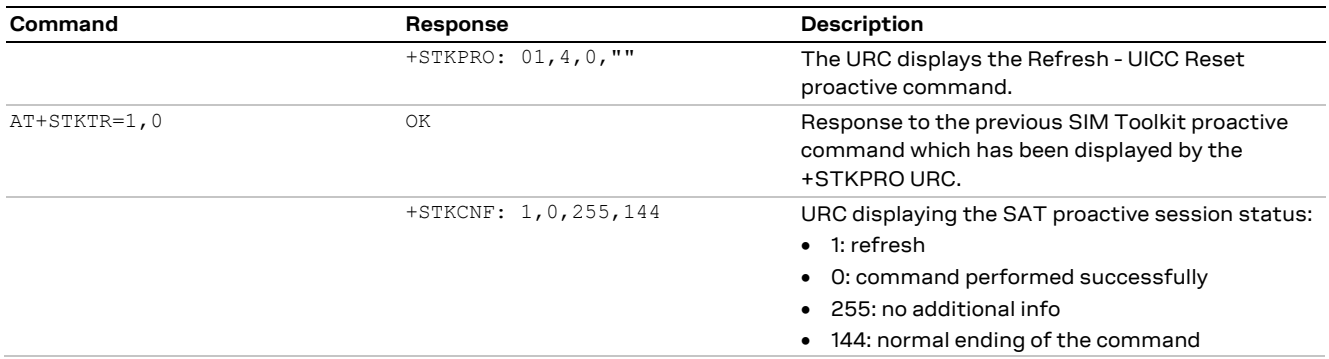

### **22.3.7 Envelope: idle screen available**

In case the SIM card needs to display text, it might ask the UE to notify the "Idle screen available" status. In this case a Setup Event List USAT command will list the specific event, that the user shall notify the SIM card by sending an appropriate envelope command.

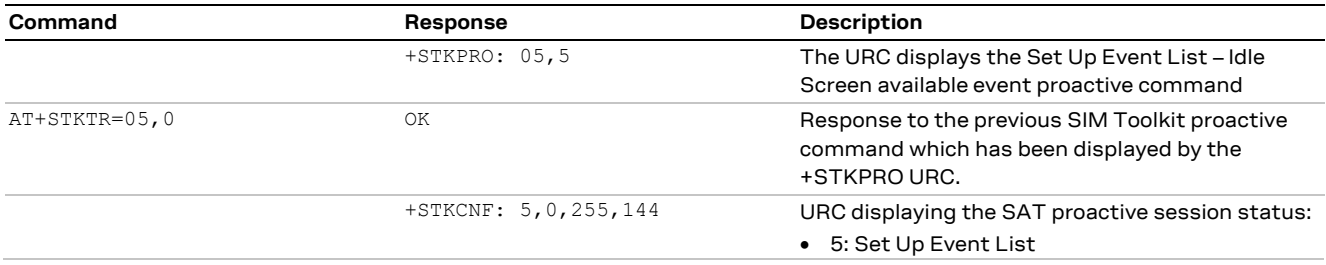

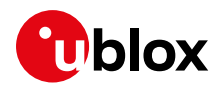

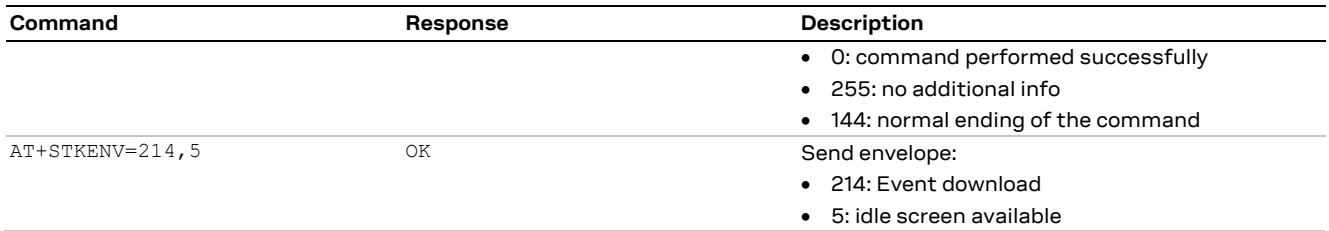

### **22.3.8 IMSI swap**

IMSI swap is the procedure triggered by the SIM card to change Subscriber Identity, e.g. as a reaction of the SIM itself to the notifications of a roaming condition or after a change of subscription. In this case, the user might need to be notified of the specific USAT SIM refresh procedure in order to update the IMSI value via +CIMI.

### **22.3.8.1 SAT interface disabled**

### **TOBY-L2**

Assuming the IMSI swap is triggered in registered state, the application has just to monitor the registration URCs (which depend on the initial RAT), as all proactive commands are managed automatically by the module.

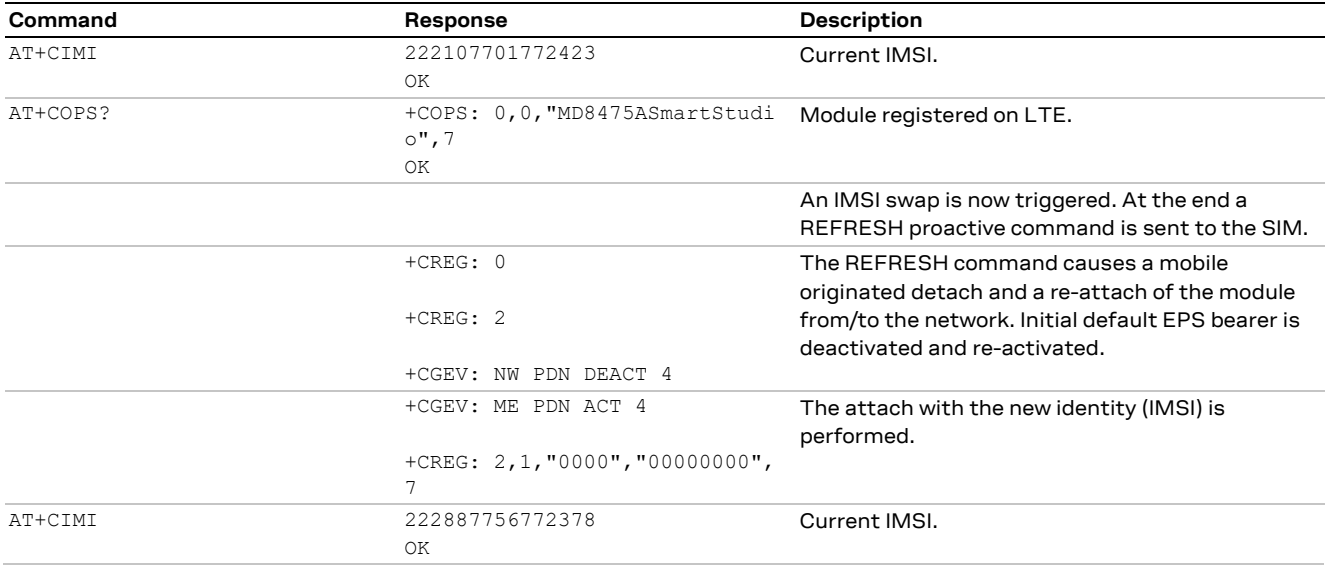

### **22.3.8.2 SAT interface in dedicated mode (+CFUN: 6)**

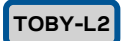

The application in this case has to monitor the URCs and also to provide the response to the proactive commands.

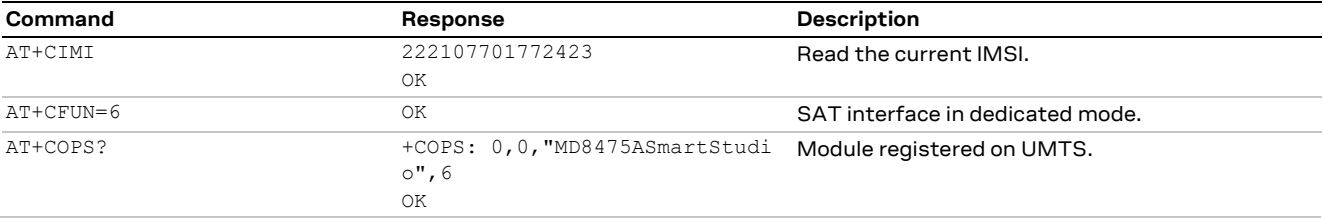

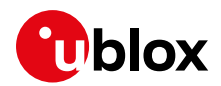

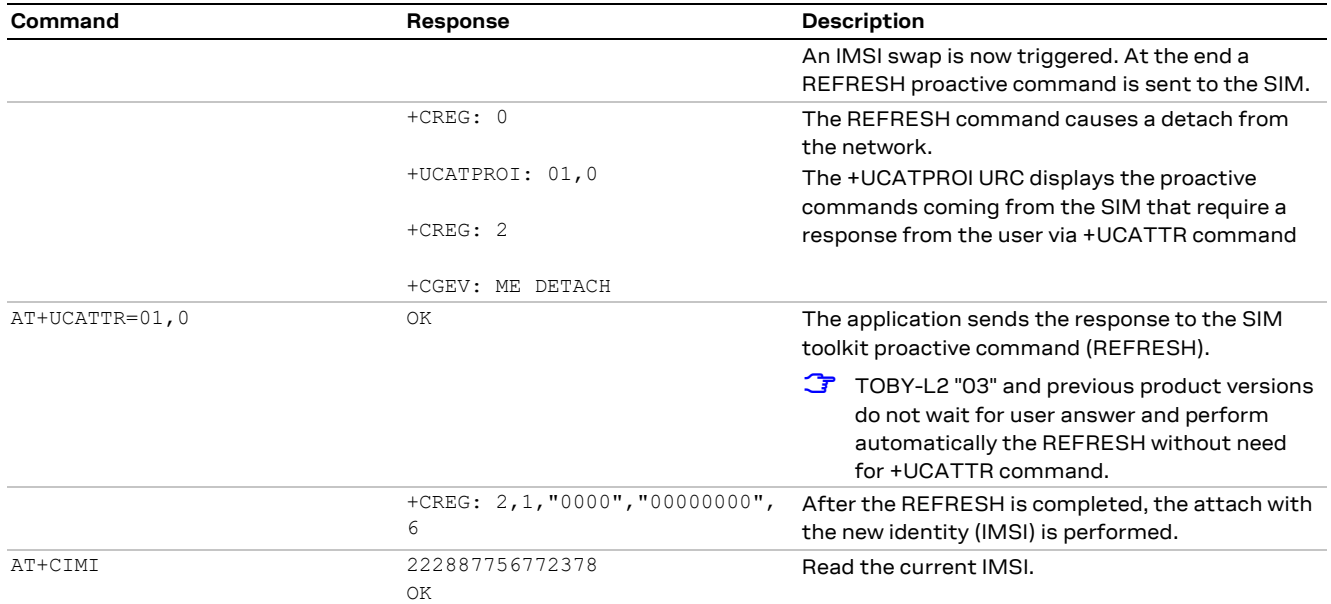

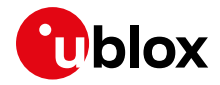

# **23 SMS AT commands**

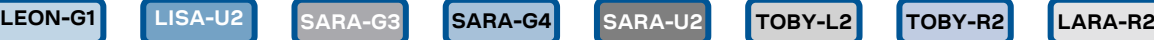

## **23.1 Read all messages or one single message**

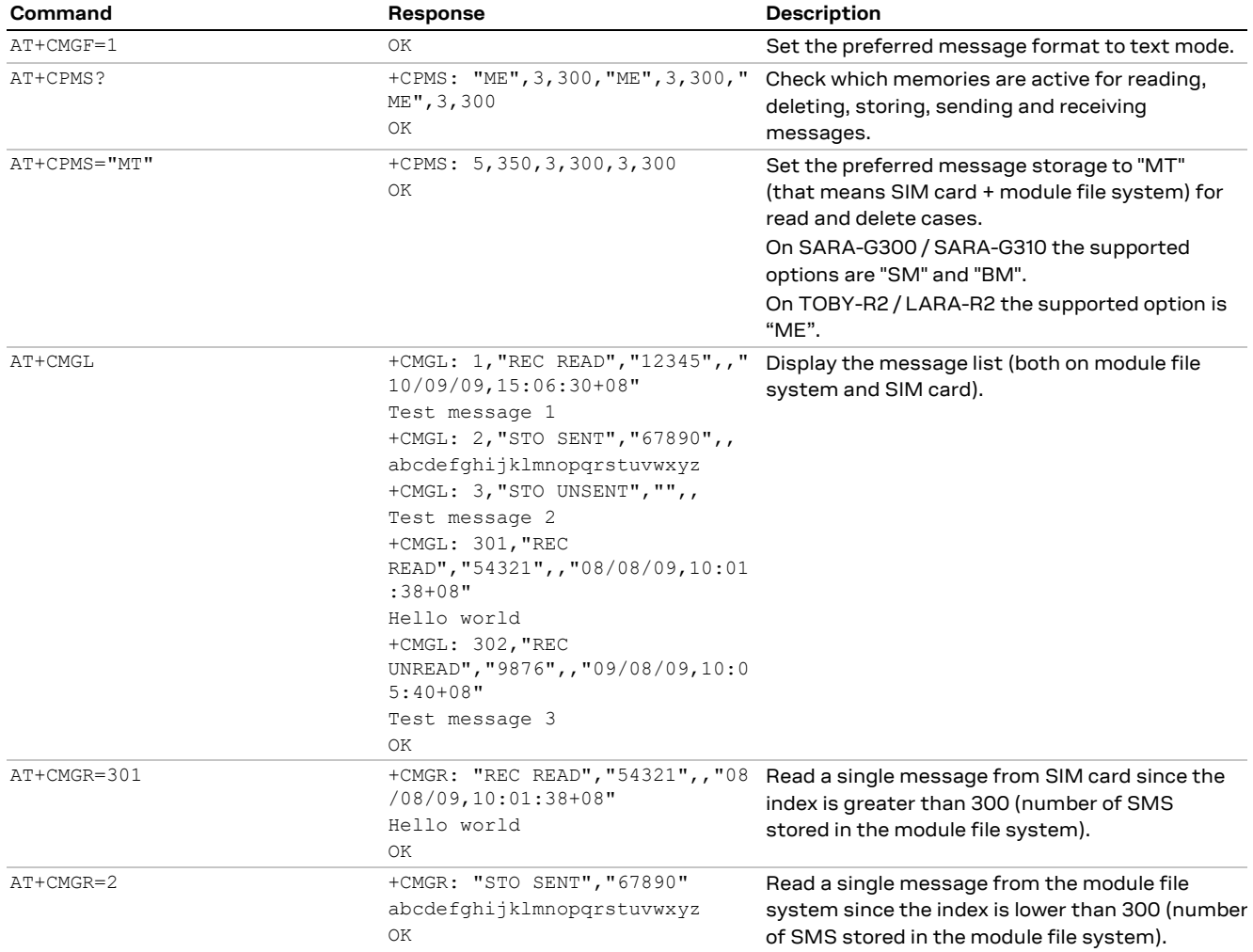

# **23.2 Read Messages on-the-fly**

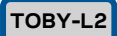

#### **☞** Supported only by TOBY-L201 and MPCI-L201.

The messages can be stored only in the SIM ("SM" memory). Using Verizon MNO, some SIM could not allow the storing of SMS. In this case, the storing of SMS must be delegated to the DTE. To do this, the module must be instructed to send URCs for each message received, as in the following commands:

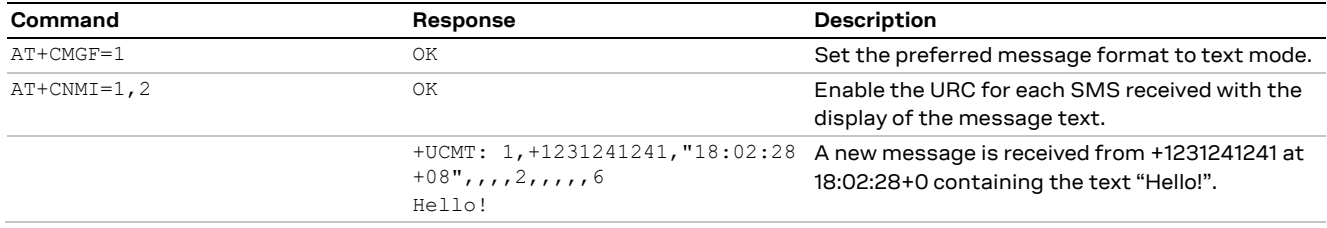

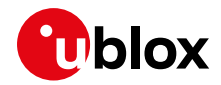

# **23.3 Delete one single message or multiple messages**

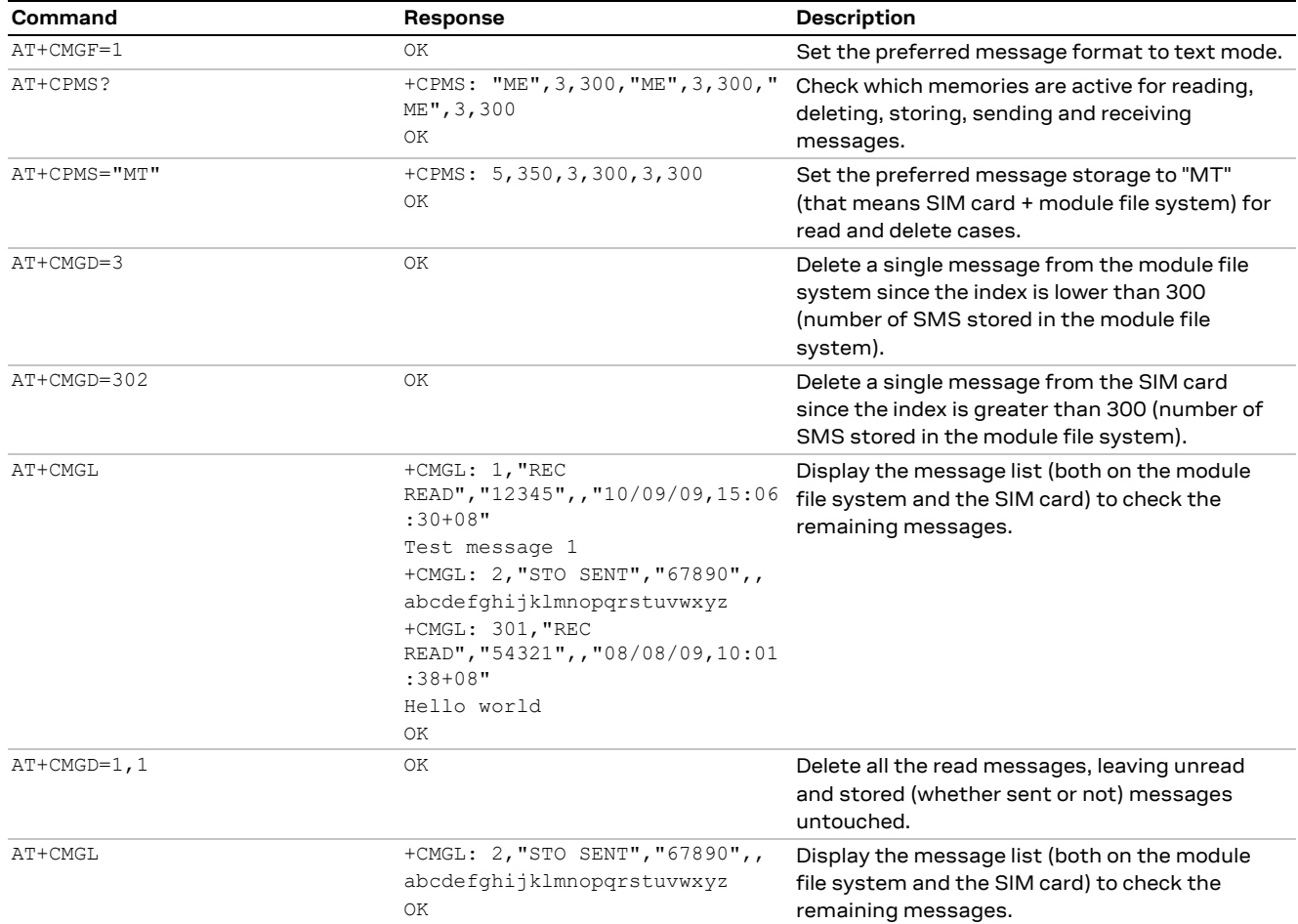

# **23.4 Write and/or send one single message**

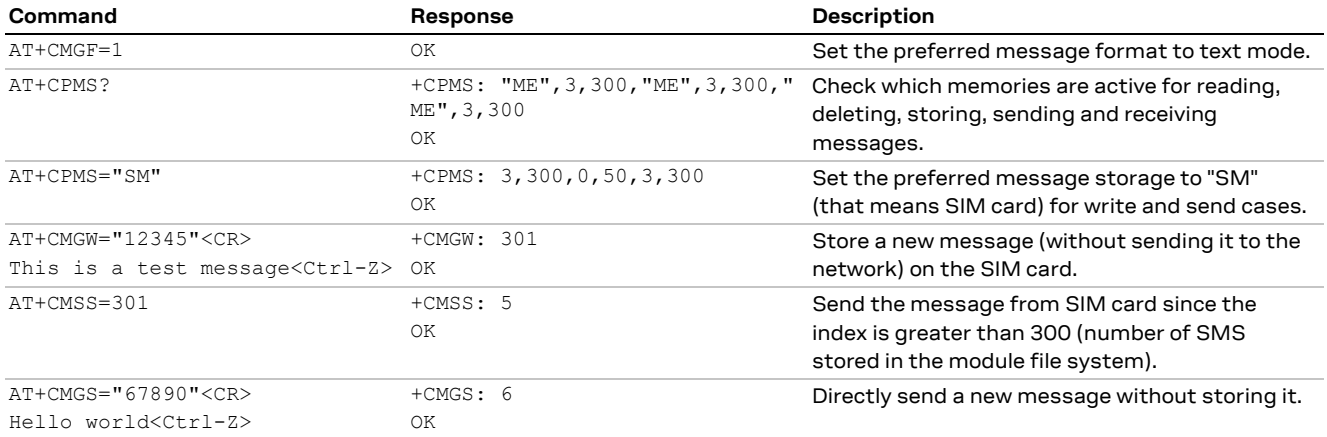

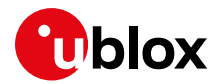

# **23.5 Read all messages or one single message (concatenated SMS related commands)**

**LEON-G1**

**☞** Not supported by LEON-G100 / LEON-G200 "05" and previous versions.

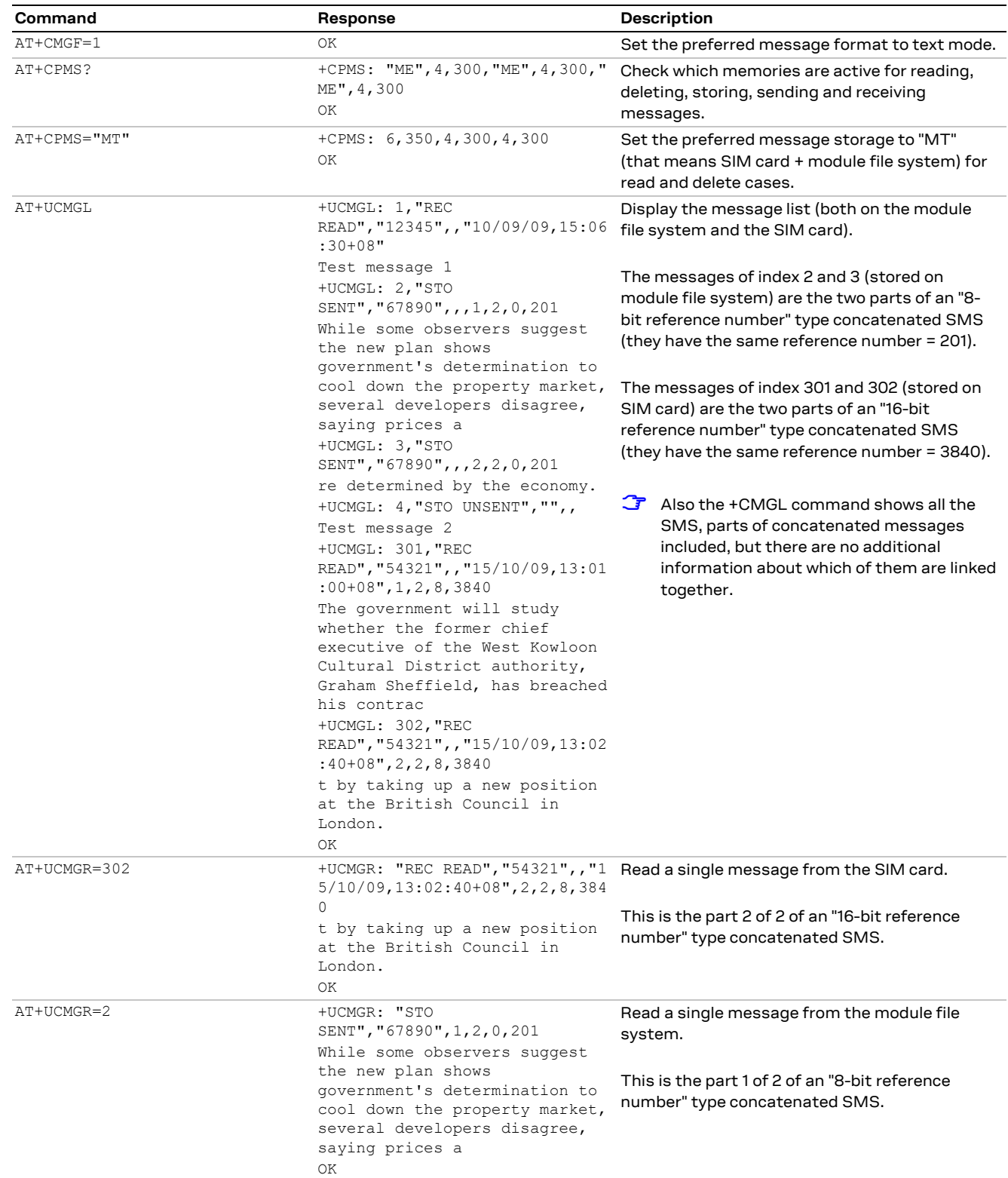

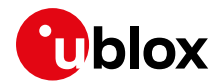

# **23.6 Write and/or send a concatenated SMS message**

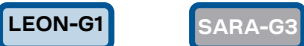

**☞** Not supported by LEON-G1 / LEON-G2 "05" and previous versions.

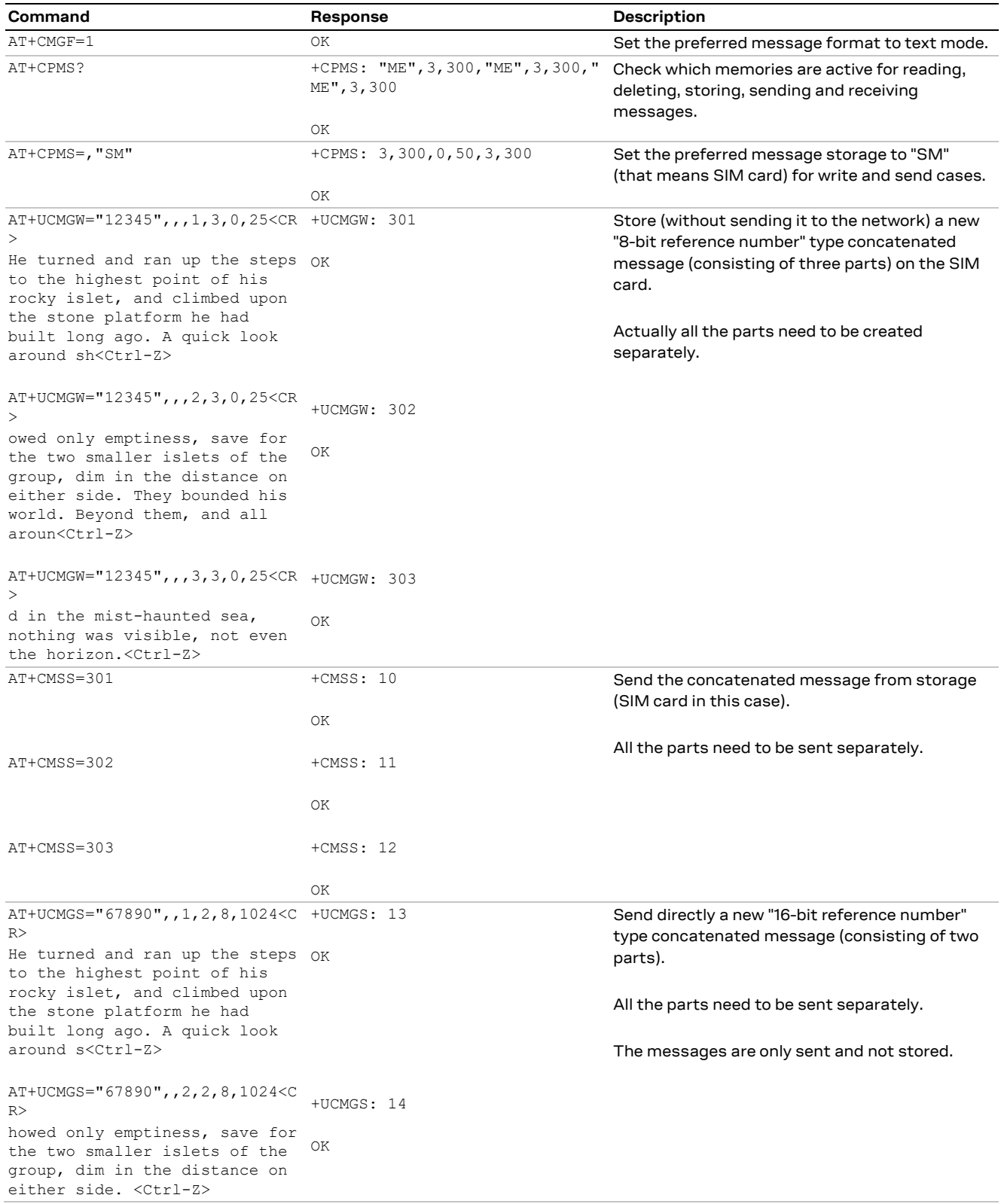

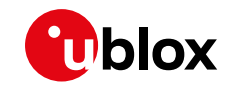

It is advised not to send new SMS short after the sending/reception of another SMS or right before a previous RRC Connection was released (i.e., through the ATH AT command). In these cases, in fact, RRC connection release and establish could create conflicts situations. The DTE should wait for the previous RRC connection to be released and then establish a new connection.

# **23.7 Message Acknowledgement**

It is possible to acknowledge the reception of an SMS through the use of the +CNMA AT command. The following example refers to the delivering of an SMS from  $MS<sub>1</sub>$  to DUT<sub>1</sub>, with DUT<sub>1</sub> sending message acknowledgment to the sender after the reception of the +CMT URC. Note that the +CNMA AT command works only if it is issued shortly after the reception of the +CMT URC.

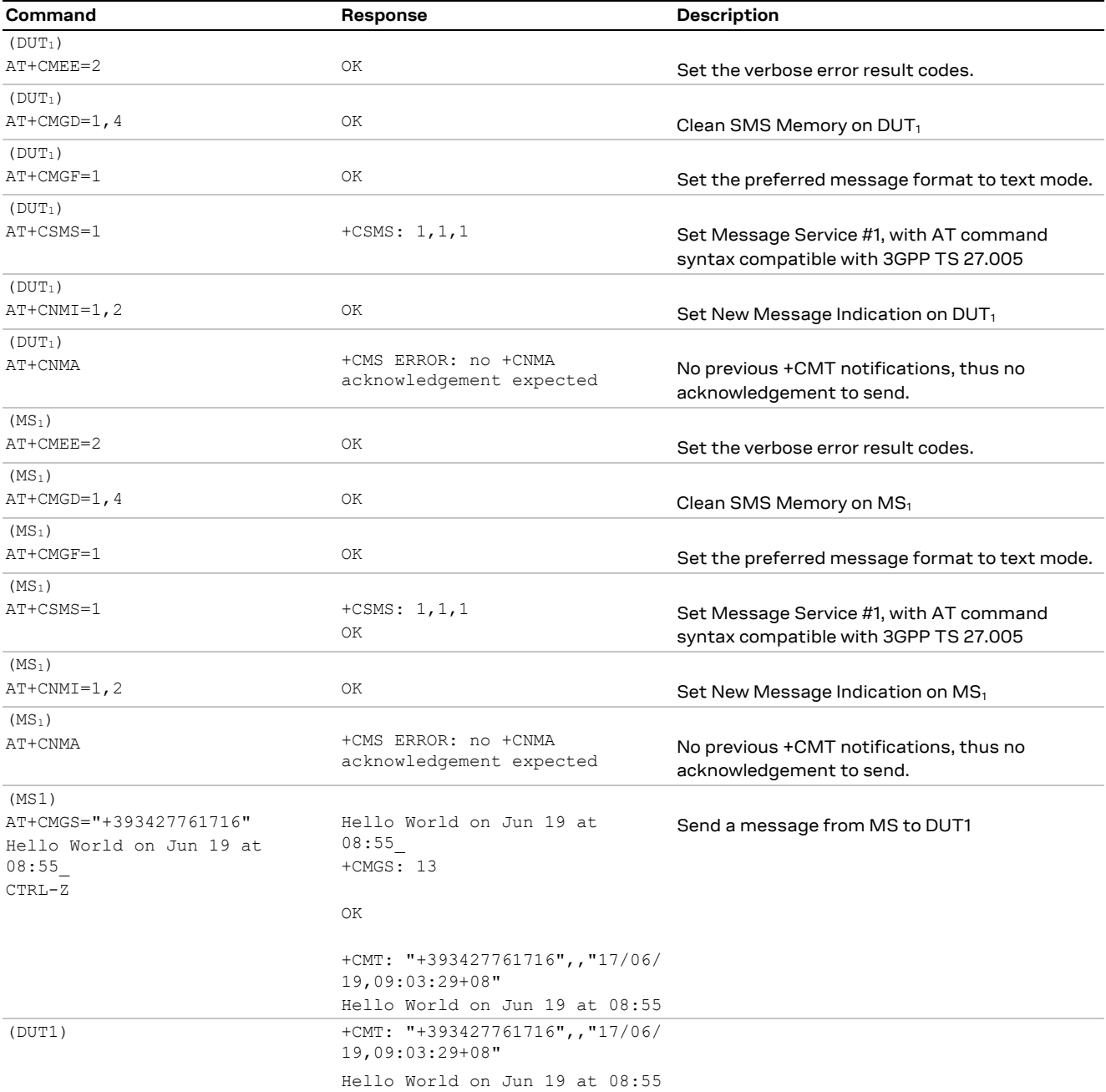

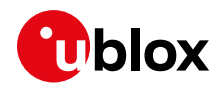

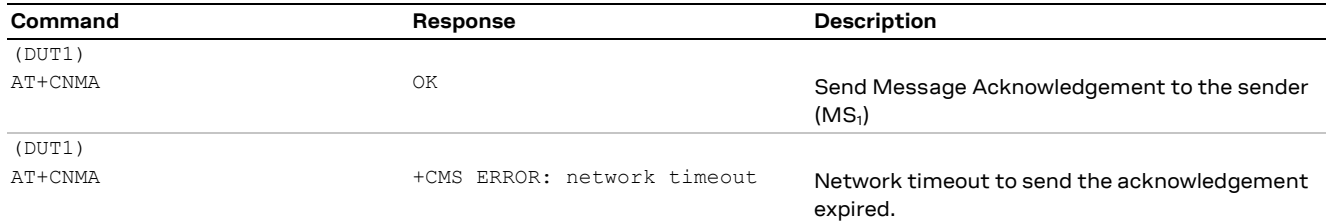

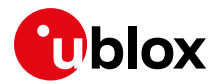

# **24 SIM lock AT command**

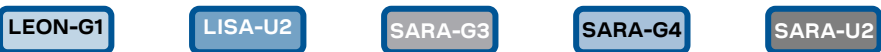

**☞** Not supported by LEON-G1 / LEON-G2 "05" and previous versions.

# **24.1 SIM lock activation and deactivation**

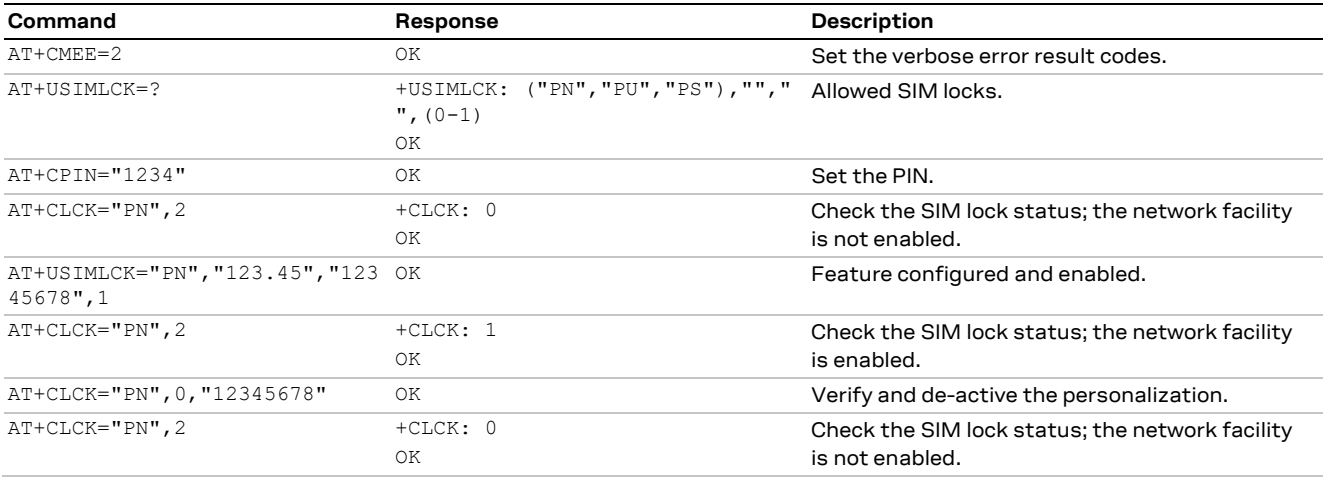

# **24.2 SIM lock enabling and activation**

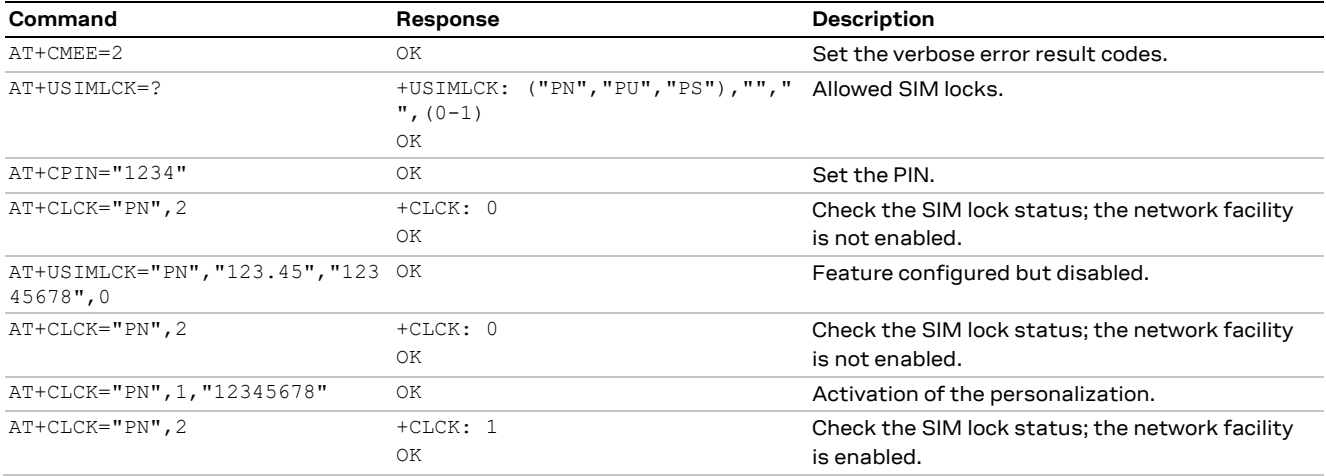
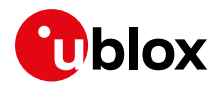

## **25 SIM Access Profile (SAP) AT commands**

**LISA-U2 SARA-U2 TOBY-L2**

**☞** Not supported by LISA-U200 "00" version.

SAP AT commands enable the u-blox modules to connect to an SAP server and exchange data with the SIM provided by the server, as if it is locally attached to the u-blox cellular module. Once the connection to an SAP server is established and negotiated, the u-blox module performs a detach operation from the local SIM in the SIM card holder connected to the module, followed by an attach operation to the remote SIM. From this time on, any operation of the u-blox module is routed to the remotely attached SIM. With the SAP deactivation, the module performs a detach operation from the remote SIM followed by an attach operation to the local one (if present).

**☞** For more details on SAP implementation, see the module system integration manual [\[6\],](#page-150-0) [\[7\],](#page-150-1) [\[11\].](#page-150-2)

### **25.1 SAP activation**

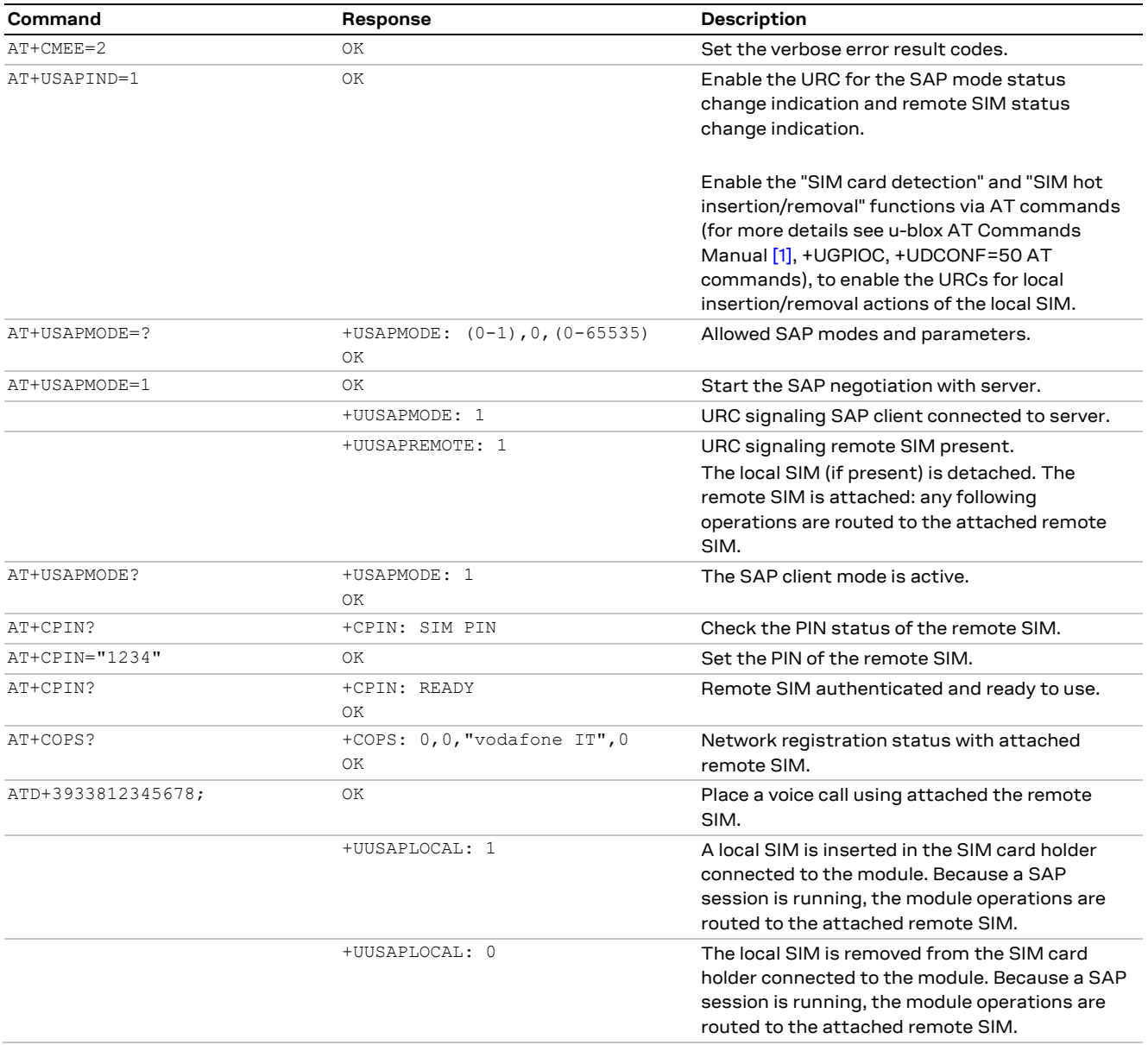

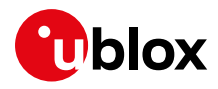

## **25.2 SAP deactivation**

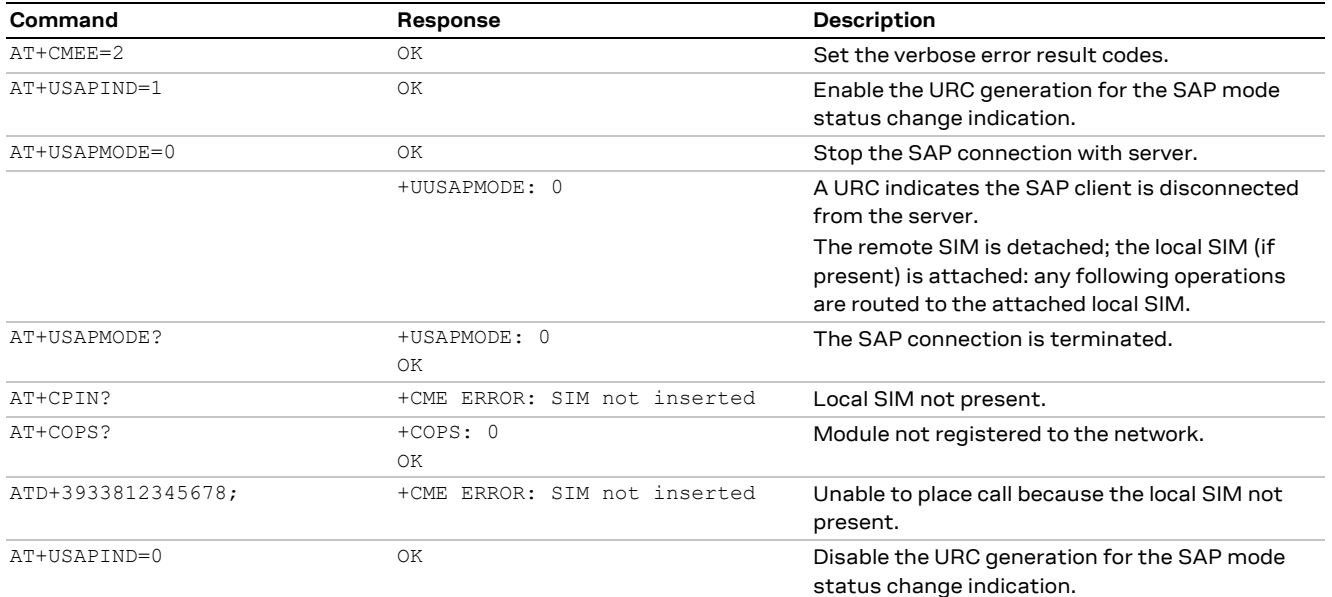

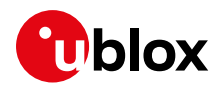

# **26 USB profile configuration**

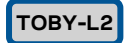

Each u-blox cellular module consists of one or more USB products from the point of view of the USB configuration context. Each USB product includes a certain number of USB profiles. Each USB profile includes a certain number of USB endpoints, depending on the overall USB functions of the USB profile.

The USB profile switch is not performed at run-time. The settings are saved in the NVM at the module power off; the new configuration will be effective at the subsequent module reboot.

The USB profile can be configured through +UUSBCONF AT command.

### **26.1 High throughput profile**

This is the default configuration (<id>=3), and it should be used to reach the best performance. The interfaces available are:

- 1 RNDIS for Ethernet-over-USB
- 1 CDC-ACM for AT command and data

This configuration is identified by:

- VID = 0x1546
- $PID = 0x1146$

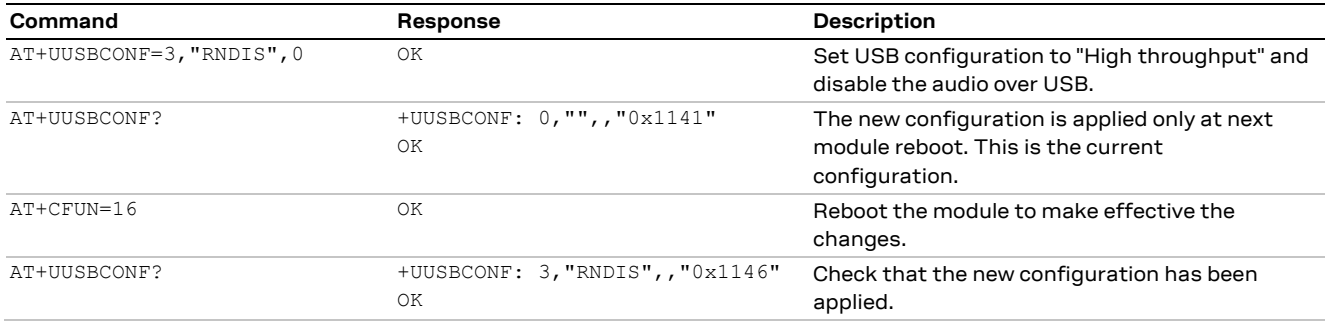

### **26.2 Fairly back-compatible profile**

This is the configuration (<id>=0) similar to the one implemented in the u-blox LISA-U2 series. The interfaces available are:

- 3 CDC-ACM for AT command and data
- 1 CDC-ACM for GNSS tunneling
- 1 CDC-ACM for SIM Access profile (SAP)
- 1 CDC-ACM for diagnostic

This configuration is identified by:

- VID = 0x1546
- $PID = 0x1141$

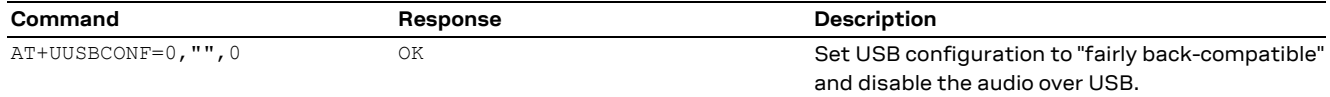

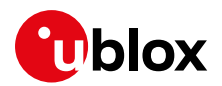

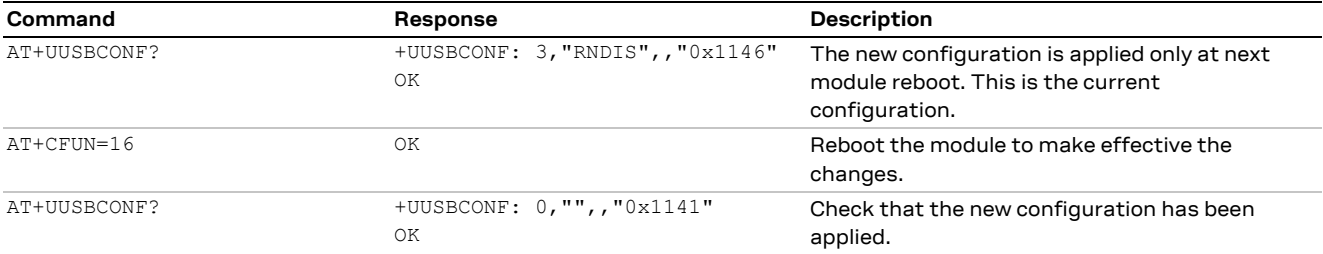

## **26.3 Low/Medium throughput profile**

In this configuration (<id>=2) the presence of several USB functions limits the reachable data transfer throughput. The interfaces available are:

- 3 CDC-ACM for AT command and data
- 1 CDC-ECM for Ethernet-over-USB

This configuration is identified by:

- $\bullet$  VID = 0x1546
- $\bullet$  PID = 0x1143

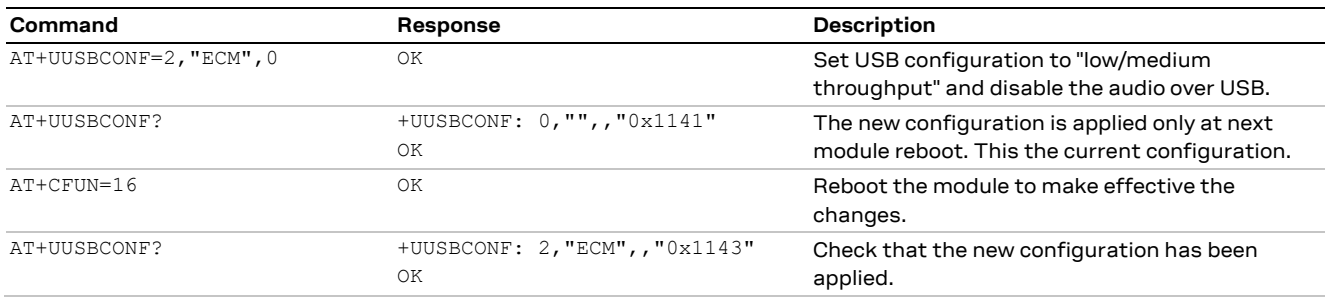

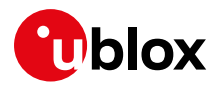

# **Appendix A Glossary**

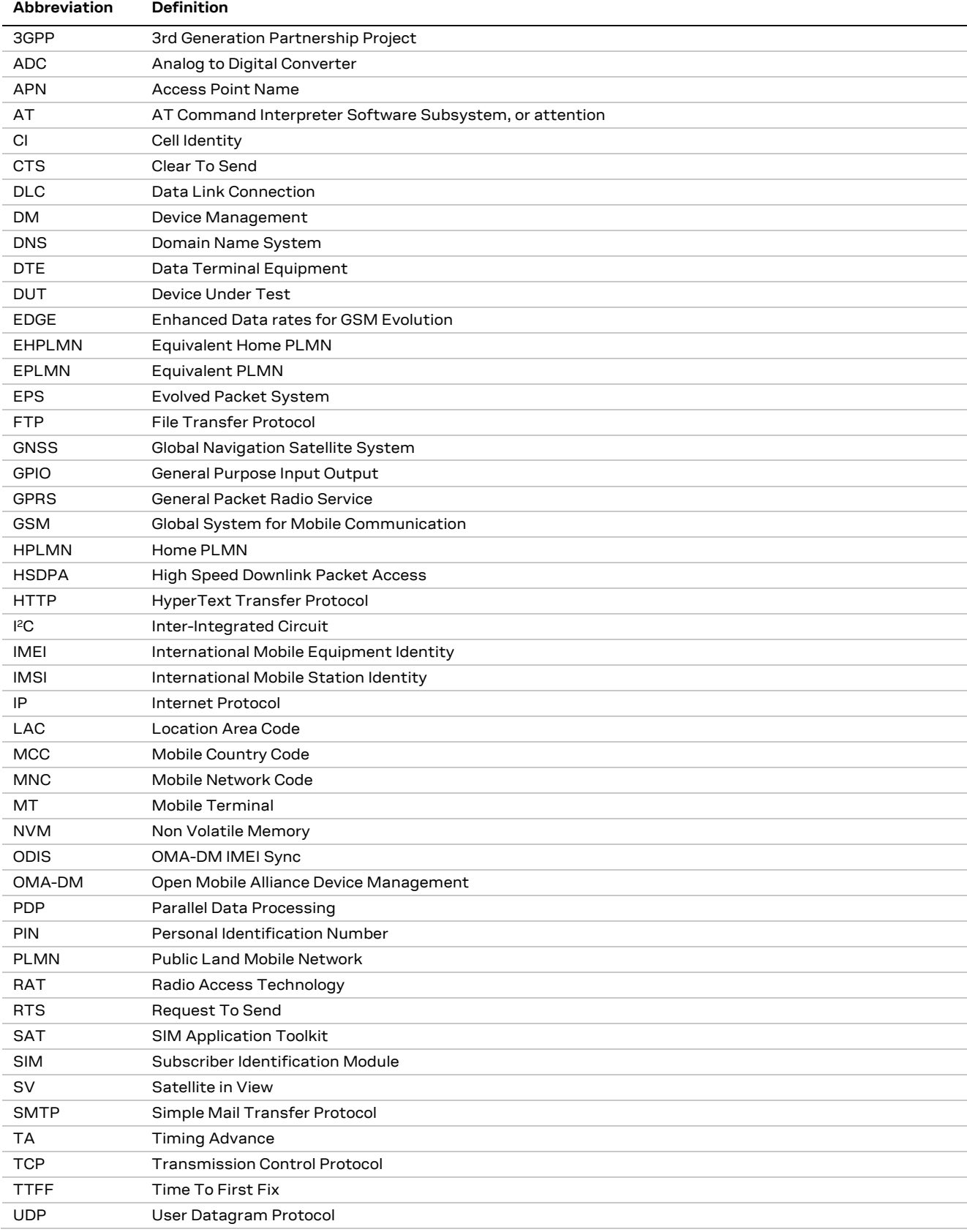

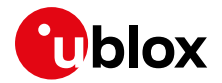

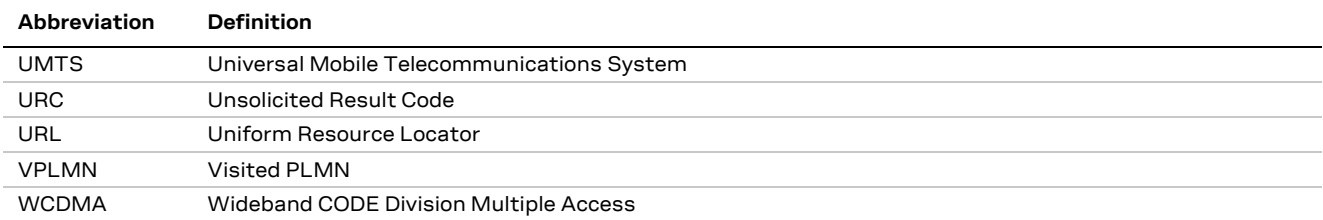

**Table 1: Explanation of the abbreviations and terms used**

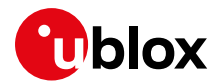

## **Related documents**

- <span id="page-150-3"></span>[1] u-blox AT Commands Manual, Doc. No. [UBX-13002752](https://www.u-blox.com/docs/UBX-13002752)
- [2] 3GPP TS 27.010 Terminal Equipment to User Equipment (TE-UE) multiplexer protocol (Release 1999)
- [3] LEON-G100/LEON-G200 System Integration Manual, Doc. No. [UBX-13002023](https://www.u-blox.com/docs/UBX-13002023) (until end 2013, GSM.G1-HW-09002)
- [4] 3GPP TS 51.011 Specification of the Subscriber Identity Module Mobile Equipment (SIM-ME) interface
- [5] 3GPP TS 51.014 Specification of the SIM Application Toolkit for the Subscriber Identity Module - Mobile Equipment (SIM - ME) interface)
- <span id="page-150-0"></span>[6] LISA-U1 / LISA-U2 series System Integration Manual, Doc. No. [UBX-13001118](https://www.u-blox.com/docs/UBX-13001118)
- <span id="page-150-1"></span>[7] SARA-G3 / SARA-U2 series System Integration Manual, Doc. No. [UBX-13000995](https://www.u-blox.com/docs/UBX-13000995)
- [8] 3GPP TS 31.111 Universal Subscriber Identity Module (USIM) Application Toolkit (USAT) (Release 10)
- [9] ETSI 102.223 Card Application Toolkit (CAT)
- [10] 3GPP TS 31.102 Characteristics of the Universal Subscriber Identity Module (USIM) application (Release 7)
- <span id="page-150-2"></span>[11] TOBY-L2 / MPCI-L2 series System Integration Manual, Doc. No. [UBX-13004618](https://www.u-blox.com/docs/UBX-13004618)
- [12] u-blox TOBY-L2 series Networking Modes Application Note, Doc. No. [UBX-14000479](https://www.u-blox.com/docs/UBX-14000479)
- [13] u-blox Cellular Modules Firmware Update Application Note, Doc. No. [UBX-13001845](https://www.u-blox.com/docs/UBX-13001845)
- [14] OMA Device Management V1.2.1 ([http://technical.openmobilealliance.org/Technical/technical](http://technical.openmobilealliance.org/Technical/technical-information/release-program/current-releases/dm-v1-2-1)[information/release-program/current-releases/dm-v1-2-1](http://technical.openmobilealliance.org/Technical/technical-information/release-program/current-releases/dm-v1-2-1))
- [15] AT&T Device Requirements, Doc. No. 13340
- [16] 3GPP TS 31.102 Characteristics of the Universal Subscriber Identity Module (USIM) application
- [17] SARA-G4 System Integration Manual, Doc. No. [UBX-18046432](https://www.u-blox.com/docs/UBX-18046432)
- [18] TOBY-R2 series System Integration Manual, Doc. No. [UBX-16010572](https://www.u-blox.com/docs/UBX-16010572)
- [19] LARA-R2 series System Integration Manual, Doc. No. [UBX-16010573](https://www.u-blox.com/docs/UBX-16010573)

**☞** For regular updates to u-blox documentation and to receive product change notifications, register on our homepage [\(www.u-blox.com\)](http://www.u-blox.com/).

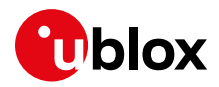

# **Revision history**

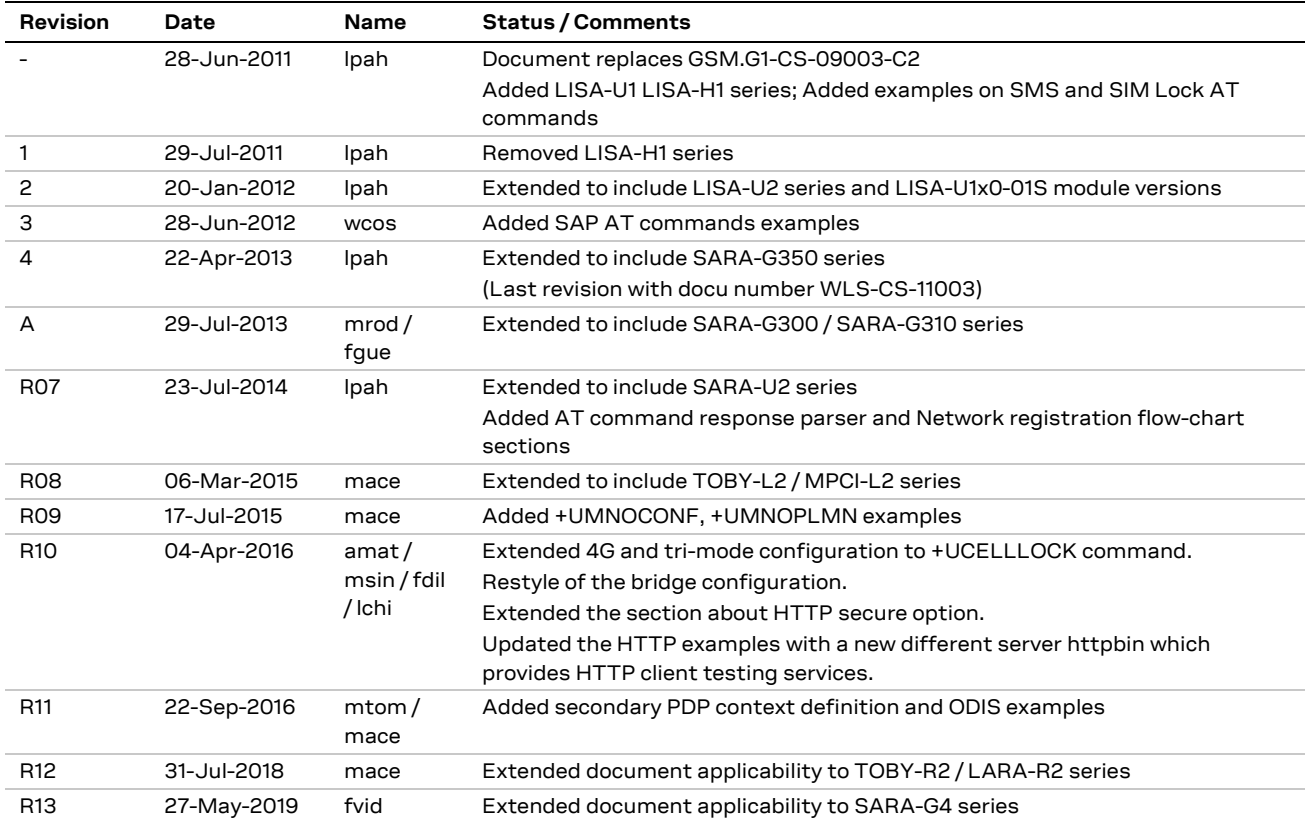

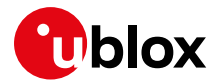

## **Contact**

For complete contact information, visit us at [www.u-blox.com.](http://www.u-blox.com/)

#### **u-blox Offices**

#### **North, Central and South America**

#### **u-blox America, Inc.**

Phone: +1 703 483 3180 E-mail: [info\\_us@u-blox.com](mailto:info_us@u-blox.com)

#### **Regional Office West Coast:**

Phone: +1 408 573 3640 E-mail: [info\\_us@u-blox.com](mailto:info_us@u-blox.com)

#### **Technical Support:**

Phone: +1 703 483 3185 E-mail: [support@u-blox.com](mailto:support@u-blox.com)

#### **Headquarters Europe, Middle East, Africa**

**u-blox AG**  Phone: +41 44 722 74 44 E-mail: [info@u-blox.com](mailto:info@u-blox.com) Support: [support@u-blox.com](mailto:support@u-blox.com)

#### **Asia, Australia, Pacific**

#### **u-blox Singapore Pte. Ltd.**

Phone: +65 6734 3811 E-mail: [info\\_ap@u-blox.com](mailto:info_ap@u-blox.com) Support: [support\\_ap@u-blox.com](mailto:support_ap@u-blox.com)

#### **Regional Office Australia:**

Phone: +61 2 8448 2016 E-mail: [info\\_anz@u-blox.com](mailto:info_anz@u-blox.com) Support: [support\\_ap@u-blox.com](mailto:support_ap@u-blox.com)

#### **Regional Office China (Beijing):**

Phone: +86 10 68 133 545 E-mail: [info\\_cn@u-blox.com](mailto:info_cn@u-blox.com) Support: [support\\_cn@u-blox.com](mailto:support_cn@u-blox.com)

#### **Regional Office China (Chongqing):**

Phone: +86 23 6815 1588 E-mail: [info\\_cn@u-blox.com](mailto:info_cn@u-blox.com) Support: [support\\_cn@u-blox.com](mailto:support_cn@u-blox.com)

#### **Regional Office China (Shanghai):**

Phone: +86 21 6090 4832 E-mail: [info\\_cn@u-blox.com](mailto:info_cn@u-blox.com) Support: [support\\_cn@u-blox.com](mailto:support_cn@u-blox.com)

#### **Regional Office China (Shenzhen):**

Phone: +86 755 8627 1083 E-mail: [info\\_cn@u-blox.com](mailto:info_cn@u-blox.com) Support: [support\\_cn@u-blox.com](mailto:support_cn@u-blox.com)

#### **Regional Office India:**

Phone: +91 80 405 092 00 E-mail: [info\\_in@u-blox.com](mailto:info_in@u-blox.com) Support: [support\\_in@u-blox.com](mailto:support_in@u-blox.com)

#### **Regional Office Japan (Osaka):**

Phone: +81 6 6941 3660 E-mail: [info\\_jp@u-blox.com](mailto:info_jp@u-blox.com) Support: [support\\_jp@u-blox.com](mailto:support_jp@u-blox.com)

#### **Regional Office Japan (Tokyo):**

Phone: +81 3 5775 3850 E-mail: [info\\_jp@u-blox.com](mailto:info_jp@u-blox.com) Support: [support\\_jp@u-blox.com](mailto:support_jp@u-blox.com)

#### **Regional Office Korea:**

Phone: +82 2 542 0861 E-mail: [info\\_kr@u-blox.com](mailto:info_kr@u-blox.com) Support: [support\\_kr@u-blox.com](mailto:support_kr@u-blox.com)

#### **Regional Office Taiwan:**

Phone: +886 2 2657 1090 E-mail: [info\\_tw@u-blox.com](mailto:info_tw@u-blox.com) Support: [support\\_tw@u-blox.com](mailto:support_tw@u-blox.com)